# Gigaset A580 IP

**SIEMENS** 

**SIEMENS** 

 $2:00$ 8/13°C clouds,

 $#r$ 

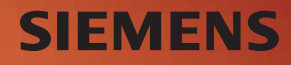

# <span id="page-1-0"></span>**Overzicht van de handset Toetsen van de handset Overzicht van de handset Toetseld**

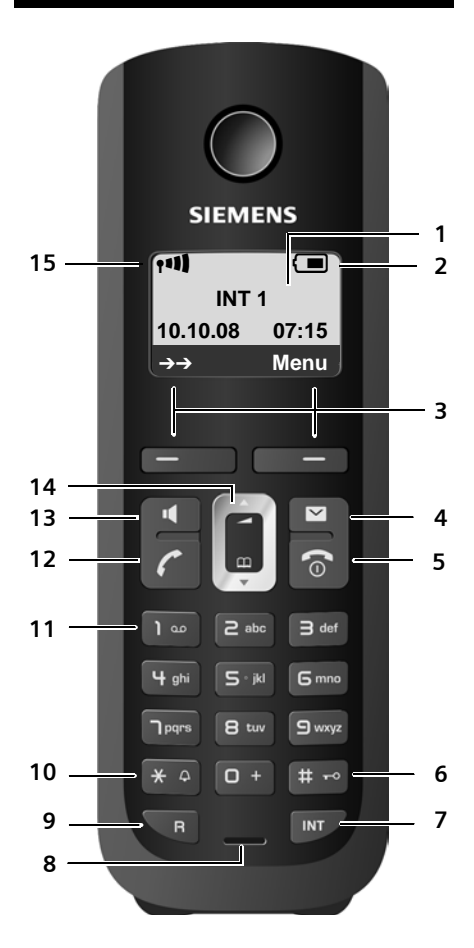

- 
- 2 **[Laadniveau va](#page-30-0)n de batterijen**
- (£**pagina 30**) <sup>3</sup> **Displaytoetsen** (£**[pagina 34](#page-34-0)**) <sup>4</sup> **Berichtentoets** (£**[pagina 69](#page-69-0)**)
- Bellerslijst en berichtenlijst openen Knippert: nieuw bericht / nieuwe oproep of nieuwe firmware resp. provider-profiel beschikbaar

#### 5 **Verbreektoets, aan/uit-toets** Gesprek beëindigen, functie annuleren, één menuniveau terug (kort indrukken), terug naar de ruststand (lang indrukken), handset in-/uitschakelen (in de ruststand lang indrukken)

6 **Hekje-toets**

[Toetsblokkerin](#page-36-0)g aan/uit (lang indrukken, £**pagina 36**)

Bij het invoeren van tekst wisselen tussen [hoofdletters, klei](#page-192-0)ne letters en cijfers [\(](#page-192-0)£**pagina 192**)

#### 7 **Intern-toets**

intern bellen ( £**[pagina 99](#page-99-0)** )

#### 8 **Microfoon**

9 **R-toets**

[Flash invoeren](#page-158-0) (kort indrukken;<br>**→ pagina 158**)

Alleen vast telefoonnet: Kiespauze "P" invoeren (lang indrukken)

#### 10 **Sterretje-toets**

Ruststand: belsignalen aan/uit (lang indrukken)

Vast net: omschakelen tussen impulskiezen/ toonkiezen

11 **Toets 1** (lang indrukken) Voicemail bellen

#### 12 **Verbindingstoets**

Gesprek beantwoorden, nummerherhalingslijst openen (in de ruststand kort indrukken), type verbinding kiezen en kiezen starten [\(na nummerin](#page-42-0)voer kort/lang indrukken, £**pagina 42**) Bij het schrijven van een SMS-bericht: SMS-bericht versturen

#### 13 **Handsfree-toets**

Wisselen tussen handmatig / handsfree telefoneren

Licht op: handsfree telefoneren ingeschakeld

Knippert: inkomende oproep

- 14 **Navigatietoets** (  $\rightarrow$  **[pagina 34](#page-34-1)**)
- 15 **Ontvangstniveau** ( £**[pagina 30](#page-30-0)** )

# <span id="page-2-0"></span>**Overzicht displaysymbolen**

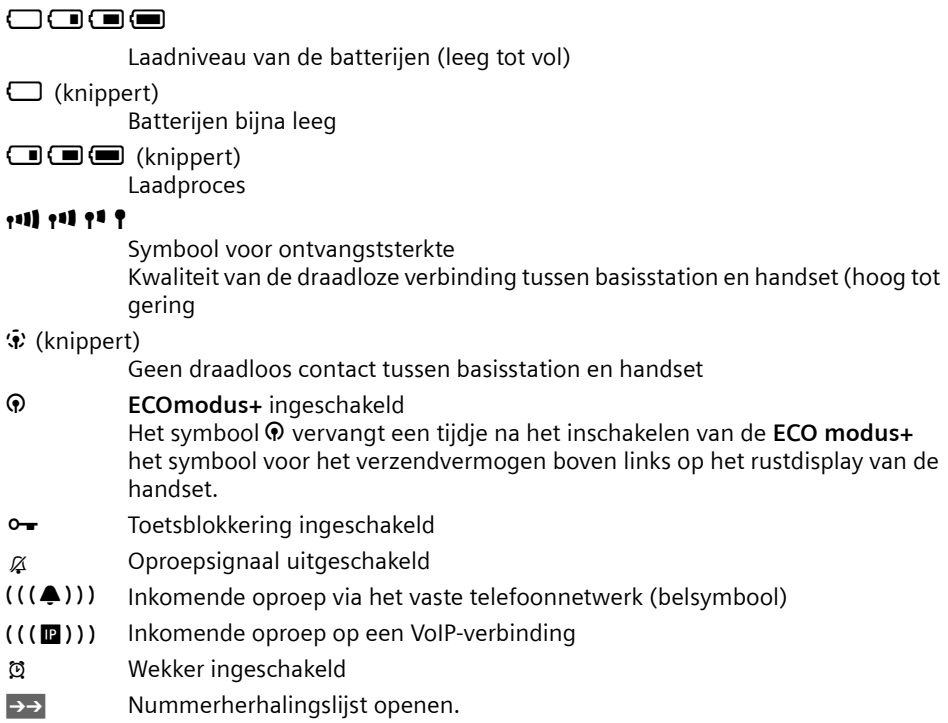

# <span id="page-2-1"></span>**Overzicht van het basisstation**

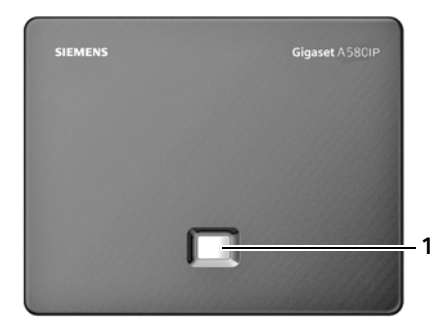

#### **Toets van het basisstation**

1 **Paging-toets** Licht op: LAN-verbinding actief (telefoon is met de router verbonden) Knippert: gegevensoverdracht via LAN-verbinding **Kort** indrukken: [Zoeken van han](#page-97-0)dset (paging) starten (£**pagina 97**), IP-adres op de handset weergeven **Lang** indrukken: [Basisstation in d](#page-95-0)e aanmeldmodus plaatsen (£**pagina 95**)

# **Inhoudsopgave**

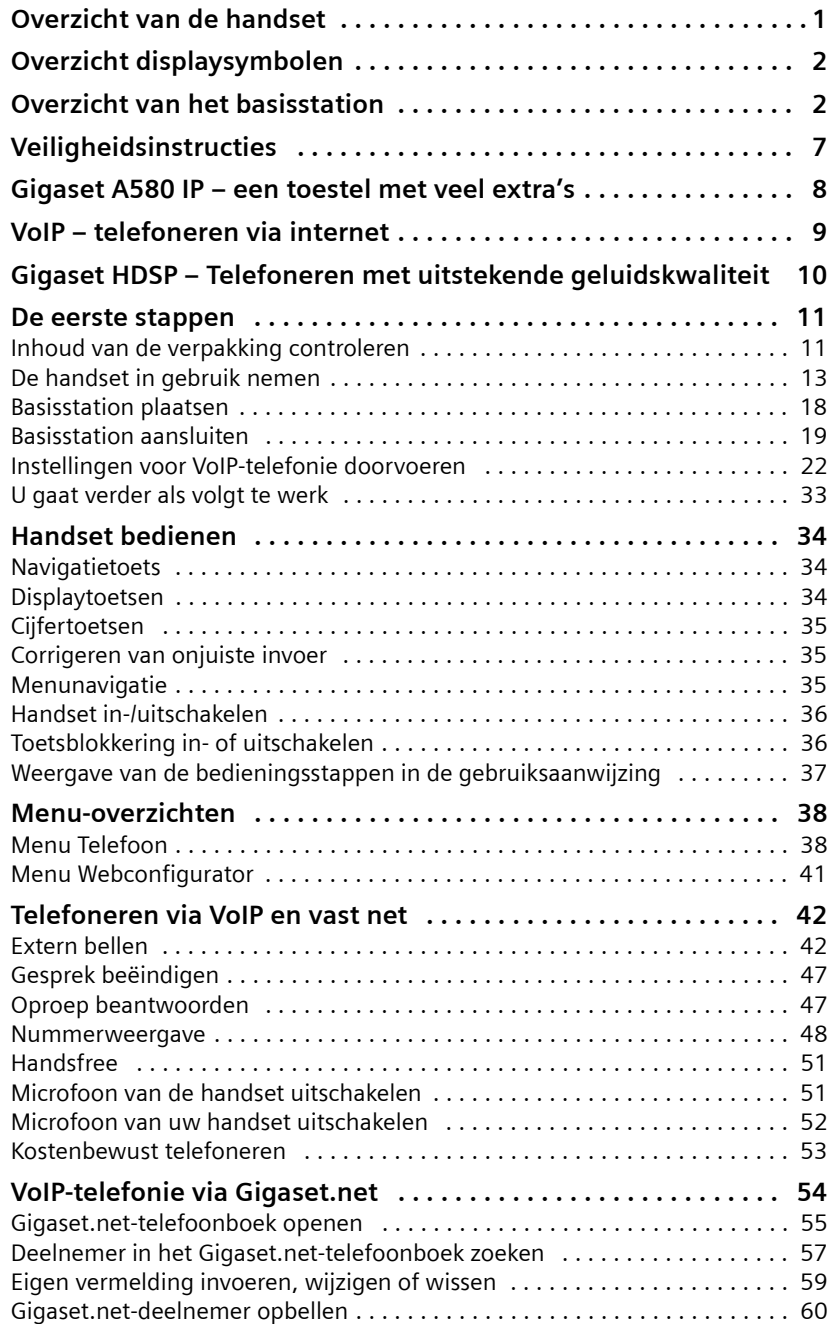

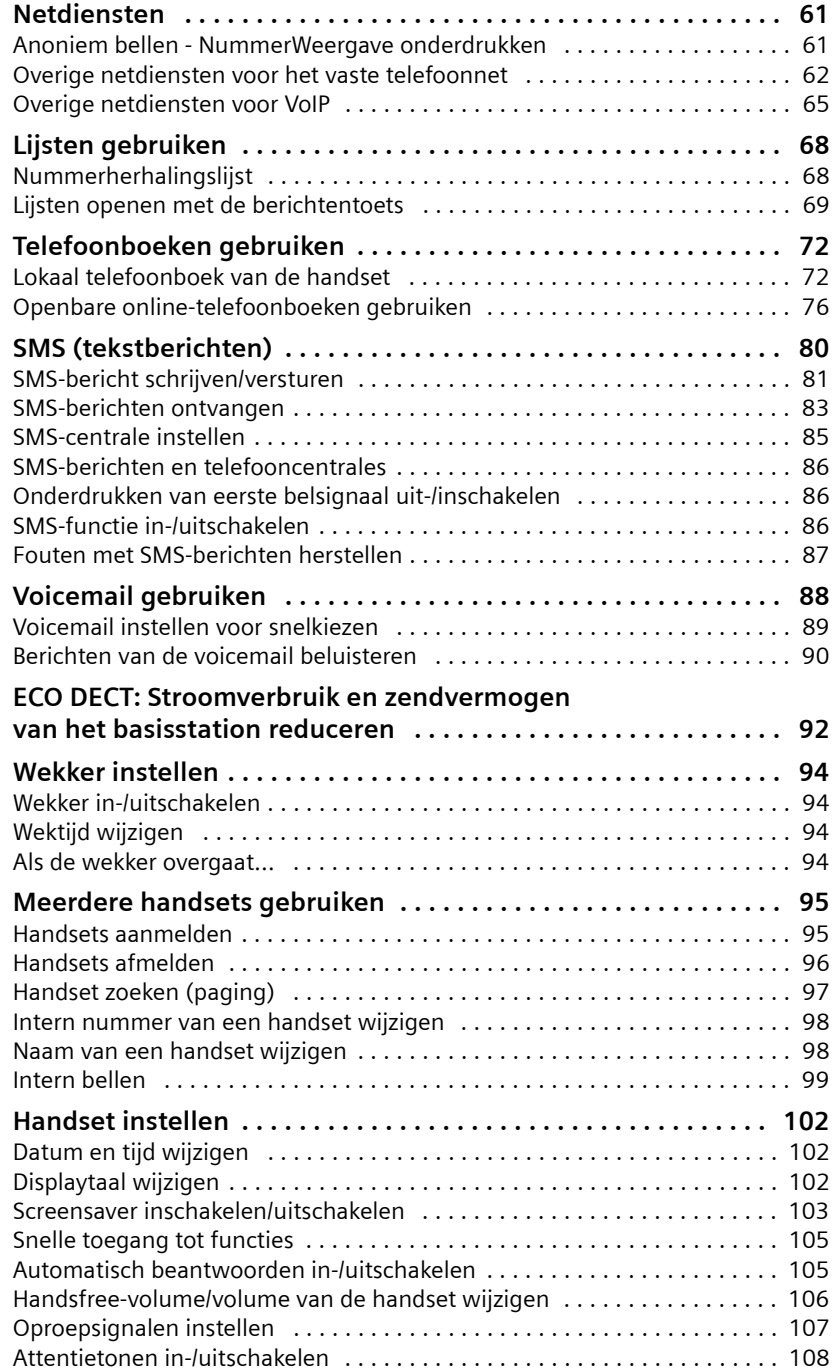

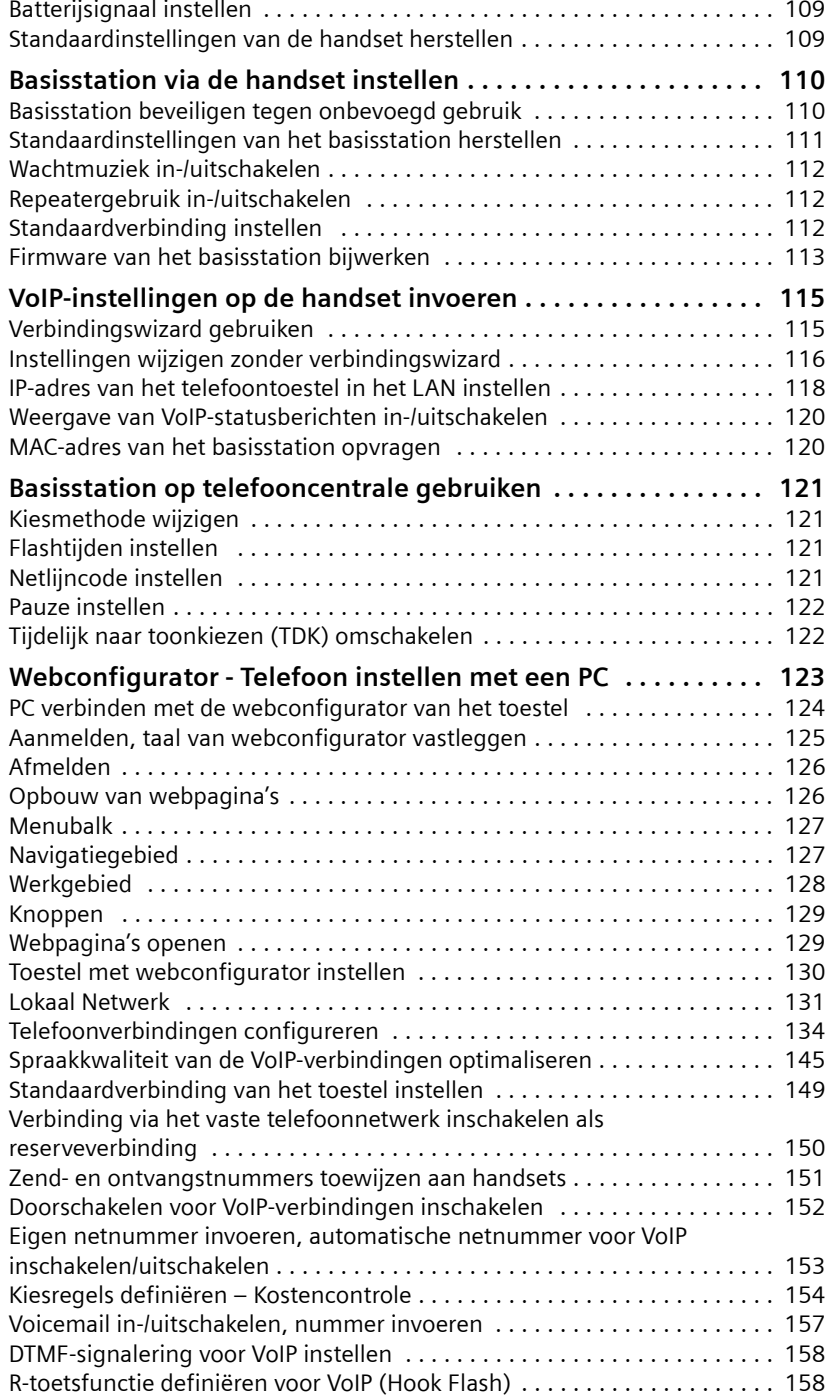

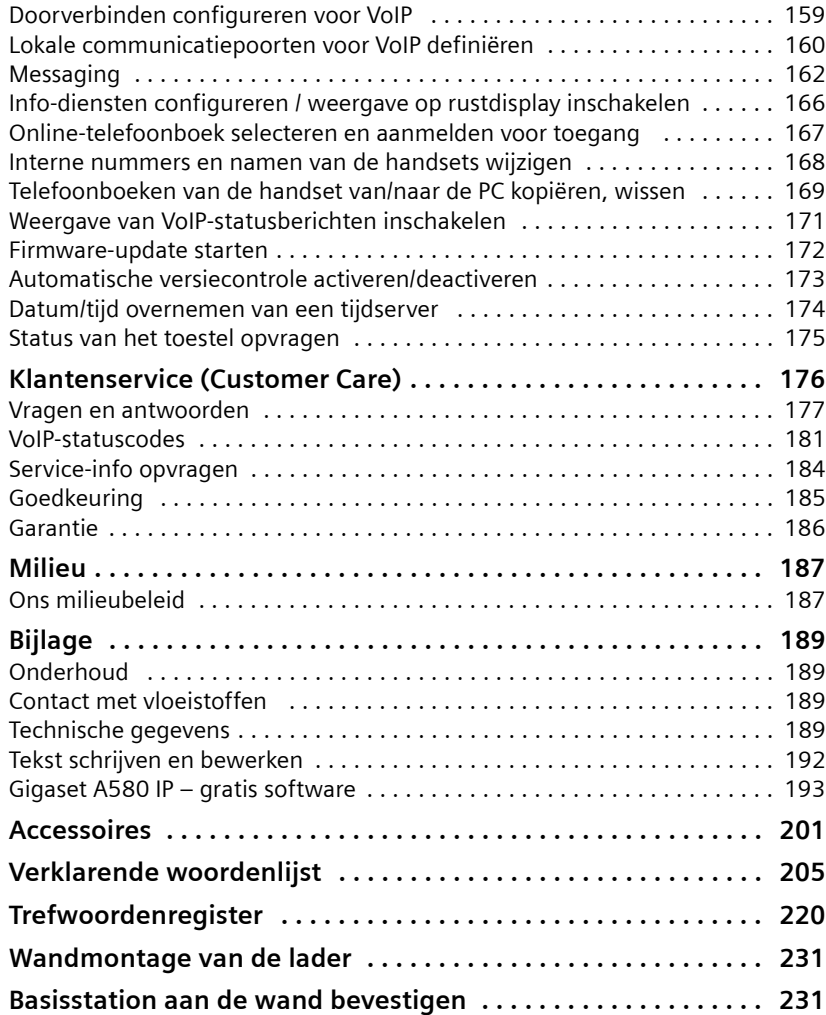

# <span id="page-7-0"></span>**Veiligheidsinstructies**

#### **Let op**

Lees voor gebruik de veiligheidsinstructies en de gebruiksaanwijzing.

Breng uw kinderen op de hoogte van de inhoud van deze gebruiksaanwijzing en de mogelijke gevaren van het gebruik van het toestel.

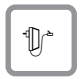

Gebruik uitsluitend de meegeleverde netadapter, zoals aangegeven op de onderzijde van het basisstation resp. lader.

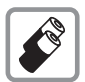

**Plaats alleen de aanbevolen, oplaadbare batterijen (+ [pagina 189](#page-189-4)) van hetzelfde type**! Dus geen batterijen van een ander type en geen niet-oplaadbare batterijen. Schade aan de gezondheid en persoonlijk letsel kunnen anders niet worden uitgesloten

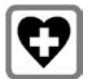

De werking van medische apparatuur kan worden beïnvloed. Let op de technische voorwaarden van de desbetreffende omgeving, bijvoorbeeld een dokterspraktijk.

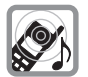

Houd de handset niet aan het oor als deze overgaat resp. als u de handsfreefunctie heeft ingeschakeld. Dit kan tot ernstige, blijvende gehoorschade leiden.

De handset kan bij gehoorapparaten een onaangename bromtoon veroorzaken.

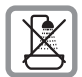

Plaats het basisstation en de lader niet in een vochtige ruimte, zoals een badkamer of een doucheruimte. Handset, basisstation en lader zijn niet beveiligd tegen spatwater (+ [pagina 189](#page-189-5)).

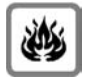

Gebruik de telefoon niet in omgevingen met explosiegevaar, bijvoorbeeld een schilderwerkplaats.

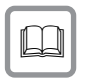

Draag uw Gigaset alleen inclusief de gebruiksaanwijzing over aan derden.

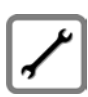

Defecte basisstations niet meer gebruiken of door de Servicedienst laten repareren, aangezien deze andere draadloze diensten kunnen storen.

### **Let op**

**Als de toetsblokkering is ingeschakeld, kunt u ook geen alarmnummers bellen!**

### **Opmerking**

De functies die in deze gebruiksaanwijzing worden beschreven, zijn niet in alle landen beschikbaar.

# <span id="page-8-0"></span>**Gigaset A580 IP – een toestel met veel extra's**

Uw toestel biedt u de mogelijkheid om zowel via het vaste net als (voordelig) **zonder PC** via internet (VoIP) te telefoneren. Bovendien kunt u SMS-berichten versturen en ontvangen. – Uw toestel kan nog veel meer:

- ◆ Telefoneer met uitstekende geluidskwaliteit (High Definition Sound Performance HDSP, **→ [pagina 10](#page-10-0)**) - zowel bij interne gesprekken als bij gesprekken via VoIP.
- ◆ U kunt vóór elk gesprek via een toets kiezen of u via het vaste netwerk of **via internet wilt telefoneren** (  $\rightarrow$  **[pagina 42](#page-42-3)**).
- ◆ U kunt zich met maximaal zes handsets bij uw basisstation aanmelden. Met uw basisstation kunt u tegelijkertijd twee gesprekken via VoIP en één gesprek via het vaste telefoonnet voeren.
- ◆ **MultiLine:** maak tot zes VoIP-accounts aan bij verschillende VoIP-providers. Samen met uw vaste telefoonnummer en het Gigaset.net-nummer is uw toestel dan onder **acht verschillende telefoonnummers bereikbaar**.
- ◆ Wijs aan elke handset een eigen VoIP-nummer als zend- en ontvangstnummer toe. Als een handset [dan op zijn eigen](#page-151-1) VoIP-nummer wordt gebeld, gaat alleen deze handset over ( **+ pagina 151**).
- $\bullet$  U kunt de VoIP-accounts bij verschillende providers ook gebruiken om uw kosten te controleren. Geef bij het kiezen de VoIP-verbinding aan die u wilt gebruiken vanwege de voordelige tarieven (→ [pagina 42](#page-42-3)).
- ◆ Definieer kiesregels voor telefoonnummers of voorkiesnummers. Op die ma[nier kunt u het se](#page-154-1)lecteren van de gunstigste VoIP-accounts automatiseren (→ **pagina 154**).
- ◆ Gebruik het Gigaset.net voor VoIP-oproepen. Sluit uw toestel eenvoudig aan op het lichtnet en het inter[net en u kunt zo](#page-54-1)nder verdere instellingen gratis via Gigaset.net telefoneren (→ pagina 54).
- ◆ Configureer de aansluiting van het toestel voor VoIP zonder PC. De verbindingswizard van uw toestel downloadt de algemene gegevens van uw VoIPprovider uit het internet en helpt u bij het invoeren van uw persoonlijke gegevens (VoI[P-/SIP-account\).](#page-23-0) Op deze wijze is het eerste gebruik van VoIP erg eenvoudig (£ **pagina 23**).
- ◆ Voer eventuele overige instellingen voor VoIP op de PC in. Het toestel beschikt over een web-interface (**webconfigurator**) waarmee u via de PC toegang heeft tot de webpagina van uw basisstation  $(4)$  [pagina 123](#page-123-1)).
- ◆ Houd uw toestel actueel. Controleer of er firmware-updates op het internet staan en kopieer deze naar uw toestel ( **+ [pagina 113](#page-113-1)**).
- ◆ [Verlaag het zen](#page-92-1)dvermogen door de **ECO-modus / ECO-modus+** in te schakelen (£ **pagina 92**).

Uw Gigaset A580 IP biedt **extra beveiliging tegen virussen** uit het internet door het afgeschermde besturingssysteem.

**Veel plezier met uw nieuwe toestel!**

# <span id="page-9-0"></span>**VoIP – telefoneren via internet**

Bij VoIP (**V**oice **o**ver **I**nternet **P**rotocol) voert u uw gesprekken niet via een vaste verbinding, zoals bij het telefoonnet, maar wordt uw gesprek in de vorm van gegevenspakketten via internet verzonden.

Met uw toestel kunt u profiteren van alle voordelen van VoIP:

- ◆ U kunt voordelig en met een betere kwaliteit telefoneren met gesprekspartners op internet, het vaste net en het mobiele net.
- ◆ Van uw VoIP-providers krijgt u persoonlijke nummers, waaronder u vanaf internet, het vaste net en elk mobiel net bereikbaar bent.

Om VoIP te kunnen gebruiken, heeft u het volgende nodig:

- ◆ Een breedband-internetaansluiting (bijvoorbeeld DSL) met flatrate (aanbevolen) resp. volumerate.
- $\blacklozenge$  Toegang tot internet, d.w.z. u heeft een router nodig die uw toestel met het internet verbindt.

Een lijst met aanbevolen routers vindt u op internet onder:

<www.gigaset.com/customercare>

Open hier de FAQ-pagina en selecteer de Gigaset A580 IP. Zoek bijvoorbeeld op "Router".

◆ Toegang tot de diensten van een VoIP-provider. Maak tot zes accounts aan bij **verschillende** VoIP-providers.

# <span id="page-10-0"></span>**Gigaset HDSP – Telefoneren met uitstekende geluidskwaliteit**

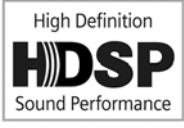

Uw Gigaset IP-toestel ondersteunt de breedband-codec **G.722**. Met het basisstation en de bijbehorende handset kunt u daarom met uitstekende geluidskwaliteit (High Definition Sound Performance) via VoIP telefoneren.

Als u overige breedband-handsets (bijvoorbeeld Gigaset S67H, S68H of SL37H) op uw basisstation aanmeldt, worden interne gesprekken tussen deze handsets ook via breedband gevoerd.

Voorwaarden voor breedbandverbindingen via uw basisstation zijn:

#### ◆ Bij interne gesprekken:

Beide handsets zijn geschikt voor breedbandcommunicatie, d.w.z. beide ondersteunen de codec **G.722**.

- ◆ Bij externe gesprekken via VoIP:
	- U voert het gesprek met een handset die geschikt is voor breedband.
	- [U heeft de code](#page-145-1)c **G.722** voor uitgaande oproepen gekozen, £ **pagina 145**.
	- Uw VoIP-provider ondersteunt breedbandverbindingen.
	- Het toestel van uw gesprekspartner ondersteunt de codec G.722 en accepteert het tot stand brengen van breedbandverbindingen.

#### **Opmerking**

De VoIP-service Gigaset.net (→ [pagina 54](#page-54-1)) ondersteunt breedbandverbindingen.

# <span id="page-11-0"></span>**De eerste stappen**

# <span id="page-11-1"></span>**Inhoud van de verpakking controleren**

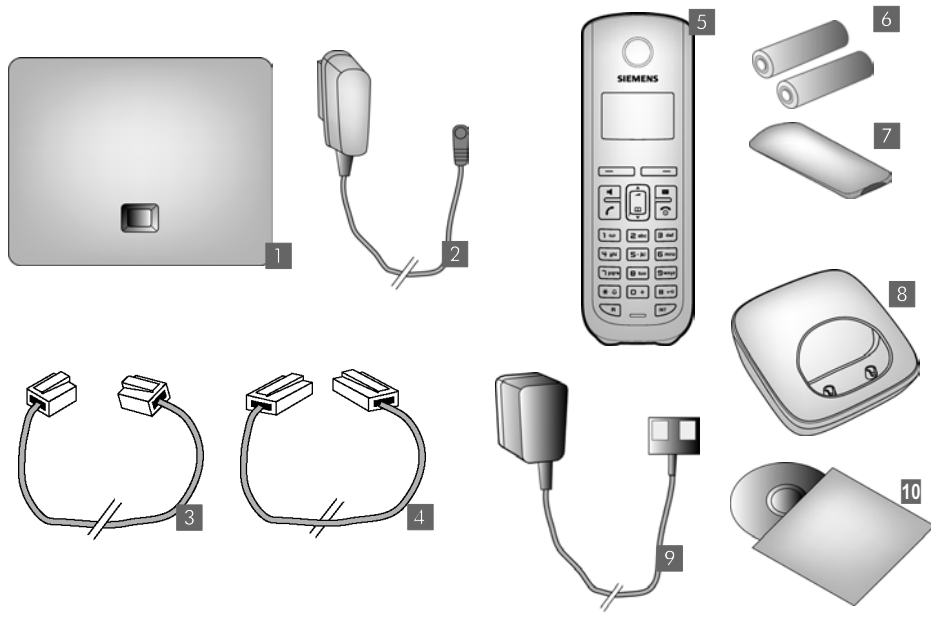

- **1** een basisstation Gigaset A580 IP
- **2** een netadapter voor het aansluiten van het basisstation op het lichtnet
- **8** een telefoonsnoer voor het aansluiten van het basisstation op het vaste telefoonnet
- §§46§§99 een Ethernet-kabel voor het aansluiten van het basisstation op de router (LAN/internet)
- §§§een Gigaset A58H-handset
- **6** twee oplaadbare batterijen voor de handset (niet geladen)
- **7** een klepje voor het batterijvak van de handset
- §§8§§ een lader voor de handset
- §98§§ een netadapter voor het aansluiten van het laadstation op het lichtnet
- ■108€ een beknopte gebruiksaanwijzing en een CD met deze gebruiksaanwijzing

**Firmware-updates**

Deze gebruiksaanwijzing beschrijft de basisfuncties vanaf firmware-versie 182.

Zodra er nieuwe of verbeterde functies voor uw Gigaset A580 IP beschikbaar zijn, worden er updates v[oor de basis-firmw](#page-113-1)are ter beschikking gestelt, die u naar uw toestel kunt downloaden (£**pagina 113**). Als er hierdoor wijzigingen in de bediening van het toestel ontstaan, wordt er tevens een nieuwe uitgebreide gebruiksaanwijzing op het internet geplaatst.

Aanvullingen op de gebruiksaanwijzing vindt u op internet onder [www.gigaset.com.](www.gigaset.com)

Selecteer hier uw toestel, de "Gigaset A580 IP" om de productpagina te openen. U vindt daar een link naar de gebruiksaanwijzingen.

De versie van de huidige firmware van uw basisstation opvragen, → [pagina 175](#page-175-1) (met de webconfigurator) of  $\rightarrow$  **[pagina 184](#page-184-1)** (tijdens een extern gesprek).

# <span id="page-13-0"></span>**De handset in gebruik nemen**

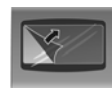

Het display is met een folie beschermd. **U kunt deze folie nu verwijderen!**

# **Batterijen plaatsen en klepje sluiten**

#### **Let op**

Gebruik uitsluitend de door Gigaset Communications GmbH\* aanbevolen batterijen (→ **[pagina 189](#page-189-4)**). Gebruik dus nooit gewone, niet-oplaadbare batterijen. Dit kan schade aan het toestel of persoonlijk letsel veroorzaken.

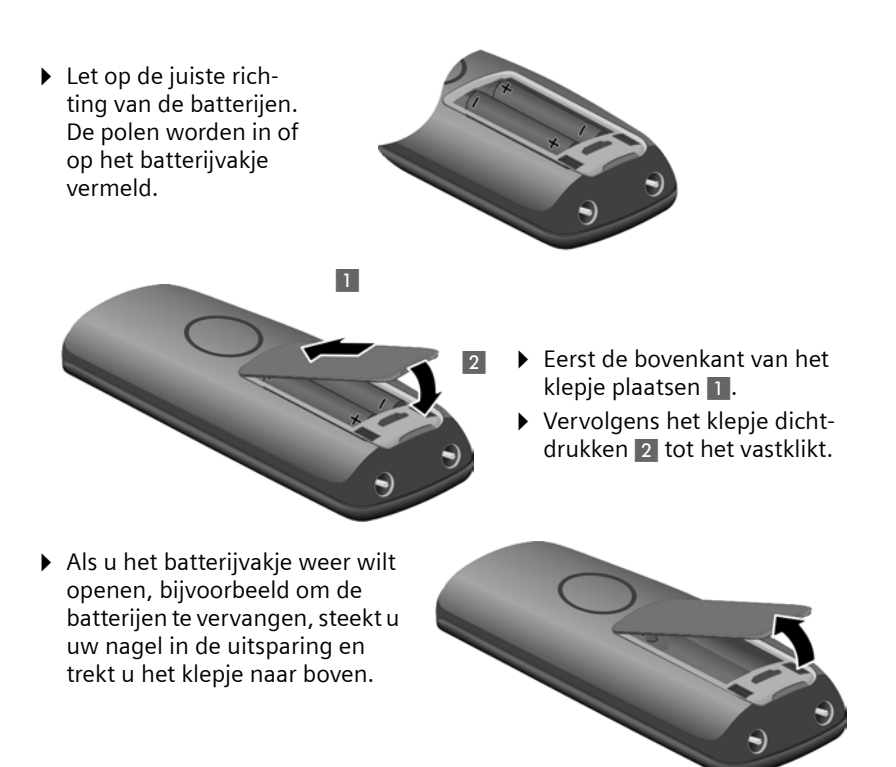

# **Lader aansluiten**

De lader is bestemd voor gebruik in gesloten, droge ruimten met een temperatuur tussen +5 C en +45 C.

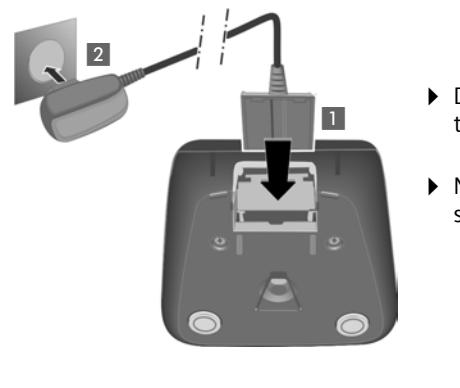

- ▶ De platte stekker van de netadapter aansluiten 1.
- ▶ Netadapter in het stopcontact steken 2.

Als u de stekker van de lader weer wilt verwijderen, de ontgrendeling 1 indrukken en de stekker verwijderen 2.

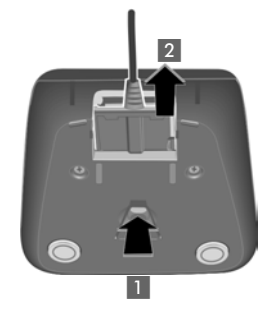

#### **Opmerkingen**

- $\blacklozenge$  Plaats de handset alleen in het bijbehorende laadstation.
- ◆ Een handset die is uitgeschakeld omdat de batterijen leeg waren, wordt automatisch ingeschakeld als deze in het laadstation wordt geplaatst.

Bij vragen en problemen, + [pagina 177](#page-177-1). De lader aan de wand monteren, → [pagina 231](#page-231-2)

# **Batterijen de eerste keer laden en ontladen**

▶ Plaats de handset in de lader en wacht tot de batterijen volledig zijn geladen (circa **tien** uur). Het opladen van de batterijen wordt rechtsboven in het display weergegeven met het knipperende batterijsymbool $\Box$ .

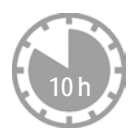

▶ Neem de handset vervolgens uit het laadstation en plaats deze pas terug als de batterijen volledig zijn ontladen.

De laadstatus wordt in de ruststand op het display weergegeven:

 $\square \square \square \square \square$  (leeg tot vol).

Als  $\Box$  knippert, zijn de batterijen bijna leeg.

Nadat u de batterijen de eerste keer heeft geladen **en** ontladen kunt u de handset na ieder gesprek terugzetten in de lader.

**Let op**

- ◆ Voer de procedure voor het laden en ontladen telkens uit wanneer u de batterijen uit de handset heeft verwijderd en teruggeplaatst.
- $\bullet$  De batterijen kunnen tijdens het laden warm worden. Dit is normaal en ongevaarlijk.
- ◆ De laadcapaciteit van de batterijen neemt als gevolg van technische oorzaken na verloop van tijd af.

# **Datum en tijd instellen**

Datum en tijd moeten zijn ingesteld om bijvoorbeeld bij uitgaande oproepen de juiste tijd te kunnen weergeven en om de wekker te kunnen gebruiken.

#### **Opmerkingen**

Op uw toestel is het adres van een tijdserver in het internet opgeslagen. De datum en tijd van deze server worden overgenomen als het basisstation verbonden is m[et het internet en](#page-174-1) de synchronisatiefunctie met de tijdserver is ingeschakeld ( $\rightarrow$  pagina 174). Handmatige instellingen worden dan overschreven.

**Handmatige instelling:**

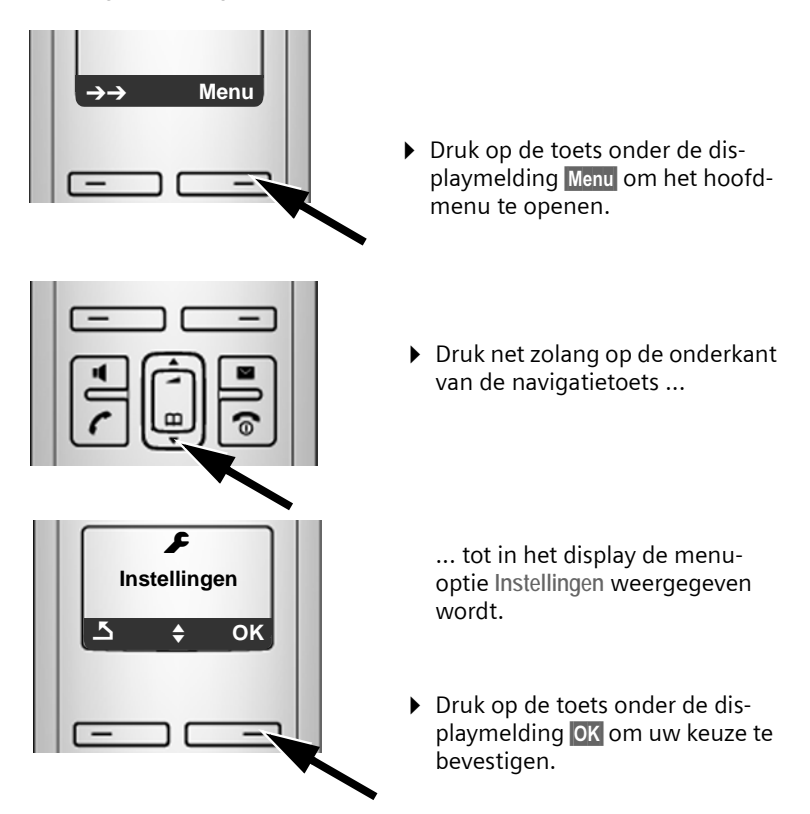

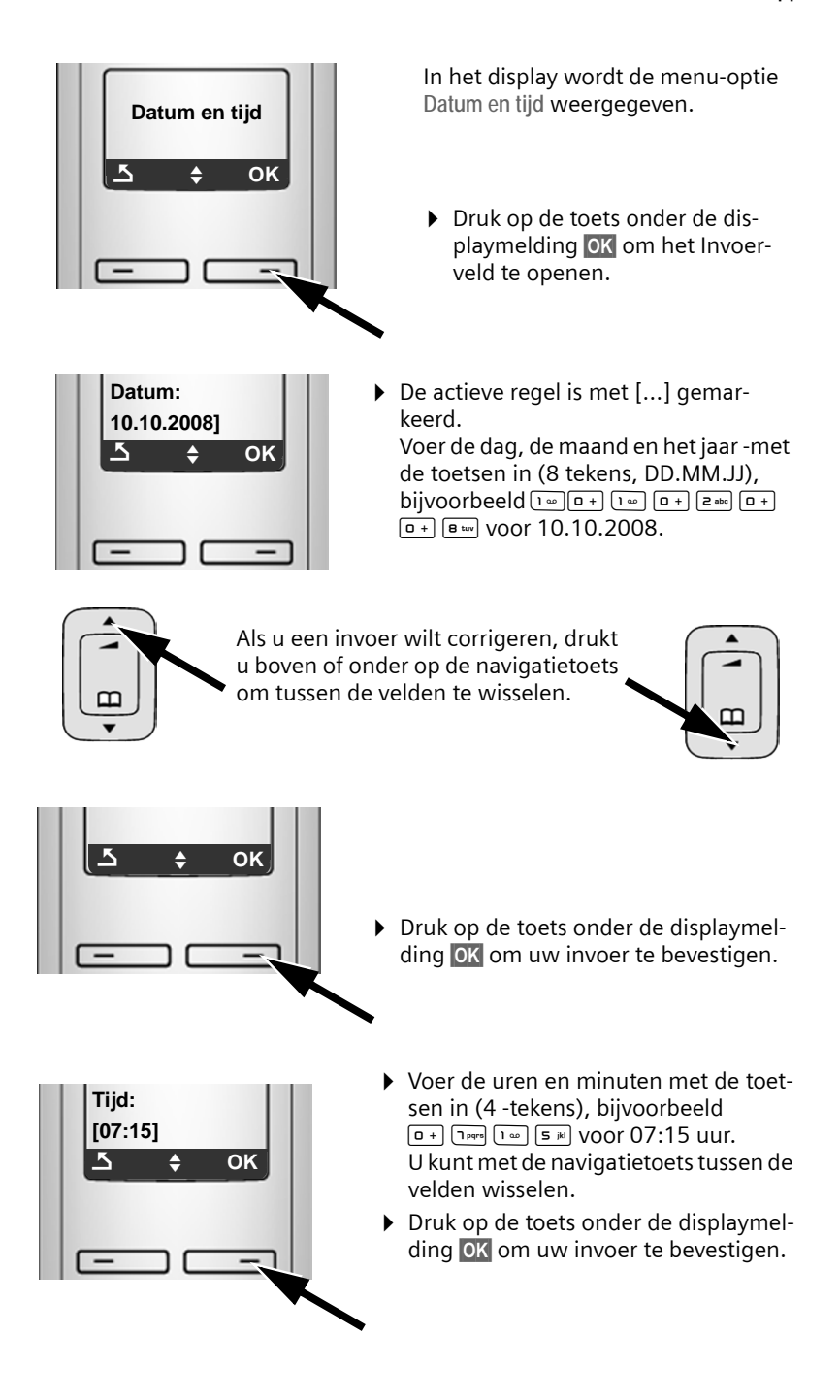

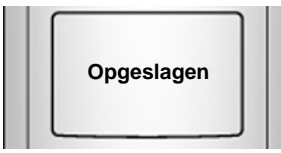

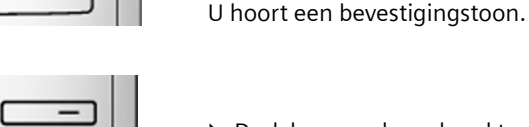

ven.

 $\triangleright$  Druk lang op de verbreektoets  $\boxed{\odot}$  om terug te keren naar de ruststand.

Op het display wordt **Opgeslagen** weergege-

### **Handset op het basisstation aanmelden**

De handset is bij levering al bij het basisstation aangemeld.

Hoe u meerdere handsets op het basisstation kunt aanmelden en gratis intern kunt telefoneren, **→ [pagina 95](#page-95-0)**.

# <span id="page-18-0"></span>**Basisstation plaatsen**

Het basisstation is bedoeld voor gebruik in gesloten, droge ruimten met een temperatuur tussen +5 C en +45 C.

▶ Plaats het basisstation en de laders op een centrale plek in uw woning en zorg voor een stabiele, niet te gladde ondergrond.

**Opmerkingen**

Let op het bereik van het basisstation.

Dit bedraagt buitenshuis maximaal [300 meter en bin](#page-92-1)nenshuis maximaal 50 meter. Bij ingeschakelde Eco-modus (£ **pagina 92**) is het bereik kleiner.

In het algemeen laten de voetjes van het apparaat geen sporen achter. Op sommige meubels kunnen de voetjes van het toestel echter ongewenste sporen achterlaten.

Hoe u het basisstation aan de wand monteert, staat beschreven op,

```
£ pagina 231.
```
**Let op**

- ◆ Zorg ervoor dat het toestel niet wordt blootgesteld aan een warmtebron of direct zonlicht en plaats het niet in de onmiddellijke omgeving van andere elektrische apparaten.
- $\blacklozenge$  Zorg dat de Gigaset niet in aanraking komt met vocht, stof, agressieve vloeistoffen en dampen.

# <span id="page-19-0"></span>**Basisstation aansluiten**

Om met uw toestel via het vaste net en via VoIP te kunnen telefoneren, moet u het basisstation met het vaste net en internet verbinden, → [Afbeelding 1](#page-19-1).

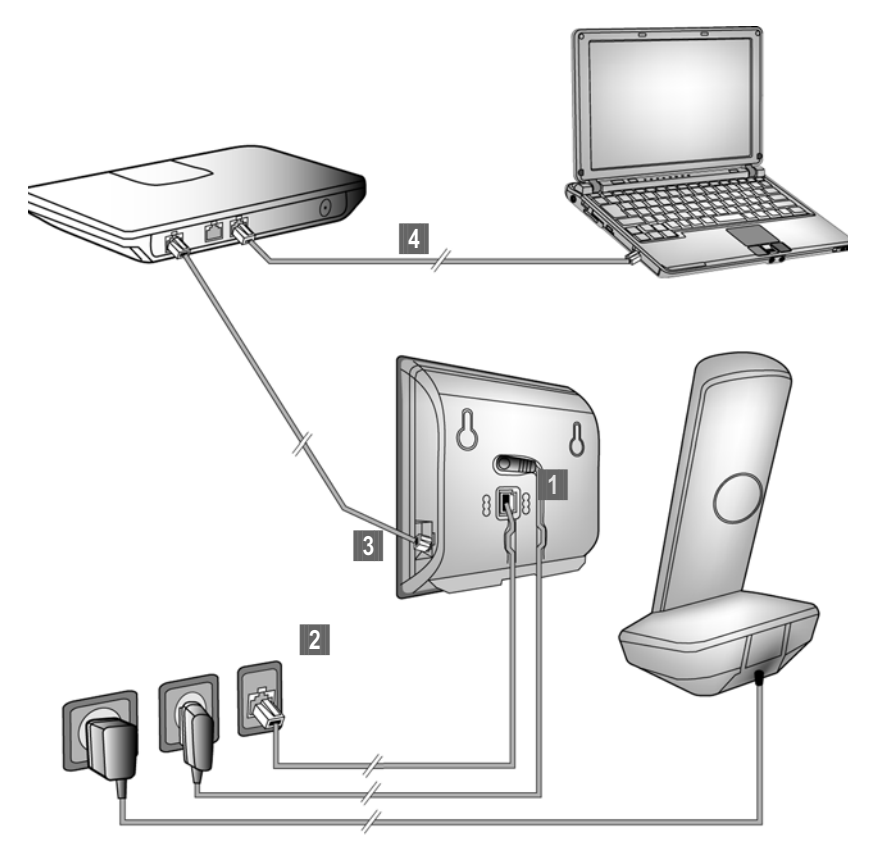

<span id="page-19-1"></span>Afbeelding 1 Aansluiting van de telefoon op het vaste net en internet

De volgende stappen in de aangegeven volgorde uitvoeren (→ [Afbeelding 1](#page-19-1)):

- **1** Telefoonsnoer en voedingskabel aansluiten op het basisstation.
- <sup>2</sup> Basisstation aansluiten op het telefoonnet en het lichtnet.
- ■3 Basisstation aansluiten op de router om de verbinding tussen het basisstation en het internet tot stand te brengen (aansluiten via router en modem of via router met geïntegreerde modem).
- §§§§§§§§§§ PC verbinden met router (optioneel) geavanceerde configuratie van het basisstation (+ [pagina 123](#page-123-1)).

**1. Telefoonsnoer en voedingskabel aansluiten op basisstation**

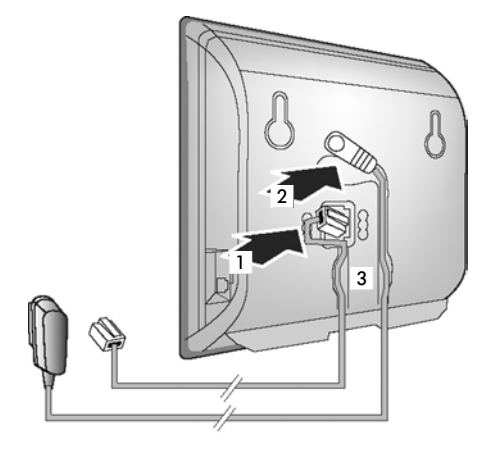

- <sup>1</sup>1 Steek het telefoonsnoer in de onderste aansluiting aan de achterzijde van het basisstation.
- <sup>2</sup> Steek de voedingskabel van de netadapter in de bovenste aansluiting aan de achterzijde van het basisstation.
- §§3§§ Beide kabels door de geleidingen leiden.
- **2. Basisstation aansluiten op vaste telefoonnet en lichtnet**

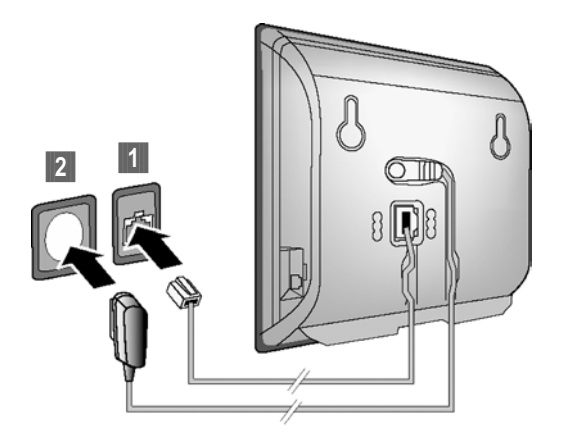

**[1]** Sluit het telefoonsnoer aan op de aansluiting van het vaste telefoonnet. <sup>2</sup> Steek daarna de netadapter in het stopcontact.

- **Let op**
- ◆ De netadapter moet altijd zijn aansloten, omdat het toestel niet werkt zonder stroom.
- ◆ Gebruik uitsluitend de **meegeleverde** netadapter en het meegeleverde telefoonsnoer. De stekkerindeling van telefoonsnoeren kan verschillen (stekkerindeling £ **[pagina 191](#page-191-0)**).

**U kunt nu met uw telefoon via het vaste telefoonnet telefoneren en bent via uw vaste telefoonnummer bereikbaar!** 

### <span id="page-21-0"></span>**3. Basisstation met de router (internet) verbinden**

Voor de aansluiting op internet heeft u een router nodig die via een modem (is eventueel in de router geïntegreerd) met internet is verbonden.

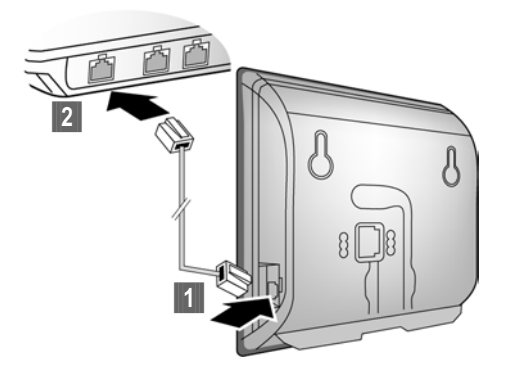

- **[1]** Een stekker van de Ethernet-kabel in de LAN-aansluiting aan de zijkant van het basisstation steken.
- **2** De tweede stekker van de Ethernet-kabel in een LAN-aansluiting van de router steken.

**Zodra de kabel tussen telefoon en router is aangesloten en de router is ingeschakeld, wordt de toets aan de voorkant van het basisstation verlicht (pagingtoets).** 

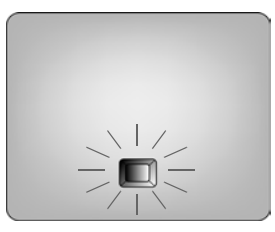

**U kunt nu al VoIP-verbindingen tot stand brengen via Gigaset.net**   $($   $\rightarrow$  **pagina 54**).

# <span id="page-22-0"></span>**Instellingen voor VoIP-telefonie doorvoeren**

Om via het internet (VoIP) te kunnen bellen met willekeurige deelnemers in het internet, het vaste telefoonnet en het mobiele telefoonnet heeft u een VoIPprovider nodig die de VoIP-standaard SIP ondersteunt.

**Voorwaarde:** u heeft zich (bijvoorbeeld via uw PC) aangemeld bij een dergelijke VoIP-provider en een VoIP-account laten aanmaken.

Om VoIP te kunnen gebruiken, moet u nu de toegangsgegevens van uw VoIPaccount invoeren. Alle vereiste gegevens krijgt u van uw VoIP-provider. Dit zijn:

Hetzij:

- ◆ Uw gebruikersnaam (indien vereist door uw VoIP-provider); dit is de gebruikersidentificatie (caller-ID) van uw account, vaak identiek aan uw telefoonnummer.
- $\blacklozenge$  Uw aanmeldnaam of login-ID
- ◆ Uw (login-)wachtwoord bij de VoIP-provider
- ◆ Algemene instellingen van uw VoIP-provider (serveradressen etc.)

 $\alpha$ f $\cdot$ 

 $\blacklozenge$  Een autoconfiguratiecode (activation code)

De verbindingswizard van uw Gigaset-toestel ondersteunt u bij de invoer.

#### **Automatische configuratie:**

Als uw provider de "Automatische configuratie" ondersteunt, ontvangt u in plaats van een aanmeldnaam en -wachtwoord een "Autoconfiguratiecode" van uw provider. De VoIP-configuratie met autoconfiguratiecode dient u via de webconfigurator van het basisstation door te voeren.

# <span id="page-23-0"></span>**Verbindingswizard starten**

#### **Voorwaarde:**

Het basisstation is op het stroomnet en de router aangesloten. De router heeft een verbinding met het internet ( $\rightarrow$  [pagina 21](#page-21-0)).

#### **Tip:**

Laat **Internet (VoIP)** ingesteld als standaardverbinding voor uw telefoon (instelling bij levering,  $\rightarrow$  **[pagina 112](#page-112-3)**). Na het afsluiten van de verbindingswizard probeert uw toestel dan direct een verbinding met de server van uw VoIP-provider tot stand te brengen. Als de verbinding wegens onjuiste/onvolledige [gegevens niet t](#page-31-0)ot stand kan worden gebracht, wordt dit gemeld (£ **pagina 31**).

#### **Opmerkingen**

Voor uw toestel is bij levering het dynamisch toewijzen van IP-adressen ingesteld. Om ervoor te zorgen dat de router uw toestel "herkent", dient ook op de router de dynamische toewijzing van IP-adressen (door de DHCP-server van de router) ingeschakeld te zijn.

Als de DHCP-server van de router niet geactiveerd kan/moet worden, dient u eerst een IP-adres aan het toestel toe te wijzen. Hoe u dit doet, leest u op **[pagina 118](#page-118-1)**.

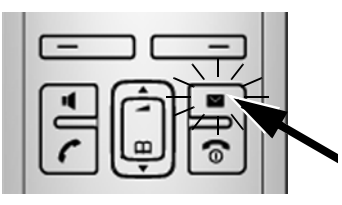

**Verbindings wizard VoIP starten? Nee Ja** Als de batterij van de handset voldoende is geladen, gaat de berichtentoets **is** van de handset knipperen (ongeveer 20 minuten nadat u de handset in het laadstation heeft geplaatst).

 $\triangleright$  De berichtentoets  $\blacksquare$  indrukken.

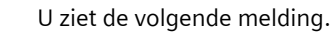

▶ Druk op de toets onder de displaymelding §Ja§.

U wordt gevraagd de systeem-PIN van uw toestel in te voeren.

**In het display wordt "Nieuwe firmware aanwezig!" weergegeven...** Op het internet staat al een nieuwe/verbeterde firmware voor uw toestel ter [beschikking. Voe](#page-114-0)r eerst een automatische firmware-update uit (£ **pagina 114**). Na het afsluiten van de update (na ca. 3 minuten) wordt weer het rustdisplay van de handset weergegeven en knippert de berichtentoets  $\boxed{\blacksquare}$ . Als u op  $\boxed{\blacksquare}$  drukt, verschijnt de hierboven weergegeven melding en kunt u de verbindingswizard starten.

**Opmerkingen**

Om uw toestel en zijn systeeminstellingen tegen onbevoegde toegang te beveiligen, kunt u een cijfercode van vier cijfers invoeren, die alleen aan u bekend is - de systeem-PIN. Deze code dient u o.a. in te voeren voordat u handsets kunt aan- en afmelden of de VoIP- en LAN-instellingen van uw toestel kunt wijzigen.

Bij levering is als PIN 0000 (4 x nul) ingesteld. Hoe u de PIN wijzigt, £ **[pagina 110](#page-110-2)**.

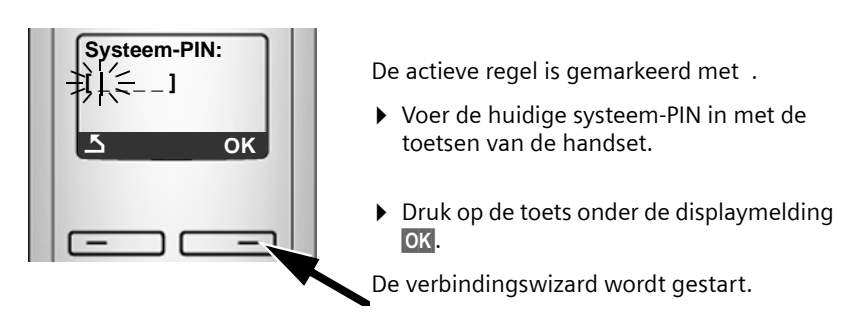

- **Opmerkingen**
- ◆ U kunt de verbindingswizard echter ook te allen tijde via het menu starten (£**[pagina 115](#page-115-2)**).
- ◆ De verbindingswizard start ook automatisch wanneer u probeert een verbinding via internet tot stand te brengen voordat u de noodzakelijke instellingen heeft doorgevoerd.

**Voorwaarde:** u heeft de vaste telefoonverbinding **niet** als reserveverbinding geactiveerd (webconfigurator, £ **[pagina 150](#page-150-1)**):

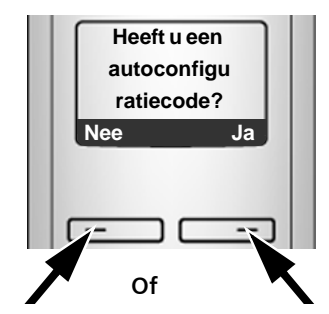

U heeft van uw VoIP-provider **een aanmeldnaam/wachtwoord** en eventueel een gebruikersnaam ontvangen:

- ▶ Druk op de toets onder de displaymelding Nee.
- ¤ Voor meer informatie zie paragraaf: "**[Gegevens van de VoIP](#page-26-0)[provider downloaden](#page-26-0)**"
	- £**[pagina 26](#page-26-0)**.

U heeft van uw VoIP-provider een **autoconfiguratiescode** (activation code) ontvangen:

- ▶ Druk op de toets onder de displaymelding Ja.
- ▶ Voor meer informatie zie paragraaf: "**[Autoconfiguratiecode](#page-25-0)  [invoeren](#page-25-0)**".

# <span id="page-25-0"></span>**Autoconfiguratiecode invoeren**

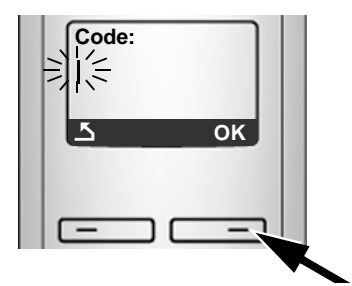

- ▶ Voer uw autoconfiguratiecode in via de toetsen van het toestel (max. 32 tekens).
- ▶ Druk op de toets onder de displaymelding §OK§.

Alle gegevens die voor VoIP-telefonie noodzakelijk zijn, worden rechtstreeks van het internet op uw toestel gekopieerd.

Als alle gegevens met succes op het toestel zijn geladen, verschijnt in het display **Opgeslagen**.

- ¤ Voor meer informatie zie paragraaf: "**[VoIP-instellingen afsluiten](#page-29-0)**",
	- £ **[pagina 29](#page-29-0)**

# <span id="page-26-0"></span>**Gegevens van de VoIP-provider downloaden**

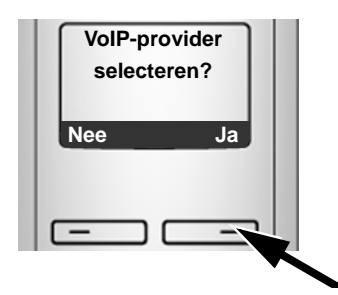

▶ Druk op de toets onder de displaymelding **Ja**.

De verbindingswizard brengt een verbinding tot stand met de Gigaset-server. De server bevat diverse profielen met algemene toegangsgegevens voor verschillende VoIP-providers. U kunt deze profielen downloaden.

Na korte tijd ziet u de volgende melding:

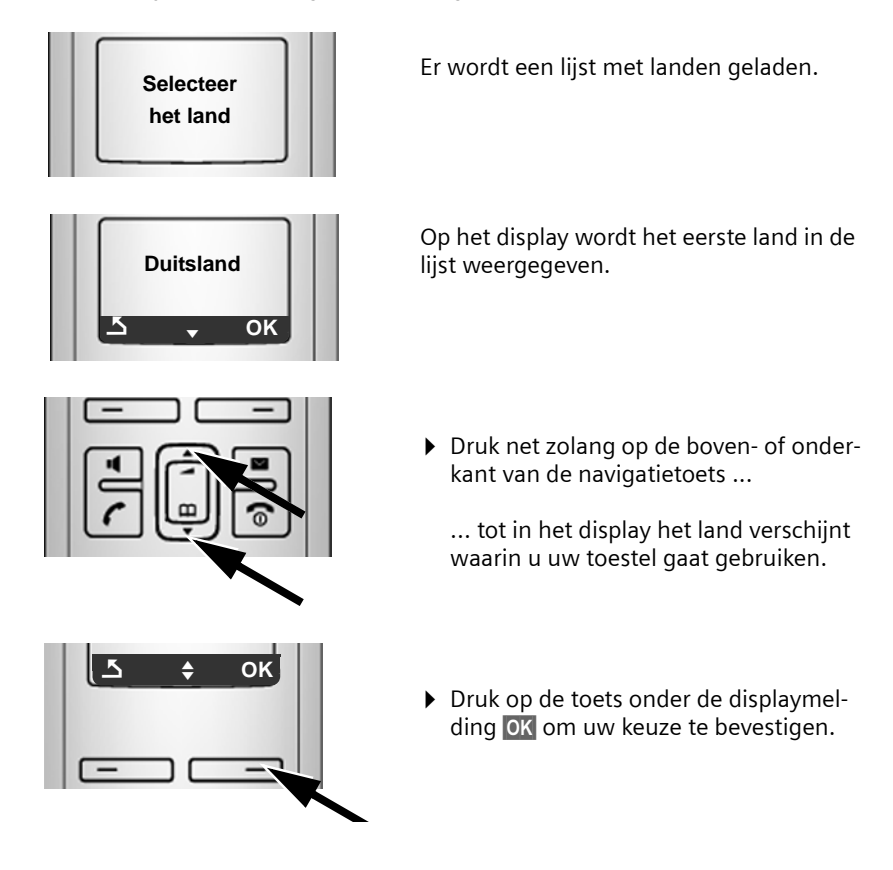

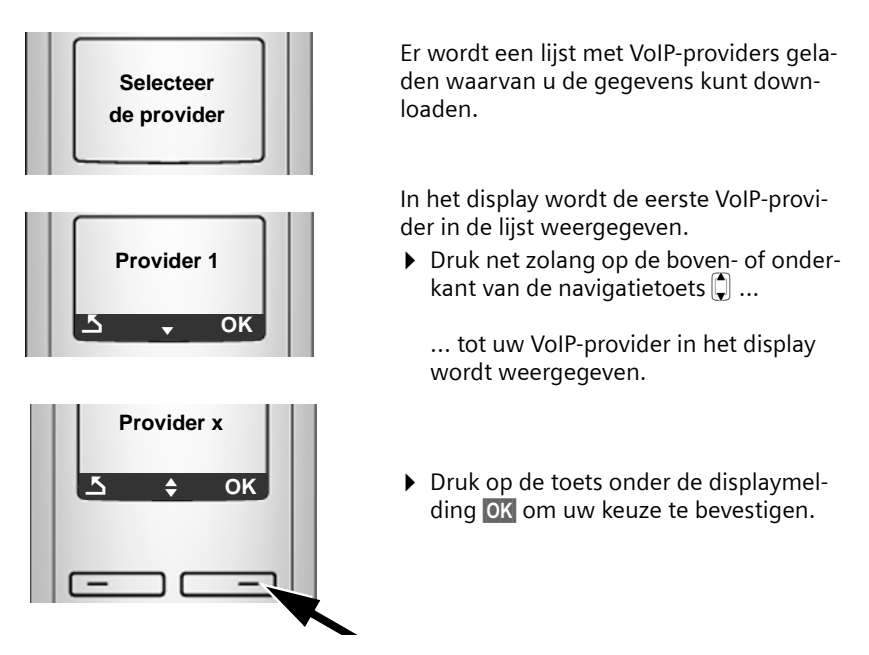

De algemene toegangsgegevens van uw VoIP-provider worden gedownload.

#### **U kunt de gegevens van uw provider niet downloaden**

Als de gegevens van uw VoIP-provider niet in de lijst staan, drukt u tweemaal op de displaytoets  $\triangleright$ . Vervolgens kunt u de volgende stappen van de verbindings-wizard uitvoeren.

De noodzakelijke instelli[ngen voor de VoIP](#page-136-0)-provider dient u dan via de webconfigurator in te stellen (**+** pagina 136).

Alle gegevens ontvangt u van uw VoIP-provider.

# **Gebruikergegevens van uw eerste VoIP-account invoeren**

U wordt nu gevraagd uw persoonlijke toegangsgegevens voor uw VoIPaccount in te voeren.

Dit zijn (afhankelijk van de provider):

u **Gebruikersnaam**, **Loginnaam**, **Loginwachtwoord**

 $Of$ 

u **Loginnaam**, **Loginwachtwoord**

#### **Let op**

Let bij het invoeren op het juiste gebruik van hoofdletters en kleine letters!

Om tijdens het invoeren te wisselen tussen hoofdletters, kleine letters en cijfers drukt u op toets  $\boxed{***}$  (eventueel meerdere keren). De instelling van hoofdletters, kleine letters of cijfers wordt op het display weergegeven.

Verkeerd ingevoerde tekens kunt u wissen met de linker displaytoets onder **K. Het teken dat zich links van de cursor bevindt, wordt gewist.** 

Met de navigatietoets  $\Box$  kunt u binnen het invoerveld bladeren (bovenkant/ onderkant indrukken).

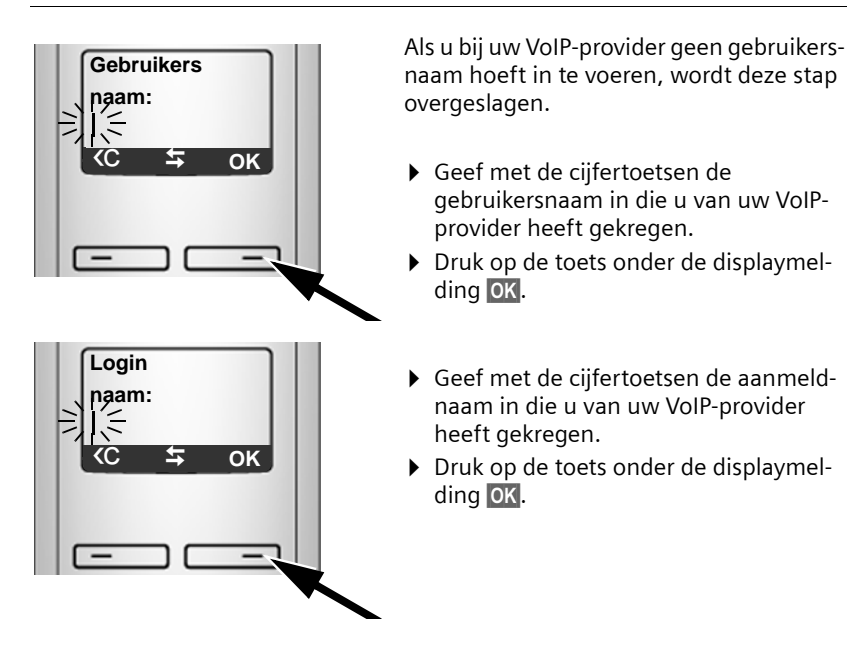

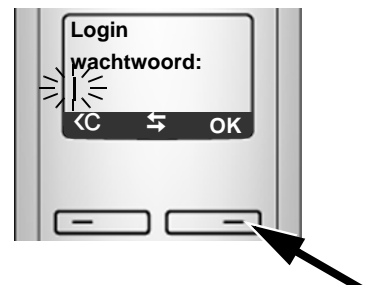

- ¤ Voer uw wachtwoord in.
- ▶ Druk op de toets onder de displaymelding **OK**.

### <span id="page-29-0"></span>**VoIP-instellingen afsluiten**

Na het invoeren van de gegevens keert de handset terug in de ruststand.

Als u alle gegevens juist ingevoerd heeft en het toestel een verbinding met de VoIP-server tot stand kan brengen, dan verschijnt de interne naam van de handset op het display (voorbeeld):

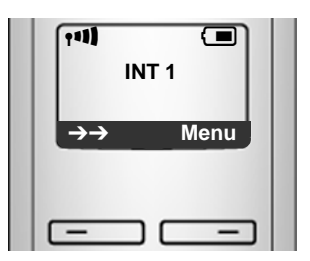

**U kunt nu met uw toestel zowel via het vaste telefoonnet als over het internet telefoneren! U bent via uw vaste telefoonnummer en via uw VoIP-nummer bereikbaar!**

#### **Opmerkingen**

- ◆ Om altijd via internet bereikbaar te zijn, moet de router permanent met het internet verbonden zijn.
- $\triangle$  Als u de verbindingswizard via het menu heeft opgestart, moet u na het invoeren van de gegevens eerst lang op de verbreektoets a drukken zodat de handset terugkeert in de ruststand.
- ◆ Als u probeert te telefoneren via een VoIP-verbinding die niet juist geconfigureerd is, verschijnt op het display de volgende VoIP-statusmelding: **VoIPconfig. fout: xxx** (xxx = VoIP-statuscode). De mogelijke statuscodes en hun betekenis staan in de bijlage op → **[pagina 181](#page-181-1)**.

**U heeft meerdere VoIP-account aangemaakt...**

Met de webconfigurator k[unt u op een later](#page-134-1) tijdstip nog eens vijf VoIP-accounts (VoIP-nummers) invoeren (£**pagina 134**). Uw toestel is dan (samen met uw vaste telefoonnummer en het Gigaset.net-nummer) onder acht verschillende nummers bereikbaar. U kunt de telefoonnummers als verzend- en ontvangst[nummers toewij](#page-151-1)zen aan de handsets die op uw basisstation zijn aangemeld (£ **pagina 151**).

#### <span id="page-30-0"></span>**Betekenis van de weergave in het rustdisplay**

De volgende gegevens worden weergegeven:

- ◆ Het interne nummer, bijvoorbeeld **INT 1**.
- ◆ De kwaliteit van de draadloze verbinding tussen basisstation en handset (zendvermogen):
	- $-$  hoog tot laag:  $\bullet$ <sup>11</sup>  $\bullet$ <sup>1</sup>  $\bullet$ <sup>1</sup>
	- geen ontvangst:  $\hat{\mathbf{F}}$  knippert

Als op het basisstation de **ECOmodus+** ( $\rightarrow$  **[pagina 92](#page-92-1)**) ingeschakeld is, wordt in plaats van het symbool voor zendvermogen ® weergegeven

- ◆ Laadniveau van de batterijen:
	- $\Box$   $\Box$   $\Box$   $\Box$  (leeg tot vol)
	- $\Box$  knippert: batterijen bijna leeg
	- $-\Box$   $\Box$   $\Box$  knippert: batterijen worden geladen

# <span id="page-31-0"></span>**Geen verbinding met internet/VoIP-server**

Als na het afsluiten van de verbindingswizard in plaats van de interne naam een van onderstaande meldingen in het display verschijnt, zijn er fouten opgetreden of zijn uw gegevens niet volledig:

- ◆ Server niet bereikbaar!
- ◆ SIP-registratie is mislukt!

Hieronder vindt u een overzicht van de mogelijke oorzaken en maatregelen.

#### **Server niet bereikbaar!**

Het toestel heeft geen verbinding met het internet.

- ▶ Controleer de kabelverbinding tussen het basisstation en de router (LED op de basis moet branden) en tussen de router en de /internet-aansluiting.
- ▶ Controleer of uw toestel verbonden is met het LAN.
	- Eventueel is het dynamisch toewijzen van het IP-adres aan het toestel niet gelukt (knop licht niet blauw op).

of

- U heeft een vast IP-adres aan het toestel toegewezen dat al aan een andere LAN-deelnemer is toegewezen of dat niet binnen het adresbereik van de router valt.
- ▶ Paging-toets op het basisstation indrukken. Het IP-adres wordt op display van de handset weergegeven.
- ▶ Verbindingstoets van de handset indrukken om de paging-oproep te beëindigen.
- ▶ Webconfigurator starten met het IP-adres.
- ▶ Als er geen verbinding tot stand kan worden gebracht: instellingen op de router (DHCP-server inschakelen) of (vast) IP-adres van het toestel wijzigen.

**SIP-registratie is mislukt!**

- ◆ Uw persoonlijke gegevens voor het aanmelden bij de VoIP-provider zijn mogelijk onvolledig of onjuist ingevoerd.
	- ¤ Controleer u gegevens voor **Gebruikersnaam**, **Loginnaam**, **Loginwachtwoord**. Let vooral op het juiste gebruik van hoofdletters en kleine letters. Open hiertoe op de handset het menu: §Menu§ ¢ **Instellingen** ¢ **Basisstation** ¢ **Telefonie** ¢ **VoIP**, systeem-PIN invoeren (£ **[pagina 117](#page-117-0)**)
- ◆ Het serveradres van de VoIP-server is nog niet of onjuist ingevoerd.
	- ▶ Webconfigurator starten.
	- **▶ Webpagina Instellingen → Telefonie → Verbindingen openen.**
	- ▶ Op de knop Bewerken achter de eerste VoIP-verbinding klikken.
	- ▶ Serveradres eventueel aanpassen.

#### **Opmerkingen**

Als op uw router Port Forwarding ( $\rightarrow$  [pagina 160](#page-160-1)) is ingeschakeld voor de poorten die zijn ingevoerd als SIP-poort en RTP-poort, is het aan te raden om DHCP uit te schakelen en aan het toestel een vast IP-adres toe te wijzen (mogelijk kunt u uw gesprekspartner bij VoIP-gesprekken anders niet horen):

◆ IP-adres toewijzen via het menu van de handset:

```
§Menu§ £Instellingen£ Basisstation £ Lokaal netwerk
```
Of

- $\blacklozenge$  IP-adres toewijzen via de webconfigurator:
	- ▶ Webpagina Instellingen → Lokaal Netwerk openen.
	- **IP-address type selecteren.**

Let erop dat het IP-adres en het subnetmasker afhankelijk zijn van het adresbereik van de router.

Bovendien dient u de standaard-gateway en DNS-server aan te geven. Meestal dient u hier telkens het IP-adres van de router in te voeren.

# <span id="page-33-0"></span>**U gaat verder als volgt te werk**

Nadat u uw Gigaset in bedrijf heeft genomen, kunt u het toestel aan uw eigen voorkeuren aanpassen. Gebruik het onderstaande overzicht om de belangrijkste thema's snel te vinden.

Als u niet bekend bent met de bediening van menugestuurde toestellen zoals bijvoorbeeld andere Gigaset-telefoons, is het aan te raden eerst de paragraaf "**[Handset bedienen](#page-34-2)**"£**[pagina 34](#page-34-2)** door te lezen.

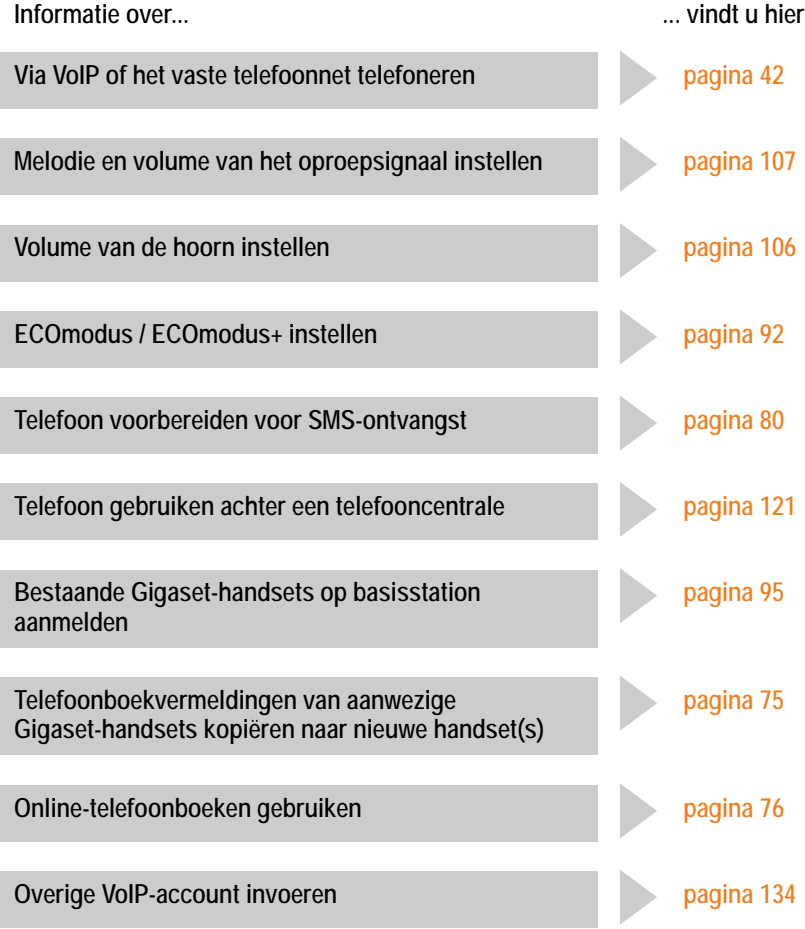

**Mocht u bij het gebruik van uw toestel vragen hebben, lees dan de tips voor het verhelpen van problemen (**£ **[pagina 177\)](#page-177-1) of neem contact op met de Klantenservice (→ [pagina 176\).](#page-176-1)** 

# <span id="page-34-2"></span>**Handset bedienen**

# <span id="page-34-3"></span><span id="page-34-1"></span>**Navigatietoets**

In deze gebruiksaanwijzing is de kant van de navigatietoets die u voor de desbetreffende functie moet indrukken, vetgedrukt, bijvoorbeeld.  $\Box$  betekent "bovenkant van de navigatietoets indrukken".

De navigatietoets heeft verschillende functies:

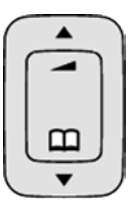

#### **In de ruststand van de handset (zonder screensaver)**

 $\Box$  Kort indrukken: telefoonboek van de handset openen. Lang indrukken: lijst met beschikbare online-telefoonboeken openen.

#### **In het hoofdmenu, in submenu's en lijsten**

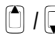

 $\Box$  /  $\Box$  Eén regel omhoog/omlaag bladeren.

### **In invoervelden**

Met de navigatietoets verplaatst u de cursor van links  $\Box$  of naar  $\Box$  rechts.

### **Tijdens een extern gesprek**

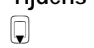

 $\mathbb Q$  Kort indrukken: telefoonboek van de handset openen.

 $\Box$  Volume voor handset of handsfree telefoneren wijzigen.

# <span id="page-34-4"></span><span id="page-34-0"></span>**Displaytoetsen**

De functie van de displaytoetsen is afhankelijk van de situatie. Voorbeeld:

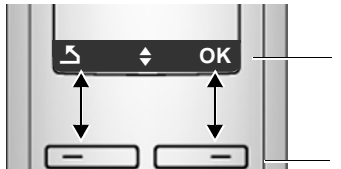

**OK**  $\frac{1}{\sqrt{1-\frac{1}{\sqrt{1-\frac{1}{\sqrt{1$ worden op de onderste displayregel weergegeven.

Displaytoetsen

Belangrijke displaytoetsen zijn:

sen.

Een situatie-afhankelijk menu openen.

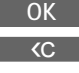

**Menu**

Selectie bevestigen.

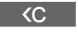

Wistoets: ingevoerde tekens van rechts naar links één voor één wis-

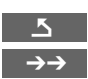

Eén menuniveau terug of procedure annuleren.

Nummerherhalingslijst openen.

 $\Box$  Menu voor het instellen van het volume van het oproepsignaal (£ **[pagina 107](#page-107-2)**) oproepen.

# <span id="page-35-0"></span>**Cijfertoetsen**

 $\lceil \cdot \rceil$  /  $\lceil \cdot \rceil$  /  $\lceil \cdot \rceil$  etc.

Afgebeelde toets op de handset indrukken.

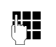

**】 Cijfers of letters invoeren.** 

# <span id="page-35-1"></span>**Corrigeren van onjuiste invoer**

Onjuiste tekens kunt u als volgt corrigeren: eerst gaat u met de navigatietoets naar het onjuist ingevoerde teken. Vervolgens kunt u:

- $\triangleleft$  Met  $\triangleleft$  het teken links van de cursor wissen.
- $\blacklozenge$  Tekens links van de cursor invoegen.
- ◆ Bij het invoeren van tijd en datum etc. het teken dat knippert overschrijven.

### <span id="page-35-2"></span>**Menunavigatie**

De functies van het toestel zijn opgenomen in een menu met meerdere niveaus.

### **Hoofdmenu (hoogste menuniveau)**

▶ Als de handset in de ruststand staat, Menu indrukken om het hoofdmenu te openen.

De functies van het hoofdmenu worden in het display als lijst met symbool en naam weergegeven.

Een functie starten, datwil zeggen, het betreffende submenu (menu op het volgende niveau) openen:

 $\triangleright$  met de navigatietoets  $\Box$  naar de functie gaan. Druk op de displaytoets OK.

### **Submenu's**

De functies van het submenu worden in een lijst weergegeven.

Een functie starten:

 $\triangleright$  met de navigatietoets  $\Box$  naar de functie bladeren en **OK** indrukken.  $Of<sup>+</sup>$ 

▶ de sneltoets (code) van de functie invoeren (→ [pagina 38](#page-38-2)).

Als u de verbreektoets **a** eenmaal **kort** indrukt, gaat u terug naar het vorige menuniveau of annuleert u de procedure.
## **Terug naar de ruststand**

U keert als volgt van een willekeurige plaats in het menu terug in de ruststand:

 $\triangleright$  Verbreektoets **ি** lang indrukken.

 $Of<sup>+</sup>$ 

¤ Geen toets indrukken: na 2 minuten schakelt het display **automatisch** over naar de ruststand.

Instellingen die u niet door het indrukken van de displaytoets OK heeft bevestigd, worden geannuleerd.

Op £**[pagina 29](#page-29-0)** staat een afbeelding van het display in ruststand.

## **Handset in-/uitschakelen**

**a** In de ruststand de verbreektoets **lang** indrukken (bevestigingssignaal) om de handset uit te schakelen. Om opnieuw in te schakelen, de verbreektoets nogmaals **lang** indrukken.

# **Toetsblokkering in- of uitschakelen**

De toetsblokkering voorkomt dat de toetsen van het toestel onbedoeld worden ingedrukt.

# De hekje-toets **lang** indrukken om de toetsblokkering uit of in te schakelen. U hoort een bevestigingstoon.

Als de toetsblokkering ingeschakeld is, verschijnt in het display het symbool  $\rightarrow$ en een melding als u een toets indrukt.

De toetsblokkering wordt automatisch uitgeschakeld als u wordt gebeld. Na afloop van het gesprek wordt de toetsblokkering weer ingeschakeld.

# **Weergave van de bedieningsstappen in de gebruiksaanwijzing**

De bedieningsstappen worden in verkorte vorm weergegeven.

### **Voorbeeld:**

**Menu → Instellingen → Handset → Automatisch opnemen (** $\sqrt{}$  **= aan)** 

Deze weergave betekent:

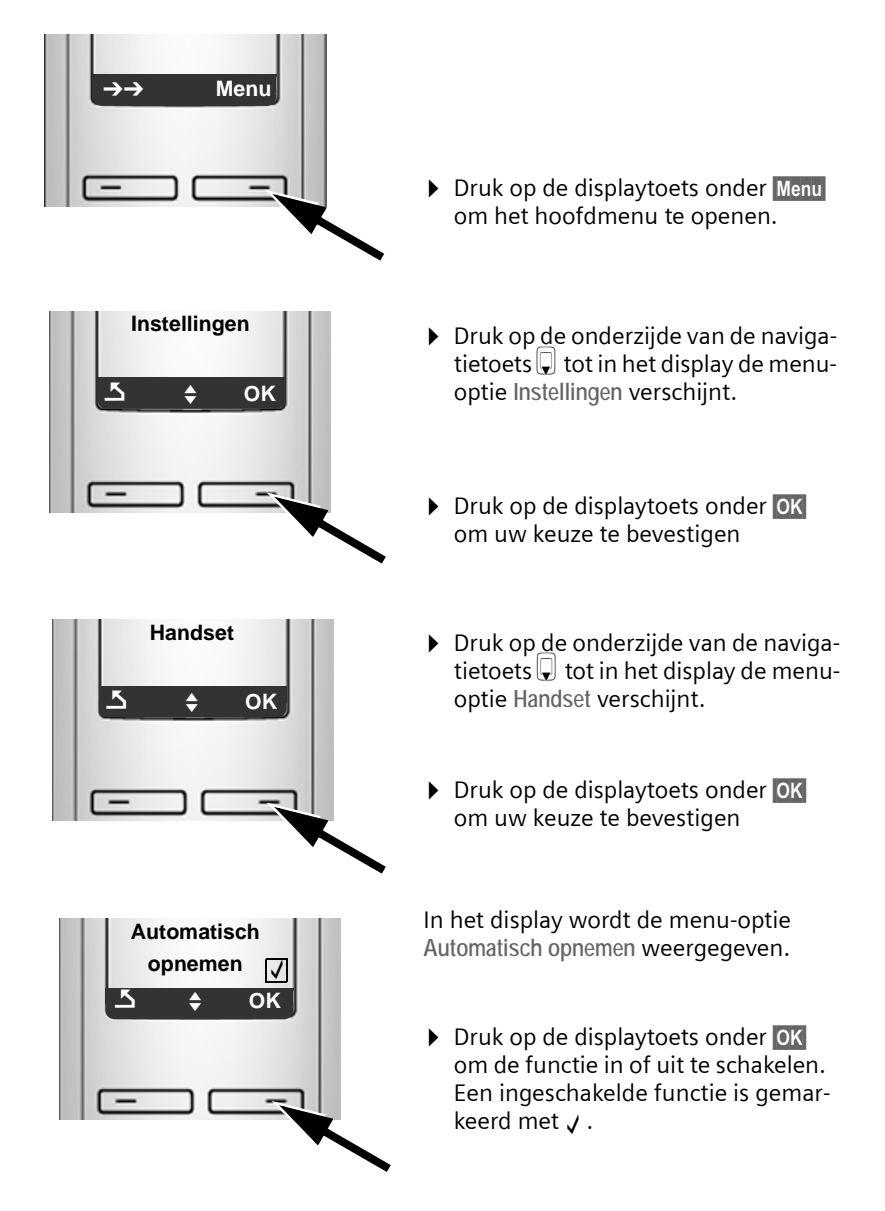

# **Menu-overzichten**

# **Menu Telefoon**

U opent het hoofdmenu van uw toestel door in de ruststand de rechter displaytoets Menu in te drukken. U kunt een functie op twee manieren kiezen:

### **Met behulp van cijfercombinaties ("shortcut")**

▶ Cijfercombinatie invoeren die in het menu-overzicht voor de functie staat.

Voorbeeld: Menu **Trers** 3 def 2 absolution Taal van de handset instellen".

### **Met bladeren in menu's**

■ Met de navigatietoets **Q** (boven/beneden indrukken) naar de functie bladeren en **OK** indrukken.

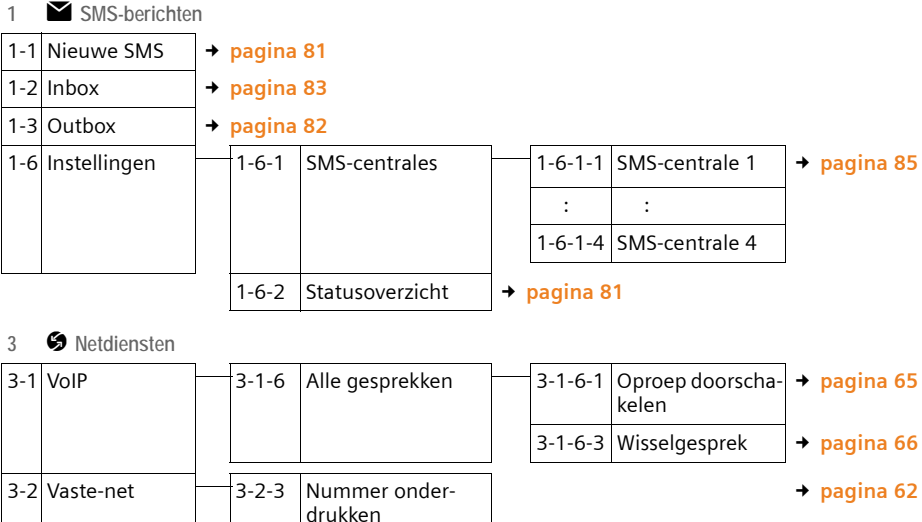

drukken 3-2-6 Alle gesprekken 3-2-6-1 Oproep doorschakelen £**[pagina 62](#page-62-1)** 3-2-6-3 Wisselgesprek £**[pagina 63](#page-63-0)** 3-2-7 Terugbellen uit  $\rightarrow$  **[pagina 64](#page-64-0)** 3-3 Alle oproepen anoniem £**[pagina 61](#page-61-0)** 3-4 Volgende oproep £**[pagina 61](#page-61-1)**

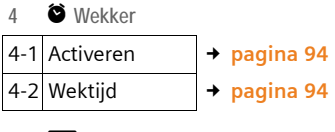

**5** þ **Antwoordapparaat**

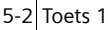

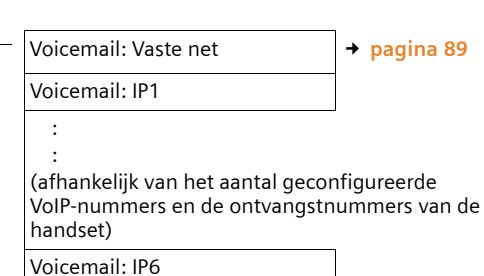

### **7** m **Instellingen**

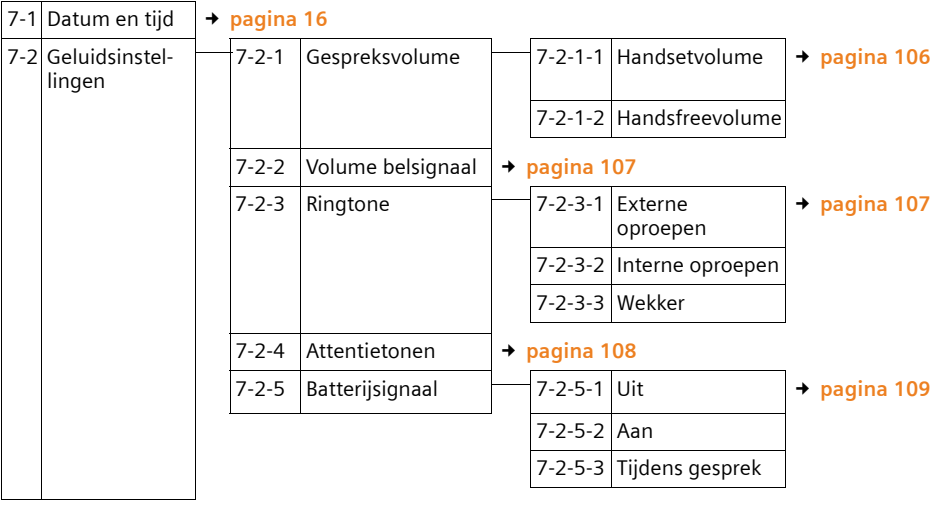

### **Menu-overzichten**

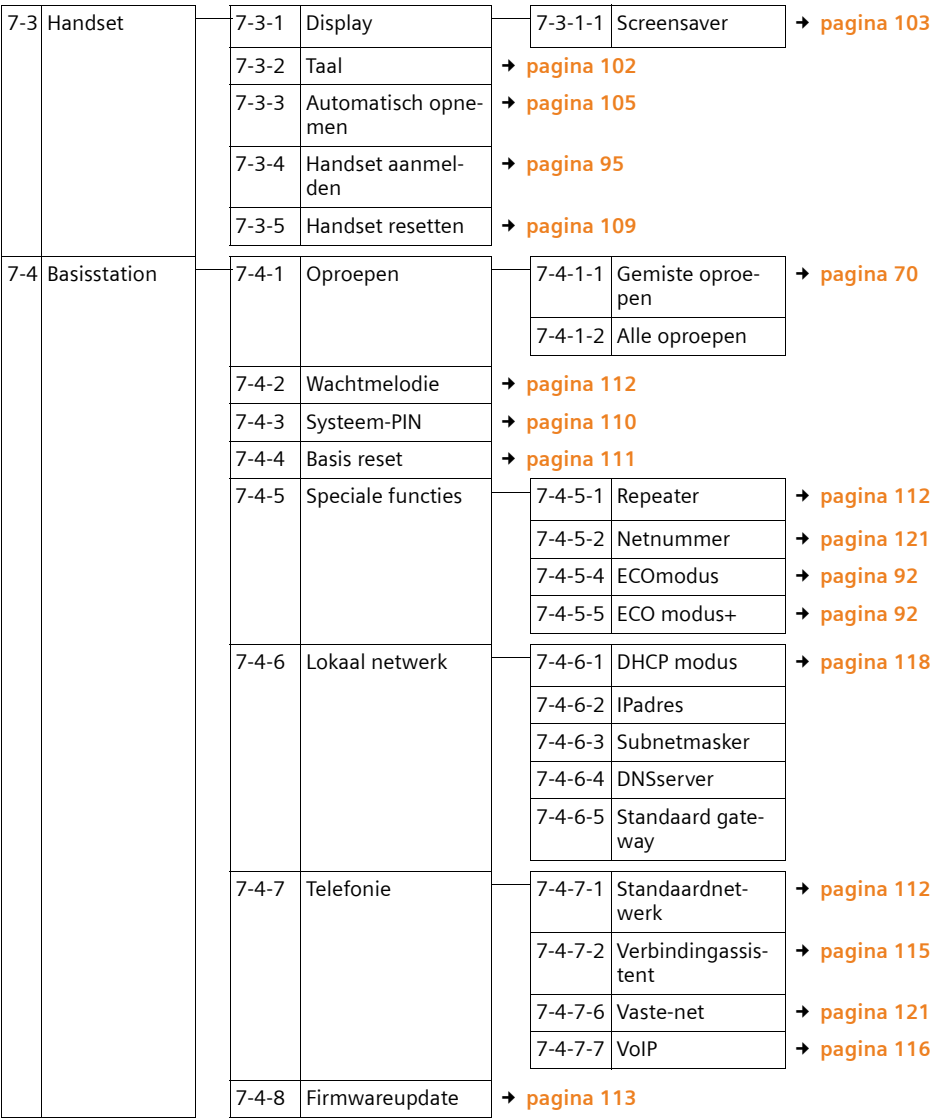

# **Menu Webconfigurator**

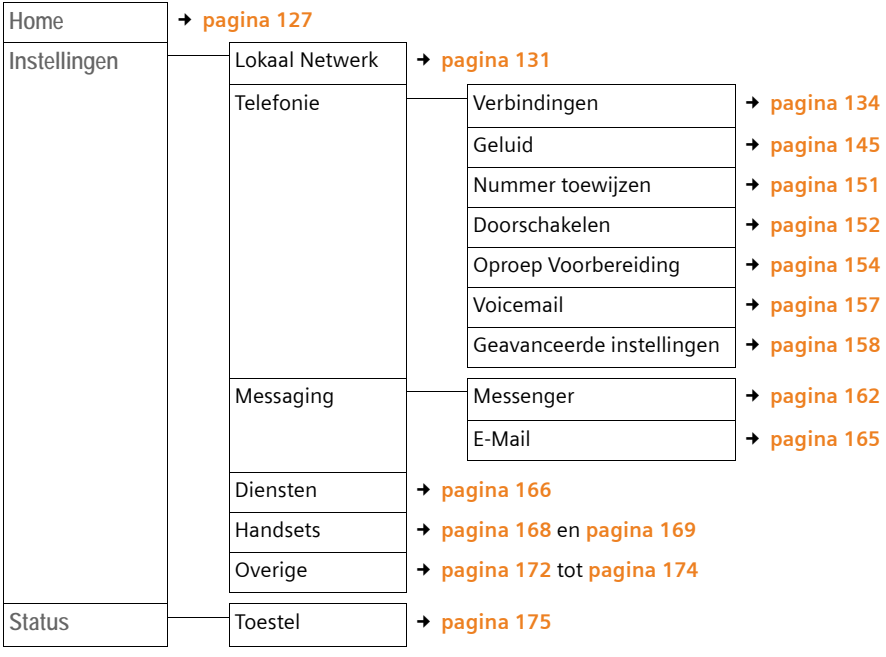

# **Telefoneren via VoIP en vast net**

# **Extern bellen**

Externe oproepen zijn oproepen in het openbare telefoonnet (vaste telefoonnet) of via het internet (VoIP). Welke verbinding u voor een oproep wilt gebruiken, bepaalt u meestal tijdens het kiezen. U kunt kiezen uit de volgende opties:

- $\blacklozenge$  Verbindingstype met de verbindingstoets  $\lceil \cdot \rceil$  selecteren (kort resp. lang op **c** drukken  $\rightarrow$  **[pagina 43](#page-43-0)**).
- ◆ Verbindingstype selecteren met de displaytoetsen door VoIP of het vaste telefoonnet onder de linker displaytoets te programmeren  $\rightarrow$  **[pagina 44](#page-44-0)**
- <span id="page-42-0"></span>**E** Een speciale verbinding tot stand brengen via uw lijnsuffix **→ [pagina 42](#page-42-0)**

### **Opmerkingen**

- ◆ Op uw basisstation kunt u drie externe oproepen tegelijkertijd voeren (met verschillende handsets): twee gesprekken via VoIP en één gesprek via het vaste telefoonnet.
- $\bullet$  U kunt voor bepaalde telefoonnummers of voorkiesnummers kiesregels definiëren, waarin u vastlegt via welke verbinding deze nummers moeten worden gekozen en op welke wijze de gesprekken moeten worden afgerekend (kostencontrole £**[pagina 154](#page-154-0)**).
- ◆ U kunt ook kiezen via het telefoonboek (→ **[pagina 72](#page-72-0)**), de snelkiestoetsen (**→ [pagina 74](#page-74-0)**) of de nummerherhalingslijst (→ **[pagina 68](#page-68-0)**). U hoeft het telefoonnummer dan niet opnieuw in te voeren. Deze nummers kunt u wijzigen of aanvullen voordat het gesprek tot stand komt.
- $\blacklozenge$  Als u via VoIP naar een nummer in het vaste telefoonnet belt, dient u eventueel ook bij lokale gesprekken het netnummer mee te kiezen (afhankelijk van uw VoIP-provider). Om te voorkomen dat u uw eigen netnummer telkens moet invoeren, kunt u het netnummer definiëren in de configuratie ( **→ [pagina 153](#page-153-0)) en de optie Netnummer voor locale gesprekken via VoIP voorkiezen inschakelen (→ [pagina 153](#page-153-0)).**

### <span id="page-43-1"></span><span id="page-43-0"></span>**Verbindingstype met de verbindingstoets selecteren en bellen**

Door de verbindingstoets  $\tau$  kort of lang in te drukken, bepaalt u het verbindingstype voor de oproep (vast telefoonnet of VoIP).

**Voorwaarde:** u voert het nummer zonder lijnsuffix in ( $\rightarrow$  [pagina 42](#page-42-0)) en u heeft voor dit nummer geen kiesregel gedefinieerd ( $\rightarrow$  [pagina 154](#page-154-0)).

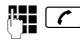

 $\mathbb{F}$   $\mathbb{Z}$  Nummer (zonder suffix) of IP-adres invoeren en verbindingstoets **kort**/**lang** indrukken.

Op uw toestel is een standaardverbinding ingesteld (vast telefoonnet of VoIP,

- £ **[pagina 112](#page-112-2)**/**[pagina 149](#page-149-0)**).
- $\triangleright$  **Kort** de verbindingstoets  $\tau$  indrukken wanneer u het telefoongesprek via deze standaardverbinding wilt voeren.
- **Lang** de verbindingstoets  $\tau$  indrukken wanneer u het telefoongesprek via het andere type verbinding wilt voeren.

Als u meerdere VoIP-nummers aan uw toestel heeft toegewezen, kunt u per handset instellen welk VoIP-nummer (account) voor uitgaande externe VoIPgesprekken moet worden gebruikt (zendnummer van de handset,

 $\rightarrow$  [pagina 151](#page-151-0)).

### **Opmerkingen**

- ◆ Als u een andere GAP-compatibele handset dan de Gigaset-handsets A58H, S67H, S68H, SL37H, S45 en C45 gebruikt, worden alle gesprekken via de standaardverbinding tot stand gebracht, ook als u de verbindingstoets lang indrukt.
- ◆ U heeft met d[e webconfigurato](#page-150-0)r de optie Automatisch terugvallen op vaste lijn ingeschakeld (£**pagina 150**): Als een verbinding niet via VoIP tot stand kan worden gebracht, probeert het toestel automatisch een verbinding via het vaste telefoonnet tot stand te brengen.

<span id="page-44-0"></span>**Verbindingstype met de linker displaytoets selecteren en bellen**

**Voorwaarde:** de linker displaytoets van uw handset is geprogrammeerd met tel.net of  $\mathbb{P}$  (  $\rightarrow$  **[pagina 105](#page-105-1)**).

tel.net / **IP** Displaytoets indrukken om het verbindingstype te selecteren.

 $\mathbb{F}$  /  $\Box$  Nummer invoeren of uit het telefoonboek selecteren.

 $\boxed{\frown}$  / $\boxed{\rightharpoonup}$  Verbindings- of handsfree-toets indrukken.

Het nummer wordt via het geselecteerde verbindingstype gekozen.

### **Uitzondering:**

Als u de optie "**Automatisch terugvallen op vaste lijn**" heeft ingeschakeld (webconfigurator, £ **[pagina 150](#page-150-0)**) en een poging om een verbinding via VoIP tot stand te brengen mislukt, probeert het toestel automatisch de verbinding via het vaste telefoonnet tot stand te brengen.

### **Opmerkingen**

Als u voor het kiezen op de displaytoets **[P**] drukt en ...

- $\bullet$  ... het nummer met het suffix #1 tot #6 kiest, wordt het gesprek via de VoIPaccount gevoerd die bij het suffix hoort. Als het suffix ongeldig is (bijvoorbeeld als er geen VoIP-verbinding aan toegewezen is), wordt het nummer niet gekozen.
- $\bullet$  ... het nummer zonder suffix of met suffix #0 kiest, wordt het gesprek via het VoIP-zendnummer van de handset gevoerd.

Als u voor het kiezen op de displaytoets tel.net drukt, mag u geen suffix invoeren. Het suffix wordt anders samen met het nummer via de vaste telefoonlijn gekozen. Dit kan tot fouten leiden!

### **Verbinding selecteren met behulp van uw lijnsuffix en telefoneren**

Naast het vaste telefoonnummer en het Gigaset.net-nummer kunt u tot zes VoIP-nummers op uw toestel programmeren. Aan elk nummer (lijn) van het toestel wordt een (lijn-) suffix toegewezen.

- $\bullet$  suffix #0 voor het vaste telefoonnummer
- $\div$  #1 t/m #6 voor de VoIP-nummers ( $\div$  **[pagina 135](#page-135-0)**)
- ◆ #9 voor het Gigaset.net-nummer

Via deze lijnsuffix kunt u bij het kiezen aangeven, via welke verbinding het nummer moet worden gekozen en de kosten moeten worden afgerekend.

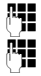

**##** Nummer van de gewenste deelnemer invoeren.

**啊 Suffix van de verbinding (uw telefoonnummer) waarover het** gesprek moet worden gevoerd en afgerekend moet worden.

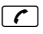

 $\boxed{\tau}$  Verbindingstoets indrukken.

De verbinding wordt altijd via de lijn gekozen die aan het suffix is toegewezen, ongeacht of u de verbindingstoets c**kort** of **lang** indrukt.

### **Voorbeeld**

Als u het nummer 1234567890#1 invoert en op de verbindingstoets  $\lceil \cdot \rceil$ drukt, wordt het nummer via de eerste e VoIP-verbinding van uw configuratie gekozen.

**Opmerkingen**

- ◆ Als u een suffix invoert waarvoor op het basisstation geen VoIP-verbinding is geconfigureerd, wordt de VoIP-statuscode 0x33 weergegeven. Het nummer wordt niet gekozen.
- ◆ U heeft met d[e webconfigurat](#page-150-0)or de optie Automatisch terugvallen op vaste lijn ingeschakeld (£ **pagina 150**):

Als een verbinding niet via VoIP tot stand kan worden gebracht, probeert het toestel automatisch een verbinding via het vaste telefoonnet tot stand te brengen.

## **IP-adres invoeren (afhankelijk van de provider)**

Via VoIP kunt u in plaats van een telefoonnummer ook een IP-adres kiezen.

- Sterretje-toets  $\overline{\ast \circ}$  indrukken om de cijferblokken in het IP-adres van elkaar te scheiden: bijvoorbeeld 149\*246\*122\*28.
- Eventueel Hekje-toets  $\overline{u}$  indrukken om het SIP-poortnummer van uw gesprekspartner aan het IP-adres toe te voegen: bijvoorbeeld 149\*246\*122\*28#5060.

IP-adressen kunt u **niet** met lijnsuffix kiezen.

Als uw VoIP-provider het kiezen van IP-adressen niet ondersteunt, wordt elk onderdeel van het adres geïnterpreteerd als normaal telefoonnummer.

## **Kiezen annuleren**

Met de verbreektoets  $\sqrt{3}$  kunt u het kiezen van het telefoonnummer annuleren.

## **Alarmnummers kiezen - Kiesregels definiëren**

Met de webconfigurator kunt u nummers blokkeren of voor bepaalde nummers aangeven over welke van uw nummers (vast telefoonnet, VoIP) deze altijd moeten worden gebeld (Oproep Voorbereiding, → [pagina 154](#page-154-0)).

Als u een nummer invoert waarvoor een kiesregel is gedefinieerd, wordt dit nummer gekozen via de lijn die in de kiesregel is vastgelegd, ongeacht of u de verbindingstoets lang of kort indrukt. Een eventueel ingesteld automatisch netnummer wordt **niet** voor het nummer geplaatst.

### **Alarmnummers**

In sommige landen zijn standaard kiesregels gedefinieerd voor alarmnummers (bijvoorbeeld voor de **plaatselijke politie**). Volgens deze kiesregels worden de alarmnummers altijd via het vaste telefoonnet gekozen.

U kunt deze kiesregels niet wissen of uitschakelen. U kunt echter de verbinding die moet worden gebruikt voor het kiezen van het alarmnummer wijzigen (bijvoorbeeld als uw toestel niet op het vaste telefoonnet is aangesloten). Controleer echter eerst, of de VoIP-provider van de betreffende verbinding alarmnummers ondersteunt.

Als op uw toestel bij levering geen kiesregels voor alarmnummers zijn geprogrammeerd, kunt u deze zelf definiëren (£ **[pagina 154](#page-154-0)**). Wijs deze aan een verbinding toe waarvan u weet dat deze alarmnummers ondersteunt. In het vaste telefoonnet worden alarmnummers altijd ondersteund.

**Let op:** als u voor de alarmnummers geen kiesregels definieert en u het automatisch invoegen van het netnummer heeft ingesteld, wordt vóór het alarmnummer ook een netnummer geplaatst als dit over een VoIP-verbinding wordt gekozen(£ **[pagina 153](#page-153-0)**).

**Let op**

Bij ingeschakelde toetsblokkering kunnen de alarmnummers niet worden gekozen. Druk **lang** op de hekje-toets # voordat u het nummer kiest om de toetsblokkering op te heffen.

# **Gesprek beëindigen**

a Verbreektoets indrukken.

## **Oproep beantwoorden**

Een inkomende oproep wordt op drie manieren op de handset gesignaleerd: door een belsignaal, een melding in het display en het knipperen van de handsfree-toets  $\blacksquare$ .

#### **Opmerkingen**

[Er worden alleen](#page-151-0) oproepen gesignaleerd die zijn toegewezen aan uw handset (£ **pagina 151**). Hierbij geldt met name:

- $\triangleq$  Is een telefoonnummer aan geen enkele handset als ontvangstnummer toegewezen, dan worden oproepen aan dit nummer op alle handsets gesignaleerd.
- $\triangle$  Als u voor geen van de handsets ontvangstnummers heeft ingesteld, dan worden de oproepen op alle verbindingen aan alle handsets gesignaleerd.
- ◆ Oproepen voor uw IP-adres worden altijd op alle handsets gesignaleerd.

U kunt de oproep op de volgende manieren beantwoorden:

- $\triangleright$  De verbindingstoets  $\boxed{\cdot}$  indrukken.
- $\triangleright$  De handsfree-toets  $\blacksquare$  indrukken.

Als de han[dset in het laadsta](#page-105-0)tion staat en de functie **Automatisch opnemen** ingeschakeld is (£ **pagina 105**), wordt een oproep automatisch beantwoord wanneer u de handset uit het laadstation neemt.

Als u niet door het oproepsignaal wilt worden gestoord, drukt u op de displaytoets Menu en selecteert u Belsignaal uit. U kunt de oproep aannemen zolang deze wordt weergegeven in het display.

#### **Opmerking**

VoIP-oproepen kunt u weigeren door op de verbreektoets a te drukken. De opbellende deelnemer ontvangt hierover een melding (afhankelijk van de provider).

## **Nummerweergave**

Bij een oproep vanaf internet wordt het nummer van de beller of de door de beller vastgelegde naam op het display weergegeven.

Bij een oproep vanaf het vaste net wordt het nummer van de beller in het display weergegeven, wanneer aan de volgende voorwaarden is voldaan:

- ◆ Uw aanbieder van vaste telefonie ondersteunt CLIP, CLI:
	- CLI (Calling Line Identification): nummer van de beller wordt meegestuurd.
	- CLIP (Calling Line Identification Presentation): nummer van de beller wordt weergegeven
- ◆ U heeft bij de netwerkaanbieder NummerWeergave (CLIP) aangevraagd.
- ◆ De beller heeft bij de netwerkaanbieder CLI niet laten onderdrukken.

Als het telefoonnummer wordt weergegeven en het nummer van de beller in het lokale telefoonboek van de handset is opgeslagen, dan wordt de naam uit het telefoonboek weergegeven.

## **Oproepweergave**

Aan de hand van de weergave in het display kunt u zien of de oproep aan uw vaste nummer of aan een van uw VoIP-nummers is gericht.

### **Oproepen aan uw vaste nummer Oproepen voor een van uw**

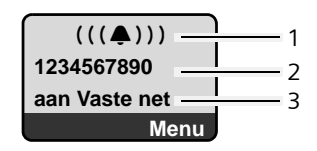

# **VoIP-nummers**

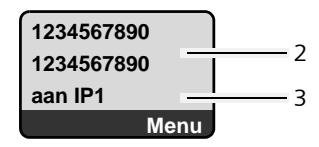

1 Symbool van het belsignaal

- 2 Nummer of naam van de beller (indien beschikbaar)
- 3 Ontvangstnummer: geeft aan welk van uw -telefoonnummers de beller heeft geko-zen. [De naam wijst u](#page-136-0) [tijdens de co](#page-143-0)nfiguratie van het toestel toe met de webconfigurator (£**pagina 136**/**pagina 143**). Bij oproepen uit het Gigaset.net wordt **aan Gigaset.net** weergegeven.

### **NummerWeergave onderdrukken**

In de volgende situaties wordt het nummer resp. de naam van de beller niet weergegeven.

- $\blacklozenge$  De beller heeft de functie "Anoniem bellen" ingeschakeld.
- $\triangle$  Een beller uit het vast telefoonnet heeft het meesturen van het telefoonnummer niet laten onderdrukken.

In plaats van het nummer wordt het volgende weergegeven:

◆ Bij een oproep voor een van uw VoIP-nummers is de weergave van het nummer afhankelijk van de provider (voorbeelden):

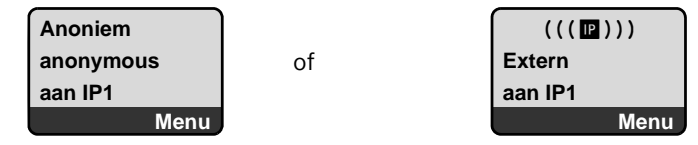

- $\blacklozenge$  Bij een oproep aan uw vaste telefoonnummer:
	- als er geen nummer is meegestuurd:

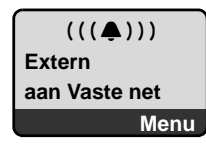

– als de beller NummerWeergave heeft onderdrukt:

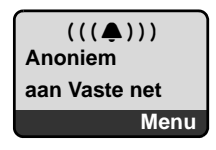

– als de beller NummerWeergave niet heeft aangevraagd:

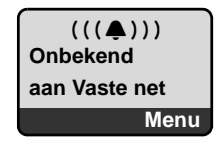

## **VoIP: weergave van het telefoonnummer van de opgebelde deelnemer (COLP)**

**Voorwaarden:** 

- ◆ Uw VoIP-provider ondersteunt de functie COLP (Connected Line Identification **P**resentation). Zo nodig dient u deze functie bij uw VoIP-provider aan te vragen (Informeer bij uw VoIP-provider).
- u De opgebelde deelnemer heeft COLR (**Co**nnected **L**ine Identification **R**estriction) niet ingeschakeld.

Bij uitgaande VoIP-oproepen wordt het telefoonnummer van de aansluiting die de oproep aanneemt in het display van uw handset weergegeven.

Het weergegeven telefoonnummer kan afwijken van het nummer dat u heeft gekozen. Voorbeelden:

- $\bullet$  De opgebelde deelnemer heeft een oproepomleiding ingeschakeld.
- $\bullet$  De oproep is door middel van oproepovername op een andere aansluiting van een telefooncentrale aangenomen.

Als er voor dit nummer een vermelding in het telefoonboek is opgeslagen, wordt de bijbehorende naam in het display weergegeven.

**Opmerkingen**

- ◆ Ook bij wisselgesprekken, conferentieschakelingen en bij ruggespraak wordt in plaats van het gekozen nummer het nummer van de bereikte aansluiting (of de bijbehorende naam) weergegeven.
- $\bullet$  Bij overnemen van het telefoonnummer in het telefoonboek (§Menu§ £ **Nr. opslaan in telefoonboek**) en in de nummerherhalingslijst wordt het gekozen nummer (niet het weergegeven nummer) overgenomen.

# **Handsfree**

Als u handsfree belt, houdt u de handset niet tegen uw oor, maar kunt u dezebijvoorbeeld voor u op tafel leggen. Zo kunnen andere personen deelnemen aan het gesprek.

## **Handsfree in-/uitschakelen**

### **Inschakelen tijdens kiezen**

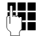

~ Nummer invoeren.

**d** Handsfree-toets **kort** / **lang** indrukken om het type verbinding te kiezen (£ **[pagina 43](#page-43-0)**).

▶ Breng uw gesprekspartner eventjes op de hoogte als u iemand laat meeluisteren.

### **Wisselen tussen handmatig en handsfree telefoneren**

▶ Handsfree-toets 1 indrukken om tijdens een gesprek handsfree telefoneren in- of uit te schakelen.

Als u de handset tijdens een gesprek in het laadstation wilt plaatsen:

- $\triangleright$  De handsfree-toets  $\blacksquare$  tijdens het plaatsen ingedrukt houden.
- $\triangleright$  Brandt de handsfree-toets  $\triangleright$  niet, dan toets opnieuw indrukken.

Voor het wijzigen van het volume. **+ [pagina 106](#page-106-0)**.

## **Microfoon van de handset uitschakelen**

U kunt de microfoon van de handset tijdens een extern gesprek uitschakelen. Uw gesprekspartner hoort de wachtmuziek (indien ingeschakeld

(£ **[pagina 112](#page-112-0)**).

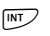

 $\nabla$  Displaytoets indrukken om de microfoon van de handset uit te schakelen.

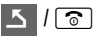

Displaytoets resp. verbreektoets indrukken om de microfoon weer in te schakelen.

# **Microfoon van uw handset uitschakelen**

U kunt de microfoon van uw handset tijdens een extern gesprek (ook tijdens een conferentie- of wisselgesprek) uitschakelen. Uw gesprekspartner hoort u niet meer. U kunt uw gesprekspartner echter gewoon horen.

Mic uit Displaytoets indrukken om de microfoon van de handset uit te schakelen. De microfoon van uw handset wordt uitgeschakeld. In het display wordt "**Microfoon is uitgeschakeld**" weergegeven.

§Aan§ Displaytoets indrukken om de microfoon weer in te schakelen.

**Let hierbij op het volgende:**

De microfoon wordt is de volgende situaties **automatisch** weer **ingeschakeld**:

◆ U brengt tijdens een extern gesprek (u heeft de microfoon uitgeschakeld) een tweede verbinding tot stand door ofwel een aankloppende oproep te beantwoorden of een extern/intern ruggespraakgesprek te houden. De microfoon is ingeschakeld. Als u naar de eerste gesprekspartner terugkeert, blijft de microfoon **ingeschakeld**.

(als u het aankloppende gesprek weigert of bij de ruggespraak geen verbinding tot stand komt, blijft de microfoon uitgeschakeld).

- $\triangleq$  Als u tijdens een wisselgesprek de microfoon heeft uitgeschakeld, wordt deze voor beide verbindingen weer ingeschakeld zodra u overschakelt naar de andere gesprekspartner.
- $\triangle$  Als u de microfoon tijdens een conferentieschakeling uitgeschakeld heeft, wordt deze ingeschakeld zodra u de conferentie beëindigt met Menu
	- **← Conferentie beëindigen (Wisselgesprek).**

## **Kostenbewust telefoneren**

Voor oproepen naar het vaste telefoonnet of het mobiele net kunt u bovendien de kostencontrolefuncties van uw toestel gebruiken. Maak accounts aan bij verschillende VoIP-providers die gunstige tarieven voor gesprekken naar andere netwerken bieden. Voer in de configuratie van uw toestel – bijvoorbeeldvoor bepaalde voorkiesnummers voor lokale, land- of mobiele netwerken – de gunstigste VoIP-verbinding (account) die bij het kiezen moeten worden gebruikt (Oproep Voorbereiding, → [pagina 154](#page-154-0)). Of definieer direct bij het kiezen de VoIP-verbinding die moet worden gebruikt  $($   $\rightarrow$  kiezen met lijnsuffix, **[pagina 42](#page-42-0)**).

Als u via uw vaste netlijn telefoneert, kiest u een netwerkaanbieder die bijzonder gunstige tarieven biedt.

### **Gespreksduur weergeven**

Bij alle gesprekken via het vaste telefoonnet en VoIP wordt de duur van het gesprek in het display weergegeven.

- $\bullet$  tijdens het gesprek,
- ◆ tot ongeveer drie seconden na het neerleggen, wanneer u de handset niet in de lader legt.

### **Opmerking**

De daadwerkelijke gespreksduur kan enkele seconden afwijken van de weergegeven waarde.

# **VoIP-telefonie via Gigaset.net**

Via het Gigaset.net kunt u **direct** gratis telefoneren met andere Gigaset.netgebruikers. Hiervoor hoeft u niet over account bij een VoIP-provider te beschikken of verdere instellingen in te voeren! U hoeft uw toestel alleen op het lichtnet en de internetaansluiting aan te sluiten en eventueel uw naam in te voeren in het Gigaset.net-online-telefoonboek (£ **[pagina 55](#page-55-0)**/**[pagina 59](#page-59-0)**).

**Gigaset.net** is een VoIP-service van Gigaset Communications GmbH waaraan alle gebruikers van een Gigaset VoIP-toestel kunnen deelnemen.

U kunt **gratis** telefoneren met andere deelnemers van het Gigaset.net, d.w.z. naast de kosten van uw internetaansluiting ontstaan geen verdere gesprekskosten. Verbindingen van/naar andere netwerken zijn niet mogelijk.

Aan ieder Gigaset VoIP-toestel is bij levering al een Gigaset.net-telefoonnummer toegewezen (**→ [pagina 184](#page-184-0)**).

Alle aangemelde deelnemers zijn opgenomen in het Gigaset.net-telefoonboek, waarin u kunt zoeken.

In het Gigaset.net staat onder het nummer **12342#9** een echo-service ter beschikking, waarmee u uw VoIP-lijn kunt controleren.

Na een melding stuurt de echo-service de van u ontvangen spraakdata direct als echo terug.

### **Disclaimer:**

Gigaset.net is een vrijwillige dienstverlening van Gigaset Communications GmbH. Gigaset Communications GmbH verleent geen enkele garantie op de beschikbaarheid van het netwerk. De service kan op elk willekeurig moment met een aankondigingstermijn van drie maanden worden stopgezet.

### **Opmerkingen**

Als u uw Gigaset.net-verbinding zes weken niet gebruikt, wordt deze automatisch uitgeschakeld. U bent niet bereikbaar voor oproepen via het Gigaset.net.

De verbinding wordt weer tot stand gebracht:

- ◆ zodra u gaat zoeken in het Gigaset.net-telefoonboek of
- $\bullet$  via Gigaset.net telefoneert (een nummer kiezen met #9 op het einde) of
- $\bullet$  als u de verbinding via de webconfigurator inschakelt ( $\rightarrow$  [pagina 144](#page-144-0))

# **Gigaset.net-telefoonboek openen**

Uw handset bevindt zich in de ruststand.

- **D** Lang indrukken.
- q Eventueel **Gigaset.net telefoonboek** selecteren in de lijst met beschikbare online telefoonboeken en op OK drukken.

Of:

- $\blacktriangleright$  Telefoonboek openen met de toets  $\Box$ .
- ▶ Telefoonboekvermelding Gigaset.net selecteren en de verbindingstoets **c** indrukken. Er wordt een verbinding tot stand gebracht met het Gigaset.nettelefoonboek.

**Opmerkingen**

- ◆ De telefoonboekvermelding Gigaset.net wordt bij het aanmelden van een handset bij het basisstation verstuurd naar de handset. Vooropgesteld: de handset kan telefoonboekvermeldingen verzenden en ontvangen.
- ◆ Oproepen naar Gigaset.net-telefoonboek zijn altijd gratis.
- u U kunt het Gigaset.net-telefoonboek ook openen door **1188#9** te kiezen (telefoonnummer van het Gigaset.net-telefoonboek) en de verbindingstoets  $\boxed{\frown}$  in te drukken.

Als er geen verbinding met het telefoonboek van Gigaset.net tot stand kan worden gebracht, wordt een melding weergegeven en keert de handset terug naar de ruststand.

# <span id="page-55-0"></span>**Het Gigaset.net-telefoonboek voor het eerst openen**

Nadat uw het Gigaset.net-telefoonboek voor het eerst heeft geopend, kunt u met de Gigaset.net-wizard een Gigaset.net-telefoonboekvermelding aanmaken.

De volgende melding verschijnt:

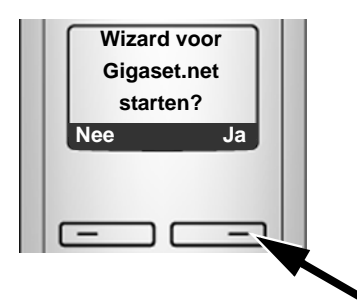

▶ Druk op de displaytoets Ja om de wizard te starten.

### **Opmerking**

Als u op Nee drukt, wordt de wizard afgesloten. U kunt dan o[p een later tijdst](#page-59-0)ip uw vermelding via het Gigaset.net-telefoonboek aanmaken (+ pagina 59).

Na het opstarten van de wizard verschijnen de volgende meldingen (voorbeeld):

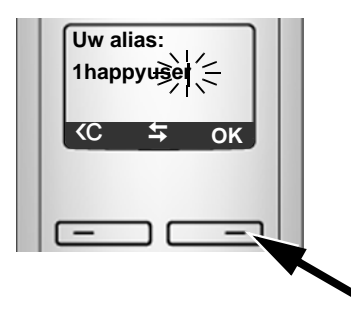

- ▶ Voer met de cijfertoetsen de naam in waaronder u wilt worden opgeslagen in het Gigaset.net-telefoonboek. De naam mag maximaal 25 tekens lang zijn.
- ▶ Druk op de toets onder OK.

Als het telefoonboek al een vermelding onder deze naam bevat, verschijnt er een melding en wordt u gevraagd, opnieuw een naam in te voeren: **Kies andere naam a.u.b.**

Als de vermelding in het telefoonboek is aangemaakt, verschijnt kort de melding **Toegevoegd aan Gigaset.net**.

### **U kunt geen naam invoeren...**

Als het niet lukt een vermelding aan te maken, kunt u de vermelding via het Gigaset.net-telefoonboek aanmaken ("**[Eigen vermelding invoeren, wijzigen](#page-59-0)  [of wissen](#page-59-0)<sup>"</sup>, → [pagina 59](#page-59-0)** 

## **Deelnemer in het Gigaset.net-telefoonboek zoeken**

Nadat de verbinding tot stand is gebracht, wordt u gevraagd de naam in te voeren die u wilt zoeken.

<span id="page-57-0"></span>**Alias:** Naam of deel van de naam invoeren (max. 25 tekens).

Menu Displaytoets indrukken.

**Start zoekopdracht**

Selecteren en **OK** indrukken.

Er verschijnt een trefferlijst met alle namen die met de ingevoerde tekenreeks beginnen.

Voorbeeld:

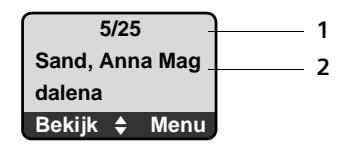

- 1. 5/25: Lopende nummer/totaal aantal treffers
- 2. Naam van de vermelding, de naam wordt volledig weergegeven, evt. op twee regels

Met  $\left| \right\rangle$  kunt u door de trefferlijst bladeren.

Als er **geen overeenkomende** vermelding is gevonden, verschijnt een melding. U kunt kiezen uit de volgende opties:

▶ Displaytoets Nieuw indrukken om een nieuwe zoekactie te starten.

Of

▶ Displaytoets Wizig indrukken om de zoekcriteria te wijzigen. De ingevoerde naam wordt overgenomen en kan worden gewijzigd.

Als er **te veel overeenkomende** vermeldingen in het Gigaset.net-telefoonboek worden gevonden, wordt in plaats van de trefferlijst de melding **Te veel resultaten gevonden** weergegeven.

▶ Displaytoets Detail indrukken om een gedetailleerde zoekactie te starten. De ingevoerde naam wordt overgenomen en kan worden gewijzigd of aangevuld.

### **Deelnemer bellen**

- $\Box$  Deelnemer uit de lijst selecteren.
- $\Gamma$  Verbindingstoets indrukken.

**Nummer van de deelnemer weergeven**

q Deelnemer uit de lijst selecteren.

Bekijk Displaytoets indrukken.

Gigaset.net-nummer en naam van de deelnemer worden weergegeven, de naam eventueel op twee regels.

Voorbeeld:

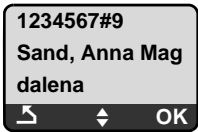

**Opmerkingen**

- $\bullet$  De verbinding met het Gigaset.net wordt altijd via het internet tot stand gebracht, ongeacht de standaardverbinding die op uw toestel is ingesteld. Het kort of lang indrukken van toets  $\Gamma$  heeft geen effect.
- $\bullet$  Ook als u uw naam niet in het Gigaset.net-telefoonboek heeft ingevoerd, kunt u het Gigaset.net-telefoonboek openen en verbindingen tot stand brengen.

# **Overige functies gebruiken**

**Voorwaarde:** er wordt een trefferlijst weergegeven.

 $\left| \right|$  (vermelding selecteren)  $\rightarrow$  Menu

De volgende functies kunt u selecteren met  $\Box$ :

**Nummer naar telefoonboek**

Vermelding kopiëren naar het telefoonboek van de handset. Nummer en naam (eventueel afgekort, max. 16 tekens) worden opgenomen in het telefoonboek.

▶ Vermelding evt. wijzigen en opslaan (→ [pagina 73](#page-73-0)).

De trefferlijst wordt weer weergegeven.

**Nummer weergeven**

Nummer van de vermelding weergeven.

▶ Displaytoets **OK** indrukken om terug te keren naar de trefferlijst.

**Nieuwe zoekopdracht**

Zoekactie met nieuwe naam starten (  $\rightarrow$  **[pagina 57](#page-57-0)**).

**Zoekopdracht verfijnen**

Uitgebreide zoekactie starten. De van tevoren ingevoerde **Alias** kan gewij[zigd/uitgebreid](#page-57-0) worden en het zoekproces kan opnieuw worden gestart.

(£ **pagina 57**).

**Eigen naam in Gigaset.net**

£ "**[Eigen vermelding invoeren, wijzigen of wissen](#page-59-0)**", **[pagina 59](#page-59-0)**.

### **Opmerking**

Als u een Gigaset.net-nummer uit het lokale telefoonboek kiest, wordt de verbinding automatisch via het Gigaset.net (internet) tot stand gebracht.

# <span id="page-59-0"></span>**Eigen vermelding invoeren, wijzigen of wissen**

U kunt kiezen uit de volgende opties:

- ◆ Wijzig de naam van uw vermelding in het Gigaset.net-telefoonboek
- $\blacklozenge$  Wis uw eigen vermelding uit het Gigaset.net-telefoonboek

## **Eigen vermelding weergeven**

¤ U bent verbonden met het Gigaset.net-telefoonboek:

**Menu → Eigen naam in Gigaset.net selecteren en OK** indrukken.

 $Of<sup>+</sup>$ 

- ▶ U bevindt zich in een Gigaset.net-trefferlijst:
	- **Menu → Eigen Informatie selecteren en OK** indrukken.

Uw Gigaset.net-nummer en eventueel uw huidige naam worden weergegeven.

## **Namen invoeren/wijzigen**

Bewer. Displaytoets indrukken.

√ Naam wijzigen of nieuwe naam invoeren (max. 25 tekens) en OK§ indrukken.

Met << kunt u de naam wissen.

Als het Gigaset.net-telefoonboek nog geen vermelding met deze naam bevat, wordt de naam opgeslagen. Er verschijnt een melding. De handset gaat naar de ruststand.

Als er al een vermelding met deze naam bestaat of als de naam ongeldige tekens bevat, wordt u gevraagd een andere naam in te voeren.

## **Eigen vermelding wissen uit het Gigaset.net-telefoonboek**

**Voorwaarde:** u bent verbonden met het Gigaset.net-telefoonboek:

- §Menu§¢ **Eigen naam in Gigaset.net** / **Eigen Informatie**  Selecteren en **OK** indrukken.
- Bewer. Displaytoets indrukken.

**K Zonodig naam wissen en OK** indrukken.

Uw vermelding wordt verwijderd uit het telefoonboek. U bent dan niet meer "zichtbaar" voor andere Gigaset.net-deelnemers. U bent echter nog steeds bereikbaar onder uw Gigaset.net-nummer.

## **Opmerking**

Hoe u uw Gigaset.net-nummer kunt laten weergeven,  $\rightarrow$  [pagina 184](#page-184-0).

# **Gigaset.net-deelnemer opbellen**

U kunt een Gigaset Net-deelnemer direct via het Gigaset.net-telefoonboek opbellen (zie beneden) of via zijn eigen Gigaset.net-nummer:

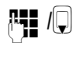

~ /s Gigaset.net-nummer (inclusief #9) invoeren of kiezen uit het telefoonboek van de handset.

 $\boxed{\bullet}$  Verbindingstoets indrukken.

Elk nummer met #9 op het eind wordt gekozen via Gigaset.net.

# **Netdiensten**

Netdiensten zijn functies die uw provider voor het vaste net resp. VoIP-provider u ter beschikking kunnen stellen.

# **Anoniem bellen - NummerWeergave onderdrukken**

U kunt het meesturen van uw telefoonnummer onderdrukken (CLIR = Calling Line Identification Restriction). Uw telefoonnummer wordt dan niet bij uw gesprekspartner weergegeven. U belt dus anoniem.

### **Voorwaarden:**

- $\blacklozenge$  Voor anonieme oproepen via uw vaste telefoonlijn dient u een speciale service (functie) aan te vragen bij uw vaste provider.
- ◆ Anonieme oproepen via VoIP-lijnen zijn alleen mogelijk als de VoIP-provider de functie "Anoniem bellen" ondersteunt. Eventueel dient u de functie bij de providers van uw VoIP-verbindingen in te schakelen.

## <span id="page-61-0"></span>**"Anoniem bellen" voor alle oproepen in-/uitschakelen**

U kunt het onderdrukken van NummerWeergave voor alle verbindingen van uw toestel (vast telefoonnet en VoIP) permanent in- of uitschakelen.

Bij ingeschakelde functie wordt het nummer zowel bij oproepen via het vaste telefoonnet als bij oproepen via VoIP onderdrukt. Het onderdrukken van het nummer is voor alle aangemelde handsets ingeschakeld.

§Menu§¢**Netdiensten Alle oproepen anoniem** Selecteren en **OK** indrukken ( $\sqrt{ }$  = aan).

# <span id="page-61-1"></span>**"Anoniem bellen" voor de volgende oproep in-/uitschakelen**

U kunt de nummeronderdrukking voor de volgende oproep in- of uitschakelen.

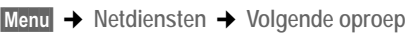

Ja / Nee Selecteren en **OK** indrukken.

~ Telefoonnummer eventueel met lijnsuffix invoeren.

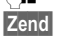

§Zend§ Displaytoets indrukken. Het nummer wordt gekozen. Als u geen

lijnsuffix invoert, wordt het nummer via de standaardverbinding gekozen.

# **Overige netdiensten voor het vaste telefoonnet**

De volgende netdiensten kunt u alleen gebruiken voor oproepen via het vaste net. Deze functies moet u aanvragen bij uw provider van uw vaste telefoonnet.

¤ **Neem bij problemen contact op met de netwerkaanbieder.**

## <span id="page-62-0"></span>**Functies voor de volgende oproep**

U kunt de NummerWeergave (CLIR) van uw vaste telefoonnummer voor het volgende gesprek onderdrukken, mits uw netwerkprovider deze functie ondersteunt.

Na het beëindigen van het gesprek wordt de instelling weer hersteld en wordt uw nummer weer meegestuurd.

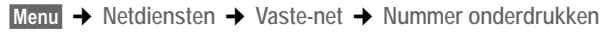

~ Nummer van de gesprekpartner invoeren.

**OK** Displaytoets indrukken.

Het nummer wordt via de vaste netlijn gekozen.

Na deze oproep wordt de oorspronkelijke instelling hersteld, ook als u het gekozen nummer opnieuw kiest vanuit de nummerherhalingslijst.

## **Instellingen voor alle oproepen**

Na voltooiing van een van de onderstaande procedures, wordt een code verstuurd.

 $\triangleright$  Na bevestiging vanuit het telefoonnet de verbreektoets  $\sqrt{\hat{}}$  indrukken.

U kunt de volgende functies instellen:

## <span id="page-62-2"></span><span id="page-62-1"></span>**Algemene oproepdoorschakeling**

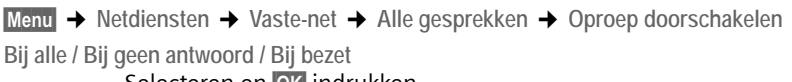

Selecteren en **OK** indrukken.

Aan Selecteren en **OK** indrukken.

~ Eventueel nummer invoeren waarnaar moet worden doorgeschakeld.

U kunt een nummer uit het vaste telefoonnet-, een VoIP-nummer of een mobiel nummer aangeven.

**OK** Displaytoets indrukken.

 $\triangleright$  Na de melding vanuit het telefoonnet de verbreektoets  $\circledcirc$  indrukken.

De oproepsoorschakeling wordt alleen voor uw vaste telefoonnummer ingeschakeld. Oproepen voor uw VoIP-nummers worden niet doorgeschakeld Hoe u oproepen naar uw VoIP-nummers doorschakelt, → **[pagina 65](#page-65-1)**.

## **Oproepdoorschakeling uitschakelen**

§Menu§¢**Netdiensten** ¢**Vaste-net** ¢**Alle gesprekken** ¢**Oproep doorschakelen**

**Bij alle / Bij geen antwoord / Bij bezet**

Selecteren en **OK** indrukken ( $y =$ aan).

Uit Selecteren en **OK** indrukken.

**ang** indrukken (ruststand).

De functie Oproepdoorschakelen is uitgeschakeld voor het vaste telefoonnummer.

## <span id="page-63-1"></span><span id="page-63-0"></span>**Wisselgesprek in-/uitschakelen**

Bij ingeschakelde functie hoort de beller op de vaste lijn de vrijtoon als u al een gesprek via uw vaste telefoonlijn voert. Deze oproep wordt zowel akoestisch als in het display van uw handset weergegeven.

Oproepen via de VoIP-lijn worden niet als tweede gesprek weergegeven. Deze worden op de andere aangemelde handsets weergegeven. Als er geen andere handset beschikbaar is, hoort de beller de bezettoon.

Wisselgesprek aannemen/weigeren, + [pagina 64](#page-64-1).

§Menu§¢**Netdiensten** ¢**Vaste-net** ¢**Alle gesprekken** ¢**Wisselgesprek**

Aan / Uit Selecteren en **OK** indrukken.

 $\triangleright$  Na de melding vanuit het telefoonnet de verbreektoets  $\circledcirc$  indrukken.

## **Opmerking**

De instelling heeft geen invloed op de procedure bij binnenkomende wisselgesprekken op de VoIP-lijn. Voor informatie over het in-/uitschakelen van wisselgesprekken voor VoIP-lijn, **→ [pagina 66](#page-66-1)**.

# **Functies tijdens een gesprek**

## **Terugbellen starten**

U heeft een nummer gebeld via het vaste telefoonnet en u hoort de bezettoon.

§Menu§¢**Terugbellen**

a Verbreektoets indrukken.

Zodra het gebelde nummer weer vrij is, gaat uw telefoon over.

 $\triangleright$  Druk op de verbindingstoets  $\sqrt{c}$  om de verbinding met de gesprekspartner tot stand te brengen.

## **Ruggespraak**

Tijdens een gesprek:

§Menu§¢**Ruggespraak**

Selecteren en OK indrukken.

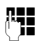

√ Nummer invoeren of uit het telefoonboek overnemen en OK§ indrukken.

Het nummer wordt via de vaste netlijn gekozen.

### **Opmerking**

Het nummer dat voor de ruggespraak is gekozen, wordt na enkele seconden in de nummerherhalingslijst opgeslagen.

U kunt kiezen uit de volgende opties:

- $\blacklozenge$  Wisselgesprek:
	- $\blacktriangleright$  Met  $\Box$  tussen de gesprekspartners wisselen.
	- Gesprek met actieve deelnemer beëindigen: §Menu§ ¢ **Gesprek verbreken**. Als u op de verbreektoets  $\sqrt{2}$  drukt, wordt het actieve gesprek beëindigd. Van de wachtende deelnemer ontvangt u een automatische terugbeloproep.
- $\triangleleft$  Conferentie:
	- Gesprek met beide gesprekspartners beëindigen: Verbreektoets  $\sqrt{2}$ indrukken.

### <span id="page-64-1"></span>**Wisselgesprek beantwoorden**

**Voorwaarde:** de functie Wisselgesprek is ingeschakeld ( $\rightarrow$  **[pagina 63](#page-63-1)**).

§Menu§¢**Wisselgesprek aannemen**

U kunt nu een wisselgesprek houden of een conferentie voeren.

#### **Opmerkingen**

- $\triangle$  Als NummerWeergave niet is ingeschakeld, hoort u alleen een attentiesignaal bij een inkomend wisselgesprek.
- $\blacklozenge$  Was het eerste gesprek een interne oproep, dan wordt de interne verbinding beëindigd.
- $\triangleq$  Een interne oproep die als wisselgesprek binnenkomt, wordt weergegeven in het display. U kunt de interne oproep niet aannemen of weigeren.
- $\triangleq$  Een binnenkomend SMS-bericht wordt alleen gesignaleerd met een aankloptoon (geen displaymelding).

## **Functies na afloop van een gesprek**

### <span id="page-64-0"></span>**Terugbellen voortijdig wissen**

§Menu§¢**Netdiensten** ¢**Vaste-net**

**Terugbellen uit**

Selecteren en **OK** indrukken.

Als u het terugbellen heeft gewist, wordt er een code verzonden.

 $\triangleright$  Na bevestiging vanuit het telefoonnet de verbreektoets  $\sqrt{\epsilon}$  indrukken.

Het nummer wordt via de standaardverbinding van het toestel gekozen.

# **Overige netdiensten voor VoIP**

De volgende netdiensten kunt u gebruiken voor oproepen via de VoIP-lijn.

## **Instellingen voor alle oproepen**

## <span id="page-65-1"></span><span id="page-65-0"></span>**Algemene oproepdoorschakeling**

**Voorwaarde:** de VoIP-provider ondersteunt de oproepdoorschakeling.

§Menu§¢**Netdiensten** ¢**VoIP** ¢**Alle gesprekken** ¢**Oproep doorschakelen**

Er wordt een lijst weergegeven met de geconfigureerde en ingeschakelde VoIPnummers en het Gigaset.net-nummer van uw toestel. Telefoonnummers waarvoor een oproepdoorschakeling is geactiveerd, zijn gemarkeerd met  $\sqrt{ }$ .

q Telefoonnummer selecteren waarvoor u een oproepdoorschakeling wilt inschakelen resp. wijzigen en OK indrukken.

**Bij alle / Bij geen antwoord / Bij bezet**

Selecteren en **OK** indrukken ( $y =$ aan).

Aan Selecteren en OK indrukken.

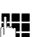

~ Eventueel nummer invoeren waarnaar moet worden doorgeschakeld.

Bij het doorschakelen van een van uw VoIP-telefoonnummers kunt u een nummer uit het vaste telefoonnet, het VoIP-netwerk of het mobiele telefoonnet invoeren.

Bij het doorschakelen van uw Gigaset.net-nummer moet u een ander Gigaset.net-nummer invoeren.

**OK** Displaytoets indrukken.

**ang** indrukken (ruststand).

De oproepdoorschakeling voor het geselecteerde telefoonnummer (ontvangstnummer) wordt ingeschakeld. Oproepen voor de andere VoIP-nummers of uw vaste telefoonnummer worden hierdoor niet doorgeschakeld. Hoe u oproepen voor uw vaste telefoonnummer doorschakelt,  $\rightarrow$  **[pagina 62](#page-62-2)**.

## **Oproepdoorschakeling uitschakelen**

- q Selecteer het VoIP-telefoonnummer waarvoor u een oproepdoorschakeling wilt uitschakelen en druk op OK.
- **Bij alle / Bij geen antwoord / Bij bezet**

Selecteren en **OK** indrukken ( $\sqrt{ }$  = aan).

- Uit Selecteren en OK indrukken.
- **a** *Lang* indrukken (ruststand).

De oproepdoorschakeling is uitgeschakeld

## **Let op**

Bij het doorschakelen van uw VoIP-nummers kunnen extra kosten ontstaan. Neem voor meer informatie contact op met uw VoIP-provider.

### <span id="page-66-1"></span><span id="page-66-0"></span>**Wisselgesprek in-/uitschakelen**

**Voorwaarde:** op uw toestel zijn twee parallelle VoIP-verbindingen toegestaan (zie **Slechts 1 VoIP-gesprek toestaan,** £**[pagina 146](#page-146-0)**).

Als de functie Wisselgesprek is ingeschakeld, hoort een beller op de VoIP-lijn de kiestoon wanneer u al een telefoongesprek voert via de VoIP-lijn. Deze oproep wordt zowel akoestisch als in het display van uw handset weergegeven.

Oproepen op de vaste netlijn worden niet gesignaleerd als wisselgesprek. Ze worden op andere aangemelde handsets gesignaleerd, waarvan het vaste telefoonnummer als ontvangstnummer is geconfigureerd. Als er geen andere handset beschikbaar is, hoort de beller de bezettoon.

Wisselgesprek aannemen/weigeren,  $\rightarrow$  **[pagina 67](#page-67-0)**.

§Menu§¢**Netdiensten** ¢**VoIP** ¢**Alle gesprekken** ¢**Wisselgesprek**

Aan / Uit Selecteren en **OK** indrukken.

**ang** indrukken (ruststand).

### **Opmerking**

De instelling geldt voor alle VoIP-telefoonnummers. De instelling heeft geen effect op het gedrag bij wisselgesprekken op de vaste netlijn. Voor informatie over het in-/uitschakelen van wisselgesprekken voor de vaste netlijn,

£ **[pagina 63](#page-63-1)**

## **Functies tijdens een gesprek**

**Voorwaarde:** op uw toestel zijn twee parallelle VoIP-verbindingen toegestaan (zie **Slechts 1 VoIP-gesprek toestaan,** £**[pagina 146](#page-146-0)**).

## **Ruggespraak**

Tijdens een extern gesprek:

§Menu§¢**Ruggespraak**

Selecteren en **OK** indrukken.

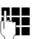

 $~\overline{r}$  Nummer invoeren (eventueel met suffix) of nummer overnemen uit het telefoonboek.

 $\Gamma$  Verbindingstoets indrukken.

Het nummer wordt altijd via het VoIP gekozen. Als u geen suffix aangeeft, wordt het nummer via het VoIP-zendnummer van de handset gekozen.

### **Opmerking**

Het nummer dat voor de ruggespraak is gekozen, wordt na enkele seconden in de nummerherhalingslijst opgeslagen.

Als de deelnemer zich niet meldt:

▶ Druk op de displaytoets Einde om terug te keren naar het wachtende gesprek.

Als de deelnemer zich meldt, heeft u de volgende mogelijkheden:

- $\blacklozenge$  Wisselgesprek:
	- $\blacktriangleright$  Met  $\Box$  tussen de gesprekspartners wisselen.
- ▶ Gesprek met actieve deelnemer beëindigen: Menu → Gesprek verbreken. Als u op de verbreektoets  $\sqrt{2}$  drukt, wordt het actieve gesprek beëindigd. Van de wachtende deelnemer ontvangt u een automatische terugbeloproep.
- $\bullet$  Conferentie:
	- ▶ Met beide gesprekspartners telefoneren: Menu → Conferentie.
	- **▶ Conferentie beëindigen (wisselgesprek): Menu → Conferentie beëindigen.**
	- Gesprek met beide gesprekspartners beëindigen: Verbreektoets  $\boxed{\odot}$ indrukken.
- ◆ Doorschakelen (afhankelijk van de provider:)

U kunt de beide externe deelnemers met elkaar verbinden.

### **Voorwaarden:**

- U voert een wisselgesprek en u heeft de actieve deelnemer zelf opgebeld.
- [U heeft de oproe](#page-159-0)pomleiding via de webconfigurator: ingeschakeld (£ **pagina 159**)

Afhankelijk van de instelling in de webconfigurator ( $\rightarrow$  **[pagina 159](#page-159-0)**):

 $\blacktriangleright$  Verbreektoets  $\boxed{\odot}$  indrukken.

 $\bigcap_{i=1}^{n}$ 

 $\triangleright$  Toets  $\overline{\leq}$  indrukken.

Als het doorschakelen is gelukt, verschijnt een melding op het display. Vervolgens schakelt de handset over in de ruststand.

Als het doorschakelen niet lukt, ontvangt u een terugbeloproep van de wachtende deelnemer.

### <span id="page-67-0"></span>**Wisselgesprek beantwoorden**

**Voorwaarde:** de functie Wisselgesprek is ingeschakeld (+ [pagina 66](#page-66-1)).

§Menu§¢**Wisselgesprek aannemen**

U kunt nu een wisselgesprek houden of een conferentie voeren.

### **Opmerkingen**

- ◆ Was het eerste gesprek een interne oproep, dan wordt de interne verbinding beëindigd.
- $\triangle$  Een interne oproep die als wisselgesprek binnenkomt, wordt weergegeven in het display. U kunt de interne oproep niet aannemen of weigeren.
- $\blacklozenge$  Bij een inkomend SMS-bericht hoort u een aankloptoon (geen displaymelding).

### **Wisselgesprek afwijzen**

§Menu§¢**Wisselgesprek weigeren**

De aankloppende deelnemer hoort de bezettoon.

# **Lijsten gebruiken**

U kunt kiezen uit de volgende opties:

- $\blacklozenge$  Nummerherhalingslijst
- $\triangleleft$  SMS-lijst
- $\triangleq$  Lijst met oproepen (bellerslijst)
- $\bullet$  Voicemail

# <span id="page-68-0"></span>**Nummerherhalingslijst**

In de nummerherhalingslijst staan de tien nummers die het laatst op de handset zijn gekozen (max. 32 cijfers). Als een van deze nummers in het telefoonboek staat, wordt de bijbehorende naam weergegeven.

## **Kiezen uit de nummerherhalingslijst**

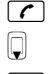

**c** Toets **kort** indrukken.

 $\Box$  Vermelding selecteren.

 $\Gamma$  Verbindingstoets lang/kort indrukken. N[ummer wordt m](#page-43-1)et het geselecteerde verbindingstype gekozen (£ **pagina 43**).

## **Vermeldingen in de nummerherhalingslijst beheren**

**c** Toets **kort** indrukken.

 $\Box$  Vermelding selecteren.

Menu Menu openen.

De volgende functies kunt u selecteren met  $\Box$ :

**Nummer gebruiken** 

Een opgeslagen nummer wijzigen of aanvullen en vervolgens met  $\tau$  kiezen **of** als nieuwe vermelding opslaan; hiertoe na weergave van het nummer Menu → Nr. opslaan in telefoonboek → OK indrukken.

**Nummer naar telefoonboek** 

Vermelding in het lokale telefoonboek overnemen ( $\rightarrow$  **[pagina 75](#page-75-0)**).

**Invoer wissen** 

Geselecteerde vermelding wissen.

**Lijst wissen** 

Volledige lijst wissen.

# **Lijsten openen met de berichtentoets**

Met de berichtentoets  $\blacksquare$  kunt u de volgende lijsten oproepen:

- ◆ Lijst met oproepen (bellerslijst
- $\triangleleft$  SMS-lijst,  $\rightarrow$  **[pagina 83](#page-83-0)**
- ◆ Voicemail, → [pagina 90](#page-90-0)

Voor elke voicemail wordt een eigen lijst weergegeven.

**Voorwaarde:** het bijbehorende nummer is opgeslagen in het basisstation, de voicemail is ingeschakeld (£ **[pagina 157](#page-157-0)**) en het betreffende VoIP-/vast telefoonnummer is als ontvangstnummer aan de handset toegewezen.

U hoort een attentietoon zodra een **nieuwe vermelding** in een lijst binnenkomt. De toets **s** in knippert (gaat uit als u de toets indrukt). In de **ruststand**wordt in het display de melding **Er zijn nieuwe berichten** weergegeven.

## **Lijstoverzicht**

Welke lijsten na het indrukken van de berichtentoets **sellanden weergege**ven, is afhankelijk van de aanwezigheid van nieuwe berichten.

### **Toets** f **knippert niet (geen nieuwe berichten opgeslagen):**

U ziet alle lijsten. Met  $\left[ \downarrow \right]$  selecteert u een lijst. U opent de lijst door **OK** in te drukken.

### **Toets** f **knippert (nieuwe berichten aanwezig):**

U ziet alle lijsten die nieuwe berichten bevatten en de lijsten van de voicemail die als ontvangstnummer aan de handset is toegewezen (**Voicem. Vaste net**, **Voicem. IP1**,...).

# **SMS-Inbox**

Alle ontvangen SMS-berichten worden opgeslagen in de Inbox, → **[pagina 83](#page-83-0)**.

# **Lijsten van de voicemail**

Als u de lijst van een voicemail selecteert en op OK drukt, wordt u direct verbonden met de voicemail. Informatie over de voicemails £ **[pagina 90](#page-90-0)**.

# **Lijst met oproepen (bellerslijst)**

Afhankelijk van het ingestelde lijsttype bevat de bellerslijst de laatste 20 nummers:

- $\bullet$  alle oproepen
	- beantwoorde oproepen
	- niet beantwoorde oproepen
- $\triangle$  gemiste oproepen
	- niet beantwoorde oproepen

In de lijst met gemiste oproepen worden meerdere oproepen van hetzelfde nummer maar eenmaal opgeslagen (de laatste oproep). Achter de vermelding staat tussen haakjes het aantal oproepen van dit nummer.

In de lijst met aangenomen oproepen worden meerdere oproepen van hetzelfde nummer meermaals opgeslagen.

**Opmerkingen**

- $\bullet$  In de bellerslijst worden alle oproepen naar [bestemmingsnum](#page-151-0)mers opgeslagen die zijn toegewezen aan uw handset (£ **pagina 151**). Als er geen ontvangstnummers zijn toegewezen, worden alle oproepen in de oproeplijsten van alle handsets opgeslagen.
- $\triangle$  Gemiste oproepen worden niet in de bellerslijst opgeslagen als ze zijn beantwoord op een ander toestel dat onder dezelfde VoIP-toegangsgegevens is aangemeld.

De bellerslijst wordt als volgt weergegeven:

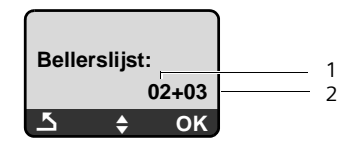

1 aantal nieuwe vermeldingen

<span id="page-70-0"></span>2 aantal gelezen vermeldingen

## **Lijsttype van bellerslijst instellen**

§Menu§¢**Instellingen** ¢**Basisstation** ¢**Oproepen**

**Gemiste oproepen** / **Alle oproepen**

Selecteren en **OK** indrukken ( $y =$ aan).

**ang** indrukken (ruststand).

Als u het lijsttype wijzigt, blijven de vermeldingen in de bellerslijst behouden.

# **Bellerslijst openen**

<sup>f</sup>¢**Bellerslijst 01+02** 

Selecteren en **OK** indrukken.

 $\Box$  Vermelding selecteren.

In de **bellerslijst** wordt de als laatste ontvangen oproep weergegeven.

## **Lijstvermelding**

Voorbeeld: voor een lijstvermelding:

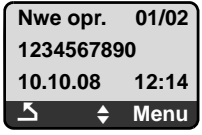

- $\blacklozenge$  Status van de vermelding **Nwe opr.**: nieuwe gemiste oproep **Oude opr.**: reeds gelezen vermelding. **Beantw.**: oproep is beantwoord. (bij lijsttype **Alle oproepen**).
- $\blacklozenge$  Volgnummer van de vermelding 01/02 betekent bijv.: eerste nieuwe vermelding van in totaal twee vermeldingen.
- ◆ Nummer of naam van de beller (het nummer wordt altijd inclusief netnummer in de lijst opgeslagen)
- ◆ Datum en tijd van de oproep (mits ingesteld → [pagina 102](#page-102-1)).

# **Vermeldingen van de bellerslijst beheren**

## **Voorwaarde:**

U heeft de bellerslijst geopend en een vermelding geselecteerd.

**Menu** Displaytoets indrukken.

De volgende functies kunt u selecteren met  $\left[ \widehat{\mathbb{Q}}\right]$ :

**Invoer wissen**

Geselecteerde vermelding wissen.

**Nummer naar telefoonboek**

Nummer overnemen in het telefoonboek.

**Naam tonen**

VoIP:

Als voor een VoIP-oproep een URI is ontvangen en opgeslagen, wordt deze weergegeven. De URI wordt gekozen als u op de verbindingstoets  $\lceil \cdot \rceil$  drukt. De URI wordt niet toegevoegd aan de nummerherhalingslijst.

**Verbinding weergeven**

Naam van de verbinding (vast telefoonnet/VoIP-account) weergeven waarvoor de oproep is ontvangen.

**Lijst wissen** 

Volledige lijst wissen.

# **Vanuit de bellerslijst kiezen**

- <sup>f</sup>¢**Bellerslijst 01+02**
- $\Box$  Vermelding selecteren.
- $\Gamma$  Verbindingstoets lang/kort indrukken. Nummer wordt met het geselecteerde verbindingstype gekozen (£ **[pagina 43](#page-43-1)**).
# **Telefoonboeken gebruiken**

U kunt kiezen uit de volgende opties:

- ◆ het lokale telefoonboek van de handset,
- $\bullet$  eventueel openbare online-telefoonboeken (afhankelijk van land en provider)£ **[pagina 76](#page-76-0)**

# **Lokaal telefoonboek van de handset**

In het lokale telefoonboek van uw handset kunt u tot 150 vermeldingen opslaan (het aantal is afhankelijk van de omvang van de afzonderlijke vermeldingen).

U kunt voor elke handset een eigen telefoonboek aanmaken. U kunt de vermeldingen vervolgens wel naar andere handsets versturen £ **[pagina 75](#page-75-0)**.

**Opmerking**

Nummers in het telefoonboek kunt u snel kiezen door deze onder een toets te programmeren (snelkiezen) (£**[pagina 74](#page-74-0)**).

In het **telefoonboek** slaat u nummers en de bijbehorende namen op.

 $\blacktriangleright$  Telefoonboek in de ruststand openen met de toets  $\lbrack \downarrow$ .

#### **Lengte van vermeldingen**

Nummer: max. 32 cijfers Naam: max. 16 tekens

#### **Opmerking**

Sommige VoIP-aanbieders ondersteunen bij oproepen naar het vaste telefoonnet geen lokale gesprekken. In dit geval dient u het vaste telefoonnummer altijd inclusief netnummer in het telefoonboek op te slaan. U kunt ook via de webconfigurator een netnummer instellen dat bij oproepen via VoIP automatisch wordt geplaatst voor alle nummers die zonder netnummer worden gekozen (£ **[pagina 153](#page-153-0)**).

### **Eerste nummer opslaan in het telefoonboek**

 $\Box$  Telefoonboek openen.

Op het display wordt **Telef.boek leeg Nieuwe invoer?** weergegeven.

- **OK** Displaytoets indrukken.
- <mark>⊹- Nummer invoeren en OK</mark>§indrukken.
- Naam invoeren en OK§ indrukken.

# <span id="page-73-1"></span><span id="page-73-0"></span>**Nummer opslaan in het telefoonboek**

- $\Box$  **→ Menu** → Nieuwe invoer
- <mark>⊹ Nummer invoeren en OK</mark>§ indrukken.

**™ Naam invoeren en OK**§indrukken.

- **Opmerkingen**
- ◆ Hoe u IP-adressen invoert, → [pagina 45](#page-45-0).
- $\triangle$  Als een nummer altijd over een bepaalde verbinding moet worden gekozen, kunt u het lijnsuffix van deze verbinding aan het nummer koppelen [\(](#page-42-0)**pagina 42**).
- ◆ Met de webconfigurator kunt u het telefoonboek opslaan in een bestand op uw PC, daar bewerken en weer terugsturen naar de handset
	- [\(](#page-169-0)→ pagina 169). U kunt ook contactpersonen uit Outlook van de PC naar het telefoonboek van de handset kopiëren.

# **Volgorde van vermeldingen in het telefoonboek**

De vermeldingen in het telefoonboek staan op alfabetische volgorde. Spaties en cijfers komen voor letters. De volgorde van vermeldingen is als volgt:

**1** Spatie

- ■2 Cijfers (0–9)
- §§3§§ Letters (alfabetisch)
- **■**§§ Andere tekens

Als u de alfabetische volgorde van vermeldingen wilt omzeilen, voegt u vóór de naam een spatie of een cijfer in. Deze vermeldingen komen vervolgens aan het begin van het telefoonboek te staan. Namen waarvoor u een sterretje plaatst, komen aan het einde van het telefoonboek.

### **Telefoonboekvermelding selecteren**

**D** Telefoonboek openen.

U kunt kiezen uit de volgende opties:

- $\blacklozenge$  Met  $\Box$  door de vermeldingen bladeren tot de gewenste naam is geselecteerd.
- $\blacklozenge$  Het eerste teken van de naam invoeren en eventueel met  $\textcircled R$ naar de vermelding bladeren.

### **Met telefoonboek kiezen**

 $\Box \rightarrow \Box$  (vermelding selecteren).

 $\Gamma$  Verbindingstoets lang/kort indrukken. Nummer wordt met het geselecteerde verbindingstype gekozen ( £ **[pagina 43](#page-43-0)**).

#### **Opmerking**

IP-adressen kunt u alleen via VoIP kiezen.

### **Vermeldingen in het telefoonboek beheren**

 $\Box \rightarrow \Box$  (vermelding selecteren).

#### **Vermelding wijzigen**

§Menu§¢**Invoer wijzigen**

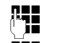

<mark>ቝ</mark> Eventueel nummer wijzigen en <mark>OK</mark> indrukken.

**啊 Eventueel naam wijzigen en OK** indrukken.

#### **Overige functies gebruiken**

Menu Displaytoets indrukken.

De volgende functies kunt u selecteren met  $\left[ \widehat{\mathbb{Q}}\right]$ :

**Nummer gebruiken** 

Een opgeslagen nummer wijzigen of aanvullen en vervolgens met  $\epsilon$  kiezen **of** als nieuwe vermelding opslaan; hiertoe na weergave van het num-

mer Menu → Nr. opslaan in telefoonboek → **OK** indrukken.

**Invoer wissen** 

Geselecteerde vermelding wissen.

**Invoer versturen** 

Individuele vermelding naar een handset versturen (£ **[pagina 75](#page-75-0)**).

**Lijst wissen** 

**Alle** telefoonboekvermeldingen wissen.

**Lijst versturen** 

Volledige lijst naar een andere handset versturen (→ **[pagina 75](#page-75-0)**).

<span id="page-74-0"></span>**Snelkiestoets programmeren** 

Het telefoonnummer van de actuele vermelding voor snelkiezen programmeren onder een cijfertoets (snelkiestoets).

# **Kiezen met de snelkiestoetsen**

U kunt telefoonnummers uit het lokale telefoonboek opslaan onder de cijfertoetsen van uw handset ( £ **[Snelkiestoets programmeren](#page-74-0), [pagina 74](#page-74-0)**). Cijfertoetsen die met telefoonnummers zijn geprogrammeerd, worden snelkiestoetsen genoemd.

▶ De betreffende snelkiestoets **lang** indrukken.

Als in het telefoonboek op het einde van het nummer een geldig lijnsuffix staat (bijvoorbeeld #1), dan wordt het nummer gekozen via de lijn die bij dit suffix hoort (£**[pagina 135](#page-135-0)**).

Als er geen suffix is ingevoerd, wordt het nummer via de standaardverbinding gekozen. Uitzondering: er is geen kiesregel voor het nummer gedefinieerd ( → [pagina 154](#page-154-0)).

# <span id="page-75-0"></span>**Telefoonboek naar een andere handset sturen**

**Voorwaarden:**

- ◆ De ontvangende en versturende handset zijn bij hetzelfde basisstation aangemeld.
- ◆ De andere handset en het basisstation kunnen vermeldingen in het telefoonboek versturen en ontvangen.
- $\Box \rightarrow \Box$  (Vermelding selecteren)  $\rightarrow$  Menu (Menu openen)
- ¢**Invoer versturen / Lijst versturen**
- **D** Intern nummer van de ontvangende handset indrukken en OK indrukken.

De overdracht wordt bevestigd met de melding **Item verstuurd** . U kunt meerdere afzonderlijke vermeldingen achter elkaar kopiëren door de vraag **Volgende?** te beantwoorden met OK.

**Let op:** 

- ◆ Vermeldingen met identieke nummers op de ontvangende handset worden niet overschreven.
- ◆ Het versturen wordt geannuleerd als het toestel overgaat of als het geheugen van de ontvangende handset vol is.

### <span id="page-75-1"></span>**Weergegeven nummer overnemen in het telefoonboek**

U kunt nummers uit een lijst, bijvoorbeeld de bellerslijst of de nummerherhalingslijst, overnemen in het telefoonboek.

Er wordt een nummer weergegeven:

§Menu§¢**Nr. opslaan in telefoonboek** 

▶ Voor meer informatie over het toevoegen van gegevens aan de vermelding, £ **[pagina 73](#page-73-0)**.

### **Nummer overnemen uit het telefoonboek**

Tijdens de bediening van het toestel kunt u het telefoonboek openen, bijvoorbeeld om een nummer over te nemen. De handset hoeft niet in de ruststand te staan.

- **D** Het telefoonboek openen.
- $\Box$  Vermelding selecteren.
- Menu Displaytoets indrukken.

Functie met  $\Box$  selecteren.

# <span id="page-76-1"></span><span id="page-76-0"></span>**Openbare online-telefoonboeken gebruiken**

Afhankelijk van uw provider kunt u online-telefoonboeken gebruiken ("De Telefoongids" en "De Bedrijvengids").

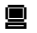

■ Welk openbaar online-telefoonboek in het internet u wilt gebruiken, kunt u instellen met de webconfigurator (→ [pagina 167](#page-167-0)).

#### **Disclaimer:**

Gigaset Communications GmbH biedt geen garanties voor de beschikbaarheid van deze dienst. Deze dienst kan op elk willekeurig moment worden beëindigd.

# **Online-telefoonboek/Bedrijvengids openen**

**Voorwaarde:** uw handset bevindt zich in de rusttoestand.

In de lokale telefoonboeken van de aangemelde handsets vindt u de vermeldingen voor de online-telefoonboeken (bijvoorbeeld **De Telefoongids**). Met deze vermeldingen kunt u de online-telefoonboeken (+ [pagina 167](#page-167-0)) openen die voor uw handset zijn ingesteld. Deze vermeldingen staan aan het begin van het telefoonboek.

- $\triangleright$  Telefoonboek openen met de toets  $\Box$ .
- ▶ Vermelding in het online-telefoonboek/bedrijvengids selecteren en de verbindingstoets  $\Gamma$  indrukken.

Er wordt een verbinding tot stand gebracht met de het online-telefoonboek.

#### **Opmerking**

U kunt een verbinding tot stand brengen met het online-telefoonboek van uw provider door **1#91** te kiezen:

- ▶ In de ruststand de toetsen 1#91 indrukken en vervolgens de verbindingstoets  $\Gamma$  indrukken.
- ▶ Een verbinding met De Bedrijvengids brengt u tot stand door 2#91 in te voeren.
- ▶ U brengt een verbinding tot stand met het Gigaset.net-telefoonboek door **1188#9** te kiezen.

# **Vermelding zoeken**

**Voorwaarde:** u heeft "De Telefoongids"/"De Bedrijvengids" geopend.

Er zijn twee soorten vermeldingen in de online-telefoonboeken:

 $\triangle$  Online-telefoonboeken waarin u alleen op namen kunt zoeken (bijvoorbeeld "De Bedrijvengids").

Na het tot stand komen van de verbinding wordt u direct gevraagd een naam in te voeren. Op het display wordt **Naam:** weergegeven.

- ▶ Naam/bedrijf invoeren (zie hieronder).
- ◆ Online-telefoonboeken waarin u op naam en nummer kunt zoeken.
	- ▶ Met  $\left[\bigcup_{n=1}^{\infty}$  Zoeken op naam of Zoeken op nummer selecteren en **OK** indrukken.
	- ▶ Naam of nummer invoeren (zie hieronder).

#### **Gewenste naam/bedrijf invoeren**

**Naam:** (online-telefoonboek) / **Trefwrd/Naam:** (bedrijvengids)

Naam, deel van een naam of branche invoeren (max. 32 tekens) en **OK** indrukken.

**Plaats:** Stad invoeren waar de gewenste deelnemer woont.

Als u al een zoekproces heeft uitgevoerd, wordt de als laatste ingevoerde plaatsnaam weergegeven.

Naam met OK bevestigen. Of

Naam met <C wissen, nieuwe naam invoeren en OK indrukken.

Het zoekproces wordt gestart.

U dient of in **Naam:** resp. **Trefwrd/Naam:** en ook in **Plaats:** gegevens in te voeren. Invoeren van tekst £ **[pagina 192](#page-192-0)**.

Als er meerdere plaatsen met de ingevoerde naam zijn gevonden, wordt **Meerdere plaatsen gevonden...** weergegeven:

**OK** Displaytoets indrukken.

**◯** Stad selecteren. Met Bekijk kunt u meer gedetailleerde gegevens van de vermelding oproepen.

**OK** Displaytoets indrukken om het zoeken op naam voort te zetten.

Als de ingevoerde plaats niet wordt gevonden of in de ingevoerde plaats geen deelnemer met deze naam woont, verschijnt er een melding. U kunt kiezen uit de volgende opties:

▶ Displaytoets Nieuw indrukken om een nieuwe zoekactie te starten.

Of

▶ Displaytoets Wijzig indrukken om de zoekcriteria te wijzigen. De ingevoerde naam en stad worden overgenomen en kunnen worden gewijzigd.

Als de trefferlijst te lang is (meer dan 99 treffers), dan worden geen treffers meer weergegeven. Er verschijnt een melding. U kunt kiezen uit de volgende opties:

**▶** Displaytoets Detail indrukken om een gedetailleerd zoekproces te starten [\(](#page-79-0)→ pagina 79).

Of

¤ Displaytoets §Bekijk§ indrukken. Er wordt een trefferlijst weergegeven ( £ **[Zoekresultaten \(trefferlijst\)](#page-78-0)**).

#### **Gewenst nummer invoeren**

Nummer: Nummer invoeren (max. 32 tekens) en OK indrukken.

**OK** Zoekactie starten.

Als het nummer niet wordt gevonden:

- ▶ Displaytoets Nieuw indrukken om een nieuwe zoekactie te starten. Of
- ▶ De displaytoets Wijzig indrukken om het nummer te corrigeren.

# <span id="page-78-0"></span>**Zoekresultaten (trefferlijst)**

Het zoekresultaat wordt in de vorm van een lijst op het display weergegeven. Voorbeeld:

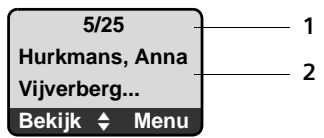

1. 5/25: lopende nummer/aantal treffers

2. Twee regels met naam, bedrijf of adres van de deelnemer (eventueel afgekort)

U kunt kiezen uit de volgende opties:

- $\blacktriangleright$  Met  $\Box$  kunt u door de trefferlijst bladeren.
- ▶ Displaytoets Bekijk indrukken. Alle informatie van de vermelding (naam, eventueel branche, adres, telefoonnummer) wordt volledig weergegeven. Met  $\Box$  kunt u door de trefferlijst bladeren.

Met Menu beschikt u over de volgende extra mogelijkheden:

**Nieuwe zoekopdracht**

Nieuwe zoekactie starten.

**Zoekopdracht verfijnen**

```
Zoekcriteria verfijnen en trefferlijst beperken (£ pagina 79).
```
**Nummer naar telefoonboek**

Nummer en naam van de [vermelding ove](#page-75-1)rnemen in het lokale telefoonboek van de handset ( $\rightarrow$  pagina 75). Als de vermelding meerdere nummers bevat, wordt er voor elk nummer een telefoonboekvermelding aangemaakt. In het naamsveld van het telefoonboek worden de naam en voornaam van de vermelding overgenomen (eventueel afgekort, er worden maximaal de eerste 16 tekens overgenomen).

### **Deelnemer bellen**

**Voorwaarde:** er wordt een trefferlijst weergegeven resp. U heeft het detailoverzicht van een vermelding geopend (display-toets Bekijk).

 $\triangleright$  Verbindingstoets  $\tau$  indrukken, om de deelnemer te bellen.

Als de vermelding alleen uit een nummer bestaat, dan wordt dit gebeld.

Als een vermelding meerdere telefoonnummers bevat (bijvoorbeeld een vast telefoonnummer en een mobiel nummer) dan wordt een lijst met nummers weergegeven.

 $\triangleright$  Met  $\left[\bigcirc\right]$  nummer selecteren en opnieuw de verbindingstoets  $\sigma$  indrukken.

# <span id="page-79-0"></span>**Uitgebreide zoekactie starten**

Met deze optie kunt u het aantal treffers van een vorige zoekactie met behulp van zoekcriteria (voornaam/straat) beperken.

**Voorwaarde:** het resultaat van een zoekactie wordt weergegeven (trefferlijst met meerdere vermeldingen of een melding vanwege een te groot aantal treffers).

**Detail** Displaytoets indrukken.

Of

§Menu§ ¢ **Zoekopdracht verfijnen**

Selecteren en **OK** indrukken.

De zoekcriteria van de vorige zoekactie worden overgenomen en in de betreffende velden ingevoerd.

**Naam:** (online-telefoonboek) / **Trefwrd/Naam:** (bedrijvengids)

Eventueel naam/bedrijf wijzigen of gedeeltelijk ingevoerde naam uitbreiden en **OK** indrukken.

Straat: Eventueel straatnaam invoeren (max. 32 tekens) en **OK** indrukken.

Plaats: Eventueel naam van de stad wijzigen en **OK** indrukken.

**Voorletters:** (alleen in het online-telefoonboek)

Eventueel voornaam invoeren (max. 32 tekens).

**OK** Uitgebreide zoekactie starten.

#### **Opmerking**

De volgorde waarin de zoekcriteria worden weergegeven, kan afhankelijk van het telefoonboek veranderen.

# **SMS (tekstberichten)**

Uw toestel is bij levering zo ingesteld, dat u direct SMS-berichten kunt versturen zodra u het toestel op het vaste telefoonnet heeft aangesloten. Als u geen instellingen wijzigt, worden de SMS-berichten via het vaste telefoonnet verstuurd.

#### **Voorwaarden:**

- $\blacklozenge$  De functie NummerWeergave is vrijgegeven.
- ◆ Uw netwerkaanbieder/VoIP-aanbieder ondersteunt SMS voor het vaste net. Informeer bij uw netwerkaanbieder of dit het geval is.
- ◆ U bent bij uw SMS-serviceprovider geregistreerd voor het verzenden en ontvangen van SMS-berichten.

SMS-berichten worden via SMS-centrales van serviceproviders uitgewisseld. U moet opgeven via welke SMS-centrale u berichten wilt versturen en ontvangen. U kunt via **elk** van de ingevoerde SMS-centrales SMS-berichten ontvangen, mits u zich bij uw serviceprovider heeft geregistreerd. Over het algemeen hoeft u daarvoor slechts één keer een SMS-bericht te versturen via de SMS-centrale van de serviceprovider.

SMS -berichten worden verstuurd via de **SMS-centrale** die is ingesteld als **verzendcentrale**. U kunt echter elke andere SMS-cen[trale voor het ve](#page-85-0)rzenden van een actueel bericht activeren als verzendcentrale (+ pagina 85).

Samen met de instellingen van de SMS-centrale geeft u aan, via welke verbin[dingen \(vast te](#page-85-1)lefoonnet, VoIP) SMS-berichten moeten worden verstuurd (£ **pagina 85**).

U kunt via elk van uw vaste telefoon- en VoIP-verbindingen SMS-berichten ontvangen.

Is er geen SMS-centrale opgegeven, dan bevat het menu S[MS slechts de ve](#page-85-2)rmelding Instellingen. Geef in dat geval een SMS-centrale op (→ pagina 85).

[Meer informatie](#page-192-0) over het schrijven van SMS-berichten vindt u in de bijlage (**→ pagina 192**). Een SMS-bericht mag niet langer zijn dan 160 tekens.

#### **Let op:**

- ◆ Elk inkomend SMS-bericht wordt eenmalig gesignaleerd door een toon (hetzelfde belsignaal als bij externe oproepen). Als u een dergelijke "oproep" beantwoordt, gaat het SMS-bericht verloren. Wilt u geen belsignaal horen, [dan kunt u het](#page-86-0) eerste belsignaal voor alle externe oproepen onderdrukken (£ **pagina 86**).
- ◆ Als uw toestel is aangesloten op een telefooncentrale, → **[pagina 86](#page-86-1)**.

# <span id="page-81-1"></span><span id="page-81-0"></span>**SMS-bericht schrijven/versturen**

§Menu§¢**SMS-berichten** ¢**Nieuwe SMS**

<sup>~</sup> SMS schrijven. Tekst invoeren, £ **[pagina 192](#page-192-0)**.

§Menu§ ¢**Versturen**

Selecteren en OK indrukken.

 $\Box$  /  $\Box$  Nummer met netnummer (ook lokale nummers): selecteren uit het telefoonboek of rechtstreeks invoeren en OK indrukken. Het SMS-bericht wordt verzonden.

#### **Opmerkingen**

- ◆ Als u tijdens het schrijven van een SMS-bericht een externe oproep ontvangt, wordt het bericht automatisch opgeslagen in de Outbox. De handset gaat naar de ruststand.
- ◆ Zolang het SMS-berichten-menu is geopend op een van de andere handsets die op het basisstation zijn aangemeld, kunt u het SMS-menu niet openen. Na Menu → SMS-berichten → **OK** klinkt een foutsignaal.
- $\triangle$  Als het geheugen vol is, wordt de procedure afgebroken. Dit wordt gemeld op het display. Wis SMS-berichten die u niet meer nodig heeft.

# **SMS-statusoverzicht**

**Voorwaarde:** uw serviceprovider ondersteunt deze functie.

Als de functie Statusoverzicht is geactiveerd, ontvangt u na het versturen van een SMS-bericht een bevestiging.

### **Statusoverzicht in-/uitschakelen**

§Menu§¢**SMS-berichten** ¢**Instellingen** 

**Statusoverzicht**

Selecteren en **OK** indrukken ( $\sqrt{ }$  = aan).

### **Statusoverzicht lezen/wissen**

- **▶** Inbox openen (→ **[pagina 83](#page-83-0)**) en vervolgens:<br>□ SMS-bericht met de status OK of Fou
	- q SMS-bericht met de status **OK** of **Fout** selecteren.
- §Menu§ ¢**Lezen / Invoer wissen**

Selecteren en OK indrukken.

### **Outbox**

U kunt een SMS-bericht in de Outbox opslaan en op een later moment wijzigen en versturen.

#### **SMS-bericht in Outbox opslaan**

U schrijft een SMS-bericht (→ **[pagina 81](#page-81-0)**).

§Menu§¢ **Opslaan** 

#### **Outbox openen**

§Menu§¢**SMS-berichten** ¢**Outbox**

De eerste vermelding in de lijst wordt weergegeven, bijvoorbeeld:

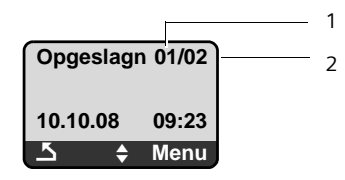

1 Lopend Nummer

2 Totaal aantal SMS-berichten in de Outbox

#### **Afzonderlijke SMS-berichten lezen of wissen**

- ▶ Outbox openen.
- **q** SMS-bericht selecteren.
- §Menu§ ¢**Lezen**

Selecteren en OK indrukken, om het SMS-bericht te lezen. Bladeren in het SMS-bericht met  $\left[\downarrow\right]$ .

#### Of:

§Menu§ ¢**Invoer wissen**

Selecteren en OK indrukken, om het SMS-bericht te wissen.

### **SMS-bericht schrijven/wijzigen**

U leest een SMS-bericht in de Outbox.

Menu Displaytoets indrukken.

U kunt kiezen uit de volgende opties:

**Nieuwe SMS**

Nieuw SMS-bericht schrijven en vervolgens versturen of opslaan.

**Tekst gebruiken**

Tekst van het opgeslagen SMS-bericht wijzigen en het bericht vervolgens versturen.

#### **Outbox wissen**

▶ Outbox openen.

§Menu§¢**Lijst wissen**

Selecteren en OK indrukken.

- **OK BEE DISPLAY DISPLAY COCK SEX SECTA EXECUTE:** Displaytoets indrukken ter bevestiging. De Outbox wordt gewist.
- **a** *Lang* indrukken (ruststand).

### **SMS-berichten ontvangen**

Alle ontvangen SMS-berichten worden in de Inbox opgeslagen, onafhankelijk van het telefoonnummer waarnaar ze zijn verstuurd. Omdat een SMS-bericht ook na het lezen in de lijst blijft staan, [wordt aangerad](#page-84-0)en **regelmatig SMSberichten te verwijderen uit de lijst (+ pagina 84).** 

#### **Inbox**

De Inbox bevat het volgende:

- $\bullet$  alle ontvangen SMS-berichten met het meest recente bericht bovenaan.
- ◆ SMS-berichten die in verband met een fout niet zijn verstuurd.

Nieuwe SMS-berichten worden op alle handsets A58H gesignaleerd door een melding in het display, de knipperende berichtentoets  $\blacksquare$  en een attentietoon.

#### **Opmerking**

Elk SMS-bericht dat aan een van uw telefoonnummers is geadresseerd (VoIP of vast telefoonnet), wordt op alle aangemelde, SMS-compatibele handsets weergegeven. Dit geldt ook, als het geadresseerde telefoonnummer niet als ontvangstnummer is toegewezen aan de handset.

#### <span id="page-83-0"></span>**Inbox openen met de toets** f

**Formal** Indrukken.

De Inbox wordt als volgt weergegeven (voorbeeld):

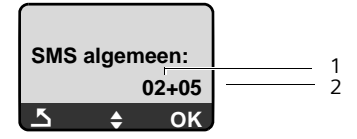

1 aantal nieuwe vermeldingen

2 aantal gelezen vermeldingen

Een bericht in de Inbox wordt bijvoorbeeld als volgt weergegeven:

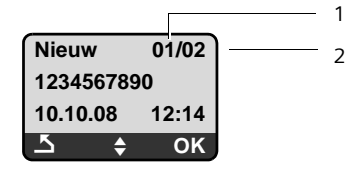

- 1 Lopend volgnummer van het weergegeven SMS-bericht
- 2 Totaal aantal nieuwe SMS-berichten

#### **Inbox openen via het SMS-menu**

§Menu§¢**SMS-berichten** ¢**Inbox** 

#### <span id="page-84-0"></span>**Afzonderlijke SMS-berichten lezen of wissen**

▶ Inbox openen.<br>□ SMS-b

SMS-bericht selecteren.

§Menu§ ¢**Lezen**

Selecteren en OK indrukken, om het SMS-bericht te lezen. Bladeren in het SMS-bericht met  $\left[\downarrow\right]$ . Een gelezen SMS-bericht krijgt de status "oud".

Of:

§Menu§ ¢**Invoer wissen**

Selecteren en OK indrukken, om het SMS-bericht te wissen.

#### **Inbox wissen**

Alle **nieuwe en oude** SMS-berichten in de Inbox worden gewist.

 $\blacktriangleright$  Inbox openen.

§Menu§¢**Lijst wissen**

Selecteren en **OK** indrukken.

**OK** Displaytoets indrukken ter bevestiging. De Outbox wordt gewist.

### **SMS-bericht beantwoorden of doorsturen**

U leest een SMS-bericht.

§Menu§ Displaytoets indrukken.

U kunt kiezen uit de volgende opties:

**Beantwoorden**

Direct een SMS-bericht als antwoord schrijven en versturen (£ **[pagina 81](#page-81-0)**).

**Tekst gebruiken**

De tekst van de SMS wijzigen en vervolgens versturen.

**Versturen**

Tekst van een SMS-bericht doorsturen naar een andere ontvanger.

# **Tekenset wijzigen**

U leest een SMS-bericht.

Het SMS-bericht bevat vreemde tekens en is waarschijnlijk opgesteld met een afwijkende tekenset.

Menu **Bridge Displaytoets indrukken.** 

**Tekenset**

Tekst wordt weergegeven in de geselecteerde tekenset.

Na het afsluiten van het SMS-bericht wordt de instelling hersteld.

# **Nummer van de afzender overnemen in het telefoonboek**

U leest een SMS-bericht in de Inbox.

- ▶ De displaytoets Menu indrukken.
- ▶ Voor meer informatie over het toevoegen van gegevens aan de vermelding,
	- £ **[pagina 73](#page-73-1)**.

## <span id="page-85-2"></span>**SMS-centrale instellen**

### <span id="page-85-0"></span>**Nummer van de SMS-centrale invoeren/wijzigen**

**Voordat u een nieuwe vermelding aanmaakt...**

**...** en **vóór het wissen van** voorgeprogrameerde nummers adviseren wij u zich eerst te informeren over het dienstaanbod en de bijzonderheden van uw provider.

§Menu§¢**SMS-berichten** ¢**Instellingen** ¢**SMS-centrales SMS-centrale 1 / SMS-centrale 2 / SMS-centrale 3 / SMS-centrale 4** SMS selecteren en **ØK** indrukken. SMS Selecteren en **OK** indrukken. <sup>™</sup> Nummer van de SMS-centrale invoeren resp. wijzigen en OK indrukken. **ang** indrukken (ruststand).

### <span id="page-85-1"></span>**Berichtencentrale als zendcentrale instellen, zendverbinding instellen**

Bij levering is uw toestel zo ingesteld, dat SMS-berichten via uw vaste telefoonlijn worden verstuurd.

§Menu§¢**SMS-berichten** ¢**Instellingen** ¢**SMS-centrales**

**SMS-centrale 1 / SMS-centrale 2 / SMS-centrale 3 / SMS-centrale 4**

SMS-centrale selecteren en **®K** indrukken.

#### **SMS-centrale insellen als zendcentrale**

**Mijn centrale**

Selecteren en **OK** indrukken om de SMS-centrale in te schakelen  $(y = aan)$ .

Een van te voren ingeschakelde SMS-centrale wordt uitgeschakeld. Bij de SMScentrales 2, 3 en 4 geldt de instelling alleen voor het eerstvolgende SMSbericht. Vervolgens is weer **SMS-centrale 1** ingesteld.

#### **Zendverbinding instellen**

```
Verbinding voor sturen van SMS
Selecteren en OK indrukken.
```
**Vaste net / IP1/ ... / IP6**

Selecteer de verbinding waarmee het SMS-bericht moet worden verstuurd en druk op OK $(y = a^2)$ . U kunt kiezen uit uw vaste telefoonlijn en alle VoIP-verbindingen die u heeft geconfigureerd. De standaardnamen van de verbindingen worden weergegeven. **ang** indrukken (ruststand).

Als u een VoIP-verbinding heeft geselecteerd en mislukt het versturen van een SMS-bericht, wordt de SMS met foutstatus opgeslagen in de Inbox. Ook als u de optie **Automatisch terugvallen op vaste lijn** ingeschakeld heeft, probeert uw toestel niet het SMS-bericht via het vaste telefoonnet te versturen (£ **[pagina 150](#page-150-0)**).

# <span id="page-86-1"></span>**SMS-berichten en telefooncentrales**

- ◆ Ontvangst van SMS-berichten is alleen mogelijk als **NummerWeergave** (CLIP) voor het toestelnummer in de telefooncentrale **is geactiveerd.**  De CLIP-analyse van het nummer van de SMS-centrale vindt plaats in de **Gigaset**.
- ◆ Bij sommige telefooncentrales moet u de netlijncode vóór het nummer van de SMS-centrale plaatsen.

Voer bij twijfel een test met de telefooncentrale uit,door bijvoorbeeld een SMS-bericht naar uw eigen toestelnummer te versturen. Verstuur het bericht met en zonder netlijncode.

 $\bullet$  Bij het versturen van SMS-berichten is het mogelijk om wel het nummer van de afzender te versturen, maar het toestelnummer weg te laten. In dat geval kan de ontvanger uw bericht niet direct beantwoorden.

Het versturen en ontvangen van SMS-berichten **naar ISDN-centrales** is alleen mogelijk via het MSN-nummer dat aan het basisstation is toegewezen.

# <span id="page-86-0"></span>**Onderdrukken van eerste belsignaal uit-/inschakelen**

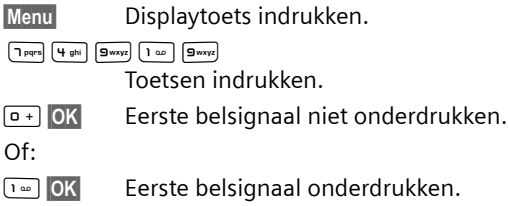

# **SMS-functie in-/uitschakelen**

Als deze functie is uitgeschakeld, kunt u geen SMS-berichten meer ontvangen en versturen.

De instellingen die u voor het versturen en ontvangen van SMS-berichten heeft opgegeven (nummers van SMS-centrales), en de berichten in de Inbox en de Outbox blijven ook na het uitschakelen van de functie behouden.

**Menu** Displaytoets indrukken.

 $\fbox{Pqrs} \begin{array}{|c|c|} \hline \rule{0pt}{1ex}\rule{0pt}{1ex}\rule{0pt}{$ 

Cijfers invoeren.

Q§OK§ SMS-functie uitschakelen.

Of:

 $\boxed{1 - 0}$  OK SMS-functie inschakelen (standaardinstelling).

# **Fouten met SMS-berichten herstellen**

#### **Foutmeldingen bij het versturen**

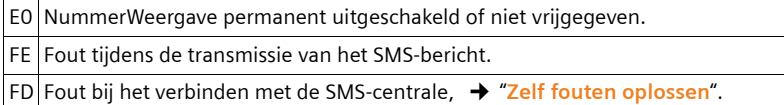

#### <span id="page-87-0"></span>**Zelf fouten oplossen**

De volgende tabel bevat een overzicht van fouten, mogelijke oorzaken en tips om de fout op te lossen.

Versturen niet mogelijk.

- 1. De transmissie van het SMS-bericht is onderbroken, bijv.omdat u een oproep ontvangt.
	- ▶ Verstuur het SMS-bericht opnieuw.
- 2. Functie wordt door de VoIP-/vast telefoonnet-provider **niet** ondersteund.
- 3. Voor de SMS-centrale die als verzendcentrale is ingesteld, is geen of een onjuist nummer ingevoerd.
	- **►** Voer het (juiste) nummer in (→ **[pagina 85](#page-85-2)**).
- 4. De functie NummerWeergave (CLIP) is niet aangevraagd.
	- ▶ Functie aanvragen/vrij laten schakelen bij de provider.

U ontvangt een SMS-bericht waarvan de tekst onvolledig is.

1. Het geheugen van het toestel is vol.

**▶ Wis oude SMS-berichten (→ [pagina 84](#page-84-0)).** 

2. De SMS-serviceprovider heeft de rest van het SMS-bericht nog niet afgeleverd.

U ontvangt geen SMS-berichten meer.

Voor de geadresseerde lijn (vast telefoonnet/VoIP) is een oproepdoorschakeling met **Bij alle** ingeschakeld of voor de voicemail is de oproepdoorschakeling "**Bij alle**" ingeschakeld**.** 

¥ Wijzig de instellingen van de oproepdoorschakeling.

SMS-bericht wordt voorgelezen.

- 1. De functie NummerWeergave is niet ingesteld.
	- ▶ Vraag uw serviceprovider deze functie te activeren (niet gratis).
- 2. De aanbieder van het mobiele net en de SMS-aanbieder zijn geen samenwerking overeengekomen.
	- ▶ Neem contact op met de aanbieder van SMS
- 3. Het toestel is bij uw SMS-aanbieder geregistreerd als ongeschikt voor SMS-berichten. Dit betekent dat u niet meer bent geregistreerd.
	- ▶ Verstuur een SMS-bericht via de SMS-centrale van de SMS-provider om uw toestel opnieuw te registreren.

# **Voicemail gebruiken**

Sommige aanbieders van vaste telefonie en VoIP-providers bieden een antwoordapparaat in het telefoonnet aan: voicemail.

Elke voicemail neemt alleen de oproepen aan die via de bijbehorende lijn binnenkomen (vast net of bijbehorend VoIP-nummer). Als u alle oproepen wilt registreren, moet u dus voor zowel het vaste net als voor elk van uw VoIP-verbindingen een voicemail instellen.

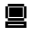

■ De voicemail voor VoIP-verbindingen kunt u via de handset of met de webconfigurator in- en uitschakelen. Hiervoor heeft u alleen het nummer van de voicemail nodig.

Hoe u de voicemail met de webconfigurator in- en uitschakelt en eventueel de nummers van de voicemails invoert, → **[pagina 157](#page-157-0)**.

 $\blacksquare$  U dient de voicemail voor uw vaste telefoonverbinding bij uw provider voor vaste telefonie te hebben **aangevraagd**. Het telefoonnummer van de voicemail voor he[t vaste telefoonne](#page-157-0)t kunt u met de webconfigurator in het basisstation opslaan (  $\rightarrow$  **pagina 157**).

De voicemail voor het vaste telefoonnet kunt u niet via de webconfigurator inof uitschakelen. Hoe u de voicemail voor de vaste verbinding in- en uitschakelt, kunt u navragen bij uw provider voor het vaste telefoonnet.

**Opmerkingen**

- $\blacklozenge$  Voor een groot aantal voicemaildiensten in het vaste net wordt het telefoonnummer al bij het downloaden van de algemene VoIP-gegevens automatisch in het basisstation opgeslagen.
- ◆ Als u op uw basisstation een handset Gigaset C47H, S67H of S68H aanmeldt, kunt u de voicemail ook via deze handsets invoeren en inschakelen. Zie voor meer informatie bijvoorbeeld de gebruiksaanwijzingen van de Gigaset C470 IP of S675 IP op internet.

### **Voicemail instellen voor snelkiezen**

Bij snelkiezen kunt u rechtstreeks een voicemail kiezen.

### **Toets 1 van de handset programmeren, programmering wijzigen**

De instelling voor snelkiezen geldt telkens alleen voor de betreffende handset. U kunt op elke aangemelde handset een ander antwoordapparaat onder toets programmeren.

Bij levering van de handset is er geen antwoordapparaat voor snelkiezen gedefinieerd.

#### **Voorwaarden:**

- $\triangle$  Aan de handset is ten minste één ontvangstnummer toegewezen.
- ◆ Voor ten minste één ontvangstnummer van de handset is het bijbehorende voicemailnummer ingevoerd en ingeschakeld.

 Op de handset is de functie Snelkiezen nog niet ingesteld: Druk lang op de toets [100].

 $Of<sup>1</sup>$ 

§Menu§¢**Antwoordapparaat** ¢**Toets 1** Selecteren en OK indrukken.

 $\square$  Voicemail selecteren en OK indrukken ( $\square$  = aan).

U kunt kiezen uit de voicemails die bij een VoIP-verbinding horen en waarvan het nummer als ontvangstnummer aan de handset is toegewezen. Weergegeven worden **Voicemail: xxx**, waarbij xxx door de betreffende standaardnaam van de verbinding wordt vervangen (**IP1** tot **IP6**,**Vaste net**).

Als voor de geselecteerde voicemail al een nummer is opgeslagen in het basisstation, wordt snelkiezen ingeschakeld.

**ang** indrukken (ruststand).

Als er voor de voicemail geen nummer is opgeslagen, De melding **Niet mogelijk!** wordt weergegeven. U dient dan eerst het nummer van de voicemail met de webconfigurator invoeren. (**+ [pagina 157](#page-157-0)**)

#### **Opmerking**

Voor de functie Snelkiezen kunt u maar één antwoordapparaat definiëren.

De voicemails van de ontvangstnummers van een handset kunt u ook rechtstreeks bellen met de berichtentoets ( $\rightarrow$  **[pagina 90](#page-90-0)**).

 $\sqrt{1}$ 

### **Voicemail bellen en berichten opvragen**

 $\boxed{1 \omega}$ **Lang** indrukken.

Als u voor snelkiezen een voicemail heeft ingesteld, wordt u direct verbonden met deze voicemail (externe oproep).

 $\Box$  Eventueel handsfree-toets indrukken.

De meldtekst van het antwoordapparaat wordt over de luidspreker weergegeven.

### <span id="page-90-0"></span>**Berichten van de voicemail beluisteren**

Onder de berichtentoets  $\square$  staat een lijst voor elke voicemail die aan de volgende voorwaarden voldoet:

- $\blacklozenge$  De bijbehorende verbinding is als ontvangstnummer aan de handset toegewezen en
- $\bullet$  het telefoonnummer van de voicemail is in het basisstation opgeslagen en
- $\bullet$  de voicemail is ingeschakeld (geactiveerd,  $\rightarrow$  **[pagina 157](#page-157-0)**)

Via de lijst kunt u de voicemail rechtstreeks bellen en de berichten beluisteren.

Als u op de berichtentoets  $\blacksquare$  drukt, wordt het volgende weergegeven (voorbeeld:):

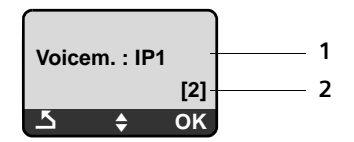

- 1 Naam van de voicemail. Er wordt **Voicem. IP1, ..., Voicem. IP6** of **Voicem. Vaste net** weergegeven. Hier zijn **IP1 ...** de standaardnaam van de bijbehorende verbindingen. De standaardnamen worden altijd weergegeven, onafhankelijk van de namen die u tijdens de configuratie met de webconfigurator heeft ingevoerd.
- 2 Het aantal nieuwe berichten wordt weergeven. (**2** = twee nieuwe berichten). Als er geen nieuwe berichten zijn, wordt **(0)** weergegeven. Het aantal berichten dat op de voicemail zijn opgeslagen, wordt niet weergegeven.

#### **Weergave van nieuwe berichten op de handset**

Als er bij een voicemail die via zijn ontvangstnummers aan een handset is toegewezen een nieuw bericht is binnengekomen, dan knippert de berichtentoets  $\boxed{\blacksquare}$ .

#### **Voicemail bellen en berichten opvragen**

 $\boxed{\blacksquare}$  Berichtentoets indrukken.

**Voicem. Vaste net / Voicem. IP1** / ... / **Voicem. IP6** 

Vermelding van de voicemail selecteren en **OK** indrukken.

U wordt direct verbonden met de voicemail (externe oproep) en hoort een meldtekst.

**Opmerkingen**

- $\bullet$  De voicemail wordt automatisch via de bijbehorende verbinding opgebeld. Een gedefinieerd automatisch netnummer voor uw toestel wordt **niet** voor het nummer geplaatst.
- $\triangle$  Na de oproep wordt de teller met nieuwe berichten op de handset teruggezet op **(0)**, ook als u geen of niet alle nieuwe berichten heeft beluisterd.

Het afspelen van de berichten kunt u meestal met de toetsen van uw handset bedienen (cijfercodes). Let op de meldtekst.

■ Voor VoIP dient u aan te geven hoe de cijfercodes moeten worden omgezet in DTMF-signalen en hoe ze moeten worden verstuurd. Deze instelling voert u via de webconfigurator in, → **[pagina 158](#page-158-0)**.

Vraag bij uw VoIP-provider na, welke vorm van DTMF-signalering hij ondersteunt.

# **ECO DECT: Stroomverbruik en zendvermogen van het basisstation reduceren**

Het basisstation van uw telefoontoestel is een zogenoemde ECO DECT-basis. Dat betekent

- ◆ Het basisstation en de lader verbruiken minder stroom dankzij een zuinige netadapter.
- $\bullet$  Uw handset reduceert het zendvermogen afhankelijk van zijn afstand tot het basisstation.
- ◆ Bovendien kunt u op het basisstation ECO-modus ECO-modus+ inschakelen. Hierdoor wordt het zendvermogen en het stroomverbruik van het basisstation nog verder verminderd.

U kunt kiezen uit de volgende opties:

#### – **ECO-modus**

80% reductie van het zendvermogen in de standby-modus en tijdens gesprekken. De **ECO-modus** kan met name worden gebruikt, als de afstand tussen de handset(s) en het basisstation gering is, bijvoorbeeld als u het toestel in een kantooromgeving gebruikt.

– **ECO-modus+**

100% uitschakelen van het zendvermogen in de standby-modus, dat wil zeggen het zendsignaal is uitgeschakeld als u **niet** telefoneert en geen instellingen op het basisstation invoert met een handset.

Tijdens het telefoneren is het volledige zendvermogen beschikbaar.

De instelling voert u via de handset in.

# **ECO-modus / ECO-modus+ in-/uitschakelen**

§Menu§¢**Instellingen** ¢**Basisstation** ¢**Speciale functies**

**ECO-modus / ECO-modus+**

Selecteren en **OK** indrukken ( $y =$ aan).

#### **Ontvangstindicaties**

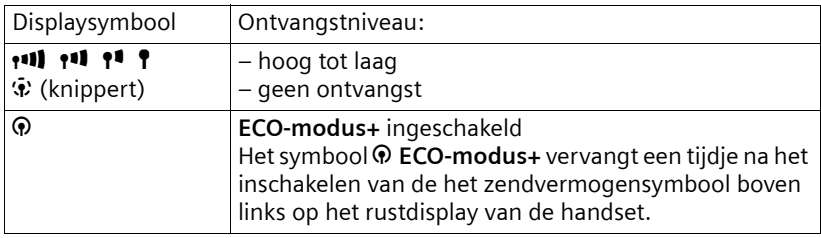

#### **Opmerking**

- ◆ Bij ingeschakelde **ECO-modus+** kunt u de bereikbaarheid van het basisstation controleren door een telefoonnummer te kiezen. Als het basisstation bereikbaar is, hoort u het vrijsignaal. Het symbool voor het zendvermogen wordt weergegeven.
- ◆ Bij ingeschakelde **ECO-modus+**: wordt het tot stand brengen van de verbinding vertraagd met circa 2 seconden en vermindert de standby-tijd van de handset met ongeveer 50%.
- ◆ Als u handsets aanmeldt die de ECO-modus+ niet ondersteunen, wordt de modus uitgeschakeld.
- ◆ Bij ingeschakelde ECO-**modus** is het bereik van het basisstation minder groot.
- ◆ ECO-modus / ECO-modus+ en repeater-ondersteuning (→ [pagina 112](#page-112-0)) kunnen niet gelijktijdig worden gebruikt .

# **Wekker instellen**

**Voorwaarde:** datum en tijd zijn ingesteld ( $\rightarrow$  **[pagina 16](#page-16-0)**).

# **Wekker in-/uitschakelen**

§Menu§¢**Wekker**

Activeren Selecteren en **OK** indrukken ( $y = aan$ ).

Als u de wekker inschakelt, wordt daarna automatisch het menu voor het instellen van de wektijd geopend.

 $\frac{1}{2}$  Eventueel wektijd in uren en minuten invoeren (4 tekens) en OK indrukken.

**ang** indrukken (ruststand).

Als de wekker is ingeschakeld, ziet u in het display de wektijd met het wekkersymbool  $\mathfrak{B}$  in plaats van de datum.

# **Wektijd wijzigen**

§Menu§¢**Wekker** ¢**Wektijd** 

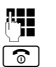

<mark>⊹¦</mark> Wektijd in uren en minuten invoeren (4 tekens) en <mark>OK</mark> indrukken. a **Lang** indrukken (ruststand).

# **Als de wekker overgaat…**

Ee[n wekoproep word](#page-107-0)t op de handset gesignaleerd met de geselecteerde melodie (£**pagina 107**). De wekoproep klinkt maximaal 5 minuten. Als er geen toets wordt ingedrukt, wordt de wekoproep tweemaal na steeds vijf minuten herhaald en vervolgens voor 24 uur uitgeschakeld.

Als op de handset een gesprek wordt gevoerd, wordt de wekoproep alleen door middel van een korte toon gesignaleerd.

### **Wekherhaling na 5 minuten**

§Snooze§ Displaytoets of een willekeurige toets indrukken (met uitzondering van de linker displaytoets).

Als u Snooze voor de derde keer indrukt, wordt de wekker voor 24 uur uitgeschakeld.

#### **Wekker voor 24 uur uitschakelen**

Uit Displaytoets indrukken.

### **Handsets aanmelden**

U kunt maximaal zes handsets bij het basisstation aanmelden.

Om de online-telefoonboeken ook op uw nieuwe handset te kunnen gebruiken, verstuurt het basisstation bij het aanmelden van een Gigaset-handset de volgende vermeldingen naar het lokale telefoonboek van de handset.

- ◆ De vermelding De Telefoongids (→ **[pagina 76](#page-76-1)**) voor het openbare onlinetelefoonboek.
- ◆ De vermelding Bedrijvengids (→ **[pagina 76](#page-76-1)**) voor De Bedrijvengids.
- ◆ De vermelding Gigaset.net voor het Gigaset.net-telefoonboek (→ [pagina 57](#page-57-0))

**Voorwaarde:** de handset kan telefoonboekvermeldingen verzenden en ontvangen (zie de gebruiksaanwijzing van de handset).

Na een geslaagde aanmelding wordt daarom kort de melding **Transmissie x items ontv** weergegeven.

#### **Opmerkingen**

- ◆ Als er meerdere handsets op uw basisstation zijn aangemeld, kunt u tegelijkertijd twee gesprekken via het internet en één gesprek via het vaste telefoonnet voeren. Daarnaast zijn maximaal twee interne verbindingen mogelijk.
- $\bullet$  Op GAP-hand[sets wordt het se](#page-43-0)lecteren van het verbindingstype met de verbindingstoets (→ **pagina 43**) niet ondersteund. Als u dus een telefoonnummer zonder lijnsuffix invoert waarvoor geen ki[esregel is gedefin](#page-112-1)ieerd, dan wordt dit nummer via de standaardverbinding (→ **pagina 112**) gekozen.
- ◆ Na de aanmelding zijn alle telefoonnummers van de telefoon als ontvangstnummers toegewezen aan de handset. De handset gebruikt het vaste telefoonnummers en het eerste VoIP-nummer als zendnummer. Voor het wijzigen van toewijzingen, → **[pagina 151](#page-151-0)**.

# **Meer Gigaset A58H-handsets aanmelden bij de Gigaset A580 IP**

Voordat u de handset kunt gebruiken, moet u deze bij het basisstation aanmelden.

U moet de aanmelding van de handset zowel op de handset als op het basisstation starten.

Zodra de handset is aangemeld, schakelt deze over in de ruststand. In het display wordt de interne naam van de handset weergegeven, bijvoorbeeld **INT 1**. Herhaal de procedure als dit niet het geval is. Het aanmelden kan tot 1 minuut in beslag nemen.

- **▶ Op de handset:** Menu → Instellingen → Handset → Handset aanmelden selecteren en **OK** indrukken.
- ▶ Systeem-PIN van het basisstation invoeren (standaardinstelling: 0000) invoeren en OK indrukken. In het display knippert Handset wordt geregis**treerd**.
- ▶ Binnen 60 seconden op het basisstation de aanmeld-/pagingtoets (£ **[pagina 2](#page-2-0)**) **lang** (circa 3 sec.) indrukken.

De handset krijgt het laagste vrije interne nummer (1–6). Het interne nummer wordt na het aanmelden in het display weergegeven, bijvoorbeeld **INT 2**. Dit betekent dat het interne nummer 2 is toegewezen aan de handset.

#### **Opmerkingen**

Als er al zes handsets bij het basisstation zijn aangemeld, zijn er twee mogelijkheden:

- $\triangle$  Handset met het interne nummer 6 bevindt zich in de ruststand: de handset die u wilt aanmelden, krijgt het nummer 6. De handset die onder nummer 6 was aangemeld, wordt afgemeld.
- ◆ De handset met het interne nummer 6 wordt gebruikt: de handset die u wilt aanmelden, kan niet worden aangemeld.

### **Andere handsets aanmelden bij de Gigaset A580 IP**

Andere Gigaset-handsets en handsets van andere merken meldt u als volgt aan.

- ▶ Start op de handset de aanmeldprocedure zoals beschreven in de gebruiksaanwijzing van de handset.
- ▶ Op het basisstation de aanmeld-/pagingtoets (→ [pagina 2](#page-2-0)) lang (circa 3 seconden) indrukken.

# **Handsets afmelden**

U kunt met elke aangemelde handset Gigaset A58H elke andere aangemelde handset afmelden.

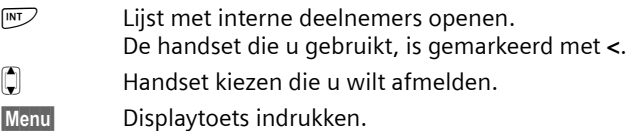

**Handset afmelden**

Selecteren en **OK** indrukken.

~ Systeem-PIN van het basisstation invoeren (standaardinstelling: 0000) invoeren en **OK** indrukken.

**Handset afmelden?**

**OK** indrukken om de ruggespraak te bevestigen.

**ang** indrukken (ruststand).

De handset wordt onmiddellijk afgemeld, ook wanneer deze zich niet in de ruststand bevindt.

# **Handset zoeken (paging)**

U kunt uw handset zoeken met behulp van het basisstation.

▶ Aanmeld/paging-toets op het basisstation (→ [pagina 2](#page-2-0)) **kort** indrukken. Alle handsets gaan tegelijk over (paging), ook de handsets waarvan het belsignaal is uitgeschakeld.

In het display van de handsets wordt het huidige (lokale) IP-adres van het basisstation weergegeven.

Voorbeeld:

**Paging-oproep**  $((\spadesuit))$ **192.168.0.100**

### **Zoeken annuleren**

**▶** Aanmeld/paging-toets op het basisstation (→ **[pagina 2](#page-2-0)) kort** indrukken.

Of

▶ Op een handset op de verbindingstoets  $\Gamma$  of verbreektoets  $\boxed{\circ}$  drukken. Of

▶ Geen toets op het basisstation en de handset indrukken: Na circa 30 seconden wordt de paging-oproep **automatisch** beëindigd.

**Opmerkingen**

- $\triangle$  De paging-oproep wordt niet onderbroken door een inkomende externe oproep.
- $\blacklozenge$  Als er al een interne verbinding tussen twee handsets bestaat, is een paging-oproep niet mogelijk.

# **Intern nummer van een handset wijzigen**

Een handset krijgt bij de aanmelding **automatisch** het laagste vrije nummer. In de lijst met interne toestellen zijn de handsets gesorteerd op hun interne nummer.

U kunt de interne nummers van alle aangemelde handsets (1–6) wijzigen. De nummers 1–6 kunnen elk maar een keer worden toegewezen.

 $\n *u v v v v v v v v v v v v v v v v v v v v v v v v v v v v v v v v v v v* <$ 

Menu Displaytoets indrukken.

**Nummer invoeren**

Selecteren en OK indrukken.

q Handset kiezen.

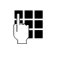

~ Nieuw intern nummer (1–6) invoeren. Het eerdere nummer van de handset wordt overschreven.

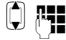

**[ ] FIL** Eventueel nog een handset selecteren en nummers wijzigen.

Na het afsluiten van alle wijzigingen:

**OK** Displaytoets indrukken om de instelling op te slaan.

**ang** indrukken (ruststand).

Als een intern nummer twee keer wordt toegewezen, hoort u het foutsignaal.

▶ Procedure herhalen met een nummer dat nog niet is toegewezen.

# **Naam van een handset wijzigen**

Tijdens de aanmelding worden de namen "**INT 1"**, "**INT 2**" enz. automatisch toegewezen. U kunt deze namen wijzigen. De gewijzigde naam wordt in de lijst van elke handset weergegeven.

 $\sqrt{NT}$  Lijst met aangemelde handsets openen.

**C** Handset kiezen.

Menu Displaytoets indrukken.

**Naam wijzigen**

Selecteren en OK indrukken. De actuele naam van de handset wordt weergegeven.

- **KC** Oude naam wissen.
- <sup>R</sup><sup>■</sup> Nieuwe naam (max. 10 tekens) invoeren en OK indrukken.

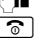

**<u>angindrukken</u>** (ruststand).

#### **Opmerking**

Als u de bestaande naam van een handset wist met «C en daarna op OK drukt zonder een nieuwe naam in te voeren, krijgt de handset automatisch de standaardnaam "INT x" (x= intern nummer).

# **Intern bellen**

Interne gesprekken met andere handsets die zijn aangemeld bij hetzelfde basisstation, zijn gratis.

#### **Een bepaalde handset bellen**

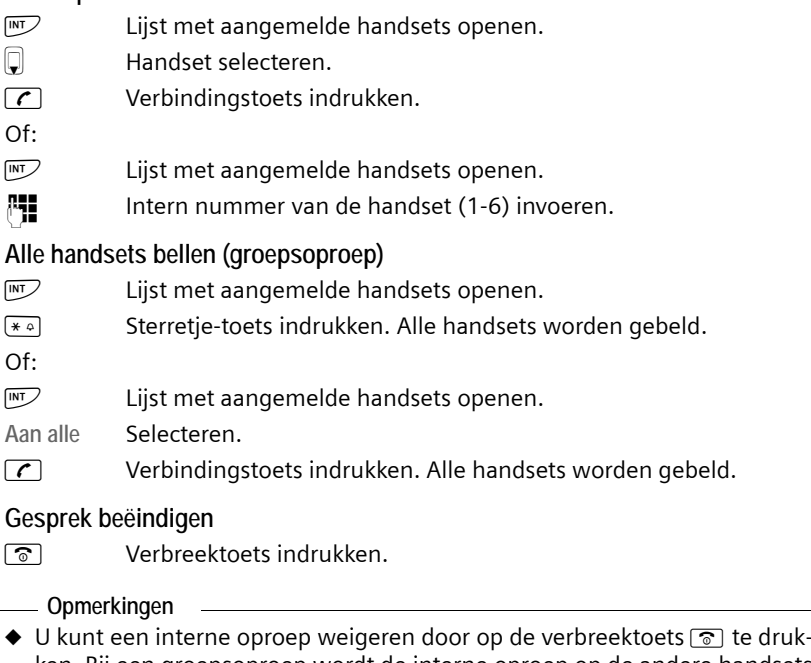

- ken. Bij een groepsoproep wordt de interne oproep op de andere handsets verder gesignaleerd. ◆ Als de opgebelde handset zich niet meldt, hoort u na circa 3 minuten de
	- bezettoon.

# <span id="page-100-0"></span>**Gesprek doorverbinden naar een andere handset**

U kunt een extern gesprek dat u via het vaste net of via VoIP voert, doorschakelen naar een andere handset (doorverbinden).

**Voorwaarde:** u voert een extern gesprek.

- $\overline{\text{INT}}$  / $\overline{\text{W}}$  Lijst met aangemelde handsets openen.
- s Handset of **Alles** selecteren.
- $[OK]$   $[C]$  Displaytoets of verbindingstoets indrukken.

 $Of<sup>+</sup>$ 

**INT** / MED Lijst met aangemelde handsets openen.

FE Intern nummer van de handset invoeren.

Op het externe toestel klinkt de wachtmuziek, als deze is ingeschakeld (£ **[pagina 112](#page-112-2)**).

Als de interne gesprekspartner opneemt:

▶ Extern gesprek desgewenst aankondigen.

a Verbreektoets indrukken.

Het externe gesprek is doorverbonden met de andere handset.

Als de interne deelnemer zich **niet** meldt of bezet is.

§Menu§¢**Terug** 

Selecteren en ØK indrukken.

U bent weer verbonden met de externe gesprekspartner.

Bij het doorverbinden van een gesprek kunt u ook de verbreektoets  $\sqrt{2}$  indrukken voordat de interne gesprekspartner opneemt.

Als de interne gesprekspartner niet opneemt of in gesprek is, komt de oproep automatisch bij u terug (in het display staat **Herhaling**).

# **Interne ruggespraak, conferentie starten**

U telefoneert met een **externe** gesprekspartner (via het vaste net of via VoIP) en kunt tegelijkertijd een **interne** gesprekspartner bellen om ruggespraak te houden.

**Voorwaarde:** u voert een extern gesprek.

**INT** / W Lijst met aangemelde handsets openen.

s Handset of **Alles** selecteren.

 $\overline{O}$ K $|$   $\overline{C}$  Displaytoets of verbindingstoets indrukken.

 $Of<sup>+</sup>$ 

**INT** / MED Lijst met aangemelde handsets openen.

<sup>1</sup>. Intern nummer van de handset invoeren.

Op het externe toestel klinkt de wachtmuziek, als deze is ingeschakeld (£ **[pagina 112](#page-112-2)**).

Als een interne deelnemer opneemt, kunt u een gesprek met hem voeren. U kunt kiezen uit de volgende opties:

#### **Ruggespraak annuleren**

§Menu§¢**Terug** 

Selecteren en **OK** indrukken.

U bent weer verbonden met de externe gesprekspartner.

#### **Conferentie activeren**

§Menu§¢**Conferentie** 

Selecteren en **OK** indrukken.

U bevindt zich in een conferentie met drie deelnemers: u, de externe gesprekspartner en de interne gesprekspartner.

#### **Tijdens de interne ruggespraak / conferentie**

Als de opgeroepen interne gesprekspartner het gesprek beëindigt (verbreektoets  $\sqrt{\hat{}}$  indrukken), bent u verbonden met de externe gesprekspartner.

Als u op de verbreektoets  $\sqrt{2}$  drukt, wordt het externe gesprek doorgeschakeld naar de interne gesprekspartner ( £ "**[Gesprek doorverbinden naar een](#page-100-0)  [andere handset](#page-100-0)**", **[pagina 100](#page-100-0)**).

### **Inkomend tweede gesprek aannemen/weigeren bij intern gesprek**

Wanneer u tijdens een **intern** gesprek een **externe** oproep ontvangt, hoort u de aankloptoon (korte toon). Bij NummerWeergave wordt in het display het nummer van de beller weergegeven.

#### **Interne oproep afbreken, externe oproep beantwoorden**

§Menu§¢**Wisselgesprek aannemen** 

Selecteren en **®K** indrukken.

Het interne gesprek wordt **beëindigd**. U bent verbonden met de externe gesprekspartner.

**Externe oproep weigeren** (alleen mogelijk bij oproepen voor uw vaste telefoonnummer)

§Menu§¢**Wisselgesprek weigeren** 

Selecteren en **OK** indrukken.

De aankloptoon wordt uitgeschakeld. U blijft verbonden met de interne gesprekspartner. Het oproepsignaal is nog wel te horen op de andere aangemelde handsets.

# **Handset instellen**

De handset is geprogrammeerd met een aantal standaardinstellingen. U kunt deze afzonderlijk wijzigen.

# **Datum en tijd wijzigen**

#### **Opmerking**

Op uw toestel is het adres van een tijdserver in het internet opgeslagen. De datum en tijd van deze server worden overgenomen als het basisstation verbonden is [met het internet](#page-174-0) en de synchronisatiefunctie met de tijdserver is ingeschakeld (£**pagina 174**).

Handmatige instellingen worden dan overschreven.

Als u de tijd handmatig wilt wijzigen, opent u het invoerveld als volgt:

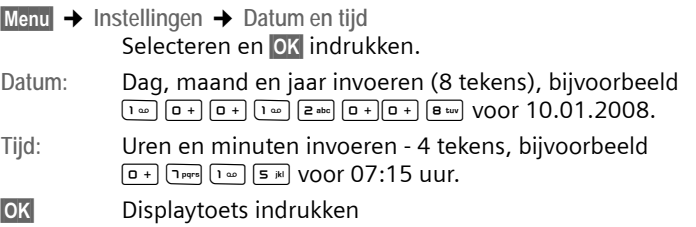

# **Displaytaal wijzigen**

U kunt displayteksten in diverse talen weergeven.

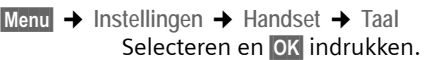

De ingestelde taal is gemarkeerd met  $\sqrt{ }$ .

- **Q** Taal selecteren en op **QK** drukken.
- **ang** indrukken (ruststand).

Als u per ongeluk een taal heeft ingesteld die u niet begrijpt:

Menu **T**Pars 3 def 2 abc

Toetsen na elkaar indrukken.

**Q** De juiste taal selecteren en op OK drukken.

**Sommige delen van het menu worden niet in de geselecteerde taal**  ... en er zijn drie of meer handsets aangemeld bij uw basisstation. Op ten minste drie handsets is een taal ingesteld die niet tot de standaardtalen van het basisstation behoort (Engels, Frans, Duits, Italiaans, Spaans, Portugees en Nederlands).

**Oorzaak:** op uw basisstation zijn sommige displayteksten alleen voor de standaardtalen Engels, Frans, Duits, Italiaans, Spaans, Portugees en Nederlands opgeslagen. Bovendien kunnen deze displayteksten in twee andere talen resp. in een andere taal voor twee verschillende types van Gigaset-handsets in het basisstation worden opgeslagen. Na het selecteren van de taal op de handset worden deze teksten vanuit het internet naar het basisstation gekopieerd. Als op een derde handset een andere taal is ingesteld die niet tot standaardtalen behoort, worden op deze handset displayteksten in een van de standaardtalen weergegeven.

Op het basisstation worden de beide niet-standaardtalen opgeslagen die op de handsets met de laagste interne nummers zijn ingesteld.

Als er geen handset meer op het basisstation is aangemeld waarvan het type en de taalinstelling overeenkomt met een extra geladen taal, wordt de geheugenpositie vrijgegeven. Eventueel wordt de ingestelde taal van de andere aangemelde handsets op het basisstation geladen.

# **Screensaver inschakelen/uitschakelen**

U kunt op de handset een screensaver laten weergeven. De screensaver wordt in de ruststand weergegeven op het display van de handset. Hierdoor worden de datum, tijd en interne naam niet weergegeven.

U kunt kiezen uit de volgende opties:

**Geen screensaver** 

De screensaver wordt uitgeschakeld. Het rustdisplay (→ [pagina 1](#page-1-0)) wordt weergegeven.

**Digitale klok** 

Ongeveer 10 seconden nadat de handset is teruggekeerd in de ruststand wordt een digitale klok op het display weergegeven.

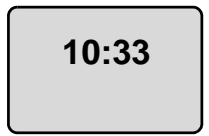

**Infodiensten** 

Ongeveer 10 seconden nadat de handset is teruggekeerd in de ruststand worden een digitale klok en (indien beschikbaar) tekstinformatie uit het internet op het display weergegeven (bijvoorbeeld weerbericht, RSS-feeds). De tekstinformatie wordt als lopende tekst onder de digitale klok weergegeven.

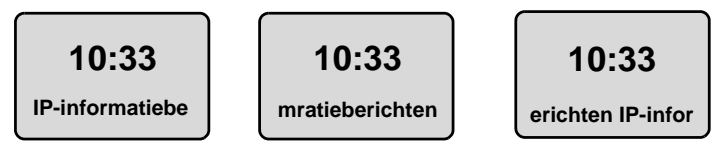

De tekstinformatie wordt in principe één keer weergegeven. Vervolgens wordt alleen de digitale klok weergegeven.

De tekstinformatie wordt pas weer weergegeven als:

- nieuwe informatie binnenkomt of
- als u de handset uit de lader neemt c.q. in de lader plaatst
- u een willekeurige toets van de handset indrukt.

De displayverlichting wordt ingeschakeld.

U kunt de tekstinformatie zelf samenstellen(£ **[pagina 166](#page-166-0)**). De standaardinstelling is het weerbericht.

#### **Opmerkingen**

- ◆ Als u de screensaver Infodiensten heeft ingeschakeld en u wilt telefoneren of instellingen wilt doorvoeren op de handset, moet u eventueel eerst op een toets drukken (bijvoorbeeld tweemaal op de Menu-toets drukken om het hoofdmenu te openen). De eerste toetsbediening schakelt de weergave van de tekstinformatie in.
- ◆ De screensaver wordt in bepaalde omstandigheden niet weergegeven, bijvoorbeeld tijdens een gesprek of als de handset is afgemeld.
- ◆ Als door het logo de datum en tijd niet meer zichtbaar zijn, kort op de verbreektoets  $\sqrt{\bullet}$  drukken om het display van de ruststand met tijd en datum weer te geven.

### **Screensaver instellen**

§Menu§¢**Instellingen** ¢**Handset** ¢**Display** ¢**Screensaver**

De huidige instelling wordt weergegeven.

**Geen screensaver / Digitale klok / Infodiensten** 

Selecteren en **OK** indrukken. De ingestelde screensaver wordt kort weergegeven. De selectie wordt gemarkeerd met y.

**a** *Lang* indrukken (ruststand).

De geselecteerde screensaver wordt na circa 10 seconden op het display weergegeven.

# **Snelle toegang tot functies**

De linker displaytoets is standaard geprogrammeerd met de functie  $\rightarrow$  (nummerherhalingslijst openen). U kunt deze programmering wijzigen, d.w.z. u kunt aan de displaytoets een andere functie toewijzen.

Op die manier kunt u de functie met één druk op de toets opstarten.

### **Programmering van een displaytoets wijzigen**

- ▶ In de ruststand van de handset **lang** de linker displaytoets indrukken.
- $\triangleright$  Met de navigatietoets  $\Box$  een functie selecteren en **OK** indrukken.

U kunt uit de volgende functies kiezen:

 $\blacklozenge$  INT  $(\overline{\text{INT}})$ 

Opent de lijst met interne deelnemers, net als toets  $\mathbb{F}$ .

- $\triangleleft$  SMS  $(SMS)$ Het SM[S-submenu voor](#page-81-1) het schrijven, versturen en lezen van SMS-berichten openen (→ **pagina 81**): Menu → SMS-berichten
- ◆ Oproep vaste liin (**tel.net**) Kiesvoorbereiding voor een oproep via het vaste net openen.
- ◆ Oproep IP-lijn (IP) Kiesvoorbereiding voor een oproep via VoIP openen.

### **Automatisch beantwoorden in-/uitschakelen**

Als deze functie is ingeschakeld, kunt u een oproep beantwoorden door de handset uit de lader te nemen en hoeft u niet eerst de verbindingstoets  $\Gamma$  in te drukken.

§Menu§¢**Instellingen** ¢**Handset**

**Automatisch opnemen**

Selecteren en **OK** indrukken ( $y =$ aan).

**ang** indrukken (ruststand).

# **Handsfree-volume/volume van de handset wijzigen**

U kunt het volume voor handsfree in vijf niveaus (1-5, bijvoorbeeld volume 3  $=$   $\blacksquare$  en het volume van de handset in drie niveaus instellen (1-3, bijvoorbeeld volume  $2 = \blacksquare$ 

### **Volume tijdens een gesprek instellen**

De instelling geldt voor de actueel ingeschakelde modus (handset of handsfree).

U voert een extern gesprek.

- $\Box$  Bovenkant van de navigatietoets indrukken.<br> $\Box$  Volume instellen.
- Volume instellen.

De instelling wordt na ongeveer 3 seconden automatisch opgeslagen of displaytoets **OK** indrukken.

Als er een andere functie wordt weergegeven voor de toets  $\Box$ , bijvoorbeeld bij een wisselgesprek:

Menu Menu openen.

Volume Selecteren en **OK** indrukken.

 $\Box$  Volume instellen.

### **Volume via het menu instellen**

Kort bovenkant van de navigatietoets indrukken.

**Gespreksvolume**

Selecteren en **OK** indrukken.

**Handsetvolume** / **Handsfreevolume**

Selecteren en **OK** indrukken.

- **Q** Volume instellen en op **OK** drukken.
- **ang** indrukken (ruststand).

#### **Opmerking**

U kunt het volume ook via het menu §Menu§£**Instellingen**£ **Geluidsinstellingen** £ **Gespreksvolume** instellen.

# **Oproepsignalen instellen**

 $\blacklozenge$  Volume:

U heeft de keuze uit vijf volumeniveaus (1–5; bijvoorbeeld volume  $3 =$  $\Box$ III $\Box$ ) en een crescendo-signaal (6; volume neemt bij elk oproepsignaal toe  $=$   $_{000}($   $\blacktriangle$   $)$ 

 $\triangleleft$  Belsignalen:

U kunt verschillende oproepsignalen selecteren uit de lijst met standaard ringtones (oproepsignalen). De eerste die melodieën zijn de "klassieke" oproepsignalen.

U kunt voor elk van de volgende functies een ander melodie instellen:

- ◆ Externe oproepen: voor externe oproepen
- ◆ Interne oproepen: voor interne oproepen
- ◆ Wekker: voor de wekker

### **Volume van oproepsignaal instellen**

Het volume is gelijk voor alle soorten oproepsignalen.

In de ruststand van de handset:

**t** Kort bovenkant van de navigatietoets indrukken.

**Volume belsignaal**

Selecteren en **ØK** indrukken.

**q** Volume instellen en op **OK** drukken.

#### **Opmerking**

U kunt de volume van het oproepsignaal ook via het menu Menu → Instellingen

 $\rightarrow$  **Geluidsinstellingen → Volume belsignaal instellen.** 

### <span id="page-107-0"></span>**Melodie van oproepsignaal instellen**

Stel de melodie van het oproepsignaal apart in voor externe oproepen, interne oproepen en de wekker.

Kort bovenkant van de navigatietoets indrukken.

Ringtone Selecteren en **OK** indrukken.

**Externe oproepen** / **Interne oproepen** / **Wekker** 

Selecteren en **OK** indrukken.

- $\Box$  Melodie selecteren ( $y =$ aan) en op **ok** drukken.
- **ang** indrukken (ruststand).

#### **Opmerking**

U kunt de melodie van het oproepsignaal ook via het menu Menu → Instellingen **→ Geluidsinstellingen → Ringtone instellen.**
## **Oproepsignaal uit-/inschakelen**

Voordat u een oproep beantwoordt of als de handset zich in de ruststand bevindt, kunt u het belsignaal permanent of eenmalig uitschakelen. Het is niet mogelijk om het belsignaal weer in te schakelen tijdens een externe oproep.

### **Belsignaal permanent uitschakelen**

 $\begin{bmatrix} \ast & 0 \\ \ast & 0 \end{bmatrix}$  Sterretje-toets **zolang** indrukken tot het symbool  $\alpha$  in het display wordt weergegeven.

### **Belsignaal weer inschakelen**

\* Sterretje-toets in ruststand **lang** indrukken.

### **Belsignaal voor de huidige oproep uitschakelen**

Menu Menu openen.

**Belsignaal uit**

Selecteren en **OK** indrukken.

# **Attentietonen in-/uitschakelen**

De handset wijst u met de volgende signaaltonen akoestisch op verschillende mogelijkheden en situaties.

- ◆ **Toetssignaal**: elke druk op een toets wordt bevestigd.
- ◆ **Bevestigingssignaal** (oplopende reeks tonen): nadat u jets heeft ingevoerd of een instelling heeft opgegeven, bij ontvangst van een SMS-bericht of als u een nieuwe vermelding aan de bellerslijst heeft toegevoegd
- ◆ **Foutsignaal** (aflopende reeks tonen): bij onjuiste invoer
- ◆ Menu-eindsignaal: wanneer u het einde van een menu heeft bereikt

Het bevestigingssignaal dat klinkt als u de handset in het basisstation plaatst, kan niet worden uitgeschakeld.

t **Kort** bovenkant van de navigatietoets indrukken.

**Attentietonen**

Selecteren en **OK** indrukken ( $y =$ aan).

**ang** indrukken (ruststand).

# **Batterijsignaal instellen**

Het **batterijsignaal** geeft aan, dat de batterijen moeten worden geladen. U kunt dit signaal in- of uitschakelen en aangeven, of het ook tijdens een gesprek moet worden weergegeven.

Kort bovenkant van de navigatietoets indrukken.

**Batterijsignaal**

Selecteren en **OK** indrukken.

**Aan** / **Uit** / **Tijdens gesprek**

Selecteren en **OK** indrukken ( $y =$ aan).

**a Lang** indrukken (ruststand).

# **Standaardinstellingen van de handset herstellen**

Alle individuele instellingen van de handset worden op de standaardinstellingen teruggezet, met name de instellingen voor taal, display, volume, oproepsignalen en wekker ( $\rightarrow$  [pagina 102](#page-102-0)). De nummerherhalingslijst wordt gewist.

Vermeldingen in het telefoonboek en de bellerslijst, de SMS-lijsten en de aanmelding van de handset bij het basisstation blijven behouden.

§Menu§¢**Instellingen** ¢**Handset** ¢**Handset resetten**

- **OK** Displaytoets indrukken. Met not displaytoets **5** kunt u de reset annuleren.
- **ang** indrukken (ruststand).

# **Basisstation via de handset instellen**

U stelt het basisstation in met een aangemelde handset Gigaset A58H.

Sommige instellingen kunt u ook via de webconfigurator van het basisstation invoeren. Let op het teken  $\blacksquare$ .

# **Basisstation beveiligen tegen onbevoegd gebruik**

U kunt de systeeminstellingen van het basisstation beveiligen met een systeem-PIN die alleen aan u bekend is. De systeem-PIN moet u bijvoorbeeld invoeren bij het aan- en afmelden van een handset, bij het wijzigen van de VoIP-instellingen, bij een firmware-update, bij het herstellen van de standaardinstellingen van het basisstation of bij het starten van de webconfigurator.

# **Systeem-PIN wijzigen**

U kunt de ingestelde 4-cijferige systeem-PIN van het basisstation (standaardinstelling: 0000) wijzigen in een 4-cijferige PIN die alleen aan u bekend is.

§Menu§¢**Instellingen** ¢**Basisstation** ¢**Systeem-PIN**

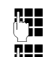

<mark>⊩ Huidige systeem-PIN invoeren en OK</mark>§ indrukken.

∰∎ Nieuwe systeem-PIN invoeren en op <mark>OK</mark> drukken.

**#** Nieuwe systeem-PIN herhalen en OK indrukken.

Om veiligheidsredenen wordt in plaats van de systeem-PIN "\*\*\*\*" weergegeven.

**ang** indrukken (ruststand).

# **Systeem-PIN resetten**

Als u de systeem-PIN vergeten bent, kunt u de oorspronkelijke code van het basisstation (**0000)** als volgt herstellen. Hiervoor dient u de standaardinstellingen van het basisstation te herstellen met de toets ( £ **[Standaardinstellingen](#page-111-0)  [herstellen met toets op het basisstation](#page-111-0)** op **[pagina 111](#page-111-0)**).

**[Houd er rekenin](#page-111-0)g dat hierdoor ook de overige instellingen worden gereset**  (£ **pagina 111**)!

# **Standaardinstellingen van het basisstation herstellen**

## **Standaardinstellingen via het menu herstellen**

Uw individuele instellingen gaan verloren, met name:

- ◆ VoIP-instellingen en -account alsmede DTMF-instellingen (→ [pagina 115](#page-115-0), **[pagina 134](#page-134-0)**, **[pagina 158](#page-158-0)**)
- ◆ De instellingen voor het lokale netwerk (→ [pagina 118](#page-118-0), [pagina 131](#page-131-0))
- ◆ Standaardverbinding (**→ [pagina 112](#page-112-0)**)
- ◆ De namen van de handsets (→ [pagina 98](#page-98-0))
- ◆ SMS-geheugen (bijvoorbeeld. SMS-Centrales, → [pagina 80](#page-80-0))
- ◆ ECO-modus / ECO-modus+ wordt uitgeschakeld (→ [pagina 92](#page-92-0))
- ◆ Instellingen voor de aansluiting op telefooncentrales (→ **[pagina 121](#page-121-0)**)

SMS-lijst en bellerslijsten worden gewist.

**Niet** gereset worden:

- $\blacklozenge$  Datum en tijd
- $\blacklozenge$  De systeem-PIN

De handsets blijven aangemeld.

§Menu§¢**Instellingen** ¢**Basisstation** ¢**Basis reset** 

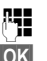

~ Systeem-PIN invoeren en §OK§ indrukken.

**OK** Bevestigen door de displaytoets in te drukken.

# <span id="page-111-1"></span><span id="page-111-0"></span>**Standaardinstellingen herstellen met toets op het basisstation**

Net als bij een reset via het menu worden alle individuele instellingen gereset. Bovendien wordt de **systeem-PIN teruggezet op "0000"** en **alle handsets die niet bij levering standaard waren aangemeld, worden afgemeld.** 

**Opmerking**

Hoe u de handsets na het resetten eventueel weer aanmeldt, → **[pagina 95](#page-95-0)**.

- **▶ Kabelverbind[ingen van het b](#page-20-0)asisstation naar de router (→ [pagina 21](#page-21-0)) en** het vaste net (→ **pagina 20**) loskoppelen.
- **▶ Netadapter van het basisstation uit het stopcontact halen (→ [pagina 20](#page-20-0)).**
- ¤ Aanmeld-/pagingtoets (£**[pagina 2](#page-2-0)**) indrukken en **ingedrukt houden**.
- ▶ Netadapter weer in het stopcontact steken.
- ▶ Aanmeld-/pagingtoets ingedrukt blijven houden (ten minste 10 sec.).
- ▶ Aanmeld-/paging-toets loslaten. De basis wordt gereset.

Vervolgens dient u het basisstation opnieuw "in gebruik te nemen", d.w.z. de kabelverbindingen naar het vaste telefoonnet en de router we[er tot stand bren](#page-22-0)gen en de instellingen voor VoIP-telefonie opnieuw invoeren (£ **pagina 22**).

# **Wachtmuziek in-/uitschakelen**

§Menu§¢**Instellingen** ¢**Basisstation** 

**Wachtmelodie**

```
Selecteren en OK indrukken om de wachtmuziek in of uit te scha-
kelen (y =aan).
```
# **Repeatergebruik in-/uitschakelen**

Met een repeater kunt u het bereik en de ontvangststerkte van het basisstation uitbreiden. Hiervoor moet u de repeater eerst activeren. Gesprekken die via het basisstation worden gevoerd, worden dan verbroken.

### **Voorwaarden:**

- $\bullet$  Op het basisstation is een repeater aangesloten.
- ◆ ECO-modus / Eco-modus+ zijn uitgeschakeld (→ **[pagina 92](#page-92-0))**.

§Menu§¢**Instellingen** ¢**Basisstation** ¢**Speciale functies**

Repeater Selecteren en **OK** indrukken ( $y =$ aan).

**OK** Beveiligingsvraag bevestigen door de displaytoets in te drukken.

### **Opmerking**

Repeater-ondersteuning en **ECO-modus** / **Eco-modus+** (£**[pagina 92](#page-92-0)**) kunnen niet gelijktijdig worden gebruikt.

# <span id="page-112-0"></span>**Standaardverbinding instellen**

U kunt instellen of u standaard via VoIP of via het vaste net wilt telefoneren.

```
Opmerking
De standaardverbinding is relevant bij het kiezen van nummers waarvoor geen 
kiesregel is gedefinieerd (£ pagina 154) en die zonder lijnsuffix 
(→ pagina 42) worden ingevoerd.
```
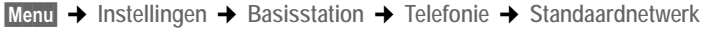

```
Internet (VoIP) / Vaste telefoonnet
```
Selecteren en **OK** indrukken ( $\sqrt{ }$  = aan).

### **Bij het telefoneren:**

- $\triangleright$  **Kort** de verbindingstoets  $\boxed{\cdot}$  indrukken wanneer u het telefoongesprek via deze standaardverbinding wilt voeren.
- **Lang** de verbindingstoets  $\tau$  indrukken wanneer u het telefoongesprek via het andere type verbinding wilt voeren.

**■** Hoe u de instelling in het webconfigurator doorvoert, → **[pagina 149](#page-149-0)**.

## **Firmware van het basisstation bijwerken**

U kunt, indien nodig, de firmware van het basisstation bijwerken.

Een update van de firmware wordt standaard direct gedownload van het internet. De benodigde webpagina is vooraf ingesteld op uw toestel.

### **Voorwaarde:**

Het basisstation staat in de ruststand, d.w.z.:

- ◆ Er wordt niet via het vaste net en ook niet via VoIP getelefoneerd.
- $\bullet$  Er bestaat geen interne verbinding tussen aangemelde handsets of deurtelefoon.
- $\bullet$  Op geen andere handset is het menu van het basisstation geopend.

## <span id="page-113-0"></span>**Firmware-update handmatig starten**

§Menu§¢**Instellingen** ¢**Basisstation** 

**Firmwareupdate**

Selecteren en **OK** indrukken.

 $\frac{R}{R}$  Systeem-PIN invoeren en OK indrukken.

Het basisstation brengt een verbinding met het internet tot stand.

**Ja** Displaytoets indrukken om de firmware-update te starten.

- **Opmerkingen**
- $\blacklozenge$  De firmware-update kan tot 3 minuten duren.
- $\triangle$  Bij een update vanuit het internet wordt gecontroleerd of er een nieuwe versie van de firmware beschikbaar is. Als dit niet het geval is, wordt de procedure afgebroken en verschijnt er een melding waarin dit wordt gemeld.

## **Automatische firmware-update**

Uw toestel controleert dagelijks of er een nieuwere firmware-versie op de Gigaset-configuratieserver in het internet beschikbaar is. Als dit het geval is, wordt in de ruststand van de handset de melding **Nieuwe firmware aanwezig!** weergegeven en knippert de berichtentoets  $\blacksquare$ .

**Example 3** Berichtentoets indrukken

**Ja** Displaytoets indrukken ter bevestiging.

De firmware wordt op uw toestel geladen.

Als u de vraag beantwoordt met Nee, dan schakelt de handset over in de ruststand. Uw toestel herinnert u dan op een later tijdstip aan de firmware-update (**Nieuwe firmware aanwezig!** wordt opnieuw weergegeven). U kunt de firmwareupdate ook handmatig uitvoeren (→ **[pagina 113](#page-113-0)**).

### **Opmerking**

Als het toestel op het tijdstip dat er gecontroleerd wordt op nieuwe firmware niet verbonden is met het internet (bijvoorbeeld omdat de router uitgeschakeld is), dan wordt de controle uitgevoerd zodra het toestel weer op het internet is aangesloten.

■ [U kunt de autom](#page-173-0)atische versiecontrole uitschakelen met de webconfigurator (£ **pagina 173**).

# **VoIP-instellingen op de handset invoeren**

Voordat u VoIP kunt gebruiken, moet u enkele parameters voor uw toestel instellen.

Via de handset kunt u de volgende instellingen uitvoeren:

- ◆ Algemene toegangsgegevens van uw VoIP-provider van de Gigaset-configuratieserver downloaden en op uw toestel opslaan.
- ◆ Uw persoonlijke toegangsgegevens van uw eerste VoIP-accounts (1e VoIPtelefoonnummer invoeren. De toegangsgegevens voor vijf extra VoIPaccounts kunt u configureren met de webconfigurator van het toestel.
- $\triangle$  Het IP-adres van het toestel in het LAN instellen.

Bij de instellingen kunt u zich laten ondersteunen door de verbindingswizard van uw toestel.

 $\blacksquare$  Deze en andere parameters kunt u eenvoudig instelle[n met de webconf](#page-123-0)igurator op een PC die is aangesloten op uw lokale netwerk ( $\rightarrow$  pagina 123).

## <span id="page-115-0"></span>**Verbindingswizard gebruiken**

De verbindingswizard wordt automatisch gestart als u de handset en het basisstation voor de eerste keer in gebruik neemt of als u probeert een verbinding via het internet tot stand te brengen voordat u de vereiste instellingen heeft uitgevoerd.

U kunt de verbindingswizard ook via het menu starten:

§Menu§¢**Instellingen** ¢**Basisstation** ¢**Telefonie**

**Verbindingassistent**

Selecteren en **OK** indrukken.

₽-<mark>!</mark> Systeem-PIN invoeren en OK indrukken.

Informatie over het invoeren van de VoIP-instellingen met behulp van de verbindingswizard, £ **[pagina 23](#page-23-0)**.

# **Instellingen wijzigen zonder verbindingswizard**

U kunt de VoIP-instellingen van uw provider en de VoIP-gebruikersgegevens via het menu wijzigen, zonder de verbindingswizard te hoeven starten.

### **Instellingen van uw VoIP-provider downloaden**

U kunt de algemene instellingen voor verschillende VoIP-providers van het internet downloaden. De benodigde webpagina is vooraf ingesteld op uw toestel.

**Voorwaarde:** uw toestel is verbonden met het internet.

§Menu§¢**Instellingen** ¢**Basisstation** ¢**Telefonie** ¢ **VoIP**

 $\frac{R}{R}$  Systeem-PIN invoeren en OK indrukken.

**Selecteer VoIPprovider**

Selecteren en **OK** indrukken.

Het telefoontoestel maakt verbinding met internet.

**Q** Land selecteren en OK indrukken.

**Q** VoIP-provider selecteren en OK indrukken.

De gegevens van uw VoIP-provider worden gedownload en in het telefoontoestel opgeslagen.

Als er slechts één provider ter beschikking staat, worden de land- en providerlijsten niet weergegeven. In het display wordt dan alleen de naam van de provider weergegeven. Bevestig met **OK** om het downloaden te starten.

ú Als uw VoIP-provider niet in de lijst staat, dient u de algemene VoIP-instellingen met de webconfigurator van uw toestel handmatig invoeren of aanpassen, £ **[pagina 136](#page-136-0)**.

### **Opmerking**

Als zich bij het downloaden een fout voordoet, verschijnt er een melding. Mogelijke meldingen en maatregelen vindt u in de tabel op **[pagina 177](#page-177-0)**.

### <span id="page-117-0"></span>**Automatische update van de instellingen van de VoIP-provider**

Nadat u de VoIP-provider-instellingen de eerste keer heeft gedownload, controleert uw toestel dagelijks of er een nieuwere versie van het bestand van uw VoIP-provider op de Gigaset-configuratieserver op het internet beschikbaar is. Als dit het geval is, wordt in de ruststand van de handset de melding **Nieuw pro**fiel beschikbaar! weergegeven en knippert de berichtentoets **in the formal**.

 $\boxed{\blacksquare}$  Berichtentoets indrukken.

§Ja§ Display-toets indrukken om het vragen te bevestigen.

 $\frac{R}{R}$  Systeem-PIN invoeren en OK indrukken.

De nieuwe gegevens van uw VoIP-provider worden gedownload en in het telefoontoestel opgeslagen.

Als u de vraag beantwoordt met Nee, dan schakelt de handset over in de ruststand. Uw toestel herinnert u dan op een later tijdstip aan het nieuwe profiel (**Nieuw profiel beschikbaar!** wordt opnieuw weergegeven).

# **VoIP-gebruikersgegevens invoeren/wijzigen**

U moet uw persoonlijke gegevens nog toevoegen aan de VoIP-instellingen. Alle vereiste gegevens krijgt u van uw VoIP-provider.

§Menu§¢**Instellingen** ¢**Basisstation** ¢**Telefonie** ¢ **VoIP** 

 $\frac{1}{2}$  Systeem-PIN invoeren en OK indrukken.

**Gebruikersnaam** / **Loginnaam** / **Loginwachtwoord**

Achterelkaar selecteren en OK indrukken.

<mark>† ¶</mark> Gebruikersgegevens invoeren/wijzigen en <mark>OK</mark> indrukken. Let bij het invoeren van de VoIP-gebruikersgegevens op het juiste gebruik van hoofdletters en kleine letters. Voor de tekstinvoer £ **[pagina 192](#page-192-0)**.

Voer voor **Gebruikersnaam** de gebruikersidentificatie (caller-ID) van uw account bij de VoIP-provider in. De **Gebruikersnaam** is vaak gelijk aan uw toestelnummer in het internet (het voorste gedeelte van uw SIP-adres → [pagina 139](#page-139-0)).

Voor **Loginnaam** en **Loginwachtwoord** voert u de providerafhankelijke toegangsgegevens in, die het telefoontoestel bij registratie bij de SIP-server moet doorgeven.

**Opmerking**

Een al ingevoerd wachtwoord wordt niet weergegeven.

# <span id="page-118-0"></span>**IP-adres van het telefoontoestel in het LAN instellen**

Om uw basisstation door het LAN (de router) te laten "herkennen", heeft het basisstation een IP-adres nodig.

Het IP-adres kan automatisch (door de router) of handmatig aan het basisstation worden toegewezen.

- ◆ Bij de **dynamische** toekenning wijst de DHCP-server van de router automatisch een IP-adres toe aan het basisstation. Het IP-adres van het basisstation kan afhankelijk van de routerinstelling veranderen.
- ◆ Bij de handmatige/**statische** toewijzing geeft u het basisstation een vast IP-adres. Dat kan afhankelijk van de netwerkconstellatie nodig zijn.

 $\blacksquare$  Hoe u de instellingen voor het lokale netwerk in het webconfigurator doorvoert, **→ [pagina 131](#page-131-0).** 

## **Dynamische toewijzing in-/uitschakelen**

§Menu§¢**Instellingen** ¢**Basisstation** ¢**Lokaal netwerk**

 $\frac{1}{2}$  Systeem-PIN invoeren en OK indrukken.

 $DHCP$ modus  $(y = aan)$ 

Selecteren en **OK** indrukken om de huidige instelling te wijzigen.

Wanneer u de dynamische toewijzing uitschakelt, moet u het IP-adres en het subnetmasker van het basisstation, de standaard-gateway en DNS-server handmatig vastleggen. Er verschijnt een melding.

**Opmerking**

Voor de dynamische toewijzing van het IP-adres moet de DHCP-server op de router zijn geactiveerd. Lees hiervoor de gebruiksaanwijzing van de router.

## **IP-adres van het basisstation bekijken/wijzigen**

U kunt het IP-adres alleen wijzigen als u de dynamische toewijzing heeft uitgeschakeld.

Bij levering is 192.168.2.2 ingesteld.

§Menu§¢**Instellingen** ¢**Basisstation** ¢**Lokaal netwerk**

 $\frac{R}{R}$  Systeem-PIN invoeren en OK indrukken.

IPadres Selecteren en OK indrukken.

Het huidige IP-adres wordt weergegeven.

<sub>₹₹</sub> Zonodig IP-adres invoeren en OK§indrukken.

Informatie over het IP-adres vindt u op **[pagina 131](#page-131-1)** en in de verklarende woordenlijst op **[pagina 211](#page-211-0)**.

# **Subnetmasker bekijken/wijzigen**

U kunt het subnetmasker alleen wijzigen als u de dynamische toewijzing heeft uitgeschakeld.

Bij levering is 255.255.255.0 ingesteld.

§Menu§¢**Instellingen** ¢**Basisstation** ¢**Lokaal netwerk**

 $\frac{R}{R}$  Systeem-PIN invoeren en OK indrukken.

**Subnetmasker**

Selecteren en **OK** indrukken.

Het huidige subnetmasker wordt weergegeven.

<sup>™</sup> Zonodig subnetmasker invoeren en OK indrukken.

Informatie over het subnetmasker vindt u op **[pagina 131](#page-131-2)** en in de verklarende woordenlijst op **[pagina 217](#page-217-0)**.

# **DNS-server weergeven/wijzigen**

Voer het IP-adres van de primaire DNS-server in. De DNS-server (Domain Name System) zet bij het tot stand brengen van de verbinding de symbolische naam van een server (DNS-naam) om in het openbare IP-adres van de server.

U kunt hier het IP-adres van uw router invoeren. De router leidt adresaanvragen van het toestel door naar zijn DNS-server.

Standaard is ingesteld 192.168.2.2.

§Menu§¢**Instellingen** ¢**Basisstation** ¢**Lokaal netwerk**

 $\frac{1}{2}$  Systeem-PIN invoeren en OK indrukken.

**DNSserver** Selecteren en **OK** indrukken.

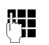

<sup>™</sup> Zonodig IP-adres van de primaire DNS-server invoeren en OK indrukken.

# **Standaard-gateway naar het internet weergeven/wijzigen**

Voer het IP-adres van de standaard-gateway in waarmee het lokale netwerk verbonden is met het internet. Dit is meestal het lokale IP-adres van uw router, bijvoorbeeld 192.168.2.1. Uw toestel gebruikt deze informatie om toegang te krijgen tot het internet.

Standaard is ingesteld 192.168.2.2.

§Menu§¢**Instellingen** ¢**Basisstation** ¢**Lokaal netwerk**

 $\frac{1}{2}$  Systeem-PIN invoeren en OK indrukken.

**Standaard gateway**

Selecteren en **OK** indrukken.

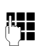

**##** Zonodig IP-adres van de standaard-gateway invoeren en OK indrukken.

# **Weergave van VoIP-statusberichten in-/uitschakelen**

Als de functie is geactiveerd, wordt een VoIP-statuscode van uw serviceprovider weergegeven.

Schakel de functie in, bijvoorbeeld bij problemen met VoIP-verbindingen. U ontvangt een providerspecifieke statuscode die de servicemedewerker helpt bij het analyseren van het probleem. Een tabel met mogelijke statusindicaties vindt u in de bijlage ( $\rightarrow$  [pagina 181](#page-181-0)).

§Menu§¢**Instellingen** ¢**Basisstation** ¢**Telefonie** ¢**VoIP**

~ Systeem-PIN invoeren en §OK§ indrukken.

**Status op handset**

Selecteren en **OK** indrukken ( $y =$ aan).

**a Lang** indrukken (ruststand).

**■** Hoe u de instelling in het webconfigurator doorvoert, → **[pagina 175](#page-175-0)**.

# **MAC-adres van het basisstation opvragen**

Afhankelijk van de netwerkconfiguratie is het mogelijk dat u het MAC-adres van uw basisstation bijvoorbeeld in de toegangslijst van uw router moet invoeren. U kunt het MAC-adres van uw basisstation opvragen:

Menu Trare [4 ghi | 9wxyz] Trare 5 jkl

Het MAC-adres van het basisstation wordt weergegeven.

**ang** indrukken (ruststand).

**■** Hoe u het MAC-adres met de webconfigurator opvraagt, → **[pagina 175](#page-175-0)**.

# <span id="page-121-0"></span>**Basisstation op telefooncentrale gebruiken**

U hoeft de volgende instellingen alleen op te geven als dat vereist is voor uw telefooncentrale. Raadpleeg hiervoor de gebruiksaanwijzing van de telefooncentrale. De instellingen gelden alleen voor verbindingen van het vaste telefoonnet.

Van telefooncentrales die geen NummerWeergave ondersteunen, kunt u geen SMS-berichten versturen of ontvangen.

# **Kiesmethode wijzigen**

U kunt de flash-tijden instellen.

§Menu§¢**Instellingen** ¢**Basisstation** ¢**Telefonie** ¢**Vaste-net** ¢**Kiesmethode** TDK / IDK Selecteren en **OK** indrukken ( $y =$ aan). **ang** indrukken (ruststand).

### **Let op**

- $\triangle$  Kiezen met een suffix (voor het selecteren de verbinding) is bij impulskiezen niet mogelijk: bij het kiezen wordt weliswaar een hekje "#" weergegeven, maar dit wordt genegeerd bij impulskiezen.
- ◆ Als u bij het kiezen een sterretje "\*" invoert, schakelt het toestel tijdelijk over op toonkiezen. Het sterretje wordt niet weergegeven.

# **Flashtijden instellen**

Bij levering is uw toestel ingesteld voor gebruik op de hoofdaansluiting (flashtijd 250 ms). Als u uw toestel achter telefooncentrales wilt gebruiken, is het wellicht noodzakelijk, deze waarde te wijzigen, zie de gebruiksaanwijzing van uw telefooncentrale.

§Menu§¢**Instellingen** ¢**Basisstation** ¢**Telefonie** ¢**Vaste-net** ¢**Flash-tijden**

Flash-tijd selecteren en **ØK** indrukken.

De huidige instelling wordt gemarkeerd door y.

**<u>a</u> Lang** indrukken (ruststand).

# **Netlijncode instellen**

Afhankelijk van uw telefoonsysteem moet u voor externe gesprekken eerst een netlijncode kiezen voordat u een externe lijn kunt gebruiken. U kunt deze netlijncode in uw toestel opslaan. Deze code wordt dan bijvoorbeeld bij het kiezen uit de bellerslijst automatisch voor het gekozen nummer geplaatst.

§Menu§¢**Instellingen** ¢**Basisstation** ¢**Speciale functies**

Netnummer Selecteren en **OK** indrukken.

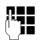

<sup>™</sup> Netlijncode (maximaal drie cijfers) invoeren resp. wijzigen en OK§ indrukken.

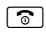

**ang** indrukken (ruststand).

Als er een netlijncode is gedefinieerd, gelden de volgende condities:

- ◆ De netlijncode wordt automatisch voor het gekozen nummer geplaatst bij het kiezen uit de bellerslijst en bij het kiezen van alarmnummers en nummers van SMS-centrales.
- $\bullet$  Bij handmatig kiezen en bij het kiezen van nummers uit het telefoonboek moet u zelf de netlijncode voor het nummer plaatsen.

# **Pauze instellen**

# **Pauze na lijntoewijzing wijzigen**

U kunt de lengte instellen van de pauze die wordt ingevoegd tussen het moment dat u de verbindingstoets  $\epsilon$  indrukt en het moment dat het nummer wordt verstuurd.

**Menu Property Late Property Menu** 

~ Cijfer voor de lengte van de pauze invoeren (**1** = sec.; **2** = 3 sec.;  $3 = 7$  sec.) en **OK** indrukken.

## **Pauze na R-toets wijzigen**

U kunt de lengte van de pauze wijzigen als dat vereist is voor uw telefooncentrale (zie de gebruiksaanwijzing van de telefooncentrale).

 $Menu$   $T^{pqrs}$   $(4ph)$   $S^{wxyz}$   $(1\omega)$   $(1\omega)$ 

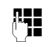

~ Cijfer voor de lengte van de pauze invoeren (**1** = 1 sec.; **2** = 2 sec.;  $3 = 3$  sec.;  $4 = 6$  sec.) en **OK** indrukken.

# **Tijdelijk naar toonkiezen (TDK) omschakelen**

Als uw telefooncentrale nog met pulskiezen (IDK) werkt, terwijl voor een verbinding toonkiezen nodig is (bijvoorbeeld om voicemail van uw vaste telefoonnet te beluisteren), moet u tijdens het gesprek overschakelen op toonkiezen.

**Voorwaarde**: u voert een extern gesprek over het vaste net of u heeft een extern nummer op het vaste net gekozen of er wordt een externe oproep gesignaleerd.

Menu Menu openen.

Toonkiezen Selecteren en OK indrukken.

Toonkiezen wordt **alleen voor deze verbinding** ingeschakeld.

# **Webconfigurator - Telefoon instellen met een PC**

<span id="page-123-0"></span>De webconfigurator is de webinterface van uw toestel. Met de webconfigurator kunt u de basisinstellingen van uw toestel via de webbrowser van uw PC doorvoeren.

**Met de webconfigurator van uw telefoontoestel heeft u de volgende mogelijkheden:**

- $\triangle$  Configureer de toegang van uw telefoon tot het lokale netwerk (IP-adres, gateway naar internet).
- ◆ Uw telefoon voor VoIP configureren. Wijs aan uw toestel tot zes VoIP-nummers toe.
- $\triangle$  Laad eventueel een nieuwe firmware-versie op het toestel.
- ◆ Maak gebruik van internetdiensten: geef u zelf toegang tot een online-telefoonboek en ontvang tekstberichten op uw handset (infodiensten).
- $\bullet$  Synchroniseer de datum/tiid van het toestel met een tijdserver op het internet.
- ◆ Kopieer contacten uit uw Outlook-adresboek op uw PC naar de telefoonboeken van de handsets of sla de telefoonboeken van uw handsets op de PC op.
- ◆ Beheer de namen en interne nummers van de aangemelde handsets en de bijbehorende lokale telefoonboeken
- ◆ Bekijk de status van uw telefoon (firmware-versie, MAC-adres, enz.).

### **Voorwaarden:**

- ◆ Op de PC is een standaard webbrowser geïnstalleerd, bijvoorbeeld Internet Explorer vanaf versie 6.0 of Firefox vanaf versie 1.0.4.
- ◆ Toestel en PC zijn via een router met elkaar verbonden.

### **Opmerkingen**

- $\triangle$  Afhankelijk van uw VoIP-provider is het mogelijk dat u enkele instellingen in de webconfigurator niet kunt wijzigen.
- ◆ Als u via de webconfigurator instellingen invoert, is het toestel niet geblokkeerd. U kunt gelijktijdig telefoneren met uw toestel of via de handset instellingen van het basisstation of de handset wijzigen.
- $\triangle$  Als u met de webconfigurator verbonden bent, is deze voor andere gebruikers geblokkeerd. Meervoudige toegang op hetzelfde moment is niet mogelijk.

# **PC verbinden met de webconfigurator van het toestel**

**Voorwaarde:** de instellingen van een aanwezige firewall laten communicatie tussen PC en telefoon toe.

U kunt uw PC nu op twee manieren verbinden met de webconfigurator van het basisstation:

- $\blacklozenge$  Via het (lokale) IP-adres van het basisstation
- $\bullet$  via Gigaset-config

**Verbinding tot stand brengen via IP-adres:**

▶ Vraag het actuele IP-adres van het toestel met de handset op:

Het huidige IP-adres van de telefoon wordt op het display van de handset weergegeven als u **kort** de aanmeld/paging-toets op het basisstation indrukt.

Het IP-adres van uw toestel kan worden gewijzigd wanneer u dynamische toewijzing van het IP-adres heeft ingeschakeld (£ **[pagina 131](#page-131-3)**).

**Let op**

Als een van de vier delen van het IP-adres begint met een nul (bijvoorbeeld 002), mag u deze nullen niet in het adresveld van de webbrowser invoeren. De webbrowser kan anders geen verbinding tot stand brengen met de webconfigurator.

Voorbeeld: op de handset wordt het IP-adres 192.168.002.002 weergegeven. Voer in het adresveld 192.168.2.2 in.

- ▶ Start de webbrowser op de PC.
- ▶ Voer in het adresveld van de webbrowser **http://** en het huidige IP-adres van het toestel in (voorbeeld: http://192.168.2.2).
- ▶ Druk op de Return-toets.

Er wordt een verbinding tot stand gebracht met het webconfigurator van de telefoon.

### **Verbinding tot stand brengen via Gigaset-config:**

**Voorwaarde:** de router heeft een verbinding met het internet en uw PC heeft via de router toegang tot het internet.

- ▶ Start de webbrowser op de PC.
- ▶ Voer in het adresveld van de webbrowser de volgende URL in: [http://www.Gigaset-config.com.](http://www.Gigaset-config.com)
- ▶ Druk op de Return-toets.

Er verschijnt een melding dat de verbinding wordt doorverbonden met uw basisstation.

Als er meerdere Gigaset-VoIP-toestellen via uw internetaansluiting bereikbaar zijn, wordt u gevraagd naar welk toestel u moet worden doorgeschakeld.

Nadat met succes een verbinding tot stand is gebracht, wordt in de webbrowser de webpagina **Aanmelden** van de webconfigurator weergegeven.

#### **Opmerking**

De verbinding tussen de PC en de webconfigurator van het basisstation is lokaal (LAN-verbinding). Alleen het tot stand brengen van de verbinding verloopt via het internet.

### **Aanmelden, taal van webconfigurator vastleggen**

Nadat met succes een verbinding tot stand is gebracht, wordt in de webbrowser de website **Aanmelden** weergegeven.

U kunt de taal selecteren waarin u de menu's en dialoogvensters van de webconfigurator wilt weergeven. In het bovenste veld van de webpagina wordt de ingestelde taal weergegeven.

- Eventueel op  $\overline{a}$  klikken om de lijst van beschikbare talen te openen.
- ▶ Taal kiezen.
- ▶ In het onderste veld van de webpagina de systeem-PIN van uw toestel invoeren (standaardwaarde: 0000) om de functies van de webconfigurator te kunnen benaderen.
- ▶ Op de knop OK klikken.

Na een succesvolle aanmelding wordt een pagina **Home** met algemene informatie voor de webconfigurator geopend.

Als u een ongeldige PIN-code invoert, verschijnt hierover een melding. U wordt gevraagd, de PIN-code opnieuw in te voeren.

Als u nogmaals een ongeldige PIN-code invoert, wordt het PIN-invoerveld voor korte tijd geblokkeerd (grijs). Telkens als u een ongeldige PIN-code invoert, wordt de duur van de blokkering verdubbeld.

### **Opmerkingen**

- ◆ Als u uw systeem-PIN bent vergeten, moet u de standaardinstellingen van uw toestel herstellen. Houd er rekening dat hierdoor ook de overige instellingen worden gereset (  $\rightarrow$  **[pagina 111](#page-111-1)**).
- <span id="page-125-0"></span> $\triangleq$  Als u langere tijd (ca. 10 min.) niet actief bent op de webconfigurator, wordt u automatisch afgemeld. Bij de volgende poging gegevens in te voeren resp. een webpagina te openen, wordt de webpagina **Aanmelden** weergegeven. Voer de systeem-PIN opnieuw in om u weer aan te melden.
- $\triangleq$  Ingevoerde gegevens die u voor het automatisch afmelden nog niet op het toestel had opgeslagen, gaan verloren.

**Webconfigurator - Telefoon instellen met een PC**

# <span id="page-126-1"></span>**Afmelden**

Op elke webpagina van de webconfigurator vindt u rechts boven in de menubalk de functie **Afmelden** (£ **[pagina 127](#page-127-0)**). Klik op **Afmelden** om u bij de webconfigurator af te melden.

**Let op**

Gebruik altijd het commando **Afmelden** om de verbinding met de webconfigurator te beëindigen. Als u bijvoorbeeld de webbrowser afsluit zonder dat u zich van tevoren afmeldt, kan het gebeuren dat de toegang tot de webconfigurator enkele minuten geblokkeerd is.

# **Opbouw van webpagina's**

De webpagina's bevatten de besturingselementen die in [Afbeelding 1](#page-126-0) worden weergegeven.

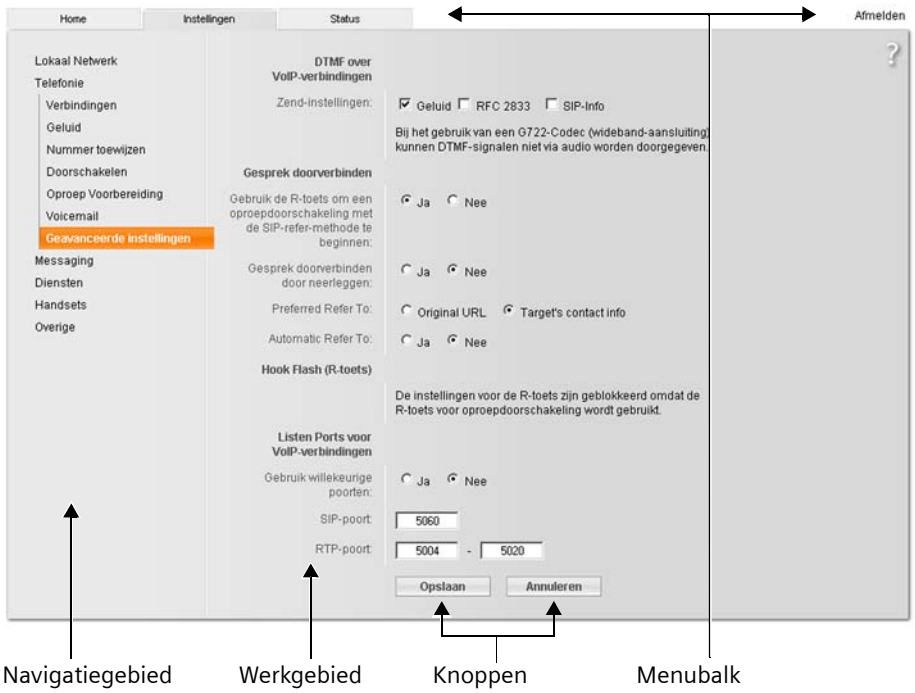

<span id="page-126-0"></span>Afbeelding 1 Voorbeeld voor de opbouw van een webpagina

# <span id="page-127-0"></span>**Menubalk**

Op de menubalk worden de menu's van de webconfigurator in de vorm van tabbladen aangeboden.

De volgende menu's zijn beschikbaar:

**Home** De startpagina wordt geopend nadat u zich heeft aangemeld bij de webconfigurator. U krijgt enige informatie over de functies van de webconfigurator.

**Instellingen** (→ **[pagina 130](#page-130-0)**)

Via het menu kunt u instellingen op het telefoontoestel doorvoeren.

Als u klikt op het menu **Instellingen**, wordt in het navigatiegebied

- (£ **[pagina 127](#page-127-1)**) een lijst met functies van dit menu weergegeven.
- Status (**→ [pagina 175](#page-175-1)**)

Het menu bevat informatie over uw telefoon.

**Afmelden** Rechts op de menubalk vindt u op elke webpagina de functie **Afmelden** (£ **[pagina 126](#page-126-1)**).

**Opmerking**

Een overzicht van de menu's van de webconfigurator £ **[pagina 41](#page-41-0)**.

# <span id="page-127-1"></span>**Navigatiegebied**

In het navigatiegebied worden de functies van het op de menubalk gekozen menu (→ [pagina 127](#page-127-0)) vermeld.

Wanneer u op een functie klikt, wordt in het werkgebied de betreffende pagina met informatie en/of de velden voor de invoer ervan geopend.

Als een functie subfuncties bevat, worden deze onder de functie weergegeven zodra u op de functie klikt. In het werkgebied wordt de pagina weergegeven die bij de eerste subfunctie hoort.

# **Werkgebied**

In het werkgebied worden afhankelijk van de geselecteerde functie informatie of dialoogvensters weergegeven, via welke u instellingen van uw telefoon doorvoeren of wijzigen kunt.

# **Wijzigingen doorvoeren**

Instellingen voert u door via invoervelden, lijsten of opties.

- ◆ In sommige velden kunnen beperkingen gelden voor de waarden die mogen worden ingevoerd, bijvoorbeeld het maximale aantal tekens, de invoer van speciale tekens of bepaalde waardebereiken.
- $\bullet$  U opent een lijst door te klikken op de knop  $\Box$ . U kunt kiezen uit vooraf ingestelde waarden.
- $\blacklozenge$  Er zijn twee soorten opties:
	- Opties in een lijst waaruit u één of meerdere opties kunt inschakelen. Ingeschakelde, oftewelgeselecteerde opties zijn gemarkeerd met  $\boxdot$ , niet ingeschakelde met  $\Box$ . U schakelt een optie in door op  $\Box$  te klikken. De status van de andere opties verandert hierdoor niet. U schakelt een optie uit door op **図** te klikken.
	- Alternatieve opties. De ingeschakelde optie is in de lijst met  $\epsilon$  gemarkeerd, de niet ingeschakelde optie met c. U schakelt een optie in door op te klikken. De optie die daarvoor actief was, wordt uitgeschakeld. U kunt een optie alleen uitschakelen door een andere optie in te schakelen.

**Het invoeren van Cyrillische en Arabische tekens**

Het aangegeven maximale aantal tekens in een veld is gebaseerd op Latijnse tekens en cijfers (1 teken = byte), d.w.z. 1 teken staat gelijk aan byte.

Cyrillische en Arabische tekens nemen echter telkens 2 byte in beslag, d.w.z. bij een veldlengte van bijvoorbeeld16 tekens kunt u maximaal 8 Cyrillische of Arabische tekens invoeren.

Als u teveel tekens in een veld invoert, worden de gegevens niet in het basisstation opgeslagen. De "oude" veldinhoud (resp. de standaardinstelling) blijft werkzaam en wordt bij het updaten van de webpagina opnieuw weergegeven. Er verschijnt geen waarschuwing of melding.

# **Wijzigingen overnemen**

Zodra u op een pagina uw wijzigingen heeft doorgevoerd, schakelt u de nieuwe instelling op het toestel in door te klikken op de knop **Opslaan**.

Als de invoer in een veld niet overeenkomt met de invoerregels voor dit veld, verschijnt een melding. U kunt de gegevens dan opnieuw invoeren.

### **Let op**

Wijzigingen die u nog niet op het toestel heeft opgeslagen, gaan verloren wanneer u naar een andere website gaat of wanneer de verbinding met de webconfigurator bijvoorbeeld vanwege tijdsoverschrijding wordt verbroken (£**[pagina 125](#page-125-0)**).

# **Knoppen**

In het onderste deel van het werkgebied worden knoppen weergegeven.

- **Opslaan** Ingevoerde gegevens op het telefoontoestel opslaan
- **Annuleren** De op de webpagina doorgevoerde wijzigingen annuleren en de webpagina opnieuw laden met de instellingen die op dat moment op het toestel zijn opgeslagen.

# **Webpagina's openen**

Hieronder wordt de navigatie voor de afzonderlijke functies van de webconfigurator verkort weergegeven.

**Voorbeel**

### **DTMF-signalering instellen**

**Instellingen** ¢**Telefonie** ¢**Geavanceerde instellingen** 

Om deze webpagina te openen, gaat u na het aanmelden als volgt te werk:

- ¤ Op de menubalk op het menu **Instellingen** klikken.
- ¤ In het navigatiegebied op de functie **Telefonie** klikken. In de navigatiestructuur worden de subfuncties van **Telefonie** weergegeven.
- ▶ Op de subfunctie Geavanceerde instellingen klikken.

In de webbrowser wordt webpagina van [Afbeelding 1](#page-126-0) weergegeven.

# <span id="page-130-0"></span>**Toestel met webconfigurator instellen**

Met de webconfigurator kunt u de volgende instellingen doorvoeren:

- ◆ Aansluiting van uw telefoon op het lokale netwerk (→ [pagina 131](#page-131-4))
- $\triangleleft$  Configuratie voor telefonie
	- Provider-instellingen voor VoIP invoeren en VoIP-accounts configureren en inschakelen/uitschakelen (£**[pagina 136](#page-136-1)**)
	- Naam van vaste netlijn definiëren (£ **[pagina 143](#page-143-0)**)
	- Gigaset.net-koppeling activeren/deactiveren (£ **[pagina 144](#page-144-0)**)
	- Oproepdoorschakeling voor oproepen aan uw VoIP-nummers of aan uw Gigaset.net-nummer inschakelen/uitschakelen (£**[pagina 152](#page-152-0)**)
	- Instellingen invoeren voor het verbeteren van de spraakkwaliteit van VoIP-verbindingen (£ **[pagina 145](#page-145-0)**)
	- [Standaardverbin](#page-149-1)ding van het toestel (vast telefoonnet of VoIP) definiëren (£ **pagina 149**)
	- [VoIP-telefoonnum](#page-151-0)mers toewijzen aan de afzonderlijke handsets (£ **pagina 151**)
	- Gebruikersspecifieke kiesregels voor alarmnummers en kostencontrole invoeren (£ **[pagina 154](#page-154-1)**)
	- Voicemail voor de afzonderlijke nummers van het toestel invoeren en in-/uitschakelen (**→ [pagina 157](#page-157-0)**)
	- Type DTMF-signalering (bijv. voor de bediening op afstand van een VoIPvoicemail) en de functie van de R-toets voor VoIP definiëren (£ **[pagina 158](#page-158-1)**)
	- Instellingen voor oproepomleiding via VoIP invoeren (gesprekken doorverbinden d.w.z. twee externe gesprekspartners met elkaar verbinden, £ **[pagina 159](#page-159-0)**)
- ◆ Informatie van een IP-infodienst op de handset weergeven (→ **[pagina 166](#page-166-0)**)
- ◆ Selecteren van een online-telefoonboek, weergave van de naam van de beller uit het online-telefoonboek inschakelen/uitschakelen (+ [pagina 167](#page-167-0))
- $\bullet$  Synchronisatie van datum en tijd van de basis met een tijdserver in het internet  $($   $\rightarrow$  **[pagina 174](#page-174-0)**)
- ◆ Starten van firmware-updates: (→ [pagina 172](#page-172-0))
- ◆ Beheer van de aangemelde handsets
	- [Namen en intern](#page-168-0)e nummers van de aangemelde handsets wijzigen (£ **pagina 168**)
	- Contacten uit uw Outlook-adresboek op de PC kopiëren naar de telefoonboeken van de handsets of telefoonboeken van de handsets op de PC opslaan.(£ **[pagina 169](#page-169-0)**)
	- [Weergave van Vo](#page-171-0)IP-statusberichten op de handset in-/uitschakelen (£ **pagina 171**)

# <span id="page-131-4"></span><span id="page-131-0"></span>**Lokaal Netwerk**

## **IP-adres toewijzen**

Voer de instellingen in die nodig zijn om uw toestel in uw lokale netwerk te kunnen gebruiken en om een verbinding met internet tot stand te brengen. Een beschrijving van de verschillende componenten/termen vindt u de Verklarende woordenlijst (→ **[pagina 205](#page-205-0)**).

- ▶ Webpagina Instellingen → Lokaal Netwerk openen.
- ▶ In het onderdeel Adrestoewijzing het IP-address type selecteren.

<span id="page-131-3"></span>Selecteer **Automatisch toegewezen** als een DHCP-server in uw lokaal netwerk aan het toestel een dynamisch IP-adres moet toewijzen. U hoeft dan geen verdere instellingen voor het lokale netwerk in te voeren.

Selecteer **Statisch** als u voor uw toestel een vast lokaal IP-adres wilt definiëren. Een vast IP-adres is bijvoorbeeld nuttig als op de router voor het toestel Port Forwarding of een DMZ is ingesteld.

De volgende velden worden weergegeven wanneer u **IP-address type** = **Statisch** kiest:

<span id="page-131-1"></span>**IP-adres** Voer een IP-adres in voor uw toestel. Via dit IP-adres is het toestel voor andere deelnemers in uw lokale netwerk (bijvoorbeeld PC's) bereikbaar.

De standaardinstelling is 192.168.2.1.

Let daarbij op het volgende:

- $\triangleq$  Het IP-adres moet zich in het adresbereik bevinden dat voor privé-gebruik wordt gebruikt door de router. Dit is normaal gesproken het bereik 192.168.0.1 – 192.168.255.254 met **Subnetmasker** 255.255.255.0. In het subnetmasker is vastgelegd, dat de eerste drie delen van het IP-adres voor alle deelnemers in uw LAN identiek moeten zijn.
- ◆ Het vaste IP-adres mag geen deel uit maken van het adresbereik (IP-poolbereik) dat is gereserveerd voor de DHCP-server van de router. Het adres mag ook niet worden gebruikt door een ander toestel op de router.

Controleer eventueel de instelling op de router.

### <span id="page-131-2"></span>**Subnetmasker**

Voer het subnetmasker voor het IP-adres van uw toestel in. Voor adressen in het adresbereik 192.168.0.1 – 192.168.255.254 is dit normaal gesproken 255.255.255.0. Dit is de standaardwaarde bij levering.

### **Standaard Gateway**

Voer het IP-adres van de standaard-gateway in waarmee het lokale netwerk verbonden is met het internet. Dit is meestal het lokale IP-adres van uw router, bijvoorbeeld 192.168.2.1. Uw toestel gebruikt deze informatie om toegang te krijgen tot het internet.

Standaard is ingesteld 192.168.2.2.

#### **Webconfigurator - Telefoon instellen met een PC**

**Voorkeurs DNS-server**

Voer het IP-adres van de primaire DNS-server in. Met DNS (Domain Name System) worden openbare IP-adressen toegewezen aan symbolische namen. De DNS-server zet tijdens het tot stand komen van de verbinding met een server de DNS-naam om in het IP-adres.

U kunt hier het IP-adres van uw router invoeren. De router leidt adresaanvragen van het toestel door naar zijn DNS-server.

Standaard is ingesteld 192.168.2.2.

**Alternatieve DNS-Server** (optioneel)

Voer het IP-adres van de alternatieve DNS-server in die moet worden gebruikt als de primaire DNS-server onbereikbaar is.

▶ Op de knop Opslaan klikken om de wijzigingen op te slaan.

Of

▶ Op de knop Annuleren klikken om de wijzigingen te annuleren.

Nadat u de IP-configuratie heeft aangepast, wordt het basisstation opnieuw opgestart. U wordt afgemeld bij de webconfigurator. Na het opnieuw starten wordt weer de webpagina **Aanmelden** weergegeven.

### **Toegang uit andere netwerken toelaten**

Bij levering is uw toestel zo ingesteld, dat u alleen met een PC die zich in hetzelfde lokale netwerk bevindt als uw toestel, toegang heeft tot de webconfigurator van uw toestel. Het subnetmasker van de PC moet overeenkomen met het subnetmasker van de telefoon.

U kunt ook PC's in andere netwerken toegang geven tot uw toestel.

#### **Let op**

Door toegangsrechten toe te kennen buiten het eigen netwerk, verhoogt u ook het risico op ongeoorloofde toegang. We raden u dan ook aan de toegangsrechten weer te beperken zodra u deze functie niet meer nodig heeft.

▶ Webpagina Instellingen → Lokaal Netwerk openen.

#### **Onderdeel: Beheer op afstand**

▶ Schakel de optie Ja in om de toegang uit andere netwerken toe te laten. Om de toegang op afstand uit te schakelen, klikt u op de optie **Nee**. De toegang is nu beperkt tot PC's in het eigen lokale netwerk.

De toegang uit andere netwerken tot diensten van de webconfigurator is alleen mogelijk als uw router hiervoor is ingesteld. De router moet de dienstenaanvragen van "extern" doorsturen naar de poort 80 (standaardpoort) van de telefoon. Zie voor meer informatie de gebruiksaanwijzing van uw router.

Om de verbinding tot stand te brengen, moet in de webbrowser van de externe PC het openbare IP-adres of de DNS-naam van de router worden ingevuld. Zo nodig moet op de router het poortnummer worden ingevuld.

## **HTTP-proxy-server invoeren (alleen bij aansluiting op een bedrijfsnetwerk)**

In internet of bedrijfsnetwerken (intranet) worden directe verbindingen tussen netwerkdeelnemers en het internet vaak niet toegelaten. Alle HTTP-aanvragen uit het netwerk worden hier door een proxy-server "doorgestuurd". De proxyserver is een PC of een programma binnen het netwerk.

Als uw toestel op een dergelijk netwerk is aangesloten, dient u het adres van deze proxy-server op te slaan in het toestel en het verwerken van HTTP-aanvragen via de HTTP-proxy-server inschakelen.

Alleen op deze manier krijgtu bijvoorbeeld toegang tot het online-telefoonboek of het Gigaset.net-telefoonboek en kunt u weerinformatie en dergelijke in het rustdisplay van de handset laten weergeven (info-diensten).

▶ Webpagina Instellingen → Lokaal Netwerk openen.

### **Onderdeel: HTTP-proxy**

**Proxy inschakelen**

Klik op de optie **Ja** als uw toestel HTTP-oproepen via de HTTP-proxy-server van uw netwerk moet afhandelen.

Als u op **Nee** klikt, probeert het toestel rechtstreeks contact te leggen met het internet.

**Proxy-server adres**

Voer de URL (→ [pagina 218](#page-218-0)) van de proxy-server in waar uw toestel HTTPoproepen heen moet sturen. De proxy-server brengt vervolgens de verbinding met het internet tot stand.

#### **Proxy-server poort**

Voer de communicatiepoort in die op de HTTP-proxy-server wordt gebruikt (getal tussen 0 en 55000). Meestal is dit poort 80.

▶ Vervolgens op de knop Opslaan klikken om de instellingen op te slaan.

# <span id="page-134-0"></span>**Telefoonverbindingen configureren**

U kunt op uw toestel tot acht telefoonnummers configureren: uw vast telefoonnummer, uw Gigaset.net-nummer en zes VoIP-nummers.

Voor elk VoIP-nummer dient u een VoIP-account aan te maken bij een VoIP-provider. De toegangsgegevens voor elke account en voor de bijbehorende VoIPproviders slaat u op in het toestel. Aan elke verbinding (VoIP en vast telefoonnet) kunt u een naam toewijzen.

Verbindingen configureren:

▶ Webpagina Instellingen → Telefonie → Verbindingen openen.

Er wordt een lijst weergegeven (£ **[Afbeelding 2](#page-134-1)**) met alle mogelijke verbindingen die u voor uw telefoontoestel kunt configureren of die u al geconfigureerd heeft.

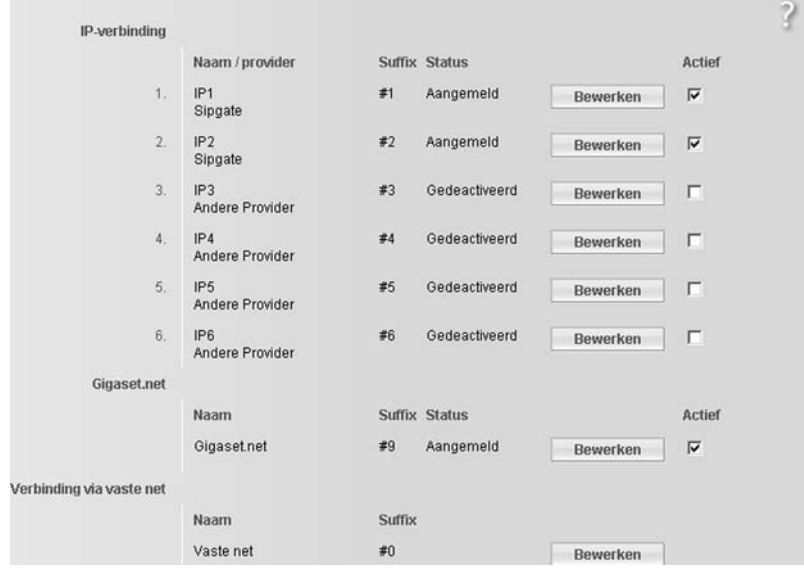

<span id="page-134-1"></span>Afbeelding 2 Lijst met mogelijke verbindingen

In de lijst wordt het volgende weergegeven:

#### **Naam / provider**

Naam van de verbinding. De naam die u voor de verbinding heeft vastgelegd, wordt weergegeven (£**[pagina 136](#page-136-2)**, **[pagina 143](#page-143-0)**) of de standaardnaam (**IP1** t/m **IP 6** voor VoIP-verbindingen,**Vaste net** voor de verbinding via het vaste net en **Gigaset.net**).

Bij VoIP-verbindingen wordt bovendien de naam van de VoIP-provider weergegeven waarbij u de account heeft aangevraagd. Als deze naam niet bekend is, wordt **Andere Provider** weergegeven.

**Suffix** Lijnsuffix dat u bij een uitgaande oproep aan het telefoonnummer hangt, zodat het account die bij de het suffix hoort wordt gebruikt als zend-account.

#### **Voorbeeld**

Als u 123456765**#1**kiest, wordt de verbinding via het eerste VoIP-account tot stand gebracht en afgerekend, ongeacht het VoIP-nummer u voor de handset heeft gedefinieerd als zendnummer en of u de verbindingstoets kort of lang heeft ingedrukt.

Als u 123456765**#0** kiest, wordt de verbinding via het vaste telefoonnet tot stand gebracht.

**Status** Voor VoIP-verbindingen wordt de status van de verbinding weergegeven:

**Aangemeld**

De verbinding is ingeschakeld. Het toestel is aangemeld. U kunt via de verbinding telefoneren.

**Gedeactiveerd**

De verbinding is uitgeschakeld. Het toestel meldt zich met het bijbehorende account niet aan bij de VoIP-service. U kunt via de verbinding bellen noch opgebeld worden.

**Aanmelding is mislukt!** / **Server niet bereikbaar**

Het toestel kon niet bij de VoIP-service worden aangemeld, bijvoorbeeld omdat de VoIP-toegangsgegevens onvolledig of onjuist zijn of omdat het toestel geen verbinding heeft met het internet. Zie voor meer informatie **paragraaf ""[Klantenservice \(Customer Care\)](#page-176-0)" + [pagina 176](#page-176-0).** 

**Actief** Met de optie in de kolom Actief kunt u VoIP-verbindingen inschakelen ( $\pi$ ) en uitschakelen  $(\Box)$ . Als een verbinding uitgeschakeld is, meldt het toestel zich voor deze verbinding niet aan. Het inschakelen/uitschakelen gebeurt direct zodra u op de optie klikt. Het is niet nodig de wijziging op te slaan.

> U configureert een verbinding of wijzigt de configuratie van een verbinding als volat:

▶ Op de knop Bewerken achter de verbinding klikken.

Er wordt een webpagina geopend waarin u de vereiste instellingen kunt vastleggen. Voor meer informatie:

- ◆ in paragraaf "[VoIP-verbinding configureren](#page-136-1)" op → [pagina 136](#page-136-1) of
- ◆ in paragraaf "[Verbinding via het vaste net configureren](#page-143-0) → [pagina 143](#page-143-0) " of
- ◆ in de paragraaf "[Gigaset.net-verbinding configureren](#page-144-0)", → [pagina 144](#page-144-0).

## <span id="page-136-1"></span><span id="page-136-0"></span>**VoIP-verbinding configureren**

- **▶ Webpagina Instellingen → Telefonie → Verbindingen openen.**
- ▶ Achter de VoIP-verbinding die u wilt configureren of waarvan u de configuratie wilt aanpassen, op de knop **Bewerken** klikken.

Er wordt een webpagina geopend waarop u instellingen kunt vastleggen, die nodig zijn om uw toestel toegang te geven tot de VoIP-server van uw provider.

Op de webpagina worden altijd de volgende gebieden weergegeven:

- $\blacklozenge$  IP-verbinding  $( \blacklozenge$  **[pagina 136](#page-136-2)**),
- ◆ Automatische configuratie (→ **[pagina 137](#page-137-0)**)
- ◆ Persoonlijke Providergegevens (→ [pagina 139](#page-139-1)).

### De onderdelen

- ◆ Algemene Providergegevens (→ [pagina 140](#page-140-0)) en
- $\triangle$  Netwerk  $($   $\rightarrow$  **[pagina 141](#page-141-0)**)

kunt u met de knoppen **Geavanceerde instellingen tonen** en **Geavanceerde instellingen verbergen** weergeven resp. verbergen.

In deze onderdelen dient u de algemene toegangsgegevens van uw VoIP-provider in te voeren. Deze gegevens kunt u voor veel VoIP-provider uit het internet downloaden (zie £ "**[Onderdeel: Automatische configuratie](#page-137-0)**", **[pagina 137](#page-137-0)**).

- ▶ Leg de instellingen vast op de webpagina.
- $\triangleright$  Sla deze op in het toestel,  $\rightarrow$  **[pagina 143](#page-143-1)**.
- $\triangleright$  Activeer eventueel de verbinding,  $\rightarrow$  **[pagina 143](#page-143-2).**

### <span id="page-136-2"></span>**Onderdeel: IP-verbinding**

**Naam of nummer** 

Voer een naam voor de VoIP-verbinding of het VoIP-nummer in (max. 16 tekens). Met deze naam wordt de verbinding op de handset en in de interface van de webconfigurator weergegeven, bijvoorbeeld bij het toewijzen van ontvangst- en zendnummers (£ **[pagina 151](#page-151-0)**), bij de oproepweergave (£ **[pagina 48](#page-48-0)**).

### <span id="page-137-0"></span>**Onderdeel: Automatische configuratie**

Voor veel VoIP-providers is de hele configuratie resp. een groot gedeelte van de configuratie van een VoIP-verbinding geautomatiseerd. De benodigde VoIPtoegangsgegevens kunt u uit het internet naar uw telefoon downloaden.

Hierbij heeft u de volgende mogelijkheden:

 $\blacklozenge$  Volautomatische configuratie

### **Voorwaarden:**

- U heeft van uw VoIP-provider een **auto-configuratiecode** gekregen.
- U kunt de algemene toegangsgegevens van uw VoIP-provider downloaden van het internet

U kunt alle gegevens die voor de VoIP-toegang noodzakelijk zijn van het internet downloaden.

- ▶ Voer in het onderdeel Automatische configuratie in het veld Configuratiecode de auto-configuratiecode in die u van uw VoIP-provider heeft gekregen (max. 32 tekens)
- ¤ Klik op de knop **Automatische configuratie starten**.

Het toestel brengt een internetverbinding tot stand.en haalt alle gegevens die nodig zijn voor de VoIP-verbinding op uit het internet, d.w.z. de algemene providergegevens en uw persoonlijke providergegevens (accountgegevens) worden op het basisstation geladen.

Als u andere gegevens op de webpagina heeft ingevoerd, dan gaan deze verloren zodra u op **Automatische configuratie starten** klikt. De velden in de onderdelen **Persoonlijke Providergegevens** en **Algemene Providergegevens** alsmede het serveradres in het onderdeel **Netwerk** worden met de gedownloade gegevens overschreven.

Normaal gesproken hoeft u geen verdere gegevens op deze webpagina in te voeren.

#### **Opmerkingen**

Als de melding **Download van de instellingen niet mogelijk! Bestand is corrupt !** verschijnt, zijn er geen gegevens naar het toestel geladen. Mogelijke oorzaken hiervoor zijn:

- ◆ U heeft een ongeldige code ingevoerd (bijvoorbeeld bij het invoeren geen verschil gemaakt tussen hoofdletters en kleine letters). Corrigeer uw invoer zo nodig.
- $\blacklozenge$  Het bestand dat moet worden geladen, bevat fouten. Neem voor meer informatie contact op met uw VoIP-provider.

Na het downloaden van de gegevens wordt de lijst **Verbindingen** weergegeven.

¤ Schakel de verbinding in zoals beschreven op **[pagina 143](#page-143-2)**.

U bent nu onder dit VoIP-telefoonnummer bereikbaar.

<span id="page-137-1"></span>◆ Automatische configuratie van de algemene VoIP-providergegevens **Voorwaarde:** u heeft van uw VoIP-provider accountgegevens ontvangen (bijvoorbeeld **Login-naam**, **Login-wachtwoord**).

Van de Gigaset-configuratieserver in het internet kunt u profielbestanden met de algemene toegangsgegevens van de belangrijkste VoIP-providers downloaden. Het adres van de server is in uw toestel opgeslagen (£ **[pagina 172](#page-172-0)**).

Om de gegevens op uw toestel te laden, gaat u als volgt te werk:

¤ Klik in het onderdeel **Automatische configuratie** op de knop **Selecteer VoIPprovider**. Er wordt informatie over de voortgang van het downloaden weergegeven.

**Opmerking**

Als u op de knop **Selecteer VoIP-provider** klikt, worden de wijzigingen die u op de webpagina heeft ingevoerd opgeslagen en gecontroleerd. Eventueel dient u waarden aan te passen, voordat de procedure **Selecteer VoIP-provider** wordt gestart.

Het downloaden verloopt in meerdere stappen:

- ¤ Klik op de knop **Verder**.
- ▶ Selecteer in de lijst het land waarvoor u de lijst met VoIP-providers wilt laden.
- ¤ Klik op de knop **Verder**.
- ▶ Selecteer in de lijst uw VoIP-provider. Als uw provider niet in de lijst staat, selecteert u **Andere Provider**. U dient de algemene providergegevens dan handmatig in te voeren (zie "**[Onder](#page-140-0)[deel: Algemene Providergegevens](#page-140-0)**" en "**[Onderdeel: Netwerk](#page-141-0)**").
- ¤ Klik op de knop **Voltooien**.

#### **Opmerking**

Als er slechts één land ter beschikking staat, wordt de landenlijst niet weergegeven. In dat geval wordt direct de lijst met providers weergegeven.

De gegevens van de geselecteerde provider worden geladen op uw toestel. **[en in de onderde](#page-141-0)len Algemene Providergegevens (→ [pagina 140](#page-140-0)) en Netwerk** (£ **pagina 141**) ingevoerd. In het algemeen hoeft u geen instellingen meer in deze onderdelen in te voeren.

In het veld **Provider** wordt de naam van de geselecteerde VoIP-provider resp. **Andere Provider** weergegeven. Indien beschikbaar, wordt de koppeling naar de homepage van de provider weergegeven.

Om de configuratie van de VoIP-verbinding af te sluiten, dient u in het onderdeel **Persoonlijke Providergegevens** nog uw accountgegevens in te voeren.

#### **Opmerking**

Nadat u de VoIP-provider-instellingen de eerste keer heeft gedownload, controleert uw toestel dagelijks of er een nieuwere versie van het bestand van uw VoIP-provider op de Gigaset-configuratieserver op het internet beschikbaar is (£**[pagina 117](#page-117-0)**).

### <span id="page-139-1"></span>**Onderdeel: Persoonlijke Providergegevens**

Voer de configuratiegegevens in die nodig zijn voor toegang tot de SIP-service van uw VoIP-provider. Alle gegevens ontvangt u van uw VoIP-provider.

Onderstaande veldnamen (**Login-naam** etc.) in dit onderdeel zijn standaardnamen en kunnen worden gewijzigd. Als u de algemene providergegevens al heeft gedownload (knop "**Selecteer VoIP-provider**", zie hierboven), worden de veldnamen voor de duidelijkheid door de providergegevens vervangen (bijvoorbeeld SIP-ID in plaats van **Login-naam**).

#### **Login-naam**

Voer de login-naam of authentificatie-ID in die u heeft gekregen van uw VoIPprovider (max. 32 tekens). De aanmeld-ID dient als toegangscode die uw toestel dient aan te geven voor de registratie bij de SIP-proxy/registrar-server. De **Login-naam** is meestal dezelfde als **Gebruikersnaam**, d.w.z. uw telefoonnummer in het internet.

#### **Login-wachtwoord**

Voer in het veld **Login-wachtwoord** het wachtwoord in dat u met uw VoIP-provider overeengekomen bent (max. 32 tekens). Uw toestel gebruikt dit wachtwoord voor de registratie bij de SIP-proxy/registrar-server.

#### <span id="page-139-0"></span>**Gebruikersnaam**

Voer uw gebruikersidentificatie (caller-ID) voor uw account bij de VoIP-provider in (max. 32 tekens). Deze is meestal identiek aan het eerste gedeelte van uw SIP-adres (URI, uw telefoonnummer in het internet).

**Voorbeeld**

Als uw SIP-adres "987654321@provider.nl" is, voert u in **Gebruikersnaam**  "987654321" in.

### **Displaynaam** (optioneel)

Voer een willekeurige naam in die bij uw gesprekspartner op het display moet verschijnen als u hem via internet opbelt (voorbeeld: Paul Hurkmans). U kunt hiervoor alle tekens van de UTF8-tekenset gebruiken (Unicode). U kunt maximaal 32 tekens invoeren.

Als u geen naam invoert, wordt uw **Gebruikersnaam** resp. VoIP-telefoonnummer weergegeven.

Bij uw VoIP-provider informeren of deze functie wordt ondersteund.

#### **Webconfigurator - Telefoon instellen met een PC**

### <span id="page-140-0"></span>**Onderdeel: Algemene Providergegevens**

Als u de algemene instellingen van uw VoIP-provider heeft gedownload van de Gigaset-configuratieserver (£ **[pagina 137](#page-137-0)**), zijn in de velden in dit onderdeel de gedownloade gegevens ingevuld. Meestal hoeft u in dit onderdeel geen instellingen in te voeren.

**Domein** Hier het laatste deel van uw SIP-adres (URI) opgeven (max. 74 tekens).

**Voorbeeld**

Voor het SIP-adres "987654321@provider.nl" is, voert u in **Domein** "provider.nl" in.

#### **Proxy-server adres**

De SIP-proxy is de gateway-server van uw VoIP-provider. Voer het IP-adres of de (volledige) DNS-naam van uw SIP-proxyserver in (max. 74 tekens). **Voorbeeld:** myprovider.com.

#### **Proxy-server poort**

Het nummer van de communicatiepoort invoeren die wordt gebruikt om de SIP-proxysignaleringsgegevens te verzenden en ontvangen (SIP-poort).

De meeste VoIP-providers gebruiken poort 5060.

#### **Registrar server**

Voer de (fully qualified) DNS-naam of het IP-adres van de registrar-server in (max. 74 tekens).

U heeft de registrar nodig bij het aanmelden van uw toestel. Hij wijst aan uw SIP-adres (**Gebruikersnaam@Domein**) het openbare IP-adres/poortnummer toe waarmee het toestel zich aanmeldt. Bij de meeste VoIP-aanbieders is de registrar-server identiek aan de SIP-server.

**Voorbeeld:** reg.myprovider.nl.

**Registrar server-poort**

Voer de communicatiepoort in die op de registrar wordt gebruikt. Meestal is dit poort 5060.

**Ververstijd aanmelding**

Geef aan in welke intervallen het toestel de aanmelding bij de VoIP-Server (SIPproxy) dient te herhalen (er wordt een verzoek tot het tot stand brengen van een sessie verstuurd). De herhaling is nodig om te zorgen dat het toestel in de tabellen van de SIP-proxy vermeld blijft en het toestel zodoende bereikbaar is. De herhaling wordt voor alle ingeschakelde VoIP-nummers uitgevoerd.

De standaardinstelling 180 sec.

Als u 0 sec. invoert, wordt de aanmelding niet periodiek herhaald.

### <span id="page-141-0"></span>**Onderdeel: Netwerk**

#### **Opmerking**

Als u de algemene instellin[gen van uw VoIP-p](#page-137-1)rovider heeft gedownload van de Gigaset-configuratieserver ( $\rightarrow$  **pagina 137**), zijn in enkele velden in dit onderdeel de gedownloade gegevens ingevuld, bijvoorbeeld de instellingen voor de STUN-server en outbound proxy.

Als uw telefoon op een router met NAT (Network Address Translation) en/of een firewall is aangesloten, moet u in dit onderdeel enkele instellingen vastleggen zodat uw toestel vanaf het internet bereikbaar (dat wil zeggen adresseerbaar) is.

Door NAT worden de IP-adressen van gebruikers op het LAN achter het gemeenschappelijke openbare IP-adres van de router verborgen.

#### **Voor inkomende oproepen**

Als op de router voor de telefoon port-forwarding is ingeschakeld of een DMZ is ingesteld, dan zijn voor inkomende oproepen geen speciale instellingen vereist.

Als dit niet het geval is, is voor de bereikbaarheid van het toestel een waarde in de routing-tabel van de NAT (in de router) nodig. Deze waarde wordt bij registratie van het toestel bij de SIP-service gemaakt. Om veiligheidsredenen wordt de waarde met bepaalde tussenpozen (sessie-timeout) gewist. Het toestel moet de registratie daarom in bepaalde tijdsintervallen (zie **[NAT-verversen](#page-142-0)**,  $→$  **[pagina 142](#page-142-0)**) bevestigen om te zorgen dat de waarde in de routing-tabel ver-

meld blijft.

### **Voor uitgaande oproepen**

De telefoon heeft het openbare adres nodig, opdat deze de spraakgegevens van de gesprekspartner kan ontvangen.

Er zijn twee mogelijkheden:

- ◆ Het toestel vraagt het openbare adres op bij een STUN-server in het internet (Simple Transversal of UDP over NAT). STUN kan alleen worden gebruikt bij zogenaamde asymmetrische NAT's en niet-blokkerende firewalls.
- $\blacklozenge$  De telefoon richt het verzoek tot het maken van een verbinding niet aan de SIP-proxy maar aan een outbound proxy op internet, die de gegevenspakketten met openbare adressen verzorgt.

STUN-server en outbound proxy worden als alternatief gebruikt om NAT/firewall op de router te omzeilen.

#### **STUN gebruiken**

Op **Ja** klikken wanneer uw telefoon STUN moet gebruiken, zodra deze op een router met asymmetrische NAT wordt gebruikt.

**STUN-server**

De (fully qualified) DNS-naam of het IP-adres van de STUN-server op internet invoeren (max. 74 tekens).

Als u in het veld **STUN gebruiken** de optie **Ja** heeft gekozen, moet u hier een **STUN-server** invoeren.

#### **Webconfigurator - Telefoon instellen met een PC**

#### **STUN-poort**

Voer het nummer van de communicatiepoort op de STUN-server in. De standaardpoort is 3478.

**STUN-ververstijd**

Geef aan in welke intervallen het toestel de registratie bij de STUN-server dient te herhalen. Deze periodieke registratie is nodig zodat het toestel in de tabellen van de STUN-server vermeld blijft. De herhaling wordt voor alle ingeschakelde VoIP-nummers uitgevoerd.

Vraag bij uw VoIP-provider wat de **STUN-ververstijd** is.

De standaardinstelling is 240 sec.

Voer 0 sec. in als de registratie niet periodiek moet worden herhaald.

<span id="page-142-0"></span>**NAT-verversen**

Geef aan met welke tussenpozen het toestel de vermelding in de routing-tabel van de NAT moet verversen. Voer een tijdsinterval in seconden in dat iets kleiner is dan de session-timeout van de NAT.

De waarde die is voorgeprogrammeerd voor de **NAT-verversen** hoeft u normaal gesproken niet te wijzigen.

**Outbound proxy-mode**

Geef aan wanneer de outbound proxy moet worden gebruikt.

**Altijd** 

Alle door de telefoon verzonden signalerings- en spraakgegevens worden naar de outbound proxy verzonden.

**Auto** 

De door het toestel verzonden gegevens worden alleen naar de outbound proxy verzonden als het toestel op een router met symmetrische NAT of blokkerende firewall is aangesloten. Als de telefoon zich achter een asymmetrische NAT bevindt, wordt de STUN-server gebruikt.

Als u **STUN gebruiken** = **Nee** heeft ingesteld of geen STUN-server heeft ingevoerd, wordt altijd de outbound proxy gebruikt.

**Nooit** 

De outbound proxy wordt niet gebruikt.

Als u in het veld **Outbound proxy** niets opgeeft, gedraagt de telefoon zich, ongeacht de gekozen modus, altijd zoals bij **Nooit**.

**Outbound proxy**

De (fully qualified) DNS-naam of het IP-adres van de outbound proxy van uw provider invoeren (max. 74 tekens).

**Opmerking**

Bij veel providers is de outbound-proxy identiek aan de SIP proxy.

**Outbound proxy-poort**

Voer het nummer van de door de outbound-proxy gebruikte communicatiepoort in.

De standaardpoort is 5060.

# <span id="page-143-1"></span>**Instellingen op het telefoontoestel opslaan**

▶ Op de knop Opslaan klikken om de wijzigingen op te slaan. Na het opslaan wordt de lijst **Verbindingen** weergegeven (£ **[Afbeelding 2](#page-134-1)** op **[pagina 134](#page-134-1)**).

Als u de ingevoerde wijzigingen wilt annuleren:

¤ Klik op de knop **Annuleren**.

Als u voor alle velden de standaardinstellingen wilt herstellen:

¤ Klik op de knop **Verwijderen**.

Velden zonder standaardwaarden zijn leeg.

### **Let op**

Als u langere tijd niets invoert, wordt de verbinding met de webconfigurator automatisch verbroken. Ingevoerde gegevens die u niet heeft opgeslagen, gaan verloren. Sla eventueel gegevens tussendoor op. U kunt de invoer vervolgens voortzetten en eventueel wijzigingen doorvoeren.

### <span id="page-143-2"></span>**Nieuwe verbinding inschakelen**

Nadat u een nieuwe VoIP-verbinding heeft geconfigureerd, moet u deze nog inschakelen.

**In de lijst Verbindingen:**

 $\triangleright$  Schakel in de kolom Actief de bijbehorende optie in ( $\triangleright$  = geactiveerd).

Het toestel meldt zich met de bijbehorende toegangsgegevens bij de VoIP-provider aan. Laad de webpagina opnieuw (bijvoorbeeld op F5 drukken).

Als het aanmelden is gelukt, wordt in kolom **Status Aangemeld** weergegeven. U bent nu onder dit VoIP-telefoonnummer bereikbaar.

### **Opmerking**

Na het invoeren van een nieuw VoIP-telefoonnummer is dit nummer aan elke handset toegewezen als ontvangstnummer. Voor het wijzigen van toewijzingen, £ **[pagina 151](#page-151-0)**.

## <span id="page-143-0"></span>**Verbinding via het vaste net configureren**

U kunt een naam toewijzen aan uw lijn op het vaste net. Met deze naam wordt de verbinding op de handset en in de interface van de webconfigurator weergegeven, bijvoorbeeld bij het toewijzen van ontvangst- en zendnummers

- (**→ [pagina 151](#page-151-0)**), bij de oproepweergave (→ **[pagina 48](#page-48-0)**).
- **▶ Webpagina Instellingen → Telefonie → Verbindingen openen.**
- ▶ In het onderdeel Verbinding via vaste net op de knop Bewerken klikken.
- ▶ In het veld Naam of nummer uw nummer op het vaste net of een willekeurige naam (max. 16 tekens) voor uw vaste netlijn invoeren. De standaardinstelling is "**Vaste net**".
**Webconfigurator - Telefoon instellen met een PC**

## **Gigaset.net-verbinding configureren**

Aan uw toestel is bij levering een Gigaset.net-nummer toegewezen. Direct na het aansluiten van uw toestel op het internet kunt u binnen het Gigaset.net bellen en door andere Gigaset.net-deelnemers worden gebeld. U kunt de Gigaset.net-verbinding uitschakelen.

## **Gigaset.net-verbinding activeren/deactiveren**

- **▶ Webpagina Instellingen → Telefonie → Verbindingen openen. De lijst met ver**bindingen wordt weergegeven (£ **[Afbeelding 2](#page-134-0)** op **[pagina 134](#page-134-0)**).
- ▶ In het onderdeel Gigaset.net: Met de optie in de kolom Actief de Gigaset.netverbinding activeren ( $\Box$ ) of deactiveren ( $\Box$ ).

### **Opmerkingen**

Als u uw Gigaset.net-verbinding zes weken niet gebruikt, wordt deze automatisch uitgeschakeld. U bent niet bereikbaar voor oproepen via het Gigaset.net.

De verbinding wordt weer tot stand gebracht:

- ◆ zodra u gaat zoeken in het Gigaset.net-telefoonboek (→ **[pagina 57](#page-57-0)**) of
- $\bullet$  belt via het Gigaset.net, d.w.z. een nummer kiezen met #9 op het einde (eventueel zijn twee pogingen noodzakelijk) of
- $\bullet$  als u de verbinding zoals hierboven beschreven via de webconfigurator inschakelt

## **STUN-server van de Gigaset.net-verbinding inschakelen/uitschakelen**

Bij levering is de Gigaset.net-verbinding van uw toestel al geconfigureerd. Standaard wordt hiervoor een STUN-server gebruikt. Deze vervangt in de verstuurde datapakketten het privé-IP-adres van uw toestel door zijn openbare IP-adres.

Als u uw toestel gebruikt achter een router met symmetrische NAT, kunt u STUN niet gebruiken. U kunt anders uw gesprekspartner niet horen tijdens Gigaset.net-oproepen.

Schakel in dit geval STUN voor de Gigaset.net-verbinding uit.

- ▶ Open de webpagina Instellingen → Telefonie → Verbindingen.
- ¤ Klik in het onderdeel **Gigaset.net** op de knop **Bewerken**.

## **STUN gebruiken**

Klik op **Nee** om de STUN uit te schakelen.

Klik op **Ja** als uw toestel STUN moet gebruiken.

▶ Op de knop Opslaan klikken om de wijzigingen op te slaan.

# **Spraakkwaliteit van de VoIP-verbindingen optimaliseren**

U kunt algemene en verbindingsspecifieke instellingen invoeren om de spraakkwaliteit van VoIP-verbindingen te verbeteren.

▶ Webpagina Instellingen → Telefonie → Geluid openen.

De spraakkwaliteit van de VoIP-verbindingen wordt met name bepaald door de **spraak-codec** die voor de gegevenstransmissie wordt gebruikt en de **bandbreedte** van uw DSL-aansluiting die ter beschikking staat.

Met de spraak-codec worden de spraakgegevens gedigitaliseerd (gecodeerd / gedecodeerd) en gecomprimeerd. Bij gebruik van een "betere" codec (betere spraakkwaliteit) moeten er meer gegevens worden verstuurd. Dit houdt in, dat u voor een probleemloze transmissie van spraakgegevens een DSL-aansluiting met een grotere bandbreedte nodig heeft.

De volgende spraakcodecs worden door uw telefoon ondersteund:

**G.722** Zeer goede spraakkwaliteit. De **breedband**-spraakcodec **G.722** werkt met dezelfde bitrate als G.711 (64 Kbit/s per spraakverbinding), maar met een hogere aftastfrequentie. Hiermee kunnen hogere frequenties worden weergegeven. De spraakweergave is daarom helderder en beter dan bij de andere codecs Codecs (High Definition Sound Performance).

> Andere HDSP-compatibele handsets zijn bijvoorbeeld: Gigaset S67H, S68H en SL37H.

**G.711 a law / G.711 µ law** 

Zeer goede spraakkwaliteit (vergelijkbaar met ISDN). De vereiste bandbreedte bedraagt 64 Kbit/s per spraakverbinding.

**G.726** Goede spraakkwaliteit (minder dan bij G.711, maar beter dan bij G.729).

Uw telefoon ondersteunt G.726 met een overdrachtssnelheid van 32 Kbit/s per spraakverbinding.

**G.729** Gemiddelde spraakkwaliteit. De vereiste bandbreedte is kleiner dan of gelijk aan 8 Kbit/s per spraakverbinding.

> Aan beide zijden van de telefoonverbinding (beller-/verzenderszijde en ontvangerszijde) moet dezelfde spraakcodec worden gebruikt. De spraakcodec wordt bepaald bij het tot stand brengen van de verbinding tussen verzender en ontvanger.

> U kunt de spraakkwaliteit verbeteren door de spraak-codecs te selecteren die uw toestel dient te gebruiken (rekening houdend met de bandbreedte van uw DSL-aansluiting). Bovendien kunt u de volgorde definiëren waarin de codecs bij het tot stand brengen van een VoIP-verbinding moeten worden aangeboden.

### **Webconfigurator - Telefoon instellen met een PC**

### **Onderdeel: Instellingen voor de bandbreedte**

De instellingen in dit onderdeel gelden voor alle VoIP-verbindingen (VoIP-nummers).

### <span id="page-146-0"></span>**Slechts 1 VoIP-gesprek toestaan**

In principe kunt u met uw toestel twee VoIP-gesprekken tegelijk voeren. Als uw DSL-aansluiting echter over een geringe bandbreedte beschikt, kunnen bij twee gelijktijdig gevoerde VoIP-gesprekken problemen ontstaan. De informatie-overdracht functioneert niet meer probleemloos (grote vertragingen in spraak, dataverlies etc.)

- ▶ Activeer de optie Ja achter Slechts 1 VoIP-gesprek toestaan zodat er geen parallelle VoIP-gesprekken meer tot stand kunnen worden gebracht.
- ▶ Als u twee gelijktijdige VoIP-verbindingen wilt toelaten, schakelt u de optie **Nee** in.

#### **Let op**

als er slechts één VoIP-verbinding is toegestaan, kunt u de volgende VoIP-netdiensten **niet** meer gebruiken:

- ◆ Aankloppen (2e gesprek) Tijdens een gesprek via VoIP worden geen aankloppende deelnemers weergegeven (2e gesprek).
- ◆ Externe ruggespraak uit een VoIP-gesprek
- ◆ Wisselgesprek en het tot stand brengen van een conferentie via VoIP

#### **Spraakkwaliteit**

In uw toestel zijn de standaardinstellingen voor de gebruikte codecs opgeslagen: een voor geringe en een voor hoge bandbreedtes.

- ▶ Schakel een van de opties Geoptimaliseerd voor kleine bandbreedte / Geoptimali**seerd voor grote bandbreedte** in als u een van de standaardinstellingen voor alle VoIP-verbindingen wilt overnemen. De instellingen worden in het onderdeel **Instellingen voor de verbindingen** weergegeven en kunnen niet worden gewijzigd.
- ▶ Schakel de optie Voorkeur voor eigen codec in als u per verbinding zelf de spraak-codecs selecteren en instellen wilt ( ¢ "**[Onderdeel: Instellingen](#page-147-0)  [voor de verbindingen](#page-147-0)**").

<span id="page-147-0"></span>**Onderdeel: Instellingen voor de verbindingen**

In dit onderdeel voert u de specifieke instellingen voor elk van uw VoIP-verbindingen in.

De volgende instellingen kunt u voor elk geconfigureerd VoIP-nummer invoeren:

**Volume voor VoIP-gesprekken**

Afhankelijk van de VoIP-provider kan het ontvangen spraak-/hoornvolume te laag of te hoog zijn, waardoor de volumeregeling van de handset niet voldoende is.

Geef aan, of de ontvangen volumes te hoog of te laag zijn. U kunt uit de volgende opties kiezen:

**Laag** 

Het spraak-/hoornvolume is te hoog. Activeer deze optie om het volume met 6 dB te verlagen.

**Normaal** 

Het volume hoeft niet te worden aangepast.

**Hoog** 

Het spraak-/hoornvolume is te laag. Activeer deze optie om het volume met 6 dB te verhogen.

**Spraak-codecs**

**Voorwaarde:** in het onderdeel **Instellingen voor de bandbreedte** is voor de **Spraakkwaliteit** de optie **Voorkeur voor eigen codec** ingeschakeld.

Selecteer de codecs die uw toestel moet gebruiken en stel de volgorde in waarin de codecs bij het tot stand brengen van de VoIP-verbinding via dit VoIPnummer moeten worden aangeboden.

- ▶ De spraakcodecs die uw telefoon bij uitgaande oproepen moet voorstellen, overnemen in de lijst **Geselecteerde codecs**. Klik in de lijst **Beschikbare codecs** op de spraakcodec die u wilt overnemen (met behulp van de Shift-toets of de Ctrl-toets kunt u meerdere vermeldingen markeren). Klik op de knop **<Toevoegen**.
- ▶ De spraakcodecs die de telefoon niet moet gebruiken in de lijst Beschikbare **codecs** plaatsen.

Selecteer hiervoor de spraakcodecs uit de lijst **Geselecteerde codecs** (zie hierboven) en klik op de knop **Verwijderen>**.

▶ De spraakcodecs van de lijst Geselecteerde codecs in de volgorde plaatsen waarin de telefoon deze aan de andere partij moet voorstellen bij het tot stand brengen van een verbinding. Hiervoor de knoppen **Naar boven** en **Naar beneden** gebruiken.

Bij het tot stand brengen van een VoIP-verbinding stelt het toestel van de gesprekspartner eerst de eerste spraakcodec in de lijst **Geselecteerde codecs**  voor. Als de tegenpartij deze spraakcodec niet accepteert (bijvoorbeeld omdat deze de codec niet ondersteunt), wordt de tweede spraakcodec van de lijst voorgesteld etc.

### **Webconfigurator - Telefoon instellen met een PC**

Als de andere partij geen van de spraakcodecs accepteert uit de lijst **Geselecteerde codecs**, wordt **geen** verbinding tot stand gebracht. U krijgt hiervan een melding op de handset.

Als het toestel altijd eerst moet proberen een breedbandverbinding tot stand te brengen, plaatst u de codec op **G.722** de eerste plaats in de lijst **Geselecteerde codecs**.

### **Opmerkingen**

- ◆ Codecs moet u alleen uitschakelen (in de lijst Beschikbare codecs plaatsen), wanneer daarvoor een goede reden is. Hoe meer codecs uitgeschakeld zijn, des te groter is het risico dat gesprekken vanwege mislukte codeconderhandelingen niet tot stand kunnen worden gebracht. In het bijzonder kunt u breedbandverbinding alleen tot stand brengen, als u de codec **G.722** accepteert.
- $\bullet$  Bij inkomende oproepen worden altijd alle ondersteunde spraakcodecs toegelaten.

### **Onderdeel: Instellingen voor de codecs**

Om extra bandbreedte en transmissiecapaciteit te besparen, kunt u voor VoIPverbindingen die de codec **G.729** gebruiken de transmissie van spraakpakketten tijdens spreekpauzes onderdrukken ("Onderdrukken van stilte"). In plaats van de achtergrondruis van uw omgeving hoort uw gesprekspartner dan een kunstmatig ruisen, dat bij de ontvanger wordt gegenereerd.

**Let op:** de functie "Onderdrukken van stilte" leidt soms tot een slechtere spraakkwaliteit.

▶ Geef in het veld Annex B inschakelen voor codec G.729 aan of bij gebruik van de codec **G.729** de verzending van datapakketten tijdens spreekpauzes moet worden onderdrukt (optie **Ja** inschakelen).

## **Instellingen op het telefoontoestel opslaan**

▶ Op de knop Opslaan klikken om de instellingen voor de spraakkwaliteit op te slaan.

#### **Opmerkingen**

Neem voor een goede spraakkwaliteit het volgende in acht:

- ◆ Vermijd tijdens VoIP-telefoneren andere internetactiviteiten (bijvoorbeeld surfen op internet).
- $\blacklozenge$  Houd er rekening mee, dat afhankelijk van de gebruikte codecs en de netwerkbelasting spraakvertragingen kunnen optreden.

## **Geluidskwaliteit en infrastructuur**

Met de Gigaset A580 IP heeft u de mogelijkheid met een goede spraakkwaliteit te telefoneren via VoIP.

De prestaties van het toestel bij VoIP – en derhalve de spraakkwaliteit – hangen echter ook af van de eigenschappen van de totale infrastructuur.

De volgende factoren bij uw VoIP-provider zijn onder meer van invloed op de prestaties:

- $\triangle$  Router
- $\triangle$  DSI AM
- ◆ DSL-overdrachtsroute en -snelheid
- $\blacklozenge$  Verbindingsafstand op internet
- $\bullet$  Eventueel andere toepassingen die gebruik maken van de DSL-aansluiting

In VoIP-netwerken wordt de spraakkwaliteit onder andere beïnvloed door de zogenaamde "Quality of Service" (QoS). Als de infrastructuur als geheel beschikt over QoS, dan is de spraakkwaliteit hoger (minder vertraging, minder echo, minder ruis, enz.).

Beschikt bijvoorbeeld de router niet over QoS, dan is de spraakkwaliteit minder. Raadpleeg de vakliteratuur voor meer informatie.

# **Standaardverbinding van het toestel instellen**

Met de standaardverbinding stelt u in via welke verbinding (VoIP of vaste telefoonnet) de nummers gekozen worden als u de verbindingstoets  $\tau$  kort indrukt. De standaardverbinding geldt voor alle aangemelde handsets.

**▶ Open de webpagina Instellingen → Telefonie → Nummer toewijzen.** 

**Onderdeel Standaardverbinding**

- ▶ Selecteer de standaardverbinding voor uw toestel. Klik hiervoor achter **Lijntype voor uitgaande gesprekken** op de optie **VoIP** resp. **Vaste net**.
- ¤ Klik vervolgens op de knop **Opslaan** om de instellingen op te slaan.
- **Opmerkingen**
- ◆ De standaardverbinding is alleen relevant bij het kiezen van nummers waarvoor geen kiesregel is gedefinieerd en die zonder lijnsuffix worden ingevoerd.
- $\bullet$  U kunt de instellingen voor de standaardverbinding met elke aangemelde Gigaset-handset wijzigen(£ **[pagina 112](#page-112-0)**).

# **Verbinding via het vaste telefoonnetwerk inschakelen als reserveverbinding**

U kunt op uw toestel de verbinding via het vaste telefoonnetwerk inschakelen als reserveverbinding. Als een verbinding dan niet via VoIP tot stand kan worden gebracht, probeert het toestel automatisch een verbinding via het vaste telefoonnet tot stand te brengen.

In de volgende situaties wordt een reserveverbinding gebruikt:

- $\bullet$  uw VoIP-lijnen zijn bezet
- ◆ de SIP-server van de VoIP-verbinding kan niet bereikt worden
- $\bullet$  de geselecteerde VoIP-verbinding is nog niet of niet juist geconfigureerd (bijvoorbeeld ongeldig wachtwoord)
- $\bullet$  het basisstation heeft geen verbinding met het internet, bijvoorbeeld omdat de router is uitgeschakeld of geen verbinding met het internet heeft.

### **Uitzonderingen**

- ◆ SMS-berichten die via een VoIP-lijn moeten worden verzonden, worden **niet** via de reserveverbinding (vast telefoonnet) verstuurd. Het SMS-bericht wordt met foutstatus opgeslagen in de Inbox. De berichtentoets van uw handset knippert.
- $\triangle$  Als u in plaats van een telefoonnummer een URI of IP-adres kiest, kan de verbinding niet via het vaste telefoonnet tot stand worden gebracht.
- **▶ Open de webpagina Instellingen → Telefonie → Nummer toewijzen.**

**Onderdeel Standaardverbinding**

- ▶ Als u de verbinding via het vaste telefoonnetwerk wilt inschakelen als reserveverbinding, klikt u op de optie **Ja** achter **Automatisch terugvallen op vaste lijn**. Klik op **Nee** om de functie uit te schakelen.
- ¤ Klik vervolgens op de knop **Opslaan** om de instellingen op te slaan.

# **Zend- en ontvangstnummers toewijzen aan handsets**

U kunt aan uw toestel tot acht telefoonnummers toewijzen: het nummer voor het vaste telefoonnet, uw Gigaset.net-nummer en maximaal zes VoIP-nummers.

U kunt aan elke handset een willekeurig aantal van deze nummers toewijzen als ontvangstnummer. Door de ontvangstnummers toe te wijzen, bepaalt u voor elke handset welke oproepen er moeten worden gesignaleerd.

U kunt aan elke handset één van uw VoIP-nummers als (VoIP)-zendnummer toewijzen. Door het toewijzen van het zendnummer bepaalt u, onder welk VoIP-account uitgaande VoIP-gesprekken moeten worden afgehandeld en afgerekend.

### **Uitzonderingen:**

- $\bullet$  een telefoonnummer wordt met lijnsuffix gekozen ( $\rightarrow$  **[pagina 135](#page-135-0)**) of
- ◆ voor het nummer is een kiesregel gedefinieerd (→ [pagina 154](#page-154-0)).

Aan elke handset zijn Gigaset.net-nummer en het nummer voor het vaste telefoonnet vast toegewezen als zendnummers.

### **Opmerkingen**

Na aanmelding bij het basisstation zijn aan een handset de volgende nummers toegewezen:

- ◆ Ontvangstnummers: alle telefoonnummers van het toestel (vast net, Gigaset.net en VoIP).
- ◆ Zendnummers: het nummer voor het vaste net en het VoIP-telefoonnummer dat u als eerste in de configuratie van het toestel heeft ingevoerd.
- **▶ Webpagina Instellingen → Telefonie → Nummer toewijzen openen**

De namen van alle aangemelde handsets worden weergegeven. Voor elke handset wordt een lijst met telefoonnummers weergegeven die voor het toestel geconfigureerd en ingeschakeld zijn. De kolom **Verbindingen** bevat de verbindingsnamen. De verbinding via het vaste net staat telkens aan het einde van de lijst.

▶ Leg voor elke handset een VoIP-telefoonnummer als zendnummer vast. Hiervoor klikt u in de kolom **voor uitgaande gesprekken** op de optie achter het telefoonnummer. De bestaande toewijzing wordt automatisch gedeactiveerd.

### **Opmerking**

Het nummer voor het vaste telefoonnet is vast als zendnummer toegewezen aan elke handset. De toewijzing kan niet worden gedeactiveerd. Hierdoor is zekergesteld, dat op elke handset de noodnummers kunnen worden gekozen.

Bovendien is het Gigaset.net-nummer vast toegewezen als zendnummer aan elke handset.

### **Webconfigurator - Telefoon instellen met een PC**

- ▶ Selecteer voor elke handset de telefoonnummers (vast net, VoIP) die als ontvangstnummers aan de handset moeten worden toegewezen. Hiervoor klikt u in de kolom **voor binnenkomende gesprekken** op de optie achter het telefoonnummer. U kunt aan elke handset meerdere telefoonnummers of geen telefoonnummer toewijzen ( $\Box$  = toegewezen).
- ¤ Vervolgens op de knop **Opslaan** klikken om de instellingen op te slaan.

### **Opmerkingen**

- $\triangle$  Als een VoIP-telefoonnummer dat als zendnummer aan een handset is toegewezen, wordt gewist of gedeactiveerd dan wordt automatisch het eerste geconfigureerde VoIP-telefoonnummer toegewezen aan de handset.
- $\blacklozenge$  Is een telefoonnummer aan geen enkele handset als ontvangstnummer toegewezen, dan worden oproepen aan dit nummer op geen enkele handset gesignaleerd.
- $\triangle$  Als u voor geen van de handsets ontvangstnummers heeft ingesteld, dan worden de oproepen op alle verbindingen aan alle handsets gesignaleerd.

## <span id="page-152-0"></span>**Doorschakelen voor VoIP-verbindingen inschakelen**

U kunt oproepen voor uw VoIP-nummers en aan uw Gigaset.net-nummer doorverbinden.

Oproepen voor uw VoIP-nummers kunt u naar een willekeurig extern nummer doorverbinden (VoIP, vast telefoonnet of mobiel telefoonnet). Het doorverbinden vindt plaats via een VoIP-verbinding.

Oproepen voor uw Gigaset.net-nummer kunt u binnen het Gigaset.net doorverbinden, d.w.z. aan een ander Gigaset.net-nummer.

U kunt voor uw Gigaset.net-nummer en voor elk van uw VoIP-nummers (VoIPaccount) aangeven of en wanneer oproepen voor deze VoIP-nummers moeten worden doorverbonden.

Op de handset kunt u de doorschakeling instellen en in- en uitschakelen,

£ **[pagina 65](#page-65-0)**.

¤ Webpagina **Instellingen** ¢ **Telefonie** ¢ **Doorschakelen** openen

Er wordt een lijst weergegeven met alle VoIP-verbindingen die u heeft geconfigureerd en uw Gigaset.net-nummer.

#### **Verbindingen**

Naam die u aan het VoIP-nummer heeft toegewezen. resp. **Gigaset.net** selecteren.

**Wanneer** Geef aan, wanneer een oproep voor dit VoIP-nummer moet worden doorgeschakeld. **Bij bezet** / **Geen gehoor** / **Direct**. Selecteer **Uit** om de oproepdoorschakeling uit te schakelen.

**Telefoonnummer** 

Voer het telefoonnummer in waarnaar de oproepen moeten worden doorgeschakeld. Houd er rekening mee dat u bij doorschakelen naar een lokaal telefoonnummer in het vaste net eventueel ook het netnummer moet aangeven. Dit is afhankelijk van de VoIP-provider en de instelling voor het automatisch kiezen van het netnummer, **+ [pagina 153](#page-153-0)**).

De instellingen worden alleen toegepast op het geselecteerde telefoonnummer in **Verbindingen**.

**Opmerking** Om uw vast telefoonnummer door te schakelen,  $\rightarrow$  **[pagina 62](#page-62-0)**.

# <span id="page-153-0"></span>**Eigen netnummer invoeren, automatische netnummer voor VoIP inschakelen/uitschakelen**

Sla in uw basisstation het volledige voorkiesnummer (met landcode) op voor de locatie waar u uw toestel gebruikt.

Bij VoIP-oproepen moet u in het algemeen het netnummer (regiocode) invoeren – ook bij lokale gesprekken. Om te voorkomen dat u bij lokale gesprekken telkens het netnummer moet invoeren, kunt u het toestel zo instellen dat bij alle VoIP-gesprekken automatisch het netnummer voor het telefoonnummer wordt geplaatst ( £ Optie **Netnummer voor locale gesprekken via VoIP voorkiezen**).

Bij VoIP-oproepen wordt het ingevoerde netnummer geplaatst voor alle nummers die niet met 0 beginnen, ook als u een nummer uit het telefoonboek of een andere lijst kiest.

**Uitzonderingen:** Telefoonnummer waarvoor u kiesr[egels heeft gedef](#page-154-0)inieerd en de optie Netnummers gebruiken heeft uitgeschakeld(→ pagina 154).

▶ Open de webpagina Instellingen → Telefonie → Oproep Voorbereiding.

## **Onderdeel Kengetal**

Voer hier de volgende gegevens in:

- ▶ Selecteer in de lijst Land de landinstelling die u wilt gebruiken. Hierdoor wordt de landcode en de prefix van het netnummer automatisch ingesteld (in de velden **Internationaal Prefix** / **Kengetal** en **Lokaal Prefix**).
- ▶ Voer in het veld Lokaal Kengetal het netnummer van uw stad zonder prefix in (maximaal 8 tekens 0 - 9, \*, #, R, P, r, p) , bijvoorbeeld 70 (voor Den Haag).
- ¤ Klik op de optie **Ja** achter **Netnummer voor locale gesprekken via VoIP voorkiezen** om de functie in te schakelen.

Klik op **Nee** om de functie uit te schakelen. U moet dan ook bij lokale gesprekken via VoIP het netnummer invoeren. Nummers in het telefoonboek moeten voor het kiezen via VoIP altijd met netnummer worden vastgelegd.

¤ Klik op de knop **Opslaan** om de instellingen op te slaan.

**Let op** 

- ◆ Het netnummer wordt bij het kiezen via VoIP ook voor de alarmnummers geplaatst, als voor deze nummers **geen** kiesregels zijn gedefinieerd.
- ◆ Het netnummer wordt **niet** voor de n[ummers van uw v](#page-157-0)oicemail geplaatst die in het basisstation zijn opgeslagen (£ **pagina 157**).

# <span id="page-154-0"></span>**Kiesregels definiëren – Kostencontrole**

Om gesprekskosten te besparen, kunt u kiesregels definiëren:

◆ U kunt voor bepaalde telefoonnummers het verbindingstype definiëren (één van uw VoIP-accounts, het vaste telefoonnet) waarmee u wilt bellen en waarvoor de gesprekken moeten worden afgerekend.

Als u slechts enkele cijfers invoert (bijvoorbeeld netnummer, landcode of mobiel netwerk) worden alle telefoonnummers die met deze cijfers beginnen via de geselecteerde verbinding gekozen.

◆ U kunt bepaalde telefoonnummers blokkeren, d.w.z. uw toestel brengt geen verbindingen tot stand met deze nummers (bijvoorbeeld 0190- of 0900-nummers).

De kiesregels gelden voor alle aangemelde handsets. De instelling van de standaardverbinding ( $\epsilon$ ) kort/lang indrukken) en de zendnummers van de handsets zijn bij het kiezen van nummers met een kiesregel niet werkzaam.

### **Opmerkingen**

Kiesregels (met uitzondering van een blokkering) kunt u omzeilen:

- ◆ U kiest het nummer met lijnsuffix (bijvoorbeeld 123456789#3, £**[pagina 42](#page-42-0)**).
- $\bullet$  U selecteert voordat u het nummer in[voert een ander ve](#page-105-0)rbindingstype met een van de displaytoetsen **tel.net** of **IP** (→ **pagina 105**). Als u bijvoorbeeld op **tel.net** drukt, wordt het nummer via het vaste telefoonnet gekozen, ook als het volgens de kiesregel via een VoIP-verbinding zou moeten worden gekozen.

**Tips:** 

- $\blacklozenge$  Vergelijk de tarieven voor interlokale en met name internationale gesprekken van uw providers voor het vaste net en VoIP en geef voor elk nummer aan, welke verbinding moet worden gebruikt, bijvoorbeeld een kiesregel voor de **Telefoonnummer** "0033"heeft betrekking op alle gesprekken naar Frankrijk.
- $\blacklozenge$  U kunt via een kiesregel definiëren, dat nummers die met een voorkiesnummer beginnen altijd via het vaste telefoonnet moeten worden gekozen. Voer hiervoor het voorkiesnummer in het veld **Telefoonnummer** in.

## **Kiesregels definiëren**

**▶ Open de webpagina Instellingen → Telefonie → Oproep Voorbereiding.** 

### **Onderdeel Oproep Voorbereiding**

Definieer kiesregels voor uw toestel. Voer de volgende gegevens in:

**Telefoonnummer**

Voer een telefoonnummer of een van de eerste cijfers van het nummer in (bijvoorbeeld een voorkiesnummer) waarvoor een kiesregel moet worden gebruikt (max. 15 tekens).

**Netnummers gebruiken**

Schakel deze optie in als bij alle oproepen via VoIP van het nummer in **Telefoonnummer** resp. alle nummers die met de cijfers in **Telefoonnummer** beginnen, het automatische netnummer moet worden (£ **[pagina 153](#page-153-0)**) gebruikt.

**Verbindingstype**

In de lijst staan al uw geconfigureerde VoIP-verbindingen en uw vaste telefoonaansluiting. De namen die u aan de verbindingen heeft toegekend, worden weergegeven.

▶ Selecteer in de lijst de verbinding die moet worden gebruikt voor het nummer c.q. de nummers die met de aangegeven cijfers beginnen.

 $Of<sup>+</sup>$ 

¤ Selecteer **Blokkeren** als het nummer c.q. de nummers die met de aangegeven cijfers beginnen, moeten worden geblokkeerd.

Bij het kiezen van een geblokkeerd nummer verschijnt **Niet mogelijk!** op het display.

### **Beschrijving** (optioneel)

Hier kunt u een commentaar van max. 20 tekens invoeren die de kiesregel beschrijft.

¤ Klik op **Toevoegen**.

De kiesregel wordt direct ingeschakeld.

Als uw toestel nog over vrije posities voor kiesregels beschikt, verschijnt een nieuwe lege regel voor het invoeren van een volgende kiesregel.

### **Opmerking**

Als kiesregels elkaar overlappen, wordt de kiesregel gebruikt met de grootste overeenkomsten.

### **Voorbeeld:**

U heeft een kiesregel gedefinieerd voor nummer "02" en een twee kiesregel voor "023". Bij het kiezen van "0231..." wordt de tweede kiesregel gebruikt, bij het kiezen van "0208..." de eerste

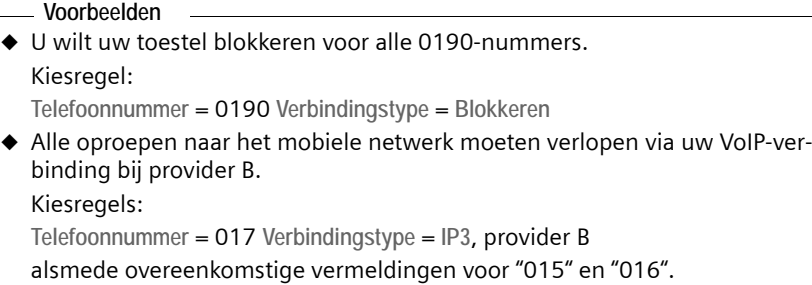

## **Kiesregels inschakelen/uitschakelen**

▶ Als u in de kolom Actief op de optie klikt, wordt de bijbehorende kiesregel ingeschakeld/uitgeschakeld ( $\Box$  = ingeschakeld).

Een uitgeschakelde kiesregel wordt pas weer gebruikt als u deze weer inschakelt.

## **Kiesregels wissen**

¤ Klik op de knop **Verwijderen** achter de kiesregel die u wilt wissen.

De kiesregel wordt direct uit de lijst verwijderd. De lijstpositie wordt vrijgegeven.

### **Opmerking**

De bij levering geprogrammeerde kiesregels (voor alarmnummers) kunt u **niet** deactiveren en **niet** wissen.

## **Alarmnummers**

In sommige landen zijn standaard kiesregels gedefinieerd voor alarmnummers (bijvoorbeeld voor de **plaatselijke politie**). Als **Verbindingstype** is het vaste telefoonnet ingesteld.

U kunt deze kiesregels niet wissen, uitschakelen of blokkeren. U kunt echter het **Verbindingstype** wijzigen.

Doe dit echter alleen als het toestel niet op het vaste telefoonnet aangesloten is. Als u een VoIP-verbinding selecteert, controleer dan of de VoIP-provider alarmnummers ondersteunt.

Als er geen alarmnummers zijn geprogrammeerd, moet u zelf kiesregels voor alarmnummers aanmaken en aan een verbinding toewijzen voordat u weet, of alarmnummers worden ondersteund. Schakel bij deze kiesregels de optie **Netnummers gebruiken** uit. In het vaste telefoonnet worden alarmnummers altijd ondersteund.

### **Let op**

- ◆ Bij ingeschakelde toetsblokkering kunnen de alarmnummers niet worden gekozen. Druk **lang** op de hekje-toets # voordat u het nummer kiest om de toetsblokkering op te heffen.
- ◆ Als u een automatisch netnummer heeft ingeschakeld (→ **[pagina 153](#page-153-0)**) en er zijn geen kiesregels voor alarmnummers gedefinieerd, wordt het netnummer ook voor de alarmnummers geplaatst als deze via VoIP worden gekozen.

## <span id="page-157-0"></span>**Voicemail in-/uitschakelen, nummer invoeren**

Veel aanbieders van vaste telefonie en VoIP-providers bieden een antwoordapparaat in het telefoonnet aan: voicemail.

Elke voicemail neemt alleen de oproepen aan die via de bijbehorende lijn binnenkomen (vast net of bijbehorend VoIP-nummer).

Via de webconfigurator kunt u voor elke geconfigureerde verbinding (VoIP, vast telefoonnet) het nummer van de bijbehorende voicemail invoeren. De voicemail van uw VoIP-verbindingen kunt u in- of uitschakelen.

▶ Open de webpagina Instellingen → Telefonie → Voicemail.

Op de webpagina wordt een lijst met alle mogelijke verbindingen weergegeven. In de kolom **Verbinding** staan de namen van de verbindingen.

## **Nummer invoeren**

▶ Voer achter de gewenste verbinding in de kolom Telefoonnummer het nummer van de voicemail in.

Bij sommige VoIP-providers wordt het nummer van de [voicemail al bij h](#page-137-0)et downloaden van de algemene VoIP-providergegevens (£ **pagina 137**) in uw basisstation opgeslagen en onder **Telefoonnummer** weergegeven.

¤ Vervolgens op de knop **Opslaan** klikken om de instellingen op te slaan.

## **Voicemail in-/uitschakelen**

▶ Met de optie in de kolom Actief kunt u de afzonderlijke voicemails in- (√) en uitschakelen  $\binom{n}{k}$ . Het in- en uitschakelen gebeurt zodra u op de optie klikt. Het is niet nodig de wijziging op te slaan.

### **Opmerking**

U dient de voicemail voor uw vaste telefoonverbinding bij uw provider voor vaste telefonie te hebben **aangevraagd**.

# <span id="page-158-0"></span>**DTMF-signalering voor VoIP instellen**

De DTMF-signalering wordt bijvoorbeeld gebruikt voor het opvragen en besturen van enkele voicemaildiensten via cijfercodes.

Voor het versturen van DTMF-codes via VoIP moet u aangeven, hoe de toetscodes moeten worden omgezet in DTMF-signalen en moeten worden verstuurd: als hoorbare informatie in het spraakkanaal of als zogenoemde "SIP-infomelding".

Vraag bij uw VoIP-provider na, welke vorm van DTMF-signalering hij ondersteunt.

**▶ Webpagina Instellingen → Telefonie → Geavanceerde instellingen openen** 

**Onderdeel DTMF over VoIP-verbindingen**

Voer de gewenste instellingen voor het versturen van DTMF-signalen in.

- ▶ Activeer Geluid of RFC 2833, als de DTMF-signalen akoestisch (in spraakpakketten) moeten worden verstuurd.
- ¤ Activeer **SIP-Info** als de DTMF-signalen als codes moeten worden verstuurd.
- ¤ Vervolgens op de knop **Opslaan** klikken om de instellingen op te slaan.

### **Opmerkingen**

- ◆ De instellingen voor de DTMF-signalering gelden voor alle VoIP-verbindingen (VoIP-accounts).
- $\bullet$  Op breedbandverbindingen (G.722-codec wordt gebruikt) kunnen DTMFsignalen niet in het audiopad (**Geluid**) worden verstuurd.

# **R-toetsfunctie definiëren voor VoIP (Hook Flash)**

Uw VoIP-provider ondersteunt eventueel bijzondere functies. Om een dergelijke functie te kunnen gebruiken, moet het toestel een bepaald signaal (datapakket) naar de SIP-server sturen. U kunt dit "signaal" onder de R-toets van uw toestel programmeren.

Als u tijdens een VoIP-gesprek op de R-toets drukt, wordt het signaal verstuurd.

### **Voorwaarde:**

- $\blacklozenge$  De DTMF-signalering via SIP-info-meldingen is ingeschakeld, d.w.z. de optie SIP-Info op deze webpagina is ingeschakeld ( $\rightarrow$  [pagina 158](#page-158-0)).
- $\blacklozenge$  De  $\leq \mathbb{F}$ -toets wordt niet gebruikt voor Oproepomleiding, d.w.z. voor oproepomleiding is **Gebruik [de R-toets om door](#page-159-0) te schakelen met de SIP Refermethode** = Nee ingeschakeld (→ **pagina 159**).

Als aan één van deze voorwaarden niet is voldaan, zijn de velden in het onderdeel **Hook Flash (R-toets)** niet zichtbaar.

**▶ Webpagina Instellingen → Telefonie → Geavanceerde instellingen openen** 

## **Onderdeel Hook Flash (R-toets)**

¤ Voer in de velden **Application Type** (maximaal 31 tekens) en **Application Signal** (maximaal 15 tekens) de gegevens in die u van uw VoIP-provider heeft ontvangen.

▶ Vervolgens op de knop Opslaan klikken om de instellingen op te slaan.

De instelling voor de R-toets geldt voor alle aangemelde handsets.

# <span id="page-159-0"></span>**Doorverbinden configureren voor VoIP**

Bij wisselgesprekken via VoIP-verbindingen kunt u beide externe deelnemers met elkaar verbinden (afhankelijk van de provider). Voor de functie Doorverbinden kunt u instellingen invoeren.

**▶ Open de webpagina Instellingen → Telefonie → Geavanceerde instellingen.** 

### **Onderdeel Gesprek doorverbinden**

▶ Voer in de volgende velden uw instellingen voor oproepomleiding via VoIP in:

**Gebruik de R-toets om door te schakelen met de SIP Refer-methode**

Als u de optie **Ja** inschakelt, worden tijdens het wisselen beide externe deelnemers met elkaar verbonden als u de R-toets  $\overline{\mathbb{S}}$  indrukt. Uw verbindingen met beide deelnemers worden verbroken.

### **Gesprek doorverbinden door neerleggen**

Als u de optie **Ja** inschakelt, worden tijdens het wisselen beide externe deelnemers met elkaar verbonden als u de verbreektoets  $\sqrt{\sigma}$  indrukt. Uw verbindingen met beide deelnemers worden verbroken.

**Preferred Refer To**

Geef het protocol aan (de inhoud van de "Refer To"-informatie) dat bij het doorverbinden bij voorkeur moet worden gebruikt:

### **Target's contact info**

Dit protocol wordt aangeraden voor "gesloten" netwerken (bedrijfs- en concernnetwerken).

### **Original URL**

Dit protocol wordt aangeraden als het basisstation via een router met NAT is verbonden met het internet.

### **Automatic Refer To**

Als u de optie **Ja** inschakelt, probeert de basis automatisch het optimale protocol te selecteren.

Als het basisstation het optimale protocol niet kan vinden, wordt het protocol gebruikt dat onder **Preferred Refer To** is ingesteld.

▶ Vervolgens op de knop Opslaan klikken om de instellingen op te slaan.

### **Opmerking**

Hoe u een gesprek kunt doorverbinden als u zowel **Gebruik de R-toets om door te schakelen met de SIP Refer-methode** als ook **Gesprek doorverbinden door neerleggen** uitschakelt, → [pagina 67](#page-67-0).

# **Lokale communicatiepoorten voor VoIP definiëren**

Geef aan welke lokale communicatiepoorten (poortnummers) van het toestel moeten worden gebruikt voor VoIP-telefonie. De poorten mogen niet door een andere gebruiker op het LAN worden gebruikt.

De volgende communicatiepoorten worden gebruikt voor VoIP-telefonie.

◆ SIP-poort

Communicatiepoort waarmee het toestel (SIP-) signaleringsgegevens ontvangt.

◆ RTP-poort

Per VoIP-verbinding worden twee opeenvolgende RTP-poorten (elkaar opvolgende poortnummers) gebruikt. Via de ene poort worden spraakgegevens en via de andere besturingsgegevens ontvangen.

U kunt vaste poortnummers resp. poortnummerbereiken definiëren voor SIPen RTP-poort of uw toestel zo instellen dat het willekeurige vrije poorten gebruikt uit een gedefinieerd poortnummerbereik.

¤ Open de webpagina **Instellingen** ¢ **Telefonie** ¢ **Geavanceerde instellingen**.

**Onderdeel Listen Ports voor VoIP-verbindingen**

**Gebruik willekeurige poorten**

Klik op **Nee** als het toestel de poorten in de velden **SIP-poort** en **RTP-poort** moet gebruiken.

Klik op de optie **Ja** als het toestel voor **SIP-poort** en **RTP-poort** geen vaste poorten moet gebruiken, maar willekeurige vrije poorten uit gedefinieerde poortnummerbereiken.

Het gebruik van willekeurige poorten is nuttig wanneer op dezelfde router met NAT meerdere telefoons moeten worden gebruikt. De telefoons moeten dan verschillende poorten gebruiken, opdat de NAT van de router inkomende gesprekken en spraakgegevens slechts naar één telefoon (de geadresseerde) kan doorsturen.

**Gebruik willekeurige poorten = Nee**

**SIP-poort** Definieer het poortnummer van de SIP-poort. Voer in het veld een getal tussen 1024 en 49152 in.

Het standaard-poortnummer voor SIP-signalering is 5060.

Het ingevoerde poortnummer mag zich niet binnen het poortbereik van **RTPpoort** bevinden.

**RTP-poort** Voer een bereik van poortnummers in dat voor RTP-poorten moet worden gebruikt. Dit bereik moet in het LAN (router) voor het toestel zijn gereserveerd.

> Voer in het linker veld het kleinste poortnummer en in het rechter veld het grootste poortnummer van het poortnummerbereik in (waarden tussen 1024 en 55000).

### **Grootte van het poortnummerbereik:**

Het verschil tussen de poortnummers moet tenminste **6** zijn als u twee simultane VoIP-gesprekken op uw toestel wilt toelaten. Het moet tenminste **4** zijn als u slechts één VoIP-gesprek wilt toelaten ( ¢ Optie **[Slechts 1 VoIP-gesprek](#page-146-0)  [toestaan](#page-146-0)** op **[pagina 146](#page-146-0)**).

Het kleinere poortnummer van het bereik (in het linker veld) moet een **even** nummer zijn. Als u hier een oneven getal invoert, wordt automatisch het eerste lagere even getal ingesteld. Voert u bijvoorbeeld 5003 in, dan wordt 5002 ingesteld).

Het standaard-poortnummer voor spraakoverdracht is 5004.

**Gebruik willekeurige poorten = Ja**

**SIP-poort** Voer het poortnummerbereik in waaruit de SIP-poort moet worden gekozen. Voer in het linker veld het kleinste poortnummer en in het rechter veld het grootste poortnummer van het poortnummerbereik in (waarden tussen 1024 en 49152).

> Dit poortnummerbereik mag niet zich niet overlappen met het poortnummerbereik dat u onder **RTP-poort** heeft gedefinieerd.

De standaardinstelling is 5060 tot 5076.

- **RTP-poort** Voer een poortnummerbereik in waaruit de RTP-poort moet worden gekozen. Voer in het linker veld het kleinste poortnummer en in het rechter veld het grootste poortnummer van het poortnummerbereik in. De standaardinstelling is 5004 tot 5020.
	- ▶ Vervolgens op de knop Opslaan klikken om de instellingen op te slaan.

# **Messaging**

Uw basisstation Gigaset A580 IP beschikt over Messaging-functies die u met een Messaging-compatibele handset, bijvoorbeeld **een handset Gigaset S67H, S68H, SL37H of C47H**, kunt gebruiken. U meldt deze handset dan eerst bij uw basis aan.

De volgende messaging-functies staan ter beschikking:

 $\blacklozenge$  Messenger-functies

Met de Messenger-client van uw basisstation kunt u gebruik maken van Instant Messaging (direct versturen van berichten, chatten). Het toestel ondersteunt de XMPP-Messenger (Jabber).

 $\triangle$  E-mail-functies

Uw toestel controleert regelmatig of er nieuwe e-mailberichten zijn binnengekomen in uw Inbox. Nieuwe e-mailberichten worden op handsets met Messaging-functie weergegeven door e-mailnotificaties (afzender en onderwerp van het e-mailbericht. U kunt de eerste 500 tot 600 tekens van een e-mailtekst op de handset lezen.

## **Toegangsgegevens voor Messenger opslaan**

Om de Messenger-functies van uw basisstation te kunnen gebruiken, dient u een handset aan te melden die Messaging ondersteunt en de toegangsgegevens voor uw Messenger-server op te slaan in het toestel.

Uw basisstation is al geregistreerd bij de Jabber-server van het Gigaset.net. Aan het toestel is een account toegewezen. Met dit account kunt u chatten met andere Gigaset.net-deelnemers. Hiervoor hoeft u zich alleen met uw webbrowser in te loggen bij dit account op de Messenger-server van Gigaset.net en vervolgens een buddy-lijst aan te maken ( £ "**[Gigaset.net-Jabber-account](#page-164-0)  [instellen](#page-164-0)**" , **[pagina 164](#page-164-0)**).

U kunt zich ook laten registreren bij een andere Instant Messaging Provider die de XMPP-Messenger (Jabber) ondersteunt.

Voordat u met de Messenger van uw toestel "online" kunt gaan en op internet kunt "chatten", dient u de toegangsgegevens van een Messenger-server in uw toestel op te slaan.

Voor uw toestel kunt u een **Resource**-naam en een **Prioriteit** vastleggen. Beide zijn nodig als u met meerdere apparaten (telefoon, desktop-PC en notebook) tegelijkertijd met dezelfde **Jabber ID** bij de Messenger-server bent aangemeld (online bent).

Aan de hand van de **Resource-**naam worden deze apparaten onderscheiden. Zonder resource-naam kan de telefoon zich niet aanmelden bij de Messengerserver.

U moet een **Prioriteit** toekennen omdat elk bericht maar aan een apparaat per Jabber-ID wordt gezonden. De **Prioriteit** bepaalt welk apparaat het bericht ontvangt.

#### **Voorbeeld**

u bent met een handset van uw telefoon en uw PC gelijktijdig online. Aan uw telefoon (**Resource**-naam "**phone**") heeft u de **Prioriteit** 5 toegewezen en aan de PC (**Resource**-naam "PC") de prioriteit 10. In dit geval wordt een bericht dat is geadresseerd aan uw Jabber-ID, naar uw telefoon gestuurd.

- **▶ Webpagina Instellingen → Messaging → Messenger openen**
- ¤ Geef in het veld **Messenger-account** aan, of u de **Gigaset.net**-Jabber-server of de Messenger-server van een andere provider wilt gebruiken (**Ander account**).

Voor **Gigaset.net** zijn de toegangsgegevens al in het basisstation opgeslagen. Deze worden in **Jabber ID**,**Login-wachtwoord** en **Jabber-server** weergegeven. Met deze gegevens kunt u zich ook met uw PC bij de Gigaset.net-Jabber-server aanmelden.

- ¤ Voer in de velden **Jabber ID** en **Login-wachtwoord** de gebruikers-ID (max. 50 tekens) en het wachtwoord (max. 20 tekens) in waarmee u bent geregistreerd bij de Messenger-server. Als u **Messenger-account = Gigaset.net** heeft geselecteerd, dan zijn de velden al ingevuld met de gegevens van uw Gigaset.net-account.
- ¤ Voer in het veld **Jabber-server** het IP-adres of de DNS-naam van de Messenger-server in waarop u bent geregistreerd voor Instant Messaging.

```
Max. 74 alfanumerieke tekens.
```
Als u **Messenger-account = Gigaset.net** heeft geselecteerd, is het veld ingevuld met de naam van de Gigaset.net-server.

▶ In het veld Jabber-server poort het nummer van de communicatiepoort op de Jabber-server invoeren. De standaardpoort is 5222.

Als u **Messenger-account = Gigaset.net** dan is het poortnummer al ingevoerd.

- ▶ In het veld Resource een resource-naam aangeven (max. 20 tekens). De standaardinstelling is: **phone**.
- ▶ In het veld Prioriteit de prioriteit voor uw telefoon aangeven. Kies voor de prioriteit een getal tussen -128 (hoogste prioriteit) en 127 (laagste prioriteit).

De standaardinstelling is: 5

▶ Op de knop Opslaan klikken.

## <span id="page-164-0"></span>**Gigaset.net-Jabber-account instellen**

Uw toestel is al geregistreerd bij de Jabber-server van het Gigaset.net. Aan het toestel is een account toegewezen.

Om met deze account met andere Gigaset.net-deelnemers te kunnen chatten, dient u op uw PC de gewenste Gigaset.net-deelnemers op te nemen in een contactlijst (buddy-lijst). U kunt hiervoor elke gangbare Jabber-client gebruiken (bijvoorbeeld PSI, Miranda; zie hiervoor bijv. [http://www.swissjabber.ch\)](http://www.swissjabber.ch).

Om de Gigaset.net-Jabber-account te kunnen gebruiken, gaat u als volgt te werk:

- **▶ Start de webconfigurator, open webpagina Instellingen → Messaging** ¢ **Messenger** en selecteer in het veld **Messenger-account Gigaset.net**. In **Jabber ID** en **Login-wachtwoord** worden uw account-gegevens weergegeven. Deze gegevens heeft u nodig om met de Jabber-client een buddy-lijst aan te maken op uw PC.
- ▶ Start op uw PC uw Jabber-client.
- ▶ Voer in de Jabber-client uw Gigaset.net-Jabber ID als nieuwe account in. De **Jabber ID** bestaat uit uw Gigaset.net-nummer en "@jabber.gigaset.net" Voorbeeld: 12345678901#9@jabber.gigaset.net
- ▶ Voer vervolgens uw Login-wachtwoord in.
- **Opmerkingen**
- ◆ Niet de optie "Nieuwe account aanmaken" selecteren. Uw Gigaset.net-Jabber-account is al binnen het Gigaset.net aangemaakt.
- ◆ De optie "SSL-verbinding" moet in de Jabber-client **uitgeschakeld** zijn.
- ▶ U kunt nu Gigaset.net-deelnemers toevoegen als contacten (buddies). Als Jabber-ID van een deelnemer voert u zijn Gigaset.net-nummer in, aangevuld met "@jabber.gigaset.net" (bijvoorbeeld: 2141524901#9@jabber.gigaset.net).

Aan de deelnemer wordt het verzoek "Toevoegen aan contactlijst" verstuurd.

Als de deelnemer dit verzoek positief beantwoordt, wordt hij toegevoegd aan uw buddy-lijst.

### **Opmerking**

Voor meer informatie over online gaan met uw handset met Messaging en chatten met buddies of Buddies opbellen, kunt u bijvoorbeeld nalezen in de uitgebreide gebruiksaanwijzing van de Gigaset S675 IP of C470 IP. U vindt deze op internet onder:

<www.gigaset.com>

# **E-mailinstellingen vastleggen**

Het toestel kan alleen een verbinding tot stand brengen met de Inbox-server en uw Inbox benaderen als u het adres resp. de DNS-naam van uw Inbox-server en uw persoonlijke toegangsgegevens in het toestel heeft opgeslagen en het opvragen van e-mails heeft ingeschakeld.

- **▶ Webpagina Instellingen → Messaging → E-Mail openen**
- ▶ In het veld Login-naam de gebruikersnaam (accountnaam) invoeren die u heeft gekregen van de internetprovider (max. 74 tekens).
- ▶ In het veld Login-wachtwoord het wachtwoord invoeren dat u van de provider heeft gekregen voor toegang tot de Inbox-server (max. 32 tekens; let op het gebruik van hoofdletters en kleine letters).
- ¤ In het veld **POP3-server** de naam van de Inbox-server (POP3-server) invoeren (max. 74 tekens). Voorbeeld: pop.theserver.com.
- ▶ Selecteer in de lijst E-mailnotificatie de tijdinterval waarbinnen uw toestel moet controleren of er nieuwe e-mailberichten zijn binnengekomen. Selecteer de optie **Nooit** als u deze functie wilt uitschakelen. Selecteer een van de andere waarden om de functie in te schakelen.
- ▶ Klik op de knop Opslaan om de instellingen in het toestel op te slaan.

### **Opmerking**

Hoe op uw handset met Messaging-functie e-mailnotificaties worden weergegeven en hoe u deze kunt openen, kunt u bijvoorbeeld nalezen in de uitgebreide gebruiksaanwijzing van de Gigaset S675 IP of C470 IP. U vindt deze op internet onder:<www.gigaset.com>

# **Info-diensten configureren / weergave op rustdisplay inschakelen**

U kunt afzonderlijke samengestelde tekstinformatie (bijvoorbeeld weerberichten, RSS-feeds) op het rustdisplay van de aangemelde handsets Gigaset A58H laten weergeven. Hiervoor moet u op de handset de screensaver **Infodiensten**  instellen (→ **[pagina 103](#page-103-0)**). Hetzelfde geldt voor een aangemelde handset Gigaset C38H.

### **Info-diensten configureren**

### **Opmerking**

De standaardinstelling is het weerbericht. Dit wordt op het rustdisplay van de handset weergegeven zodra u de **Infodiensten** als screensaver instelt.

- ▶ Webpagina Instellingen → Diensten openen.
- ¤ Klik in het onderdeel **Configuratie infodiensten** op de koppeling <www.gigaset.net/myaccount>

of voer de URL in het adresveld van een nieuw browservenster in. De webpagina voor Gigaset.net Info Services wordt geopend. U bent al aangemeld onder uw gebruikersidentificatie voor Gigaset.net. Uw Gigaset.net gebruikersidentificatie en uw wachtwoord worden in het onderdeel **Configuratie infodiensten** van de webconfigurator-pagina **Diensten** weergegeven.

Er wordt een webpagina geopend waar u uw infodienst kunt samenstellen.

▶ Geef aan, welke informatie regelmatig op uw handset moet worden weergegeven.

## **Weergave van info-diensten voor de handsets Gigaset S67H, S68H, SL37H en C47H inschakelen**

U kunt de geselecteerde teksten ook laten weergeven op elke handset Gigaset S67H, S68H, SL37H of C47H die op uw basisstation is aangemeld.

Als een van deze handsets op uw basisstation is aangemeld, wordt op de webpagina **Diensten** het onderdeel **Infodiensten inschakelen** weergegeven, waarin u de weergave voor deze handsets kunt inschakelen.

- ▶ Webpagina Instellingen → Diensten openen.
- ¤ Activeer in het onderdeel **Infodiensten inschakelen** de optie **Ja** / **Nee** om de weergave van de tekstinformatie in of uit te schakelen.
- ▶ Klik op de knop Opslaan om de instellingen in het toestel op te slaan.

Als er tekstinformatie beschikbaar is, wordt deze op alle aangemelde handsets Gigaset S67H, S68H, SL37H of C47H op het rustdisplay weergegeven, mits de digitale klok is ingesteld als screensaver.

De tekstinformatie overschrijft de digitale klok.

## **Online-telefoonboek selecteren en aanmelden voor toegang**

U kunt op de aangemelde handsets online-telefoonboeken (de Telefoongids en de Bedrijvengids) gebruiken. Via de webconfigurator van het toestel kunt u instellen welk online-telefoonboek u wilt gebruiken.

Bovendien kunt u bij inkomende oproepen de naam laten weergeven waarmee de beller in het online- resp. Gigaset.net-telefoonboek is opgeslagen is (**Weergave van de naam van de beller**) – bij de oproepweergave op de handset en in de lijst met oproepen.

**Voorwaarde:** de aanbieder van het geselecteerde online-telefoonboek ondersteunt deze functies.

- ▶ Open de webpagina Instellingen → Diensten. De instellingen voert u in het onderdeel in **Online-telefoonboek**.
- ▶ Kies uit de lijst Provider de provider wiens online-telefoonboek u wilt gebruiken. Selecteer "**geen**" als u geen online-telefoonboek wilt gebruiken.

Afhankelijk van de geselecteerde **Provider** worden de volgende velden weergegeven:

### **Login-naam, Login-wachtwoord**

Worden weergegeven als u zich voor de toegang tot bepaalde diensten bij de provider dient aan te melden:

- ◆ Bij sommige providers dient u zich te laten registreren voordat u gebruik kunt maken van het online-telefoonboek. Voor gebruik van het online-telefoonboek dient u zich aan te melden met uw aanmeldnaam en uw wachtwoord. Deze gegevens dient u in het basisstation op te slaan.
- ◆ Andere providers maken onderscheid tussen standaard- en premiumdiensten. De standaarddiensten zijn **zonder** invoer van aanmeldnaam en wachtwoord toegankelijk.

Voor de premiumdiensten dient u zich te laten registreren. Om gebruik te kunnen maken van de premiumdiensten moet u de toegangsgegevens in het basisstation opslaan.

- ▶ Voer in de velden Login-naam (max. 74 tekens) en Login-wachtwoord (max. 20 tekens) de gegevens in die u van uw provider heeft gekregen.
- ¤ Klik op de knop **Opslaan** om de instellingen in het toestel op te slaan.
- **Opmerkingen**
- ◆ Hoe u de online-telefoonboeken op de handsets gebruikt, → [pagina 76](#page-76-0).
- ◆ In de lijst van de online-telefoonboeken op de handset ( **Q lang** indrukken) worden de providerspecifieke namen van de online-telefoonboeken weergegeven. In het lokale telefoonboek worden de standaardnamen **De Telefoongids** en **Bedrijvengids** weergegeven**.**
- ◆ Als u in de lijst Provider de vermelding "geen" selecteert, dan worden de vermeldingen van De Telefoongids en De Bedrijvengids niet meer weergegeven in de lijst met online-telefoonboeken op de handset. De telefoonboekvermeldingen voor het online-telefoonboek en de bedrijvengids blijven opgeslagen, maar u kunt er geen verbinding meer mee maken.

## **Interne nummers en namen van de handsets wijzigen**

Aan elke handsets wordt bij het aanmelden op het basisstation **automatisch** een intern nummer (1 tot 6) en een interne naam ("**INT** ", "**INT 2**" etc.) toegewezen (**+ [pagina 96](#page-96-0)**).

U kunt de interne nummers en namen van alle aangemelde handsets wijzigen.

**Opmerking**

Hoe u interne nummers en namen via de handset wijzigt. **→ [pagina 98](#page-98-0).** 

▶ Open de webpagina Instellingen → Handsets.

In het onderdeel **Geregistreerde handsets** worden de namen en interne nummers van alle aangemelde handsets weergegeven.

- ▶ Selecteer de handset waarvan u het nummer/de naam wilt wijzigen.
- ▶ **Nummer wijzigen:** selecteer in de kolom Nr. van de handset het interne nummer dat u aan de handset wilt toewijzen. Als er al een handset aanwezig is met dit nummer, dient u de nummertoewijzing van deze handset eveneens te wijzigen. De nummers 1–6 kunnen elk maar een keer worden toegewezen.
- ¤ **Naam wijzigen:** wijzig eventueel in de kolom **Naam** de naam van de handset. De naam van de handset mag niet langer zijn dan 10 tekens.
- ▶ Herhaal deze stappen zo nodig voor andere handsets.
- ¤ Klik op de knop **Opslaan** om de instellingen op te slaan.

De wijzigingen worden in de interne lijsten van alle aangemelde handsets doorgevoerd. In de interne lijst zijn de handsets gesorteerd op hun interne nummers. De volgorde van de handsets in de lijst kan zich daarom wijzigen.

### **Opmerking**

Als u een intern nummer dubbel toegewezen heeft, verschijnt hiervoor een melding. De interne nummers worden niet gewijzigd.

# **Telefoonboeken van de handset van/naar de PC kopiëren, wissen**

Met de webconfigurator kunt u de volgende bewerkingen uitvoeren op de telefoonboeken van de aangemelde handset.

- ◆ Telefoonboeken van handsets op een PC opslaan. De vermeldingen worden in vCard-formaat in een vcf-bestand op de PC opgeslagen. Deze bestanden kunt u met een ASCII-editor (bijv. NotePad/Editor in de Bureau-accessoires van Windows) bewerken en op elke aangemelde handset laden. U kunt de telefoonboekvermeldingen ook in uw adresboek op de PC (bijvoorbeeld Outlook Express™-adresboek) overnemen.
- ◆ Kopieer contacten uit uw PC-adresboek naar de telefoonboeken van de handsets. Exporteer de contacten bijvoorbeeld met Outlook Express ™ in vcf-bestanden (vCards) en kopieer deze met de webconfigurator naar de telefoonboeken van de handsets.
- $\blacklozenge$  Het telefoonboek op de handset wissen. Als u het telefoonboek-bestand (vcf-bestand) op de PC heeft bewerkt en dit gewijzigde telefoonboek op de handset wilt gebruiken, dan kunt u het bestaande telefoonboek op de handset eerst wissen.

**Tip:** maak een backup van het bestaande telefoonboek op de PC voordat u het wist. U kunt het dan weer laden op de handset als het gewijzigde telefoonboek vanwege formatteringsfouten niet of niet volledig op de handset kan worden geladen.

**Opmerkingen**

 $\blacklozenge$  Meer informatie over het vCard-formaat (vcf) vindt u op internet, bijvoorbeeld onder:

<www.en.wikipedia.org/wiki/VCard> resp.<www.de.wikipedia.org/wiki/VCard> (links beneden in het navigatiegedeelte van de webpagina kunt u de weergavetaal instellen)

 $\triangle$  Als u een handsettelefoonboek (vcf-bestand) met meerdere vermeldingen dat op de PC is opgeslagen wilt overnemen in het adresboek van Microsoft Outlook™ , let dan op het volgende:

Microsoft Outlook™ neemt altijd slechts de eerste (telefoonboek-) vermelding uit het vcf-bestand over in zijn adresboek.

## **Voorwaarden:**

- ◆ De handset kan telefoonboekvermeldingen verzenden en ontvangen.
- $\blacklozenge$  De handset is ingeschakeld en zich bevindt in de ruststand.
- ▶ Open de webpagina Instellingen → Handsets.

De namen van alle aangemelde handsets worden in het onderdeel **Telefoonboek** weergegeven.

▶ Selecteer de handset waarvan u het telefoonboek wilt bewerken. Klik hiervoor op de optie vóór de handset.

## **Telefoonboek-bestand van de PC naar de handset laden**

- ¤ Selecteer in het onderdeel **Telefoonboekbestand** het vcf-bestand dat u naar de handset wilt kopiëren (volledige padnaam) of klik op de knop **Zoeken...** en navigeer naar dit bestand.
- ▶ Klik op de knop Upload om de overdracht te starten.

Er wordt weergegeven hoeveel vermeldingen uit het tsv-bestand naar het telefoonboek worden overgedragen.

## **Overdrachtsregels**

De telefoonboekvermeldingen die uit een tsv-bestand op de handset worden geladen, worden toegevoegd aan het telefoonboek. Als er al een vermelding voor deze naam bestaat, wordt deze eventueel aangevuld of er wordt een andere vermelding met deze naam weergegeven. Er wordt geen telefoonnummer overschreven of gewist.

### **Opmerking**

Afhankelijk van het type handset worden per vCard tot 3 vermeldingen met dezelfde naam aangemaakt in het telefoonboek van de handset - per ingevoerd nummer een vermelding.

## **Telefoonboek van de handset op de PC laden**

- ¤ Klik in het onderdeel **Telefoonboek in Handset** op de knop **Opslaan**. Er verschijnt een Windows-dialoogvenster voor het opslaan van het bestand.
- ▶ Geef aan in welke map op de PC (volledige padnaam) u het telefoonboekbestand wilt opslaan. Klik op de knop **Opslaan** of **OK**.

## **Telefoonboek wissen**

- ¤ Klik in het onderdeel **Telefoonboek in Handset** op de knop **Verwijderen**.
- ¤ Bevestig de vraag **De telefoonboekgegevens van de geselecteerde handset wordt verwijderd. Wilt u doorgaan?** met **OK**.

Alle vermeldingen in het telefoonboek worden gewist, ook de vermeldingen voor de online-telefoonboeken.

### **Opmerking**

Voor informatie over het wissen van het telefoonboek op de handset,

£ **[pagina 74](#page-74-0)**.

# **Inhoud van het telefoonboekbestand (vcf-bestand)**

De volgende gegevens worden (mits aanwezig) voor een telefoonboekvermelding naar het vcf-bestand geschreven resp. uit een vcf-bestand naar het telefoonboek van de handset gekopieerd:

§§1§§ Naam

- §§2§§ Voornaam
- §§3§§ Nummer
- §§4§§ Nummer (kantoor)
- §§5§§ Nummer (mobiel)
- §§6§§ E-mailadres
- **7** Datum verjaardag (JJJJ-MM-DD) en tijd van een herinneringsoproep (HH:MM) gescheiden door een "**T**" (voorbeeld: 2008-01-12T11:00).
- Aanduiding als VIP (X-SIEMENS-VIP:1)

Overige informatie die op een VCard kan staan, wordt niet in het telefoonboek van de handset overgenomen.

## **Voorbeeld voor een vermelding in vCard-formaat:**

BEGIN:VCARD VERSIE:2.1 N:Hurkmans;Paul TEL;HOME:1234567890 TEL;WORK:0299123456 TEL;CELL:0175987654321 EMAIL:paul@hurkmans.nl BDAY:2008-01-12T11:00 X-SIEMENS-VIP:1 END:VCARD

# <span id="page-171-0"></span>**Weergave van VoIP-statusberichten inschakelen**

U kunt bij problemen met VoIP-verbindingen VoIP-statusberichten op de handset laten weergeven. Deze berichten geven informatie over de status van een verbinding en bevatten een providerspecifieke statuscode die de servicedienst helpt bij de analyse van het probleem.

▶ Webpagina Instellingen → Handsets openen.

## **Onderdeel VoIP-Status**

▶ Op de optie Ja achter Geef de VoIP-status op de handset weer klikken om de weergave van statusberichten in te schakelen.

Als u op **Nee** klikt, worden geen VoIP-statusberichten weergegeven.

▶ Op de knop Opslaan klikken om de wijzigingen op te slaan.

### **Opmerking**

Op £**[pagina 181](#page-181-0)** in de bijlage vindt u een tabel met statuscodes en hun betekenis.

# **Firmware-update starten**

Zo nodig kunt u updates van de firmware voor het basisstation op het toestel laden.

Bij levering is de server ingevoerd waarop Gigaset Communications nieuwe firmware-versies voor uw basisstation beschikbaar stelt. De URL van de internet-server wordt weergegeven in het veld **Data-server**.

Wijzig deze URL alleen indien nodig (bijvoorbeeld als u bij foutmeldingen hierom wordt gevraagd). Dit adres wordt ook gebruikt om providergegevens uit het internet te downloaden. Noteer daarom deze standaard-URL voordat u de gegevens in dit veld overschrijft. U kunt de standaard-URL anders alleen opnieuw instellen door de standaardinstellingen van het basisstation te herstellen (£ **[pagina 111](#page-111-0)**).

- **Opmerkingen**
- ◆ Bij een update vanuit het internet wordt gecontroleerd of er een nieuwe versie van de firmware beschikbaar is. Als dit niet het geval is, wordt het proces afgebroken.
- ◆ De firmware wordt alleen van het internet gedownload als u voor deze update geen lokaal bestand invoert in het veld **Aangepast Firmware-bestand**.

### **Voorwaarden:**

- ◆ Er wordt niet via het vaste net en ook niet via VoIP getelefoneerd.
- $\blacklozenge$  Er bestaat geen interne verbinding tussen aangemelde handsets of deurtelefoon.
- $\triangle$  Het menu van het basisstation is met geen enkele handset geopend.
- ▶ Open de webpagina Instellingen → Overige.
- ¤ Klik op de knop **Firmware updaten**.

De firmware wordt vernieuwd. Deze procedure kan tot 3 minuten duren.

### **Opmerking**

U kunt de firmware-update ook vanaf een handset starten (→ [pagina 113](#page-113-0)).

# **Firmware-update met lokaal firmware-bestand**

In sommige situatie ontvangt u van de servicedesk van uw provider een firmware-bestand, dat u vanuit uw PC lokaal in uw toestel kunt laden, bijvoorbeeld omdat u het firmware-bestand niet vanaf het internet kunt laden.

**Voorwaarde**: op de lokale PC draait een webserver (bijv. Apache).

- ▶ Sla het firmware-bestand eerst op uw PC op.
- ▶ Voer in het veld Aangepast Firmware-bestand het IP-adres van uw lokale PC in het lokale netwerk en het volledige pad en de naam van het firmwarebestand op de PC in (maximaal 74 tekens). Voorbeeld: 192.168.2.105/A580IP/FW\_bestand.bin.
- ▶ Op de knop Opslaan klikken om de wijzigingen op te slaan.
- ▶ Klik op de knop Firmware updaten om de update te starten.

De instelling wordt automatisch gebruikt bij **deze** firmware-update. De URL in het veld **Data-server** blijft opgeslagen en wordt bij de volgende update opnieuw gebruikt. Als u nog een update uit een firmware-bestand op uw PC moet uitvoeren, dient u het IP-adres en de bestandsnaam opnieuw in te voeren.

### **Opmerking**

Als bij een firmware-update vanaf een lokale PC een fout optreedt, wordt automatisch de nieuwste firmware-versie van internet gedownload.

# **Automatische versiecontrole activeren/deactiveren**

Als de versie-check is ingeschakeld, controleert het toestel dagelijks of de Gigaset-configuratieserver nieuwe toestel-firmware of provider-profielen (algemene providergegevens) bevat.

Als er een nieuwe versie is, wordt dit in een melding op de handset weergegeven en kn[ippert de berichte](#page-114-0)ntoets. U kunt dan een automatische update van de firmware  $(4$  **pagina 114**) of providergegevens laten uitvoeren.

- ▶ Webpagina Instellingen **→** Overige openen.
- ¤ Klik op de optie **Ja** achter **Automatsch naar updates zoeken** om de automatische versiecontrole te activeren.

Klik op **Nee** als u niet wilt dat een versiecontrole wordt uitgevoerd.

▶ Op de knop Opslaan klikken om de wijzigingen op te slaan.

## **Opmerking**

Als het toestel op het tijdstip dat er gecontroleerd wordt op nieuwe versies niet verbonden is met het internet (bijvoorbeeld omdat de router uitgeschakeld is), dan wordt de controle uitgevoerd zodra het toestel weer op het internet is aangesloten.

# **Datum/tijd overnemen van een tijdserver**

Datum en tijd worden in de ruststand op de displays van de aangemelde handsets weergegeven. Dit is bijvoorbeeld belangrijk voor de correcte tijdweergave in de bellerlijst en voor de wekkerfunctie.

U kunt de datum en tijd van het basisstation op twee manieren actualiseren: handmatig met een van de aangemelde handsets ( $\rightarrow$  [pagina 16](#page-16-0)) of automatisch door synchronisatie met een tijdserver op het internet.

Het synchroniseren met een tijdserver in- en uitschakelen verloopt als volgt:

- ▶ Webpagina Instellingen → Overige openen.
- ¤ Selecteer in het veld **Systeemtijd automatisch actualiseren** de optie **Ja** om de synchronisatie van het basisstation met een tijdserver in te schakelen. Als u **Nee** kiest, neemt de basis de tijdinstellingen niet over van de tijdserver. U moet de datum en tijd dan handmatig met een van de handsets instellen.
- ¤ In het veld **Laatste synchronisatie met de tijdsserver** wordt weergegeven wanneer de datum en tijd voor het laatst zijn gesynchroniseerd met de tijdserver.
- ¤ Voer in het veld **Tijdserver** het internetadres of de naam van de tijdserver in die de basis moet gebruiken bij het synchroniseren van datum en tijd (max. 74 tekens). Bij levering is op het basisstation de tijdserver "europe.pool.ntp.org" ingesteld. U kunt deze tijdserver overschrijven.
- ▶ Selecteer in de lijst Land de landinstelling die u wilt gebruiken.
- ¤ In **Tijdzone** wordt de tijdzone weergegeven die voor het **Land** geldt. De tijdzone geeft aan, hoeveel de lokale tijd (niet de zomertijd) afwijkt van de Greenwich Mean Time (GMT).

Als er voor het geselecteerde land meerdere tijdzones zijn, verschijnen deze in een lijst. Selecteer de **Tijdzone** die voor uw basisstation geldt.

▶ Als er in uw tijdzone gebruik wordt gemaakt van zomer- en wintertijd, wordt het veld **Klok automatisch aanpassen aan zomertijd** weergegeven.

Schakel de optie **Aan** in als bij het begin en einde van de zomertijd automatisch moet worden overgeschakeld op zomertijd resp. wintertijd.

Activeer de optie **Uit,** als u niet automatisch wilt overschakelen op zomertijd.

**Let op:** als de datum en tijd worden overgenomen van een tijdserver die automatisch overschakelt van zomer- op wintertijd moet u de optie **Uit** inschakelen.

▶ Klik op de knop Opslaan om de instellingen in het toestel op te slaan.

Na het starten van de synchronisatie worden datum en tijd vergeleken met de tijdserver zodra er een internetverbinding tot stand is gebracht.

Bij ingeschakelde synchronisatie worden datum en tijd in het algemeen één keer per dag vergeleken ('s nachts). Bovendien vindt een vergelijking plaats na elke systeemstart van het basisstation (bijvoorbeeld na een firmware-update of een onderbreking van de stroomtoevoer).

Als u een nieuwe handset bij uw basisstation aanmeldt, neemt deze de tijd en datum van het basisstation over zonder dat een extra vergelijking met de tijdserver plaatsvindt.

Na elke vergelijking met de tijdserver worden de datum en tijd naar alle aangemelde handsets gekopieerd.

- **Opmerkingen**
- ◆ De standaard tijdserver "europe.pool.ntp.org" blijft in het basisstation opgeslagen, ook als u hem overschrijft met een andere server. Als u uw tijdserver in het veld **Tijdserver** wist, wordt bij ingeschakelde synchronisatiefunctie weer de standaard tijdserver gebruikt. Deze wordt echter niet meer in het veld **Tijdserver** weergegeven.
- ◆ Als u in het veld Tijdserver een eigen tijdserver heeft ingevoerd en de synchronisatie tien keer is mislukt, wordt bij de volgende synchronisatie de standaard tijdserver gebruikt.
- ◆ Als u de synchronisatie met de tijdserver heeft uitgeschakeld en op geen enkele handset de datum en tijd heeft ingesteld, dan probeert het basisstation de datum en tijd over te nemen uit de CLIP-informatie (NummerWeergave) van een inkomende oproep.

# <span id="page-175-0"></span>**Status van het toestel opvragen**

Er wordt algemene informatie over de telefoon weergegeven.

▶ Op de menubalk op het tabblad Status klikken.

De volgende informatie wordt weergegeven:

**Onderdeel: Lokaal Netwerk**

**IP-adres** Huidige IP-adres van de telefoon in het lokale netwerk. Voor het toekennen van IP-adressen → **[pagina 131](#page-131-0).** 

### **MAC-adres**

Apparaatadres van de telefoon.

## **Onderdeel: Software**

**Firmware-versie** 

Versie van de momenteel op d[e telefoon geladen](#page-113-0) firmware. U kunt updates van firmware op de telefoon laden ( $\rightarrow$  pagina 113). Updates van de firmware worden op het internet ter beschikking gesteld.

### **EEPROM-versie**

Versie van de geheugenmodule EEPROM ( $\rightarrow$  [pagina 208](#page-208-0)) van uw telefoon.

# **Klantenservice (Customer Care)**

Wij geven u snel en persoonlijk advies!

Onze online ondersteuning op internet is altijd en overal bereikbaar: [www.gigaset.com/nl/service.](http://www.gigaset.com/nl/service)

U krijgt 24-uurs ondersteuning voor onze producten. U vindt daar een verzameling van vaakgestelde vragen met antwoorden, alsmede gebruiksaanwijzingen en de laatste software-updates (indien beschikbaar voor het product) die u kunt downloaden.

Vaakgestelde vragen met antwoorden vindt u ook in de bijlage bij deze gebruiksaanwijzing.

In het geval van een noodzakelijke reparatie of eventuele garantieclaims krijgt u snel en betrouwbaar hulp bij ons Service Center.

0900-3333102 (0,25 Euro/min.)

Zorg dat u uw aankoopbewijs bij de hand hebt.

In landen waar ons product niet door officiële dealers wordt verkocht, wordt geen omruil- of reparatieservice aangeboden.

## **Vragen en antwoorden**

Mocht u vragen hebben over het gebruik van het toestel, dan kunt u 24 uur per dag contact opnemen met onze online support op www.gigaset.com/ customercare. In de onderstaande tabel ziet u een overzicht van veel voorkomende problemen en mogelijke oplossingen.

**Opmerkingen**

Ter ondersteuning van de service kan het nuttig zijn wanneer u de volgende informatie bij de hand heeft:

◆ Firmwareversie, EEPROM en het MAC-adres van uw toestel

Deze informatie kunt u met de webconfigurator opvragen (→ **[pagina 175](#page-175-0)**). Hoe u het MAC-adres op de handset kunt laten weergeven, **→ [pagina 120](#page-120-0).** 

◆ VoIP-statuscode (→ [pagina 181](#page-181-1)) Bij problemen met VoIP-verbindingen kunt u de VoIP-statusmeldingen op de handset laten weergeven (£ **[pagina 117](#page-117-0)**, **[pagina 171](#page-171-0)**). U ontvangt een statuscode die u bij het analyseren van het probleem ondersteunt.

### **In het display wordt niets weergegeven.**

- 1. De handset is niet ingeschakeld.
	- **▶** Verbreektoets **a** lang indrukken.
- 2. De batterij is leeg.
	- **▶ Batterij laden of vervangen (→ [pagina 13](#page-13-0)).**

#### **In het display knippert** "**Basis"**.

- 1. De handset bevindt zich buiten het bereik van het basisstation of het bereik van het basisstation is verminderd omdat de Eco-modus ingeschakeld is.
	- ▶ Afstand tussen handset en basis verkleinen.
	- **▶** Eventueel Eco-modus uitschakelen (→ [pagina 92](#page-92-0)).
- 2. De handset is afgemeld.
	- **▶ Handset aanmelden ( → [pagina 95](#page-95-0)).**
- 3. Basisstation is niet ingeschakeld.
	- **▶** Netadapter van het basisstation controleren ( **→ [pagina 19](#page-19-0)**).
- 4. De firmware van het basisstation wordt op dit moment ge-update.
	- ▶ Wacht tot de update is beëindigd.

### **De handset gaat niet over.**

- 1. Belsignaal is uitgeschakeld.
	- **▶ Belsignaal inschakelen ( → [pagina 108](#page-108-0)).**
- 2. Oproepdoorschakeling is ingesteld op **Bij alle**.
	- **▶** [Oproepdoorsc](#page-65-0)hakeling uitschakelen (vast telefoonnet → [pagina 62](#page-62-0); VoIP £**pagina 65**/**[pagina 152](#page-152-0)**).

### **U hoort geen belsignaal of kiestoon vanuit het vaste net.**

U gebruikt niet het meegeleverde telefoonsnoer of een nieuwe kabel met een andere stekkerindeling.

▶ Gebruik altijd het me[egeleverde telefoo](#page-191-0)nsnoer of gebruik een telefoonsnoer met de juiste stekkerindeling (£**pagina 191**).

#### **Foutsignaal na het opvragen van de systeem-PIN**.

De ingevoerde systeem-PIN is onjuist.

- ▶ Systeem-PIN opnieuw invoeren.
- Heeft u de systeem-PIN vergeten?
- ▶ De standaardinstellingen [van het basisstatio](#page-111-1)n herstellen (reset) om de systeem-PIN weer op 0000 in te stellen ( $\rightarrow$  **pagina 111**).

#### **Uw gesprekspartner hoort u niet.**

U heeft toets  $\mathbb{F}$  resp. displaytoets **Mic uit ingedrukt. De microfoon van de handset is** uitgeschakeld.

Displaytoets Aan indrukken om de microfoon weer in te schakelen (→ [pagina 51](#page-51-0)).

**Bij oproepen vanuit het vaste telef[oonnet wordt h](#page-51-0)et nummer van de beller ondanks NummerWeergave (CLIP)** (£**pagina 51**) **niet weergegeven**.

Meesturen van nummers is niet vrijgegeven.

¥ De **beller** moet de functie Nummerweergave (CLI) bij zijn netwerkaanbieder niet hebben laten onderdrukken.

**U hoort bij het invoeren een foutsignaal** (aflopende reeks tonen).

De actie is mislukt of u heeft onjuiste gegevens ingevoerd.

 $\blacktriangleright$  Procedure herhalen. Op het display letten en zo nodig de gebruiksaanwijzing raadplegen.

#### **U heeft geen verbinding met de router en aan het toestel is een vast IP-adres toegewezen**

- ▶ Op de router controleren of het IP-adres reeds door een ander apparaat in het LAN wordt gebruikt of tot het bereik van IP-adressen behoort dat op de router voor dynamische adrestoewijzing is gereserveerd.
- **▶** Eventueel het IP-adres van het toestel wijzigen (→ [pagina 118](#page-118-0)).

#### **U heeft een gesprekspartner via VoIP gebeld, maar u hoort hem/haar niet**.

Uw toestel is aangesloten op een rout[er met NAT/firewa](#page-141-0)ll.

- **▶** [Uw instellingen v](#page-142-0)oor STUN-servers ( **→ pagina 141**) of outbound-proxy (**→ pagina 142**) zijn onvolledig of onjuist. Controleer de instellingen.
- ¥ Er is g[een outbound pr](#page-142-1)oxy ingevoerd of de outbound-proxy-modus **Nooit** is geactiveerd (£**pagina 142**) en uw toestel is aangesloten op een router met symmetrische NAT of blokkerende firewall.
- ▶ Op uw router is de optie Port Forwarding ingeschakeld, maar er is geen vast IP-adres toegewezen aan uw toestel.

**U kunt niet via VoIP telefoneren**. De melding **Server niet bereikbaar!** verschijnt.

▶ Wacht eerst enkele minuten. Vaak is het slechts een kortstondige gebeurtenis, die na korte tijd vanzelf weer gecorrigeerd wordt.

Als de melding niet verdwijnt, gaat u als volgt te werk:

- $\blacktriangleright$  Controleer of de Ethernet-kabel van uw telefoon correct met de router is verbonden.
- De kabelverbindingen van uw router met de internetaansluiting controleren.
- Controleer of het toestel op het LAN is aangesloten. Stuur bijvoorbeeld via de PC een ping-commando naar het toestel (ping slokaal IP-adres van het toestel>). Eventueel kon aan uw toestel geen IP-adres worden toegewezen of is het vaste IP-adres al aan een andere LAN-deelnemer toegewezen. Controleer de instellingen van de router. Eventueel moet u de DHCP-server inschakelen.

**U kunt niet via VoIP telefoneren.** De melding **SIP-registratie is mislukt!** verschijnt.

¥ Wacht eerst enkele minuten. Vaak is het slechts een kortstondige gebeurtenis, die na korte tijd vanzelf weer gecorrigeerd wordt.

Als de melding niet verdwijnt, kan dit de volgende oorzaken hebben:

- 1. De persoonlijke VoIP-toegangsgegevens die u heeft ingevoerd (**Gebruikersnaam, Loginnaam** en **Loginwachtwoord**) zijn eventueel onvolledig of onjuist.
	- $\blacktriangleright$  Controleer uw invoer. Let vooral op het juiste gebruik van hoofdletters en kleine letters.
- 2. De algemene instellingen voor uw VoIP-provider zijn onvolledig of ongeldig (onjuist serveradres).
	- ▶ Start de webconfigurator en controleer uw instellingen.

**U kunt niet via VoIP telefoneren.** In het display wordt **VoIP-config. fout: xxx** (xxx = VoIPstatuscode) weergegeven.

U probeert via een VoIP-verbinding te bellen die niet juist geconfigureerd is.

▶ Start de webconfigurator en controleer uw instellingen. Overige statuscodes en hun betekenis vindt u op **[pagina 181](#page-181-1)**.

**Een ingevoerd nummer wordt niet gekozen.** Op het display wordt **Niet mogelijk!** weergegeven.

Het nummer is eventueel geblokkeerd (kiesregel).

▶ Open de webpagina Oproep Voorbereiding van de webconfigurator en wis c.q. hef de blokkering op.

#### **U kunt met de webbrowser van uw PC geen verbinding tot stand brengen met het toestel.**

- ▶ Controleer het lokale IP-adres van de telefoon dat bij het tot stand brengen van de verbinding wordt ingevoerd. Het huidige IP-adres van het toestel kunt u op de handset opvragen.
- ▶ De LAN-verbindingen van PC en toestel controleren.
- ▶ Controleer de bereikbaarheid van de telefoon. Stuur bijvoorbeeld via de PC een pingcommando naar het toestel (ping u <lokaal IP-adres van het toestel>).
- ▶ U heeft geprobeerd de telefoon via Secure http (https://...) te bereiken. Probeer het met http://... opnieuw.

#### **U bent niet bereikbaar voor oproepen via internet.**

- ▶ Voor uw telefoon is er geen ver[melding in de rout](#page-142-2)ing-tabel van uw router. Controleer de instelling voor **NAT-verversen** (£**pagina 142**).
- ▶ Uw telefoon is niet geregistreerd bij de VoIP-provider.
- [U heeft een onju](#page-139-0)iste gebruikers-ID/wachtwoord of een onjuist domein ingevoerd (£**pagina 139**).
#### **Een firmware-update of een VoIP-profile-download wordt niet uitgevoerd.**

- 1. Als in het display de melding **Momenteel niet mogelijk!** staat, zijn de VoIP-lijnen mogelijk bezet of wordt er al een download/update uitgevoerd.
	- ▶ Herhaal deze procedure op een later tijdstip.
- 2. Als in het display de melding **Bestand** beschadigd! staat, is het firmware- of profielbestand mogelijk ongeldig!
	- ◆ Gebruik alleen firmware en download[s die worden aang](#page-172-0)eboden op de standaard ingestelde Gigaset-configuratieserver (£**pagina 172**) of die onder <www.gigaset.com/customercare>ter beschikking worden gesteld.
- 3. Als in het display de melding **Server niet** beschikbaar verschijnt, kan de download-server niet worden bereikt.
	- ▶ De server is momenteel niet bereikbaar. Herhaal deze procedure op een later tijdstip.
	- **▶** U heeft het standaard serveradres gewijzigd (→ [pagina 172](#page-172-0)). Corrigeer het adres. Eventueel de standaardinstellingen van het basisstation herstellen.
- 4. Als in het display **Transmissiefout! XXX** wordt weergegeven, is bij de overdracht van het bestand mogelijk een fout opgetreden. Voor XXX wordt een HTTP-foutcode weergegeven.
	- ▶ Herhaal de procedure. Neem contact op met de servicedienst als de fout zich opnieuw voordoet.
- 5. Als in het display de melding **Controleer de IP-instellingen!** staat, heeft uw toestel wellicht geen verbinding met het internet.
	- ¥ Controleer de kabelverbindingen tussen telefoon en router en tussen router en internet.
	- ▶ Controleer of het toestel met het LAN verbonden is, d.w.z. of het bereikbaar is onder zijn IP-adres.

#### **U kunt een van uw voicemails niet beluisteren of bedienen.**

VoIP:

De DTMF-signalering die op uw toestel is ingesteld, wordt niet door uw VoIP-provider ondersteund.

¥ Vraag uw [VoIP-provider wat](#page-158-0) hij ondersteunt en wijzig eventueel de instellingen van uw toestel(£**pagina 158**).

Het basisstation gebruiken achter een telefooncentrale:

De telefooncentrale is ingesteld op pulskiezen.

Telefooncentrale op toonkiezen instellen.

#### **In de bellerslijst wordt geen tijd aangegeven bij een bericht.**

Datum/tijd zijn niet ingesteld.

- ▶ Datum/tijd instellen (→ [pagina 16](#page-16-0)) of
- [Synchronisatie va](#page-174-0)n het basisstation met een tijdserver op internet inschakelen (£**pagina 174**).

## **VoIP-statuscodes**

Bij problemen met uw VoIP-verbindingen schakelt u de functie **Status op handset** in (£**[pagina 120](#page-120-0)**,**[pagina 171](#page-171-0)**). U ontvangt dan een VoIP-statuscode, die u bij het analyseren van het probleem ondersteunt. Geef deze code ook door aan de servicemedewerker.

De volgende tabellen bevatten de belangrijkste statuscodes en hun betekenis.

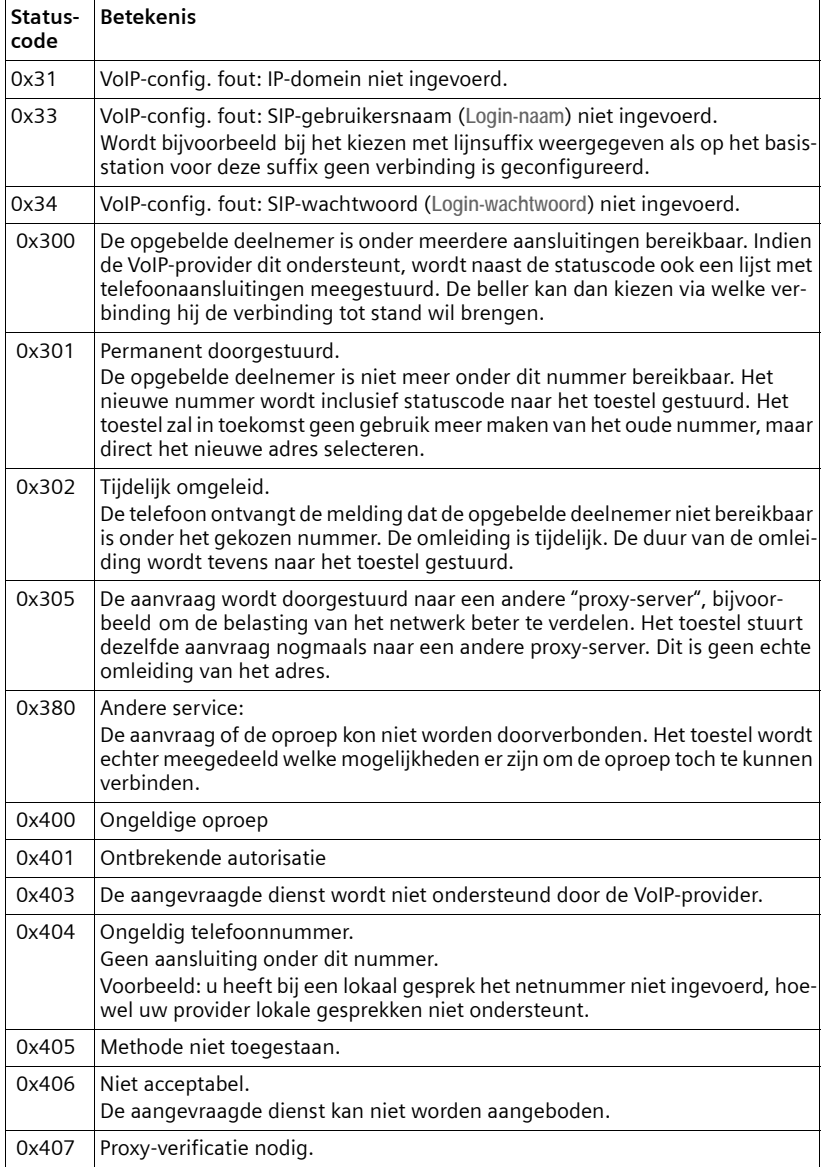

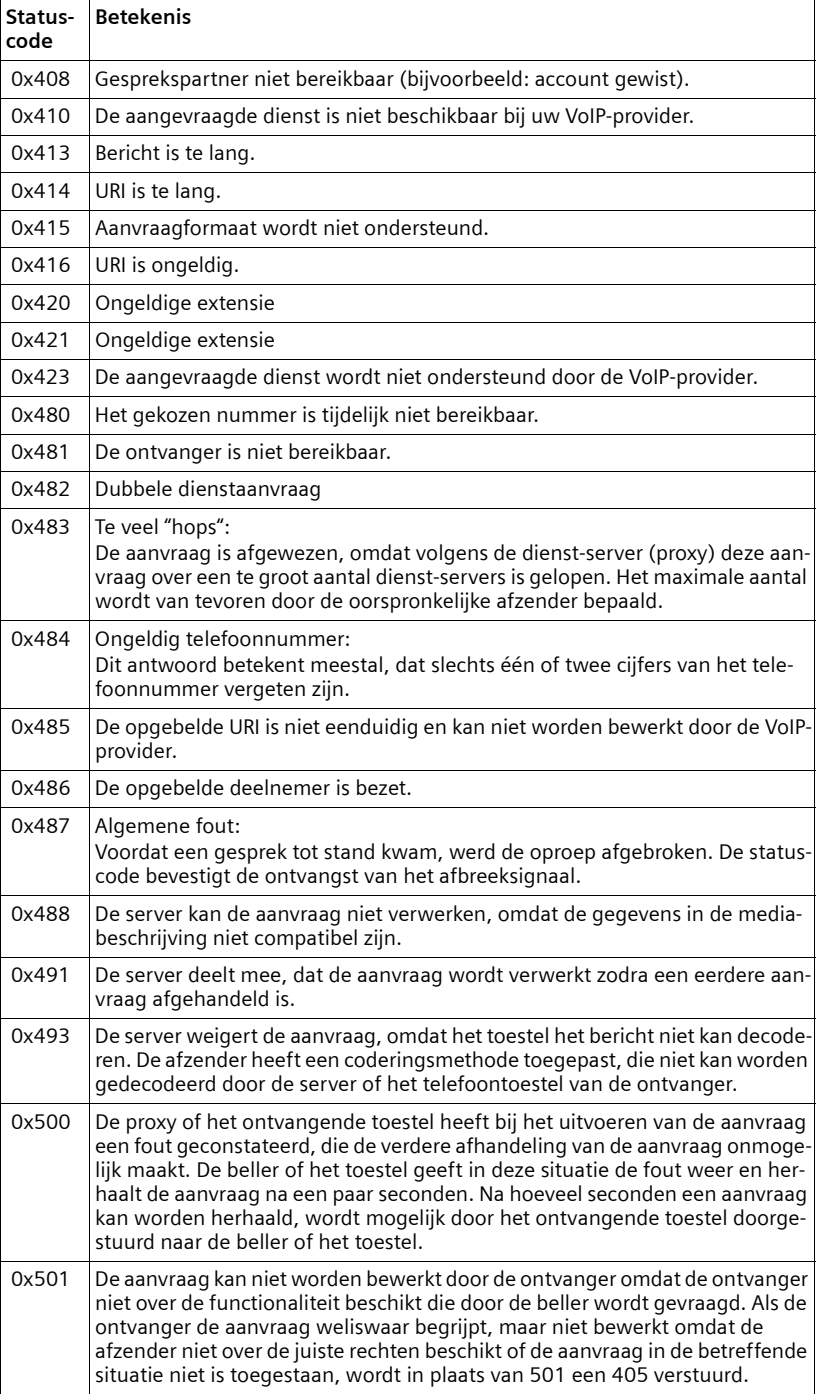

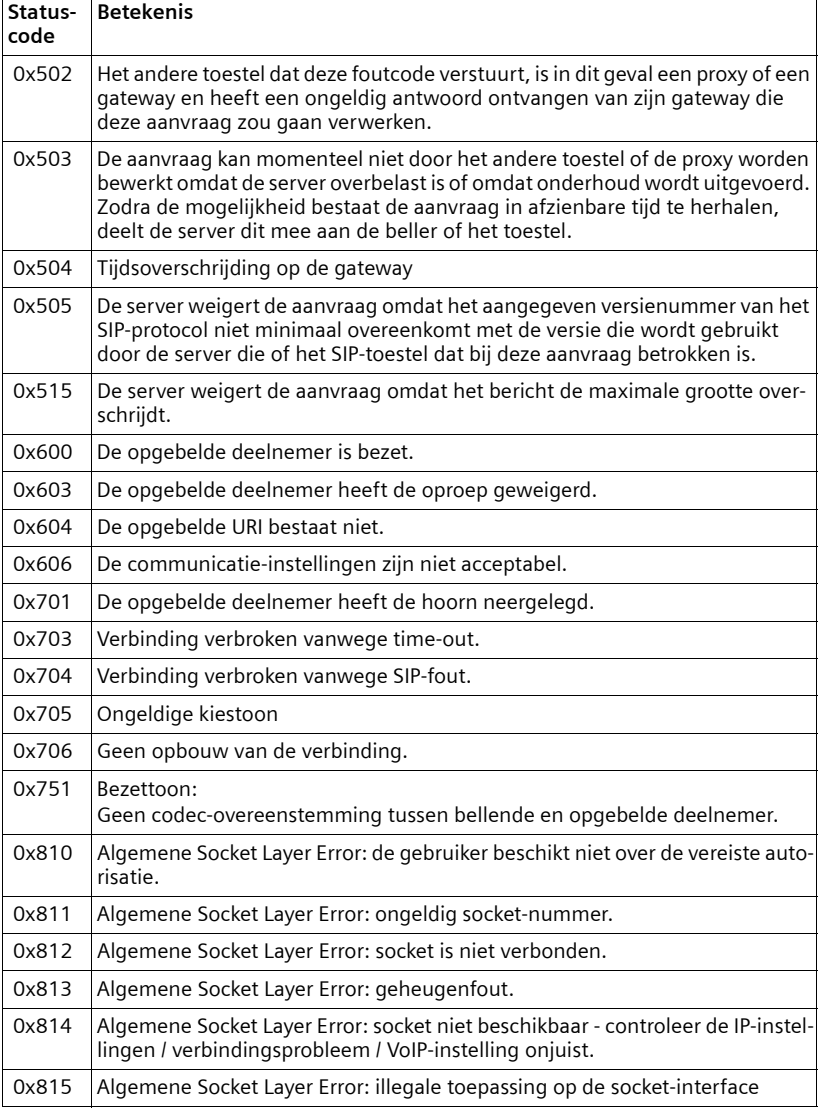

## **Service-info opvragen**

De service-info's van uw telefoon (basisstation en handset) heeft u eventueel nodig bij contact met de Klantenservice.

### **Service-info's van het basisstation**

**Voorwaarde:** u voert een extern gesprek. De verbinding bestaat minimaal 8 seconden.

§Menu§¢**Serviceinfo**

Selecteren en met OK bevestigen.

De volgende informatie/functies kunt u selecteren met  $\left[\downarrow\right]$ :

- **1:** Serienummer van het basisstation (RFPI)
- **2:** Serienummer van uw handset (IPUI)
- **3:** Geeft informatie aan de servicemedewerker over de instellingen van het basisstation (in hex-weergave), bijvoorbeeld het aantal aangemelde handsets, gebruik van repeater. De laatste 4 cijfers geven het aantal bedrijfsuren weer (hexadecimaal).
- **4:** Variant (cijfer 1 tot 2), versie van de firmware van het basisstation (cijfers 3 tot 5).
- **5:** Gigaset.net-nummer van uw toestel. Onder dit nummer kunt u via internet worden opgebeld door een servicemedewerker zonder dat u bij een VoIP-provider bent aangemeld. Hiermee kan hij de onlineverbinding en VoIP-telefonie onafhankelijk van uw VoIP-provider testen.
- **6:** Toestelnummer van het basisstation. Ze bevat overige informatie voor de servicemedewerker.

**Systeem vrijgeven**

Selecteren en met **OK** bevestigen.

U kunt met een bijbehorende code een door de provider ingestelde toestelblokkering opheffen.

**Profiel actualiseren**

Selecteren en met **OK** bevestigen.

De actuele profielen van uw VoIP-provider (algemene providergegevens van alle geconfigureerde VoIP-verbindingen) worden automatisch op uw toestel geladen. De algemene instellingen voor alle VoIP-verbindingen worden geactualiseerd waarvoor profielen op de Gigaset-server zijn opgeslagen.

### **Service-info's van de handset**

In de ruststand van de handset:

Druk op de displaytoets Menu.

 $\blacktriangleright$  Druk achtereenvolgens de volgende toetsen:  $\overline{(* \circ |_{\# \neg \circ}|_{\sigma + |\sigma_{\text{max}}|_{\# \neg \circ}}}$ 

Onder andere wordt de volgende informatie op de handset weergegeven:

- **1:** Serienummer (IPUI)
- **2:** Aantal bedrijfsuren
- **3:** Uitvoering, versie van de software van de handset

## **Goedkeuring**

Dit apparaat is geschikt voor gebruik binnen Nederland op een analoge aansluiting.

Het apparaat is compatibel met landspecifieke bijzonderheden.

Hiermee verklaart Gigaset Communications GmbH dat dit toestel voldoet aan de basiseisen en andere relevante bepalingen van Richtlijn 1999/5/EC.

Een kopie van de Conformiteitsverklaring volgens 1999/5/EC vindt u op internet onder

[www.gigaset.com/docs](http://www.gigaset.com/docs).

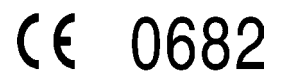

## **Garantie**

Gigaset Communications verleent de consument een garantie van 24 maanden voor dit toestel, te rekenen vanaf de datum van aankoop. Als bewijs hiervoor geldt de aankoopfactuur. Binnen de garantietermijn zal Gigaset Communications Nederland B.V. alle gebreken die het gevolg zijn van materiaal- en/of productiefouten kosteloos repareren ofwel het defecte toestel vervangen. In dit geval kan contact worden opgenomen met de Gigaset Communications Nederland B.V. Klantenservice, alwaar de reparatie dient te worden aangemeld. Bij de Klantenservice worden een zogenaamd RMA-nummer (Return Material Authorisation) en verzendinstructies verstrekt. Wanneer de consument wordt verzocht het product aan Gigaset Communications Nederland B.V. ter reparatie aan te bieden, zullen de verzendkosten voor eigen rekening zijn.

Op de meegeleverde oplaadbare batterijen/ accu's wordt maximaal zes maanden garantie verleend.

De garantie vervalt indien:

- $\triangle$  Reparaties, vervanging of uitbreidingen aan het toestel zijn verricht door anderen dan Gigaset Communications Nederland B.V. zonder haar schriftelijke toestemming:
- ◆ Het toestel naar het oordeel van Gigaset Communications Nederland B.V. is verwaarloosd dan wel onvoorzichtig en/ of ondeskundig is gebruikt, behandeld en/ of onderhouden, en/of er sprake is van normale slijtage;
- $\bullet$  Er sprake is van onjuiste toepassing van deze gebruiksaanwijzing;
- $\blacklozenge$  Typenummers en/of serienummers en/ of garantiestickers zijn beschadigd, verwijderd en/of veranderd;
- $\blacklozenge$  Wijzigingen in garantiekaart en/of aankoopfactuur zijn aangebracht;
- ◆ Door verkeerd inleggen en/of lekkage van vervangbare accu's (oplaadbare batterijen) en/of door gebruik van niet voorgeschreven accu's (oplaadbare batterijen) defecten zijn ontstaan;
- ◆ Defecten zijn ontstaan door het niet volgens voorschriften aansluiten en/of installeren van de (goedgekeurde) zaken;
- ◆ Defecten zijn ontstaan ten gevolge van afwijkende omgevingscondities, voor zover dergelijke condities zijn aangegeven;
- ◆ Defecten zijn ontstaan door overige van buitenaf komende oorzaken;
- $\bullet$  De verzegeling, voorzover aanwezig, is verbroken.

De garantietermijn wordt niet verlengd of vernieuwd door uitvoering van garantiewerkzaamheden, met dien verstande dat de garantie op uitgevoerde werkzaamheden drie maanden bedraagt.

Als dit product niet door een geautoriseerde dealer is verkocht, wordt geen kostenloze service op de onderdelen en/of reparatie gegeven.

Wettelijke aanspraken van de consument, waaronder tevens begrepen wettelijke aanspraken jegens de verkoper, worden door deze garantie noch uitgesloten, noch beperkt.

Deze garantie wordt verleend door:

Gigaset Communications Nederland B.V.

# **Ons milieubeleid**

Gigaset Communications GmbH is zich bewust van haar maatschappelijke verantwoordelijkheid en zet zich in voor een betere wereld. Onze ideeën, technologieën en activiteiten komen ten goede aan mensen, de maatschappij en het milieu. Doel van onze wereldwijde activiteiten is de duurzame bescherming van de kwaliteit van het leven. Wij nemen onze verantwoordelijkheid gedurende de hele levensduur van onze producten. Al bij de planning van onze producten en processen houden wij terdege rekening met de gevolgen voor het milieu. Dit geldt zowel voor de productie, de aanschaf, de verkoop, het gebruik, de service als de uiteindelijke afvoer van onze producten.

Kijk voor meer informatie over onze milieuvriendelijke producten en processen op internet onder <www.gigaset.com>.

### **Milieumanagementsysteem**

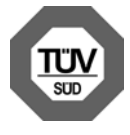

Gigaset Communications GmbH is gecertificeerd volgens de internationale normen EN 14001 en ISO 9001.

**ISO 14001 (milieu):** gecertificeerd sinds september 2007 door TüV SÜD Management Service GmbH.

**ISO 9001 (kwaliteit):** gecertificeerd sinds 17-02-1994 door TüV SÜD Management Service GmbH.

## **Zuinig in gebruik voor een beter milieu**

Het gebruik van ECO DECT (→ [pagina 92](#page-92-0)) bespaart energie en levert op deze wijze een actieve bijdrage aan een beter milieu.

### **Inzameling van afval en oude apparaten**

Oplaadbare batterijen zijn klein chemisch afval. Uitgebreide informatie over het verwijderen van oude batterijen kunt u opvragen bij uw gemeente of de vakhandel waar u het product heeft gekocht.

Elektrische en elektronische producten mogen niet bij het huisvuil worden aangeboden, maar dienen naar speciale inzamelingscentra te worden gebracht die zijn bepaald door de overheid of plaatselijke autoriteiten.

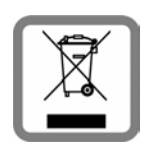

Het symbool van de doorgekruiste vuilnisbak op het product betekent dat het product valt onder Europese richtlijn 2002/96/ EC.

De juiste manier van aanbieden en afzonderlijke inzameling van uw oude apparaat helpt mogelijke negatieve gevolgen voor het milieu en de menselijke gezondheid te voorkomen

Het is een eerste vereiste voor hergebruik en recycling van tweedehands elektrische en elektronische apparatuur.

Uitgebreide informatie over het verwijderen van oude apparatuur kunt u verkrijgen bij uw gemeente, het regionale reinigingsbedrijf, de vakhandel waar u het product heeft gekocht, of bij uw verkoper / vertegenwoordiger.

# **Onderhoud**

Basisstation, lader en handset afnemen met een **vochtige** doek of een antistatische doek. Geen oplosmiddelen gebruiken.

Gebruik **nooit** een droge doek. Hierdoor kan een statische lading ontstaan.

# **Contact met vloeistoffen !**

Als de handset in contact gekomen is met vloeistof:

- ¤ **De handset uitschakelen en onmiddellijk het accupack verwijderen**.
- ▶ De vloeistof uit de handset laten lopen.
- ▶ Alle onderdelen droog deppen en de handset vervolgens ten minste **72 uur** met geopend accuvakje en met de toetsen naar beneden laten drogen op een droge, warme plek (**niet:** in een magnetron of oven, o.i.d.)

▶ De handset pas weer inschakelen als deze volledig droog is.

Als het toestel volledig droog is, kan het in veel gevallen weer worden gebruikt.

# **Technische gegevens**

### **Goedgekeurde batterijen**

Technologie:

Nikkel-metaalhydride (NiMH)

Type: AAA (micro, HR03)

Spanning: 1,2V

Capaciteit: 550 - 1000 mAh

Gigaset adviseert het gebruik van de volgende batterijen, aangezien hiermee de aangegeven bedrijfstijden, de volledige functionaliteit en levensduur zijn gewaarborgd:

- $\triangleleft$  GP 700mAh
- ◆ Yuasa Phone 700 mAh
- $\triangle$  Yuasa Phone 800 mAh
- $\triangle$  Yuasa AAA 800
- $\blacklozenge$  Peacebay 600 mAh

De handset wordt geleverd met twee goedgekeurde oplaadbare batterijen.

## **Gebruiks-/laadduur van de handset**

De bedrijfstijd van uw Gigaset is afhankelijk van de batterijcapaciteit, de ouderdom van de batterijen en uw belgedrag (alle tijdaanduidingen zijn maximale waarden).

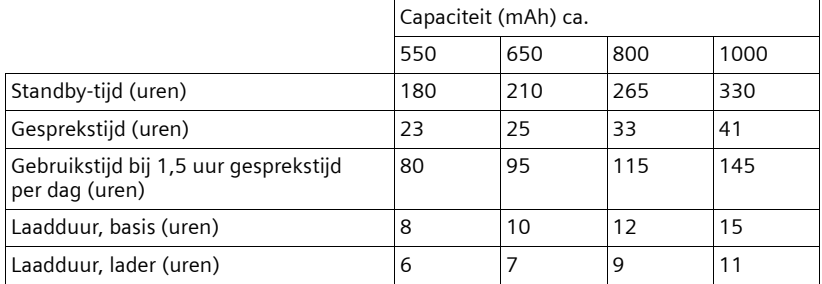

Bij het drukken van de gebruiksaanwijzing waren batterijen tot maximaal 800 mAh leverbaar en werden in het systeem getest. Aangezien de ontwikkeling van oplaadbare batterijen voortdurend doorgaat, wordt de lijst met goedgekeurde batterijen in het FAQ-gedeelte van de Gigaset Customer Carepagina's regelmatig geactualiseerd:

<www.gigaset.com/customercare>

### **Stroomverbruik van het basisstation**

Het stroomverbruik van het basisstation bedraagt ongeveer 1,3 watt.

### **Stroomverbruik van de lader**

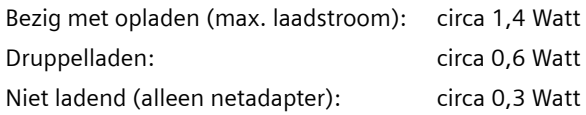

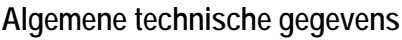

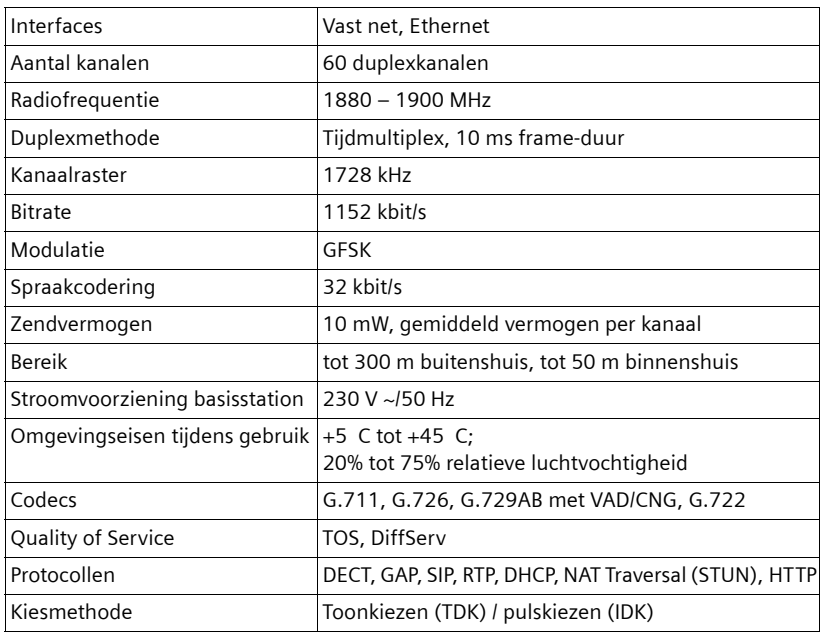

### **Indeling van de telefoonstekker**

Als u een ander telefoonsnoer koopt, let dan op de juiste indeling van de telefoonstekker.

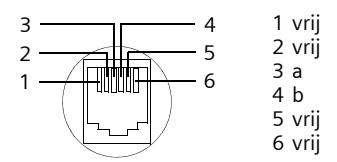

# **Tekst schrijven en bewerken**

Voor het schrijven van tekst gelden de volgende regels:

- $\blacklozenge$  De cursor met  $\Box$   $\Box$  naar rechts of links verplaatsen.
- $\blacklozenge$  Tekens worden links van de cursor ingevoegd.
- $\bullet$  Bij vermeldingen die u in het telefoonboek invoert, wordt de eerste letter automatisch als hoofdletter geschreven, daarna volgen kleine letters.

# **Tekst/namen schrijven**

Om cijfers en letters in te voeren, de betreffende toets meerdere malen indrukken.

### **Standaardtekens**

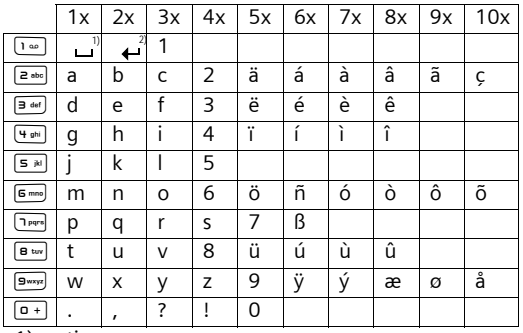

1)spatie

2)enter

Als u een toets **lang** indrukt, worden de tekens van deze toets weergegeven op de onderste regel van het display en na elkaar gemarkeerd. Bij het loslaten van de toets wordt het gemarkeerde teken in het invoerveld ingevoegd.

### **Hoofdletters, kleine letters of cijfers schrijven**

Door de sterretje-toets #**kort** in te drukken, schakelt u over van "Abc" op "123", van "123" op "abc" of van "abc" op "Abc" (hoofdletters: eerste letter is een hoofdletter, de volgende letters zijn klein). Druk de hekje-toets in #**voordat** u letters invoert.

De instelling van hoofdletters, kleine letters of cijfers wordt op het display weergegeven.

# **Gigaset A580 IP – gratis software**

De firmware van de Gigaset A580 IP bevat onder andere gratis software die onder de GNU Lesser General Public License valt. Deze gratis software is ontwikkeld door derden en is auteursrechtelijk beschermd. Op de volgende pagina's kunt u de licentieteksten vinden in de oorspronkelijke Engelse versie.

[De software wordt gratis ter beschikking gesteld. U heeft het recht deze gratis](http://www.gigaset.com/developer)  software te gebruiken conform de bovengenoemde licentievoorwaarden. Bij conflicten tussen deze licentiebepalingen en de voor de software geldende licentiebepalingen van Gigaset Communications GmbH hebben de bovengenoemde licentiebepalingen http://www.gigaset.com/develope. voor de gratis software voorrang.

De GNU Lesser General Public License (LGPL) wordt met dit product meegeleverd. Daarnaast kunt u de licentiebepalingen op internet downloaden:

◆ De LGPL vindt u op internet:

<http://www.gnu.org/copyleft/lesser.html>

◆ De brontekst met inbegrip van de copyrightvermeldingen van de gratis **software** vindt u momenteel op internet onder: <http://www.gigaset.com/developer>

Meer informatie over en links naar de brontekst van de gratis software vindt u op de supportsite onder:

### [www.gigaset.com/customercare](http://www.gigaset.com/customercare)

Indien de brontekst niet is meegeleverd, kunt u deze inclusief auteurscertificaat aanvragen bij Gigaset Communications GmbH. Hiervoor worden verzenden kopieerkosten in rekening gebracht. Uw aanvraag kunt u tot 3 jaar na aanschaf van het product per fax of e-mail richten aan onderstaand adres resp. faxnummer. Hiertoe het exacte apparaattype alsmede het versienummer van de geïnstalleerde apparaatsoftware opgeven.

Kleinteileversand Bocholt

E-mail: kleinteileversand.com@gigaset.com

Fax: 0049 2871 / 91 30 29

Het gebruik van gratis software die zich in dit product bevindt en die buiten de door Gigaset Communications GmbH aangeboden programmaverloop valt, geschiedt op eigen risico - d.w.z. zonder aanspraken ten gevolge van gebreken jegens Gigaset Communications GmbH. De GNU Lesser General Public License bevat aanwijzingen met betrekking tot de garantie van de auteurs of andere rechtmatige eigenaars van de gratis software.

Het recht op aanspraken ten gevolge van gebreken jegens Gigaset Communications GmbH komt te vervallen als een gebrek aan het product het gevolg is of het gevolg kan zijn van wijzigingen van de programma's of hun configuratie. Het recht op aanspraken ten gevolge van gebreken jegens Gigaset Communications GmbH komt tevens te vervallen als de gratis software inbreuk maakt op rechten van derden.

Gigaset Communications GmbH biedt geen technische ondersteuning voor de software, inclusief de daarin opgenomen gratis software, wanneer deze gewijzigd is.

## **GNU LESSER GENERAL PUBLIC LICENSE**

Version 2.1, February 1999

Copyright (C) 1991, 1999 Free Software Foundation, Inc., 59 Temple Place, Suite 330, Boston, MA 02111-1307 USA

Everyone is permitted to copy and distribute verbatim copies of this license document, but changing it is not allowed.

[This is the first released version of the Lesser GPL. It also counts as the successor of the GNU Library Public License, version 2, hence the version number 2.1.]

### **Preamble**

The licenses for most software are designed to take away your freedom to share and change it. By contrast, the GNU General Public Licenses are intended to guarantee your freedom to share and change free software--to make sure the software is free for all its users.

This license, the Lesser General Public License, applies to some specially designated software packages--typically libraries--of the Free Software Foundation and other authors who decide to use it. You can use it too, but we suggest you first think carefully about whether this license or the ordinary General Public License is the better strategy to use in any particular case, based on the explanations below.

When we speak of free software, we are referring to freedom of use, not price. Our General Public Licenses are designed to make sure that you have the freedom to distribute copies of free software (and charge for this service if you wish); that you receive source code or can get it if you want it; that you can change the software and use pieces of it in new free programs; and that you are informed that you can do these things.

To protect your rights, we need to make restrictions that forbid distributors to deny you these rights or to ask you to surrender these rights. These restrictions translate to certain responsibilities for you if you distribute copies of the library or if you modify it.

For example, if you distribute copies of the library, whether gratis or for a fee, you must give the recipients all the rights that we gave you. You must make sure that they, too,

receive or can get the source code. If you link other code with the library, you must provide complete object files to the recipients, so that they can relink them with the library after making changes to the library and recompiling it. And you must show them these terms so they know their rights.

We protect your rights with a two-step method: (1) we copyright the library, and (2) we offer you this license, which gives you legal permission to copy, distribute and/or modify the library.

To protect each distributor, we want to make it very clear that there is no warranty for the free library. Also, if the library is modified by someone else and passed on, the recipients should know that what they have is not the original version, so that the original author's reputation will not be affected by problems that might be introduced by others.

Finally, software patents pose a constant threat to the existence of any free program. We wish to make sure that a company cannot effectively restrict the users of a free program by obtaining a restrictive license from a patent holder. Therefore, we insist that any patent license obtained for a version of the library must be consistent with the full freedom of use specified in this license.

Most GNU software, including some libraries, is covered by the ordinary GNU General Public License. This license, the GNU Lesser General Public License, applies to certain designated libraries, and is quite different from the ordinary General Public License. We use this license for certain libraries in order to permit linking those libraries into non-free programs.

When a program is linked with a library, whether statically or using a shared library, the combination of the two is legally speaking a combined work, a derivative of the original library. The ordinary General Public License therefore permits such linking only if the entire combination fits its criteria of freedom. The Lesser General Public License permits more lax criteria for linking other code with the library.

We call this license the "Lesser" General Public License because it does less to protect the user's freedom than the ordinary General Public License. It also provides other free software developers less of an advantage over competing non-free programs. These disadvantages are the reason we use the ordinary General Public License for many libraries. However, the Lesser license provides advantages in certain special circumstances.

For example, on rare occasions, there may be a special need to encourage the widest possible use of a certain library, so that it becomes a de-facto standard. To achieve this, non-free programs must be allowed to use the library. A more frequent case is that a free library does the same job as widely used non-free libraries. In this case, there is little to gain by limiting the free library to free software only, so we use the Lesser General Public License.

In other cases, permission to use a particular library in non-free programs enables a greater number of people to use a large body of free software. For example, permission to use the GNU C Library in non-free programs enables many more people to use the whole GNU operating system, as well as its variant, the GNU/Linux operating system.

Although the Lesser General Public License is Less protective of the users' freedom, it does ensure that the user of a program that is linked with the Library has the freedom and the wherewithal to run that program using a modified version of the Library.

The precise terms and conditions for copying, distribution and modification follow. Pay close attention to the difference between a "work based on the library" and a "work that uses the library". The former contains code derived from the library, whereas the latter must be combined with the library in order to run.

### **GNU LESSER GENERAL PUBLIC LICENSE**

#### **TERMS AND CONDITIONS FOR COPYING, DISTRIBUTION AND MODIFICATION**

**0.** This License Agreement applies to any software library or other program which contains a notice placed by the copyright holder or other authorized party saying it may be distributed under the terms of this Lesser General Public License (also called "this License"). Each licensee is addressed as "you".

A "library" means a collection of software functions and/or data prepared so as to be conveniently linked with application programs (which use some of those functions and data) to form executables.

The "Library", below, refers to any such software library or work which has been distributed under these terms. A "work based on the Library" means either the Library or any derivative work under copyright law: that is to say, a work containing the Library or a portion of it, either verbatim or with modifications and/or translated straightforwardly into another language. (Hereinafter, translation is included without limitation in the term "modification".)

"Source code" for a work means the preferred form of the work for making modifications to it. For a library, complete source code means all the source code for all modules it contains, plus any associated interface definition files, plus the scripts used to control compilation and installation of the library.

Activities other than copying, distribution and modification are not covered by this License; they are outside its scope. The act of running a program using the Library is not restricted, and output from such a program is covered only if its contents constitute a work based on the Library (independent of the use of the Library in a tool for writing it). Whether that is true depends on what the Library does and what the program that uses the Library does.

**1.** You may copy and distribute verbatim copies of the Library's complete source code as you receive it, in any medium, provided that you conspicuously and appropriately publish on each copy an appropriate copyright notice and disclaimer of warranty; keep intact all the notices that refer to this License and to the absence of any warranty; and distribute a copy of this License along with the Library.

#### **Bijlage**

You may charge a fee for the physical act of transferring a copy, and you may at your option offer warranty protection in exchange for a fee.

**2.** You may modify your copy or copies of the Library or any portion of it, thus forming a work based on the Library, and copy and distribute such modifications or work under the terms of Section 1 above, provided that you also meet all of these conditions:

a) The modified work must itself be a software library.

b) You must cause the files modified to carry prominent notices stating that you changed the files and the date of any change.

c) You must cause the whole of the work to be licensed at no charge to all third parties under the terms of this License.

d) If a facility in the modified Library refers to a function or a table of data to be supplied by an application program that uses the facility, other than as an argument passed when the facility is invoked, then you must make a good faith effort to ensure that, in the event an application does not supply such function or table, the facility still operates, and performs whatever part of its purpose remains meaningful.

(For example, a function in a library to compute square roots has a purpose that is entirely well-defined independent of the application. Therefore, Subsection 2d requires that any application-supplied function or table used by this function must be optional: if the application does not supply it, the square root function must still compute square roots.) These requirements apply to the modified work as a whole. If identifiable sections of that work are not derived from the Library, and can be reasonably considered independent and separate works in themselves, then this License, and its terms, do not apply to those sections when you distribute them as separate works. But when you distribute the same sections as part of a whole which is a work based on the Library, the distribution of the whole must be on the terms of this License, whose permissions for other licensees extend to the entire whole, and thus to each and every part regardless of who wrote it.

Thus, it is not the intent of this section to claim rights or contest your rights to work written entirely by you; rather, the intent is to exercise the right to control the distribution of derivative or collective works based on the Library.

In addition, mere aggregation of another work not based on the Library with the Library (or with a work based on the Library) on a volume of a storage or distribution medium does not bring the other work under the scope of this License.

**3.** You may opt to apply the terms of the ordinary GNU General Public License instead of this License to a given copy of the Library. To do this, you must alter all the notices that refer to this License, so that they refer to the ordinary GNU General Public License, version 2, instead of to this License. (If a newer version than version 2 of the ordinary GNU General Public License has appeared, then you can specify that version instead if you wish.) Do not make any other change in these notices.

Once this change is made in a given copy, it is irreversible for that copy, so the ordinary GNU General Public License applies to all subsequent copies and derivative works made from that copy.

This option is useful when you wish to copy part of the code of the Library into a program that is not a library.

**4.** You may copy and distribute the Library (or a portion or derivative of it, under Section 2) in object code or executable form under the terms of Sections 1 and 2 above provided that you accompany it with the complete corresponding machine-readable source code, which must be distributed under the terms of Sections 1 and 2 above on a medium customarily used for software interchange.

If distribution of object code is made by offering access to copy from a designated place, then offering equivalent access to copy the source code from the same place satisfies the requirement to distribute the source code, even though third parties are not compelled to copy the source along with the object code.

**5.** A program that contains no derivative of any portion of the Library, but is designed to work with the Library by being compiled or linked with it, is called a "work that uses the Library". Such a work, in isolation, is not a derivative work of the Library, and therefore falls outside the scope of this License.

However, linking a "work that uses the Library" with the Library creates an executable that is a derivative of the Library (because it contains portions of the Library), rather than a "work that uses the library". The executable is therefore covered by this License.

Section 6 states terms for distribution of such executables.

When a "work that uses the Library" uses material from a header file that is part of the Library, the object code for the work may be a derivative work of the Library even though the source code is not.

Whether this is true is especially significant if the work can be linked without the Library or if the work is itself a library. The threshold for this to be true is not precisely defined by law.

If such an object file uses only numerical parameters, data structure layouts and accessors, and small macros and small inline functions (ten lines or less in length), then the use of the object file is unrestricted, regardless of whether it is legally a derivative work. (Executables containing this object code plus portions of the Library will still fall under Section 6.)

Otherwise, if the work is a derivative of the Library, you may distribute the object code for the work under the terms of Section 6.

Any executables containing that work also fall under Section 6, whether or not they are linked directly with the Library itself.

**6.** As an exception to the Sections above, you may also combine or link a "work that uses the Library" with the Library to produce a work containing portions of the Library, and distribute that work under terms of your choice, provided that the terms permit modification of the work for the customer's own use and reverse engineering for debugging such modifications.

You must give prominent notice with each copy of the work that the Library is used in it and that the Library and its use are covered by this License. You must supply a copy of this License. If the work during execution displays copyright notices, you must include the copyright notice for the Library among them, as well as a reference directing the user to the copy of this License. Also, you must do one of these things:

a) Accompany the work with the complete corresponding machine-readable source code for the Library including whatever changes were used in the work (which must be distributed under Sections 1 and 2 above); and, if the work is an executable linked with the Library, with the complete machine-readable "work that uses the Library", as object code and/or source code, so that the user can modify the Library and then relink to produce a modified executable containing the modified Library. (It is understood that the user who changes the contents of definitions files in the Library will not necessarily be able to recompile the application to use the modified definitions.)

b) Use a suitable shared library mechanism for linking with the Library. A suitable mechanism is one that (1) uses at run time a copy of the library already present on the user's computer system, rather than copying library functions into the executable, and (2) will operate properly with a modified version of the library, if the user installs one, as long as the modified version is interface-compatible with the version that the work was made with.

c) Accompany the work with a written offer, valid for at least three years, to give the same user the materials specified in Subsection 6a, above, for a charge no more than the cost of performing this distribution.

d) If distribution of the work is made by offering access to copy from a designated place, offer equivalent access to copy the above specified materials from the same place.

e) Verify that the user has already received a copy of these materials or that you have already sent this user a copy.

For an executable, the required form of the "work that uses the Library" must include any data and utility programs needed for reproducing the executable from it. However, as a special exception, the materials to be distributed need not include anything that is normally distributed (in either source or binary form) with the major components (compiler, kernel, and so on) of the operating system on which the executable runs, unless that component itself accompanies the executable.

#### **Bijlage**

It may happen that this requirement contradicts the license restrictions of other proprietary libraries that do not normally accompany the operating system. Such a contradiction means you cannot use both them and the Library together in an executable that you distribute

**7.** You may place library facilities that are a work based on the Library side-by-side in a single library together with other library facilities not covered by this License, and distribute such a combined library, provided that the separate distribution of the work based on the Library and of the other library facilities is otherwise permitted, and provided that you do these two things:

a) Accompany the combined library with a copy of the same work based on the Library, uncombined with any other library facilities. This must be distributed under the terms of the Sections above.

b) Give prominent notice with the combined library of the fact that part of it is a work based on the Library, and explaining where to find the accompanying uncombined form of the same work.

**8.** You may not copy, modify, sublicense, link with, or distribute the Library except as expressly provided under this License. Any attempt otherwise to copy, modify, sublicense, link with, or distribute the Library is void, and will automatically terminate your rights under this License. However, parties who have received copies, or rights, from you under this License will not have their licenses terminated so long as such parties remain in full compliance.

**9.** You are not required to accept this License, since you have not signed it. However, nothing else grants you permission to modify or distribute the Library or its derivative works. These actions are prohibited by law if you do not accept this License. Therefore, by modifying or distributing the Library (or any work based on the Library), you indicate your acceptance of this License to do so, and all its terms and conditions for copying, distributing or modifying the Library or works based on it.

**10.** Each time you redistribute the Library (or any work based on the Library), the recipient automatically receives a license from the original licensor to copy, distribute, link with or modify the Library subject to these terms and conditions. You may not impose any further restrictions on the recipients' exercise of the rights granted herein.

You are not responsible for enforcing compliance by third parties with this License. **11.** If, as a consequence of a court judgment or allegation of patent infringement or for any other reason (not limited to patent issues), conditions are imposed on vou (whether by court order, agreement or otherwise) that contradict the conditions of this License, they do not excuse you from the conditions of this License. If you cannot distribute so as to satisfy simultaneously your obligations under this License and any other pertinent obligations, then as a consequence you may not distribute the Library at all. For example, if a patent license would not permit royalty-free redistribution of the Library by all those who receive copies directly or indirectly through you, then the only way you could satisfy both it and this License would be to refrain entirely from distribution of the Library.

If any portion of this section is held invalid or unenforceable under any particular circumstance, the balance of the section is intended to apply, and the section as a whole is intended to apply in other circumstances.

It is not the purpose of this section to induce you to infringe any patents or other property right claims or to contest the validity of any such claims; this section has the sole purpose of protecting the integrity of the free software distribution system which is implemented by public license practices. Many people have made generous contributions to the wide range of software distributed through that system in reliance on consistent application of that system; it is up to the author/donor to decide if he or she is willing to distribute software through any other system and a licensee cannot impose that choice.

This section is intended to make thoroughly clear what is believed to be a consequence of the rest of this License.

**12.** If the distribution and/or use of the Library is restricted in certain countries either by patents or by copyrighted interfaces, the original copyright holder who places the Library under this License may add an explicit geographical distribution limitation excluding those countries, so that distribution is permitted only in or among countries not thus excluded. In such case, this License incorporates the limitation as if written in the body of this License.

**13.** The Free Software Foundation may publish revised and/or new versions of the Lesser General Public License from time to time. Such new versions will be similar in spirit to the present version, but may differ in detail to address new problems or concerns. Each version is given a distinguishing version number. If the Library specifies a version

number of this License which applies to it and "any later version", you have the option of following the terms and conditions either of that version or of any later version published by the Free Software Foundation. If the Library does not specify a license version number, you may choose any version ever published by the Free Software Foundation.

**14.** If you wish to incorporate parts of the Library into other free programs whose distribution conditions are incompatible with these, write to the author to ask for permission. For software which is copyrighted by the Free Software Foundation, write to the Free Software Foundation; we sometimes make exceptions for this. Our decision will be guided by the two goals of preserving the free status of all derivatives of our free software and of promoting the sharing and reuse of software generally.

#### **NO WARRANTY**

**15.** BECAUSE THE LIBRARY IS LICENSED FREE OF CHARGE, THERE IS NO WARRANTY FOR THE LIBRARY, TO THE EXTENT PERMITTED BY APPLICABLE LAW.

EXCEPT WHEN OTHERWISE STATED IN WRITING THE COPYRIGHT HOLDERS AND/OR OTHER PARTIES PROVIDE THE LIBRARY "AS IS" WITHOUT WARRANTY OF ANY KIND, EITHER EXPRESSED OR IMPLIED, INCLUDING, BUT NOT LIMITED TO, THE IMPLIED WARRANTIES OF MERCHANTABILITY AND FITNESS FOR A PARTICULAR PURPOSE. THE ENTIRE RISK AS TO THE QUALITY AND PERFORMANCE OF THE LIBRARY IS WITH YOU. SHOULD THE LIBRARY PROVE DEFECTIVE, YOU ASSUME THE COST OF ALL NECESSARY SERVICING, REPAIR OR CORRECTION.

**16.** IN NO EVENT UNLESS REQUIRED BY APPLICABLE LAW OR AGREED TO IN WRITING WILL ANY COPYRIGHT HOLDER, OR ANY OTHER PARTY WHO MAY MODIFY AND/OR REDISTRI-BUTE THE LIBRARY AS PERMITTED ABOVE, BE LIABLE TO YOU FOR DAMAGES, INCLUDING ANY GENERAL, SPECIAL, INCIDENTAL OR CONSEQUENTIAL DAMAGES ARISING OUT OF THE USE OR INABILITY TO USE THE LIBRARY (INCLUDING BUT NOT LIMITED TO LOSS OF DATA OR DATA BEING RENDERED INACCURATE OR LOSSES SUSTAINED BY YOU OR THIRD PARTIES OR A FAILURE OF THE LIBRARY TO OPERATE WITH ANY OTHER SOFTWARE), EVEN IF SUCH HOLDER OR OTHER PARTY HAS BEEN ADVISED OF THE POSSIBILITY OF SUCH DAMAGES.

#### **END OF TERMS AND CONDITIONS**

### **How to Apply These Terms to Your New Libraries**

If you develop a new library, and you want it to be of the greatest possible use to the public, we recommend making it free software that everyone can redistribute and change. You can do so by permitting redistribution under these terms (or, alternatively, under the terms of the ordinary General Public License).

To apply these terms, attach the following notices to the library. It is safest to attach them to the start of each source file to most effectively convey the exclusion of warranty; and each file should have at least the "copyright" line and a pointer to where the full notice is found.

<one line to give the library's name and a brief idea of what it does.> Copyright  $(C)$  <year > <name of author>

This library is free software; you can redistribute it and/or modify it under the terms of the GNU Lesser General Public License as published by the Free Software Foundation; either version 2.1 of the License, or (at your option) any later version.

This library is distributed in the hope that it will be useful, but WITHOUT ANY WAR-RANTY; without even the implied warranty of MERCHANTABILITY or FITNESS FOR A PAR-TICULAR PURPOSE. See the GNU Lesser General Public License for more details.

You should have received a copy of the GNU Lesser General Public License along with this library; if not, write to the Free Software Foundation, Inc., 59 Temple Place, Suite 330, Boston, MA 02111-1307 USA

Also add information on how to contact you by electronic and paper mail. You should also get your employer (if you work as a programmer) or your school, if any, to sign a "copyright disclaimer" for the library, if necessary. Here is a sample; alter the names:

Yoyodyne, Inc., hereby disclaims all copyright interest in the library `Frob' (a library for tweaking knobs) written by James Random Hacker. <signature of Ty Coon>, 1 April 1990 Ty Coon, President of Vice

# **Accessoires**

### **Gigaset-handsets**

U kunt van uw Gigaset een draadloze telefooncentrale maken:

### **Gigaset-handset A58H**

- $\blacklozenge$  Verlicht grafisch display
- $\blacklozenge$  Verlichte toetsen
- $\triangle$  Handsfree
- $\blacklozenge$  Polyphonic ringtones
- ◆ Telefoonboek voor circa 150 vermeldingen
- ◆ SMS (voorwaarde: NummerWeergave beschikbaar)

<www.gigaset.com/gigaseta58h>

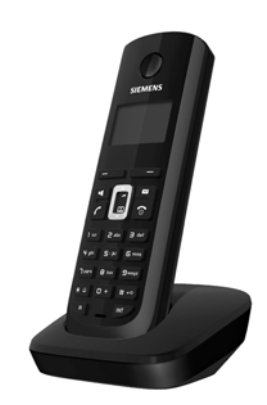

### **Gigaset-handset C38H**

- $\blacklozenge$  Verlicht grafisch kleurendisplay (65k kleuren)
- $\blacklozenge$  Verlichte toetsen
- $\triangle$  Handsfree
- $\blacklozenge$  Polyphonic ringtones
- $\triangle$  Telefoonboek voor circa 150 vermeldingen
- ◆ SMS (voorwaarde: NummerWeergave beschikbaar)
- $\triangle$  Aansluiting voor headset

<www.gigaset.com/gigasetc38h>

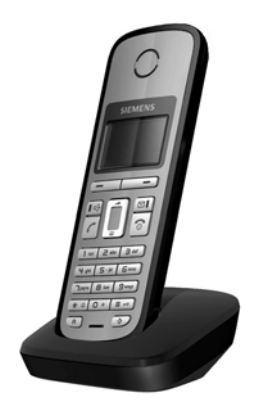

### **Accessoires**

### **Gigaset-handset C47H**

- $\blacklozenge$  Verlicht grafisch kleurendisplay (65k kleuren)
- ◆ Verlichte toetsen
- $\triangle$  Handsfree
- $\blacklozenge$  Polyphonic ringtones
- $\triangle$  Telefoonboek voor circa 150 vermeldingen
- ◆ SMS (voorwaarde: NummerWeergave beschikbaar)
- $\triangle$  Aansluiting voor headset
- $\blacklozenge$  Ruimtebewaking

<www.gigaset.com/gigasetc47h>

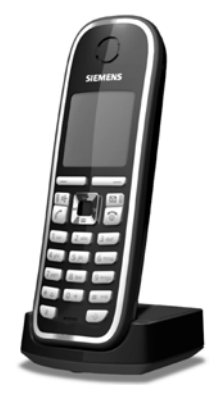

### **Gigaset-handset S67H of S68H**

- $\blacklozenge$  HDSP ready
- $\blacklozenge$  Verlicht grafisch kleurendisplay (65k kleuren)
- $\blacklozenge$  Verlichte toetsen
- $\triangleleft$  Handsfree
- $\blacklozenge$  Polyphonic ringtones
- $\triangle$  Telefoonboek voor circa 250 vermeldingen
- $\triangle$  Picture-CLIP
- ◆ SMS (voorwaarde: NummerWeergave beschikbaar)
- $\triangle$  Aansluiting voor headset
- ◆ Bluetooth (alleen Gigaset S68H)
- $\blacklozenge$  Ruimtebewaking

<www.gigaset.com/gigasets67h>

<www.gigaset.com/gigasets68h>

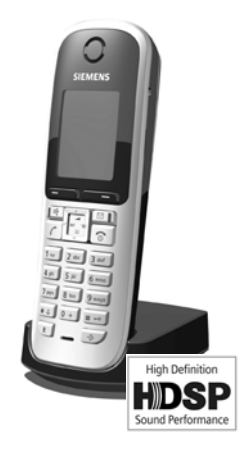

### **Gigaset-handset SL37H**

- ◆ HDSP ready
- ◆ Verlicht grafisch kleurendisplay (65k kleuren)
- ◆ Verlichte toetsen
- $\triangleleft$  Handsfree
- $\blacklozenge$  Polyphonic ringtones
- $\triangle$  Telefoonboek voor circa 250 vermeldingen
- $\triangle$  Picture-CLIP
- ◆ SMS (voorwaarde: NummerWeergave beschikbaar)
- ◆ PC-interface voor bijvoorbeeld het beheren van telefoonboekvermeldingen, ringtones en screensavers
- $\triangle$  Aansluiting voor headset
- $\triangle$  Bluetooth
- $\blacklozenge$  Ruimtebewaking
- $\blacklozenge$  Walky-Talky-functie

<www.gigaset.com/gigasetsl37h>

### **Gigaset S45-handset**

- ◆ Verlicht kleurendisplay (4096 kleuren)
- $\blacklozenge$  Verlichte toetsen
- $\triangle$  Handsfree
- $\blacklozenge$  Polyphonic ringtones
- $\triangle$  Telefoonboek voor circa 150 vermeldingen
- ◆ SMS (voorwaarde: NummerWeergave beschikbaar)
- $\triangle$  Aansluiting voor headset
- $\triangle$  Ruimtebewaking

<www.gigaset.com/gigasets45>

### **Gigaset-repeater**

Met de Gigaset-repeater kunt het ontvangstbereik van de Gigaset-handset met het basisstation vergroten.

<www.gigaset.com/gigasetrepeater>

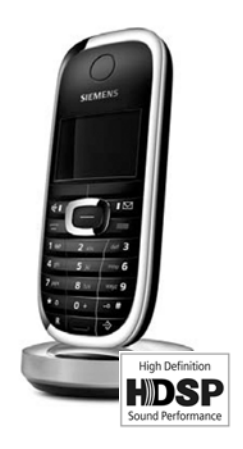

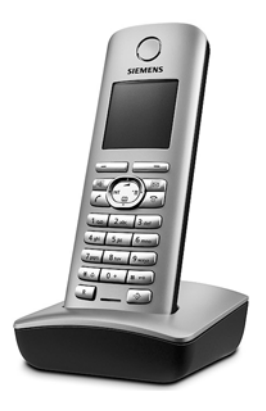

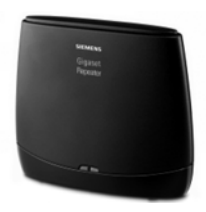

### **Accessoires**

### **Gigaset HC450 – deurtelefoon voor draadloze telefoons**

- $\bullet$  Intercomfunctie direct met het draadloze toestel geen vastgemonteerd huistoestel
- $\blacklozenge$  Intuïtieve bediening via softkeys (deur openen, ganglicht inschakelen)
- ◆ Eenvoudige configuratie met een menu op de handset
- $\blacklozenge$  Doorsturen naar extern telefoonnummer (apothekerschakeling)
- $\triangle$  Eenvoudige installatie en aanmelding bij het Gigasetsysteem
- ◆ Vervangt aanwezige deurbelknop geen extra kabels nodig
- $\triangle$  Aanwezige deurbel en gebruikelijke deuropeners worden ondersteund
- $\blacklozenge$  Configuratiemogelijkheden voor de tweede beltoets (separaat deursignaal, bediening van het ganglicht of dezelfde functie als de eerste beltoets)

<www.gigaset.com/gigasethc450>

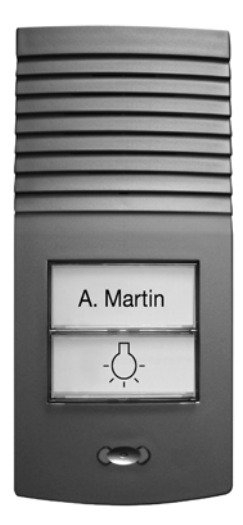

Alle accessoires zijn verkrijgbaar in de speciaalzaak.

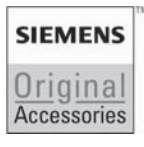

Gebruik alleen originele accessoires. Zo voorkomt u mogelijk lichamelijk letsel en schade aan het product en weet u zeker dat u zich houdt aan alle relevante voorschriften.

# **Verklarende woordenlijst**

# **A**

- **ADSL** Asymmetric Digital Subscriber Line Speciale vorm van **[DSL](#page-207-0)**.
- <span id="page-205-1"></span>**ALG** Application Layer Gateway

NAT-besturingsmechanisme van een router.

Veel routers met geïntegreerde NAT gebruiken ALG. ALG laat de datapakketten van een VoIP-verbinding door en vult ze aan met het openbare IP-adres van het beveiligde netwerk.

De oproepomleiding van de router dient uitgeschakeld te worden als uw VoIPprovider een STUN-server of een outbound-server aanbiedt.

Zie ook: **[Firewall](#page-208-0)**, **[NAT](#page-213-0)**, **[Outbound Proxy](#page-214-0)**, **[STUN](#page-216-0)**.

#### <span id="page-205-0"></span>**Aankloppen** = CW (Call Waiting).

Functie van uw VoIP-provider. Een geluidssignaal tijdens een gesprek geeft aan, dat u door een andere gesprekspartner wordt opgebeld. U kunt de tweede oproep beantwoorden of weigeren. U kunt de functie in- of uitschakelen.

**Automatisch terugbellen**

Zie **[Terugbellen indien bezet](#page-217-0)**.

# **B**

**Breedband-internettoegang**

Zie **[DSL](#page-207-0)**.

**Buddy** Deelnemers waarmee u in realtime korte berichten op het internet uitwisselt (chatten).

Zie ook: **[Instant Messaging](#page-210-0)**.

# **C**

<span id="page-206-1"></span><span id="page-206-0"></span>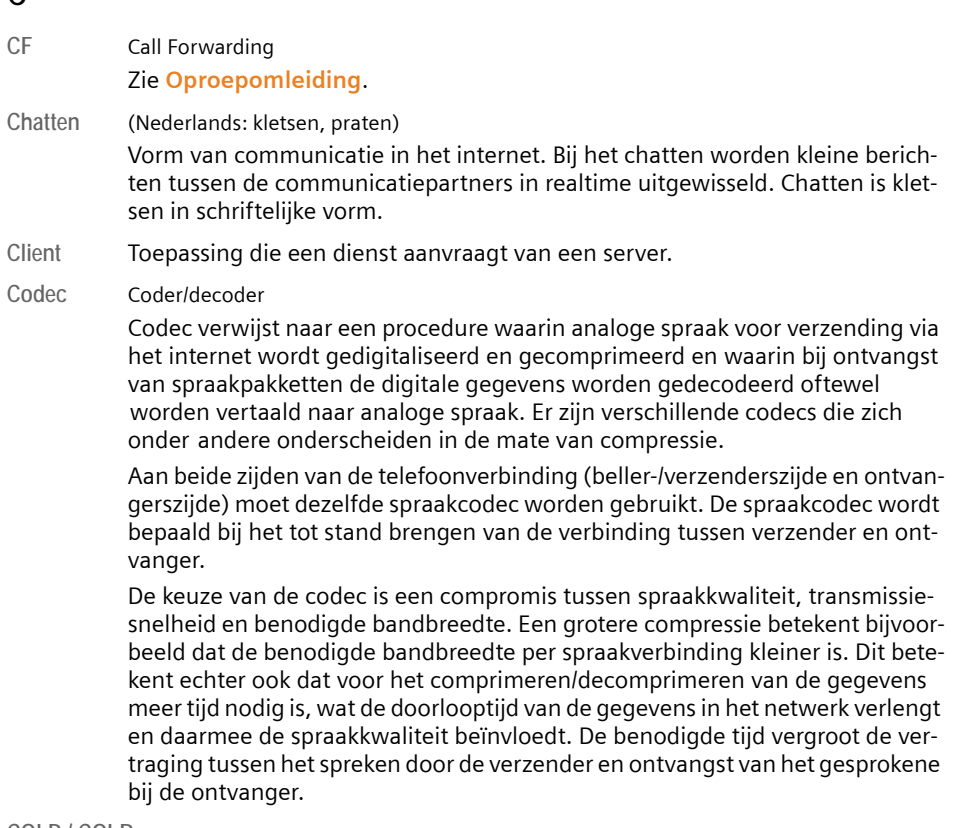

#### **COLP / COLR**

Connected Line Identification Presentation/Restriction

Functie van een VoIP-verbinding voor uitgaande oproepen.

Bij COLP wordt bij de beller het nummer van de ontvanger weergegeven.

Het telefoonnummer van de ontvangende deelnemer kan afwijken van het gekozen nummer, bijvoorbeeld bij oproepomleiding of oproepovername.

De opgebelde deelnemer kan met COLR (Connected Line Identification Restriction) het verzenden van het telefoonnummer naar de beller onderdrukken.

#### **CW** Call Waiting

Zie **[Aankloppen](#page-205-0)**.

# **D**

### <span id="page-207-2"></span>**DHCP** Dynamic Host Configuration Protocol

Internetprotocol dat de automatische uitgifte van **[IP-adress](#page-211-0)en** aan **[Netwerk](#page-213-2)[gebruikers](#page-213-2)** regelt. Het protocol wordt in het netwerk door een server ter beschikking gesteld. Een DHCP-server kan bijvoorbeeld een router zijn.

Het toestel bevat een DHCP-client. Een router die een DHCP-server bevat, kan de IP-adressen voor het toestel automatisch toekennen op basis van een vastgelegd adresbereik. Door deze dynamische toewijzing kunnen meerdere **[Net](#page-213-2)[werkgebruiker](#page-213-2)s** een IP-adres delen. Zij kunnen het IP-adres echter niet tegelijkertijd, maar alleen afwisselend gebruiken.

Bij sommige routers kunt u voor het telefoontoestel vastleggen, dat het IPadres van het toestel nooit wordt gewijzigd.

### **DMZ (Demilitarized Zone)**

DMZ staat voor een bereik van een netwerk dat zich buiten de firewall bevindt.

Een DMZ wordt als het ware ingesteld tussen een netwerk dat moet worden beveiligd (bijvoorbeeld een LAN) en een onveilig netwerk (bijvoorbeeld internet). Een DMZ maakt onbeperkte toegang vanuit internet voor slechts een of enkele netwerkcomponenten mogelijk, terwijl de overige netwerkcomponenten veilig achter de firewall blijven

### <span id="page-207-3"></span>**DNS** Domain Name System

Hiërarchisch systeem dat de toewijzing van een **[IP-adres](#page-211-0)** aan een **[Domein](#page-207-1)[naam](#page-207-1)** mogelijk maakt, die eenvoudiger te onthouden is. Deze toewijzing moet in elk (W)LAN door een lokale DNS-server worden beheerd. De lokale DNS-server bepaalt het IP-adres eventueel door middel van een aanvraag bij hogere DNS-servers en andere lokale DNS-servers op het internet.

U kunt het IP-adres van de primaire/secundaire DNS-server vastleggen.

Zie ook: **[DynDNS](#page-208-1)**.

#### <span id="page-207-1"></span>**Domeinnaam**

Aanduiding van een of meer webservers op het internet (bijvoorbeeld gigaset.net). De domeinnaam wordt door DNS aan het betreffende IP-adres toegewezen

**DSCP** Differentiated Service Code Point

### Zie **[Quality of Service \(QoS\)](#page-215-0)**.

<span id="page-207-0"></span>**DSL** Digital Subscriber Line

Techniek voor datatransmissie waarbij internettoegang met bijvoorbeeld **1,5 [mbps](#page-212-0)** via normale telefoonlijnen mogelijk is.

Voorwaarden: DSL-modem en bijbehorende dienst van de internetprovider

- **DSLAM** Digital Subscriber Line Access Multiplexer Een DSLAM is een schakelkast in een telefooncentrale, waar de aansluitkabels van abonnees bij elkaar komen.
- **DTMF** Dual Tone Multi-Frequency Andere aanduiding voor toonkiezen (TDK).

#### **Verklarende woordenlijst**

#### <span id="page-208-2"></span>**Dynamisch IP-adres**

Een dynamisch IP-adres wordt via **[DHCP](#page-207-2)** automatisch toegewezen aan een netwerkcomponent. Het dynamische IP-adres van een netwerkcomponent kan telkens bij het aanmelden of na bepaalde tijdsintervallen worden gewijzigd.

Zie ook: **[Vast IP-adres](#page-218-0)**

#### <span id="page-208-1"></span>**DynDNS** Dynamic DNS

De toewijzing van domeinnamen en IP-adressen wordt gerealiseerd via **[DNS](#page-207-3)**. Voor **[Dynamisch IP-adress](#page-208-2)en** wordt deze service aangevuld door het zogeheten Dynamic DNS (DynDNS). Hierdoor is het gebruik van een netwerkcomponent met dynamisch IP-adres als **[Server](#page-216-1)** op internet mogelijk **[Internet](#page-211-1)**. DynDNS zorgt ervoor dat een service op **[Domeinnaam](#page-207-1)** onafhankelijk van het huidige IPadres altijd onder dezelfde domeinnaam kan worden benaderd.

### **E**

**ECT** Explicit Call Transfer

Gesprekspartner A belt gesprekspartner B. Deze zet de verbinding in de wachtstand en belt gesprekspartner C. In plaats van de drie gesprekspartners samen te brengen in een conferentie, verbindt A nu gesprekspartner B door met C en hangt op.

### **EEPROM** Electrically Eraseable Programmable Read Only Memory

Geheugenmodule van uw telefoontoestel met vaste gegevens (bijvoorbeeld fabrieksmatige en gebruikersspecifieke apparaatinstellingen) en automatisch opgeslagen gegevens (bijvoorbeeld vermeldingen in de bellerslijst).

<span id="page-208-3"></span>**Ethernet-netwerk**

Draadgebonden **[LAN](#page-212-1)**.

### **F**

<span id="page-208-0"></span>**Firewall**

Met een firewall kunt u uw netwerk beschermen tegen onbevoegde toegang van buitenaf. Daarbij kunnen verschillende maatregelen en technieken (harden/of software) worden gecombineerd om de gegevensstroom tussen een te beveiligen privé-netwerk en een onbeveiligd netwerk (bijvoorbeeld internet) te controleren.

Zie ook: **[NAT](#page-213-0)**.

- **Firmware** De software van een apparaat waarin de basisinformatie voor de werking van een apparaat is opgeslagen. Ter correctie van fouten of om de apparaatsoftware bij te werken, kan een nieuwe versie van de firmware in het geheugen van het apparaat worden geladen (firmware-update).
- **Flatrate** Manier om de kosten voor een **[Internet](#page-211-1)**-aansluiting te verrekenen. De internetprovider brengt daarbij een maandelijks totaalbedrag in rekening. Voor de duur en het aantal verbindingen zijn geen aanvullende kosten verschuldigd.

**Fragmentering**

Te grote gegevenspakketten worden in deelpakketten (fragmenten) verdeeld voordat ze worden verzonden. Bij de ontvanger worden deze pakketten weer samengevoegd (gedefragmenteerd).

**Full duplex** Modus bij de gegevensoverdracht waarbij tegelijkertijd gegevens kunnen worden verzonden en ontvangen.

# **G**

**G.711 a law, G.711 µ law** 

Standaard voor een **[Codec](#page-206-0)**.

G.711 biedt een zeer goede spraakkwaliteit die overeenkomt met die op het vaste ISDN-netwerk. Omdat de compressie gering is, bedraagt de vereiste bandbreedte ongeveer 64 Kbit/s per spraakverbinding. De vertraging als gevolg van coderen/decoderen is niet meer dan ongeveer 0,125 ms.

"a law" staat voor de Europese standaard, "µ law" voor de Noord-Amerikaanse/ Japanse standaard.

**G.722** Standaard voor een **[Codec](#page-206-0)**.

G.722 is een zogenoemde **HD**-spraakcodec met een bandbreedte van 50 Hz tot 7 kHz, een netto-transmissiesnelheid van 64 Kbit/s per spraakverbinding en geïntegreerde spreekpauzeherkenning en ruisgeneratie (spreekpauzeonderdrukking).

G.722 levert een zeer goede spraakkwaliteit. De spraakkwaliteit is vanwege een hogere aftastfrequentie duidelijker en beter dan bij andere codecs en maakt High Definition Sound Performance (HDSP) mogelijk.

**G.726** Standaard voor een **[Codec](#page-206-0)**.

G.726 levert een goede spraakkwaliteit. De kwaliteit is minder dan bij de codec **G.711**, maar beter dan bij **G.729**.

**G.729A/B** Standaard voor een **[Codec](#page-206-0)**.

De spraakkwaliteit bij is G.729A/B matig. Door de sterke compressie bedraagt de noodzakelijke bandbreedte slechts circa 8 Kbit/s per spraakverbinding, de vertragingstijd echter circa 15 ms.

<span id="page-209-0"></span>**Gateway** Verbindt twee afzonderlijke **[Netwerk](#page-213-3)en** met elkaar, bijvoorbeeld router als internet-gateway.

> Voor telefoongesprekken van **[VoIP](#page-218-1)** naar het telefoonnet moet een gateway met IP-net en telefoonnet zijn verbonden (gateway-/VoIP-provider). Hiermee worden oproepen van VoIP eventueel naar het telefoonnetwerk doorgestuurd.

**Gateway-provider**

Zie **[SIP-provider](#page-216-2)**.

#### **Verklarende woordenlijst**

**Gebruikersidentificatie**

Naam/cijfercombinatie voor toegang, bijvoorbeeld tot uw VoIP-account.

**Geheim IP-adres**

### Zie **[Openbaar IP-adres](#page-213-4)**.

**Globaal IP-adres**

Zie **[IP-adres](#page-211-0)**.

**GSM** Global System for Mobile Communication

Oorspronkelijk Europese norm voor netwerken voor mobiele telefonie. Inmiddels kan GSM worden beschouwd als de wereldwijde norm. In de Verenigde Staten en Japan worden echter nog vaak nationale normen ondersteund.

### **H**

**Headset** Combinatie van microfoon en koptelefoon. Met een headset kunt u comfortabel handsfree telefoneren. Er zijn headsets verkrijgbaar die met een kabel op een handset kunnen worden aangesloten.

### **HTTP-Proxy**

Server waarmee de **[Netwerkgebruiker](#page-213-2)s** hun internetverkeer regelen.

**Hub** Verbindt in een **[Infrastructuurnetwerk](#page-210-1)** meerdere **[Netwerkgebruikers](#page-213-2)**. Alle gegevens die door een netwerkgebruiker naar de hub worden verzonden, worden doorgestuurd naar alle netwerkgebruikers.

Zie ook: **[Gateway](#page-209-0)**, **[Router](#page-215-1)**.

### **I**

**IEEE** Institute of Electrical and Electronics Engineers

Internationale commissie voor standaardisering in de elektronica en elektrotechniek, met name voor de standaardisering van LAN-technologie, overdrachtprotocollen, gegevensoverdrachtssnelheid en bekabeling.

<span id="page-210-1"></span>**Infrastructuurnetwerk**

Netwerk met een centrale structuur: Alle **[Netwerkgebruikers](#page-213-2)** communiceren via een centrale **[Router](#page-215-1)**.

#### <span id="page-210-0"></span>**Instant Messaging**

(Nederlands: directe uitwisseling van berichten)

Service die het mogelijk maakt met een client-programma in realtime te chatten, dat wil zeggen korte berichten via internet te zenden aan andere deelnemers.

<span id="page-211-1"></span>**Internet** Wereldwijd **[WAN](#page-219-0)**. Voor de gegevensuitwisseling is een aantal protocollen gedefinieerd die onder de naam TCP/IP zijn samengevat.

> Elke **[Netwerkgebruiker](#page-213-2)** is via zijn **[IP-adres](#page-211-0)** herkenbaar. De toewijzing van een **[Domeinnaam](#page-207-1)** aan het **[IP-adres](#page-211-0)** wordt verzorgd door **[DNS](#page-207-3)**.

Belangrijke diensten op internet zijn het World Wide Web (WWW), e-mail, bestandsoverdracht en forums.

#### **internetprovider**

Biedt tegen vergoeding toegang tot internet.

#### **IP (Internet Protocol)**

TCP/IP-protocol in het **[Internet](#page-211-1)**. Het zorgt voor de adressering van deelnemers van een netwerk met behulp van **[Netwerk](#page-213-3) en [IP-adres](#page-211-0)** en draagt gegevens over van een afzender naar een ontvanger. Daarbij legt IP de padkeuze (routering) van de gegevenspakketten vast.

#### <span id="page-211-0"></span>**IP-adres**

Uniek adres van een netwerkcomponent binnen een netwerk op basis van de TCP/IP-protocollen (bijvoorbeeld LAN, internet). In het **[Internet](#page-211-1)** worden in plaats van IP-adressen meestal domeinnamen verstrekt. **[DNS](#page-207-3)** wijst aan domeinnamen het bijbehorende IP-adres toe.

Het IP-adres bestaat uit vier delen (decimale getallen tussen 0 en 255) die door een punt van elkaar zijn gescheiden (bijvoorbeeld 230.94.233.2).

Het IP-adres bestaat uit het netwerknummer en het nummer van de **[Netwerk](#page-213-2)[gebruiker](#page-213-2)** (bijvoorbeeld een toestel). Afhankelijk van het **[Subnetmasker](#page-217-1)** vormen de eerste een, twee of drie delen het netwerknummer, de rest van het IPadres adresseert de netwerkcomponent. In een netwerk moet het netwerknummer van alle componenten identiek zijn.

IP-adressen kunnen automatisch met DHCP (dynamische IP-adressen) of handmatig (vaste IP-adressen) worden toegekend.

Zie ook: **[DHCP](#page-207-2)**.

**IP-pool-bereik**

Bereik van IP-adressen, die de DHCP-server kan gebruiken om dynamische IPadressen toe te kennen.

### **K**

**Kiezen voorbereiden** 

Zie **[Voorbereid kiezen](#page-219-1)**.

# **L**

### <span id="page-212-1"></span>**LAN** Local Area Network

Netwerk met beperkte ruimtelijke omvang. LAN's kunnen draadloos (WLAN) en/of bekabeld zijn.

### **Lokaal IP-adres**

Het lokale of geheime IP-adres is het adres van een netwerkcomponent in het lokale netwerk (LAN). Het kan door de netwerkbeheerder willekeurig worden toegewezen. Toestellen die een netwerkverbinding van een lokaal netwerk met het internet realiseren (gateway of router) hebben een privé en openbaar IP-adres.

Zie ook **[IP-adres](#page-211-0)**.

### **Local SIP Port**

Zie **[SIP Port / Local SIP Port](#page-216-3)**.

<span id="page-212-0"></span>werk kan worden getransporteerd.

## **M**

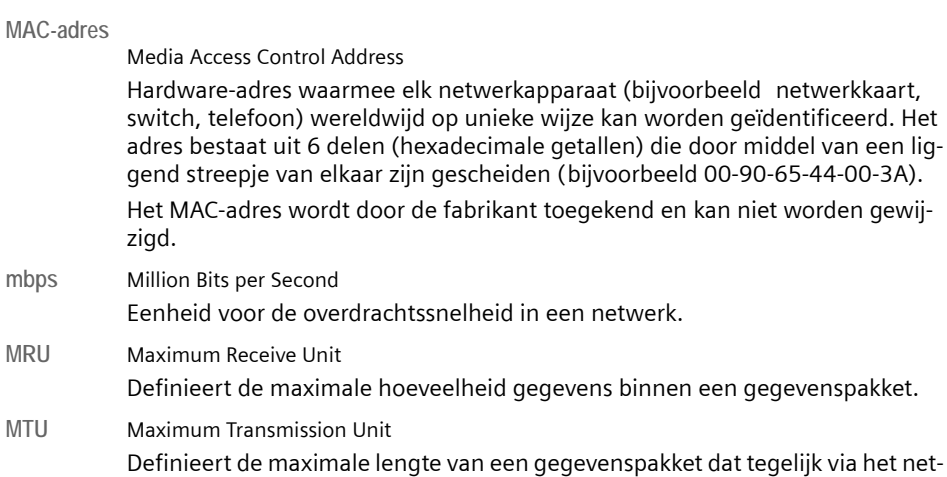

# **N**

<span id="page-213-0"></span>**NAT** Network Address Translation

Methode voor het omzetten van (privé) **[IP-adres](#page-211-0)** naar een of meer (openbare) IP-adressen. Door NAT kunnen de IP-adressen van **[Netwerkgebruiker](#page-213-2)s** (bijvoorbeeld VoIP-toestellen) in een **[LAN](#page-212-1)** achter een gemeenschappelijk IP-adres van de **[Router](#page-215-1)** in het **[Internet](#page-211-1)** worden verborgen.

VoIP-telefoons achter een NAT-router zijn (vanwege het privé IP-adres) voor VoIP-servers niet bereikbaar. Om NAT te "omzeilen", kan als (als alternatief) in de router **[ALG](#page-205-1)**, in het VoIP-toestel **[STUN](#page-216-0)** of door de VoIP-provider een **[Out](#page-214-0)[bound Proxy](#page-214-0)** worden ingesteld.

Als een outbound proxy ter beschikking wordt gesteld, moet u hiermee rekening houden bij de VoIP-instellingen van uw telefoon.

<span id="page-213-3"></span>**Netwerk** Met elkaar verbonden apparaten. Apparaten kunnen via verschillende kabels of draadloos met elkaar worden verbonden.

> Netwerken kunnen ook op basis van reikwijdte en structuur worden onderscheiden.

- Bereik: Lokale netwerken (**[LAN](#page-212-1)**) of wereldwijde netwerken (**[WAN](#page-219-0)**)
- Structuur: **[Infrastructuurnetwerk](#page-210-1)** of ad hoc-netwerk

### <span id="page-213-2"></span>**Netwerkgebruiker**

Apparaten en computers die in een netwerk met elkaar verbonden zijn, bijvoorbeeld servers, PC's en telefoons.

# **O**

### <span id="page-213-4"></span>**Openbaar IP-adres**

Het openbare IP-adres is het adres van een netwerkcomponent in het internet. Dit adres wordt toegekend door de internetprovider. Apparaten die een netwerkverbinding van een lokaal netwerk met het internet realiseren (gateway of router), hebben een openbaar en een lokaal IP-adres.

### <span id="page-213-1"></span>**Oproepomleiding**

Oproepomleiding

Automatische oproepomleiding van een oproep naar een ander nummer. Er zijn drie soorten oproepomleidingen:

- Onvoorwaardelijke oproepomleiding (CFU, Call Forwarding Unconditional)
- Oproepomleiding indien bezet (CFB, Call Forwarding Busy)
- Oproepomleiding bij niet opnemen (CFNR, Call Forwarding No Reply)

Zie ook: **[IP-adres](#page-211-0)**, **[NAT](#page-213-0)**

#### **Verklarende woordenlijst**

### <span id="page-214-0"></span>**Outbound Proxy**

Alternatief NAT-besturingsmechanisme voor STUN, ALG.

Outbound proxy's worden door de VoIP-provider in firewall/NAT-omgevingen toegepast als alternatief voor **[SIP-proxy-server](#page-216-4)**. Zij sturen het gegevensverkeer door de firewall.

Outbound proxy en STUN-server moeten niet gelijktijdig worden gebruikt. Zie ook: **[STUN](#page-216-0)** en **[NAT](#page-213-0)**.

# **P**

**Paging** (zoeken van handsets)

(Nederlands: zoeken naar handsets)

Functie van het basisstation voor het zoeken van aangemelde handsets. De basis brengt een verbinding dat stand met alle aangemelde handsets. Op de handsets klinkt het belsignaal. De functie Paging wordt ingeschakeld door het kort indrukken van de toets op het basisstation en uitgeschakeld door de toets nogmaals in te drukken.

**PIN** Persoonlijk identificatienummer

Dient als bescherming tegen onbevoegd gebruik. Als een PIN is ingesteld, moet voor toegang tot een beveiligd bereik een cijfercombinatie worden ingevoerd.

De configuratiegegevens van uw basisstation kunt u met een systeem-PIN (4-cijferige combinatie) beveiligen.

<span id="page-214-1"></span>**Poort** Via een poort worden gegevens uitgewisseld tussen twee toepassingen in een **[Netwerk](#page-213-3)**.

### **Port-Forwarding**

De internet-gateway (bijvoorbeeld uw router) geeft gegevenspakketten vanuit het **[Internet](#page-211-1)** die aan een bepaalde **[Poort](#page-214-1)** zijn gericht, door aan deze poort. Servers in het **[LAN](#page-212-1)** kunnen op deze manier diensten in het internet beschikbaar stellen zonder dat u een openbaar IP-adres nodig heeft.

#### **Poortnummer**

Verwijst naar een bepaalde toepassing van een **[Netwerkgebruiker](#page-213-2)**. Het poortnummer is, afhankelijk van de instelling in het **[LAN](#page-212-1)**, permanent vastgelegd of wordt bij elke toegang toegewezen.

De combinatie **[IP-adres](#page-211-0)**/**[Poortn](#page-214-1)ummer** identificeert de ontvanger of afzender van een gegevenspakket in een netwerk.

**Protocol** Beschrijving van de afspraken voor de communicatie in een **[Netwerk](#page-213-3)**. Bevat regels voor het tot stand brengen, beheren en verbreken van een verbinding, via gegevensindelingen, tijdsverloop en eventuele foutafhandeling.

### **Proxy/Proxy-server**

Computerprogramma dat in computernetwerken de gegevensuitwisseling tussen **[Client](#page-206-1)** en **[Server](#page-216-1)** regelt. Als de telefoon een aanvraag doet aan de VoIP-server, dan doet de proxy zich tegenover het toestel voor als server en tegenover de server als client. Een proxy wordt via **[IP-adres](#page-211-0)**/**[Domeinnaam](#page-207-1)** en **[Poort](#page-214-1)** geadresseerd

### <span id="page-215-0"></span>**Quality of Service (QoS)**

Kwaliteit van de service

Geeft de kwaliteit van de service in communicatienetwerken aan. Er worden verschillende kwaliteitsklassen onderscheiden.

QoS is van invloed op de stroom van gegevenspakketten in het internet, bijvoorbeeld door voorrang te geven aan gegevenspakketten, bandbreedtereservering en pakketoptimalisering.

Bij VoIP-netwerken is QoS van invloed op de spraakkwaliteit. Als de totale infrastructuur (router, netwerkserver, enz.) beschikt over QoS, dan is de spraakkwaliteit hoger, dat wil zeggen minder vertraging, minder echo, en minder ruis.

# **R**

<span id="page-215-1"></span>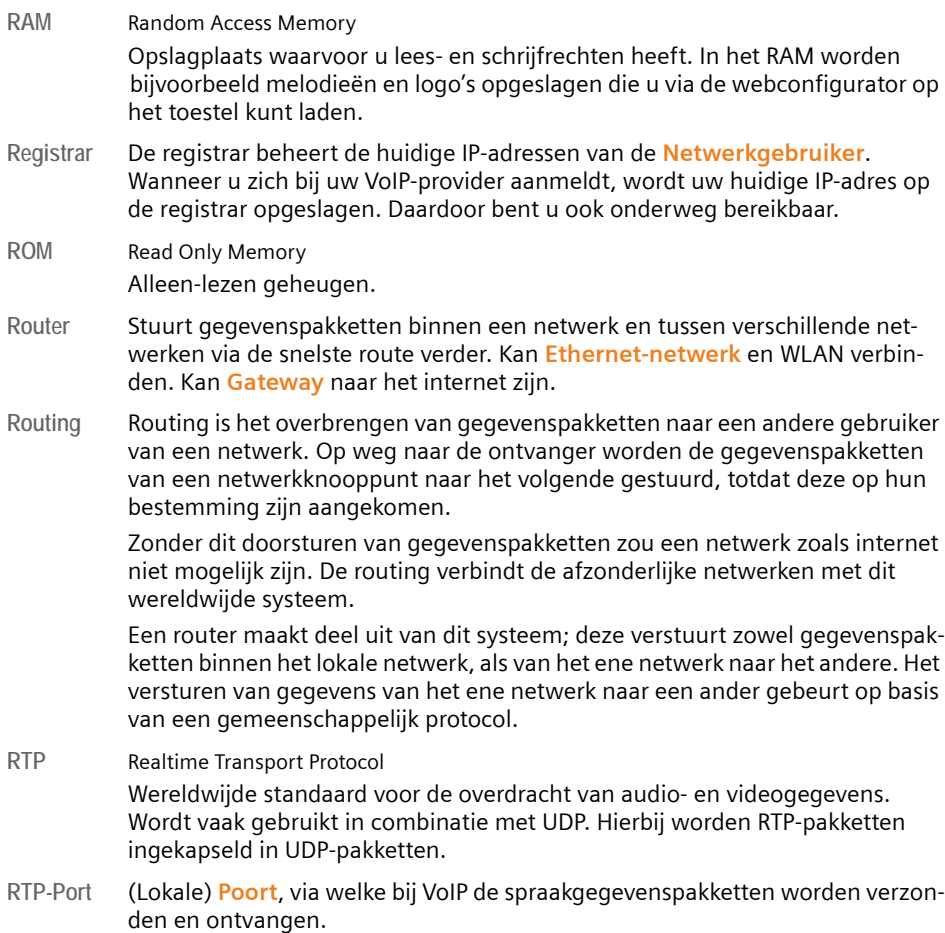
#### **Verklarende woordenlijst**

#### <span id="page-216-3"></span><span id="page-216-0"></span>**Ruggespraak**

U voert een gesprek. Met ruggespraak onderbreekt u het gesprek kort om een tweede verbinding met een andere deelnemer tot stand te brengen. Als u de verbinding met deze tweede deelnemer direct weer verbreekt, dan hield u ruggespraak. Als u tussen deze eerste en tweede gesprekspartner heen en weer schakelt, heet dit een **[Wisselgesprek](#page-219-0)**.

# **S**

<span id="page-216-4"></span>**Server** Stelt aan andere **[Netwerkgebruiker](#page-213-0)** (**[Client](#page-206-0)**) een service ter beschikking. De term kan betrekking hebben op een computer/PC of een toepassing. Een server wordt via **[IP-adres](#page-211-0)**/**[Domeinnaam](#page-207-0)** en **[Poort](#page-214-0)** geadresseerd

<span id="page-216-6"></span>**SIP (Session Initiation Protocol)**

Signaleringsprotocol onafhankelijk van de spraakcommunicatie. Wordt gebruikt voor het tot stand brengen en beëindigen van een gesprek. Daarnaast kunnen parameters voor de spraakoverdracht worden gedefinieerd.

<span id="page-216-7"></span>**SIP-adres**

<span id="page-216-2"></span>Zie **[URI](#page-218-0)**.

<span id="page-216-8"></span>**SIP Port / Local SIP Port**

(Lokale) **[Poort](#page-214-0)**, via welke bij VoIP de SIP-signaleringsgegevens worden verzonden en ontvangen.

#### <span id="page-216-9"></span>**SIP-provider**

#### Zie **[VoIP-provider](#page-218-1)**.

<span id="page-216-10"></span>**SIP-proxy-server**

IP-adres van de gateway-server van uw VoIP-providers.

**Spraakcodec**

Zie **[Codec](#page-206-1)**.

<span id="page-216-1"></span>**Statisch IP-adres**

<span id="page-216-5"></span>Zie **[Vast IP-adres](#page-218-2)**.

<span id="page-216-11"></span>**STUN** Simple Transversal of UDP over NAT

NAT-besturingsmechanisme.

STUN is een gegevensprotocol voor VoIP-telefoons. STUN vervangt het privé-IPadres in de gegevenspakketten van de VoIP-telefoon door het openbare adres van het beveiligde privé-netwerk. Voor de besturing van de gegevensoverdracht is bovendien een STUN-server in het internet nodig. STUN kan niet worden toegepast bij symmetrische NAT's.

Zie ook: **[ALG](#page-205-0)**, **[Firewall](#page-208-0)**, **[NAT](#page-213-1)**, **[Outbound Proxy](#page-214-1)**.

<span id="page-216-12"></span>**Subnet** Segment van een **[Netwerk](#page-213-2)**.

#### <span id="page-217-4"></span>**Subnetmasker**

**[IP-adress](#page-211-0)en** bestaan uit een vast netwerk- en een variabel gebruikersnummer. Het netwerknummer is voor alle **[Netwerkgebruikers](#page-213-0)** identiek. Hoe groot het aandeel van het netwerknummer is, wordt vastgelegd in het subnetmasker. Bij het subnetmasker 255...0 zijn bijvoorbeeld de eerste drie delen van het IPadres het netwerknummer en is het laatste deel het gebruikersnummer.

<span id="page-217-3"></span>**Symmetrische NAT**

Bij een symmetrische NAT worden dezelfde interne IP-adressen en poortnummers toegewezen aan afzonderlijke externe IP-adressen en poortnummers – afhankelijk van de externe bestemmingsadressen.

# **T**

#### <span id="page-217-5"></span><span id="page-217-1"></span>**TCP** Transmission Control Protocol

<span id="page-217-10"></span>**[Transportprotocol](#page-217-0)**. Beveiligd transmissieprotocol: voor de overdracht van gegevens wordt een verbinding tussen verzender en ontvanger tot stand gebracht, bewaakt en weer verbroken.

<span id="page-217-7"></span>**Terugbellen indien bezet**

= CCBS (Completion of calls to busy subscriber). Als de beller een bezetsignaal krijgt, kan hij de terugbelfunctie activeren. Wanneer de aansluiting aan de andere kant vrijkomt, wordt dit aan de beller gemeld. Zodra deze de hoorn opneemt, wordt de verbinding automatisch tot stand gebracht.

#### <span id="page-217-6"></span>**Terugbellen bij niet opnemen**

= CCNR (Completion of calls on no reply). Wanneer een opgeroepen gesprekspartner niet opneemt, kan de beller een automatische terugbelopdracht instellen. Zodra de gesprekspartner aan de andere kant voor het eerst een verbinding tot stand heeft gebracht en weer vrij is, wordt dit aan de beller gemeld. Deze functie moet door de telefooncentrale worden ondersteund. De terugbelopdracht wordt na ongeveer 2 uur (afhankelijk van de VoIP-provider) automatisch gewist.

#### <span id="page-217-8"></span><span id="page-217-2"></span>**TLS** Transport Layer Security

<span id="page-217-11"></span>Protocol voor de versleuteling van gegevensoverdracht op internet. TLS is een hoger **[Transportprotocol](#page-217-0)**.

#### <span id="page-217-9"></span>**Transmissiesnelheid**

Snelheid waarmee gegevens in het **[WAN](#page-219-1)**of **[LAN](#page-212-0)** worden verzonden. De transmissiesnelheid wordt gemeten in gegevenseenheden per tijdeenheid (Mbit/s).

#### <span id="page-217-12"></span><span id="page-217-0"></span>**Transportprotocol**

Regelt het gegevenstransport tussen twee communicatiepartners (toepassingen).

Zie ook: **[UDP](#page-218-3)**, **[TCP](#page-217-1)**, **[TLS](#page-217-2)**.

# <span id="page-218-5"></span>**U**

<span id="page-218-3"></span>**UDP** User Datagram Protocol

<span id="page-218-10"></span>**[Transportprotocol](#page-217-0)**. In tegenstelling tot **[TCP](#page-217-1)** is **[UDP](#page-218-3)** een onbeveiligd protocol. UDP brengt geen vaste verbinding tot stand. Datapakketten (zgn. datagrammen) worden als broadcast verzonden. De ontvanger is zelf verantwoordelijk voor de ontvangst van de gegevens. De verzender krijgt geen melding van de ontvangst.

<span id="page-218-8"></span><span id="page-218-0"></span>**URI** Uniform Resource Identifier

<span id="page-218-6"></span>Tekenreeks die dient ter identificatie van bronnen (bijvoorbeeld -e-mailontvanger, http://gigaset.com, bestanden).

In het **[Internet](#page-211-1)** worden URI's gebruikt voor de uniforme aanduiding van bronnen. URI's worden ook aangeduid als SIP-adres.

URI's kunnen in het toestel telefoon als nummer worden ingevoerd. Door een URI te kiezen, kunt u een internetgebruiker met VoIP-voorziening bellen.

<span id="page-218-9"></span>**URL** Universal Resource Locator

<span id="page-218-7"></span>Wereldwijd uniek adres van een domein op **[Internet](#page-211-1)**.

Een URL is een subtype van de **[URI](#page-218-0)**. URL's identificeren een resource aan de hand van de locatie (Engels location) in het **[Internet](#page-211-1)**. Het begrip wordt om historische redenen vaak gebruikt als synoniem voor URI.

<span id="page-218-11"></span>**User-ID** Zie **[Gebruikersidentificatie](#page-210-0)**.

# **V**

<span id="page-218-4"></span><span id="page-218-2"></span>**Vast IP-adres**

Een vast IP-adres wordt bij de netwerkconfiguratie handmatig toegewezen aan een netwerkcomponent. In tegenstelling tot een **[Dynamisch IP-adres](#page-208-1)** verandert een vast IP-adres niet.

#### <span id="page-218-12"></span>**Verificatie**

<span id="page-218-13"></span>Beperking van de toegang tot een netwerk/dienst door aanmelding met behulp van een ID en een wachtwoord.

### <span id="page-218-14"></span>**VoIP** Voice over Internet Protocol

Telefoongesprekken worden niet meer via het telefoonnet, maar via **[Internet](#page-211-1)** (of andere IP-netwerken) tot stand gebracht en gevoerd.

#### <span id="page-218-15"></span><span id="page-218-1"></span>**VoIP-provider**

Een VoIP-, SIP- of **[Gateway-provider](#page-209-0)** is een aanbieder op internet die een **[Gate](#page-209-1)[way](#page-209-1)** voor internettelefonie ter beschikking stelt. Omdat het telefoontoestel met de SIP-standaard werkt, moet uw provider de SIP-standaard ondersteunen.

De provider stuurt gesprekken van VoIP door naar het telefoonnetwerk (analoog, ISDN en mobiel) en omgekeerd.

<span id="page-219-4"></span>**Voorbereid kiezen**

U voert eerst het volledige telefoonnummer in en corrigeert dit indien nodig. Vervolgens neemt u de hoorn op of drukt u op de handsfree-toets om het nummer te kiezen.

### **W**

<span id="page-219-6"></span><span id="page-219-1"></span>**WAN** Wide Area Network Ruimtelijk onbegrensd netwerk(bijvoorbeeld **[Internet](#page-211-1)**).

### <span id="page-219-5"></span>**Wachtmuziek**

<span id="page-219-7"></span><span id="page-219-2"></span>Music on hold

Muziek die wordt gespeeld tijdens **[Ruggespraak](#page-216-0)**of bij een **[Wisselgesprek](#page-219-0)**. De gesprekspartner die in de wacht staat, hoort een wachtmelodie.

<span id="page-219-3"></span>**Weergegeven naam**

Functie van uw VoIP-provider. U kunt een willekeurige naam opgeven, die bij uw gesprekspartner wordt weergegeven, in plaats van uw telefoonnummer.

<span id="page-219-8"></span><span id="page-219-0"></span>**Wisselgesprek**

Met behulp van een wisselgesprek is het mogelijk heen en weer te schakelen tussen twee gesprekspartners of een conferentie en een afzonderlijke gesprekspartner, zonder dat de gesprekspartner in de wachtstand kan meeluisteren.

# **A**

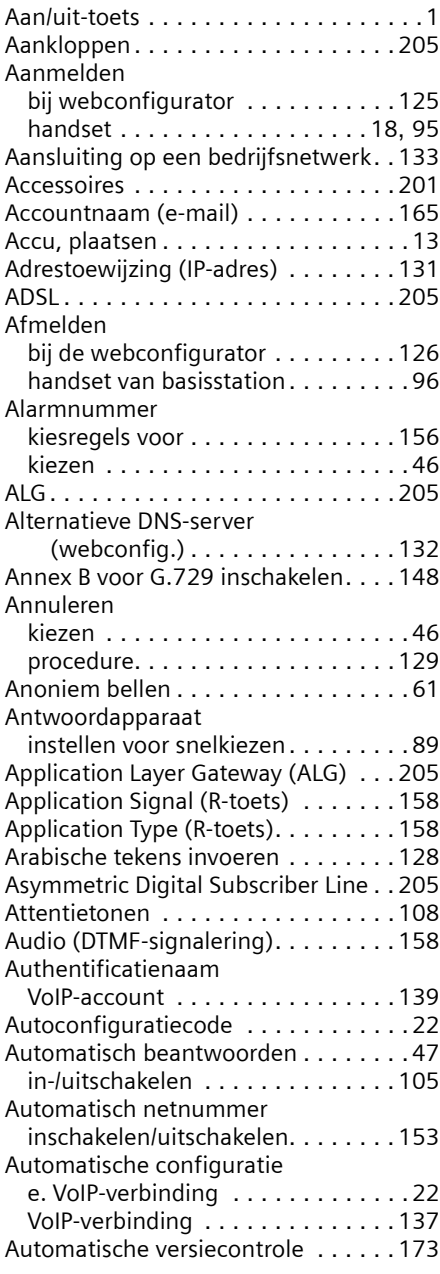

# **B**

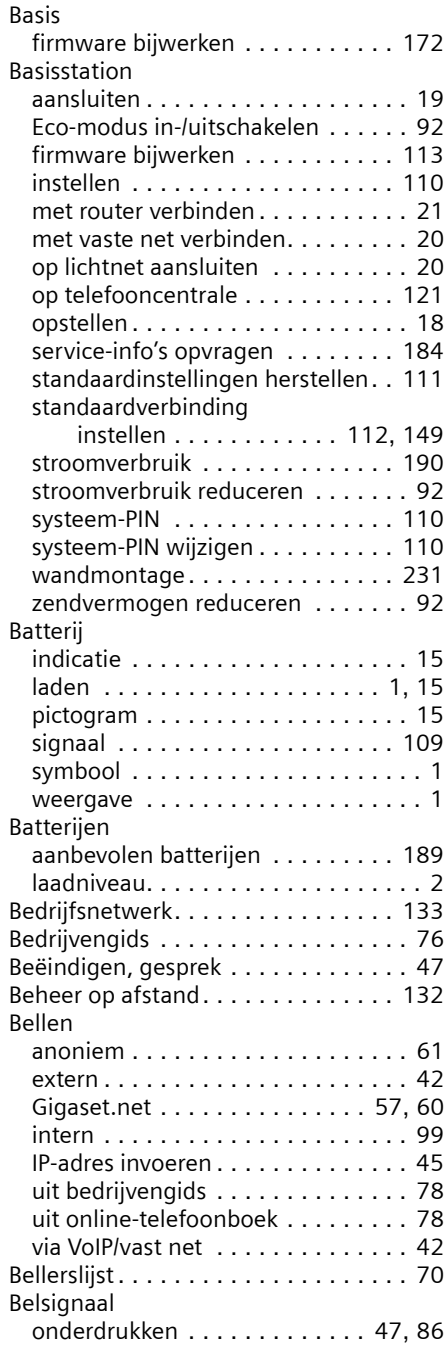

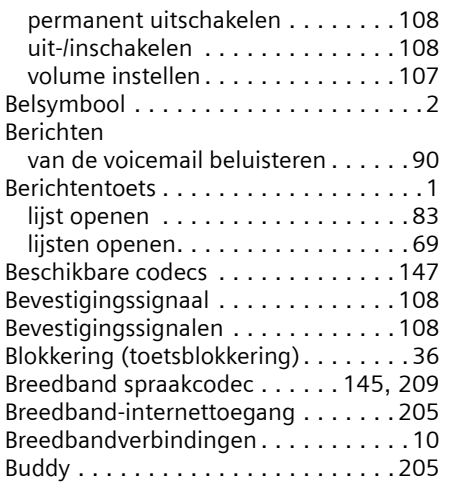

# **C**

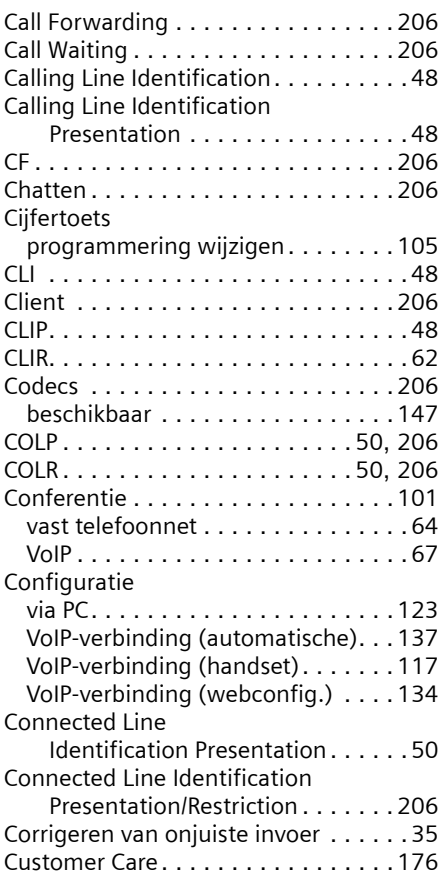

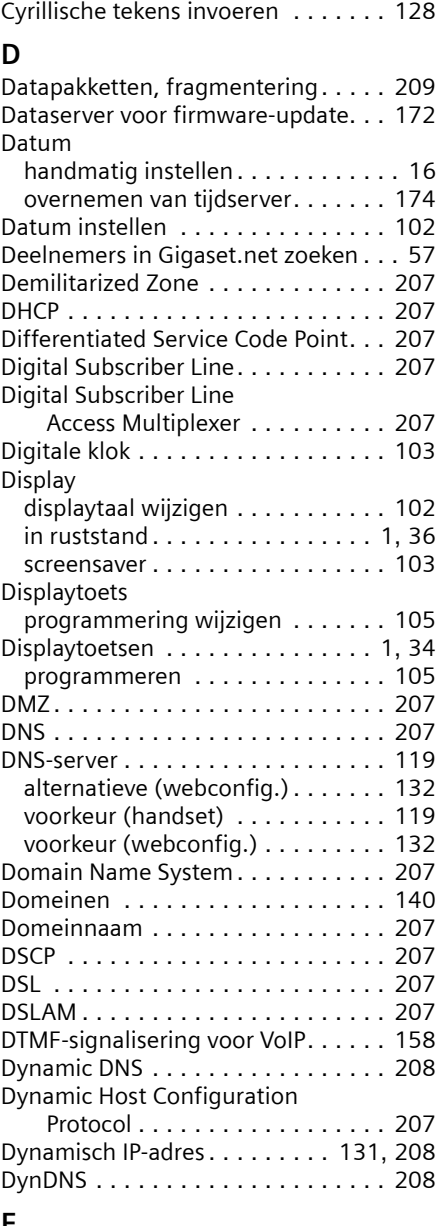

CW . . . . . . . . . . . . . . . . . . . . . . . . . [206](#page-206-11)

### **E**

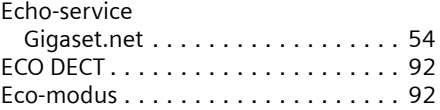

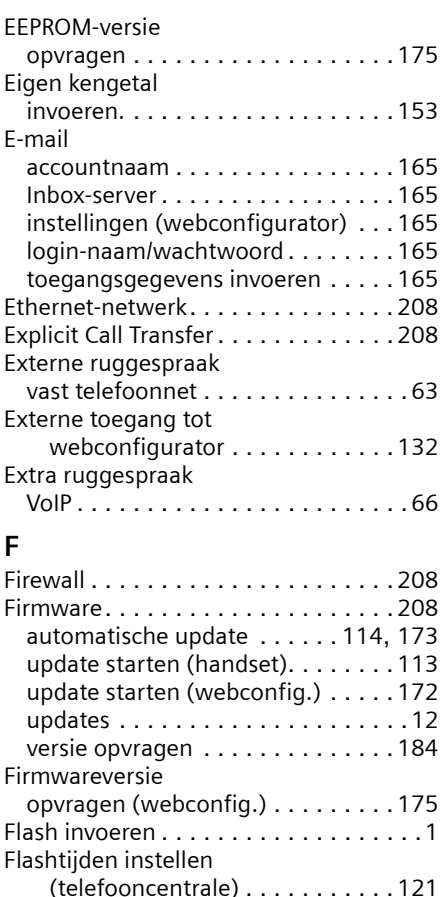

Fragmentering v. Datapakketten. . . . [209](#page-209-3) Full duplex. . . . . . . . . . . . . . . . . . . . [209](#page-209-4) **G**

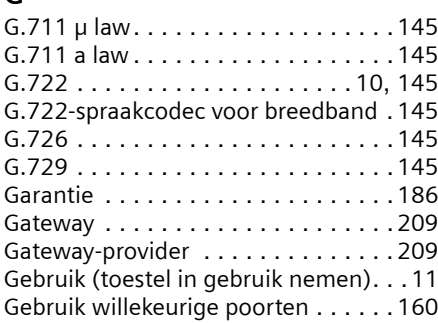

Flatrate . . . . . . . . . . . . . . . . . . . . . . [208](#page-208-9) Fouten herstellen, SMS . . . . . . . . . . .[87](#page-87-0) Foutsignaal . . . . . . . . . . . . . . . . . . . [108](#page-108-5)

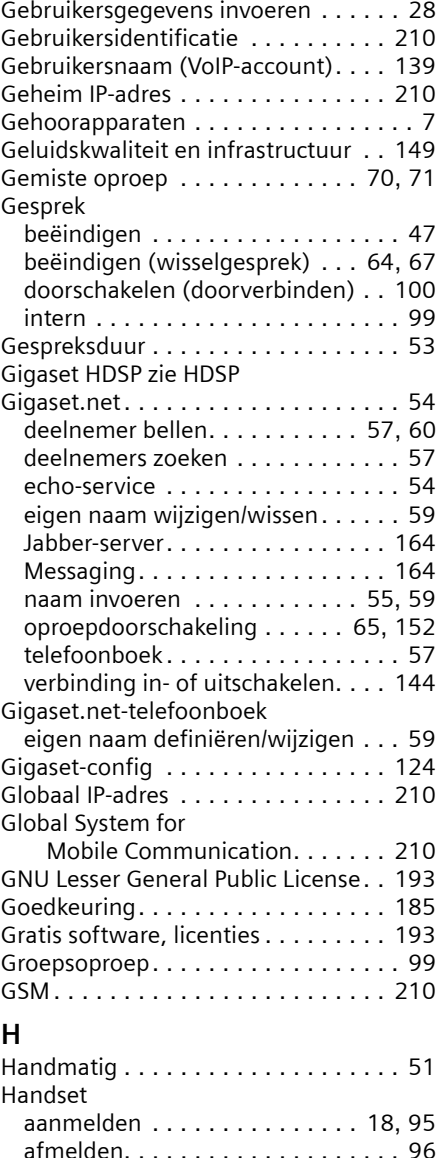

attentietonen in-/uitschakelen . . . [108](#page-108-0) contact met vloeistoffen . . . . . . . [189](#page-189-1) displaytaal. . . . . . . . . . . . . . . . . . [102](#page-102-1) gesprek doorverbinden . . . . . . . . [100](#page-100-0) handsfree-volume . . . . . . . . . . . . [106](#page-106-0) in gebruik nemen . . . . . . . . . . . . . [13](#page-13-1) in-/uitschakelen . . . . . . . . . . . . . [1](#page-1-6), [36](#page-36-2) instellen (individueel) . . . . . . . . . [102](#page-102-2)

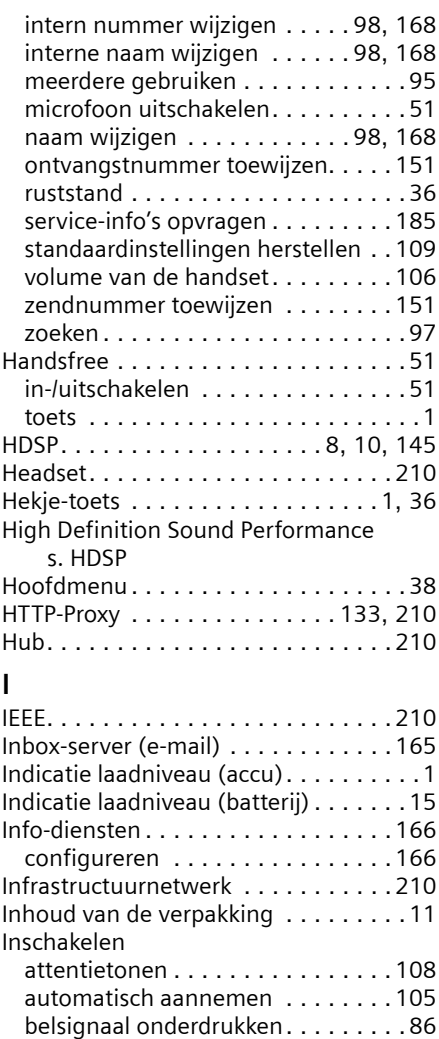

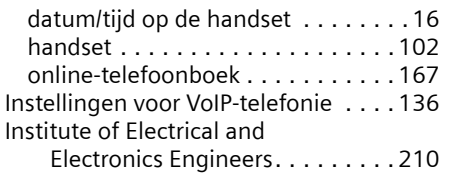

handset . . . . . . . . . . . . . . . . . . . [1](#page-1-6), [36](#page-36-2) handsfree. . . . . . . . . . . . . . . . . . . .[51](#page-51-2) toetsblokkering. . . . . . . . . . . . . . . .[36](#page-36-0) voicemail . . . . . . . . . . . . . . . . . . . [157](#page-157-0) Instant Messaging . . . . . . . . . . [162](#page-162-0), [210](#page-210-11)

basisstation . . . . . . . . . . . . . . . . . [110](#page-110-0)

Instellen

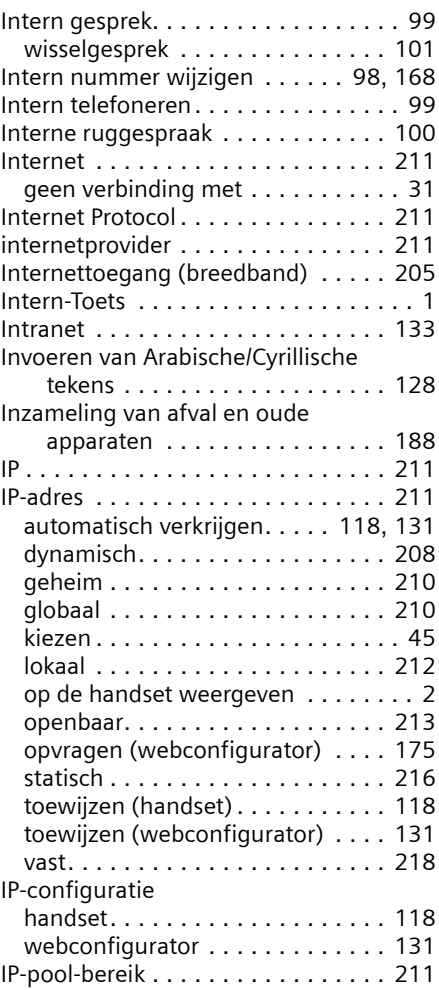

# **J**

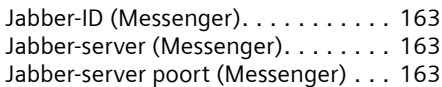

### **K**

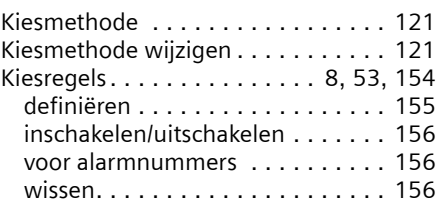

### Kiezen

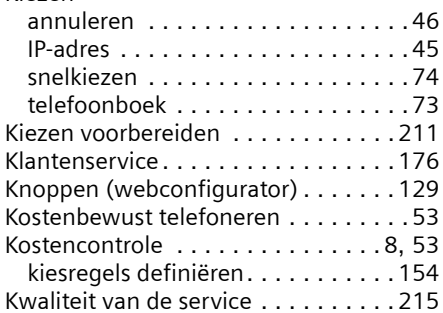

## **L**

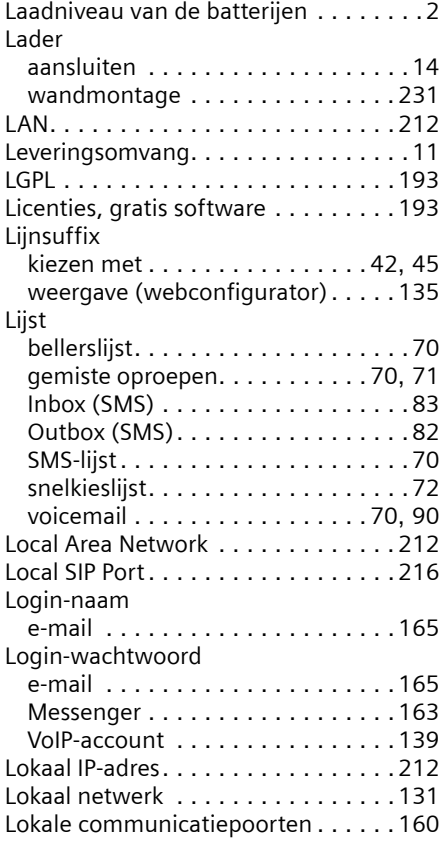

# **M**

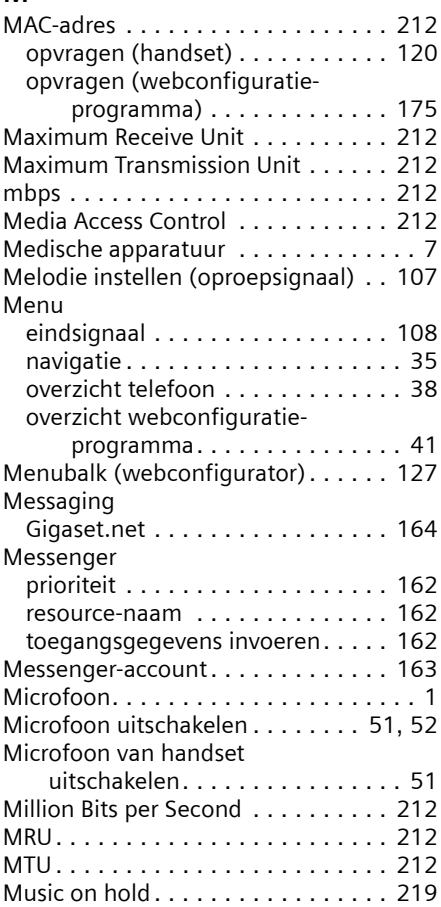

#### **N** na<br>Na

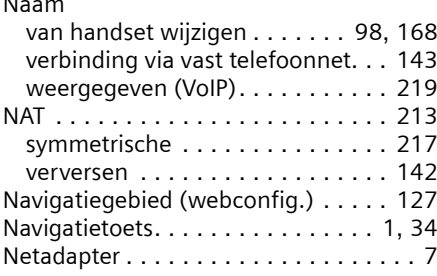

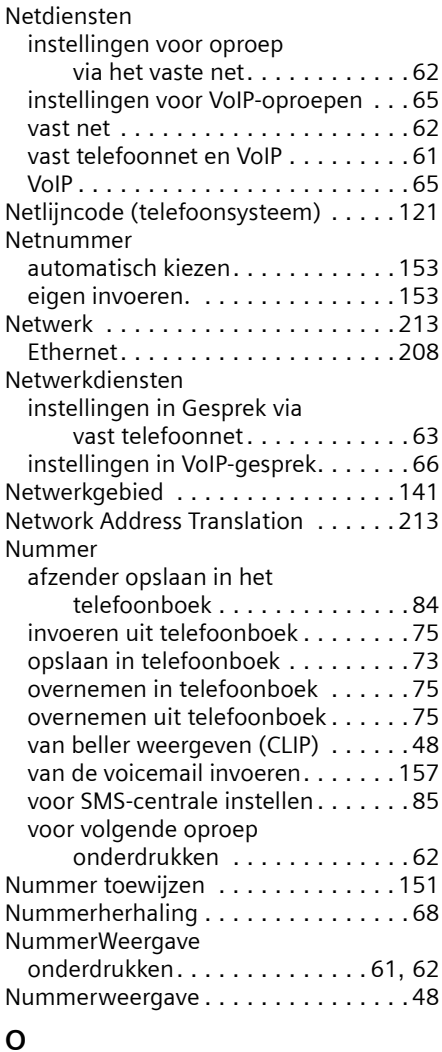

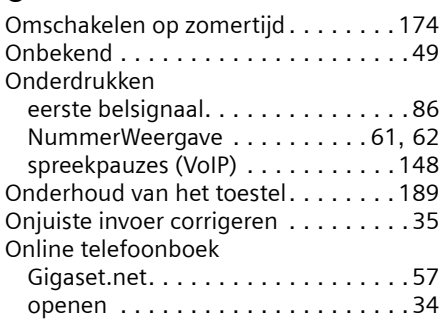

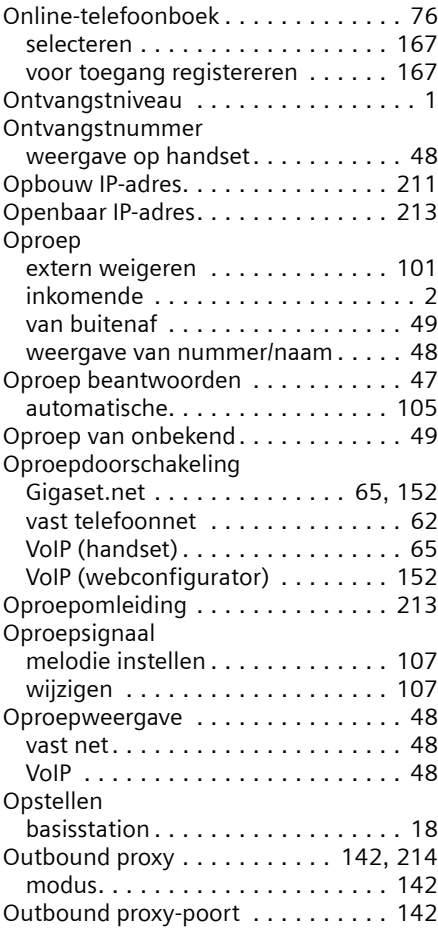

# **P**

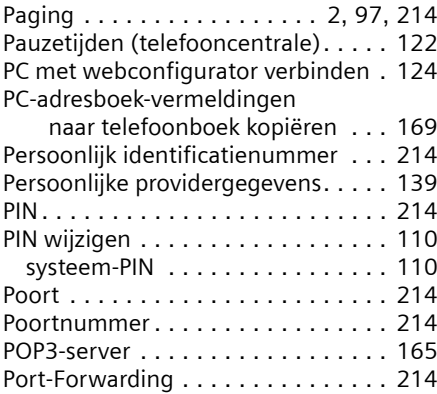

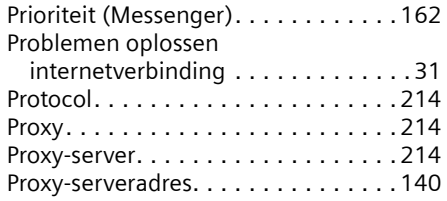

# **Q**

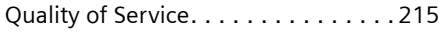

# **R**

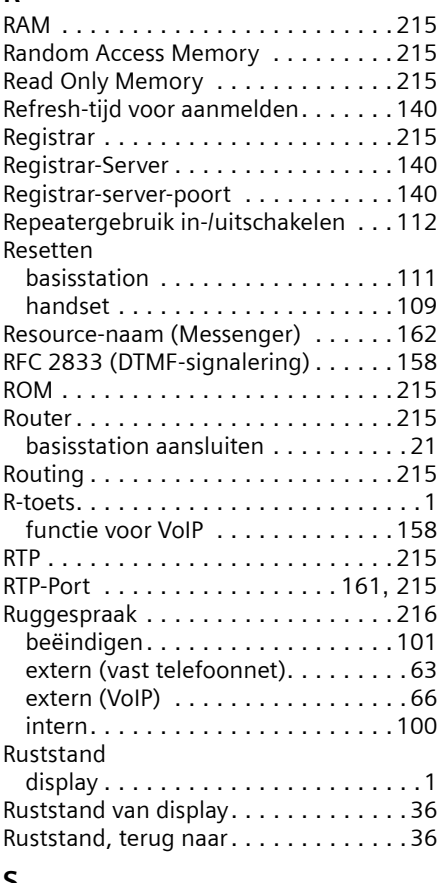

### **S**

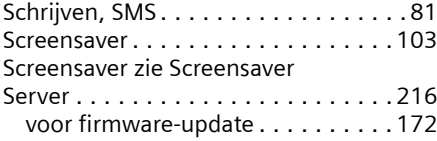

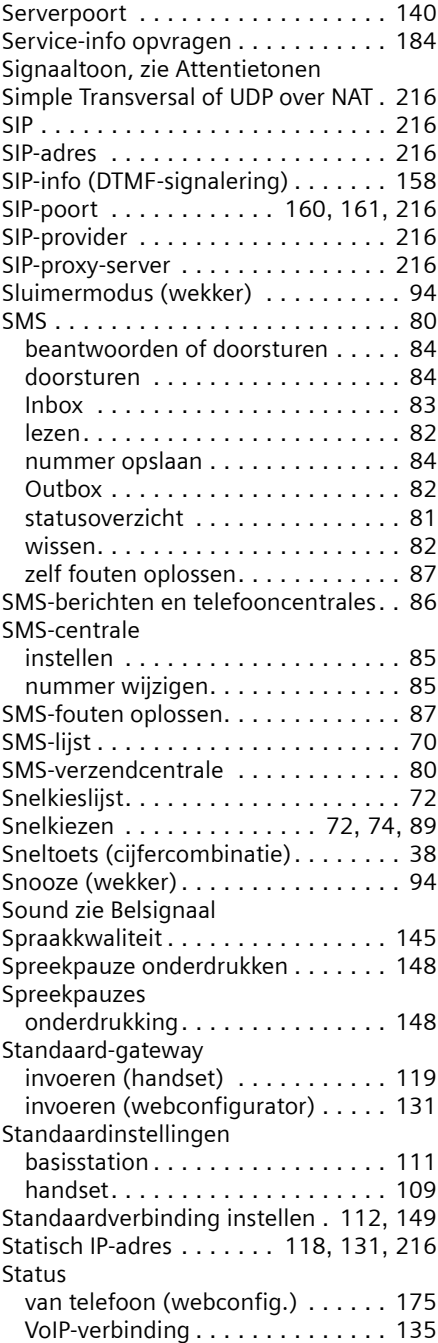

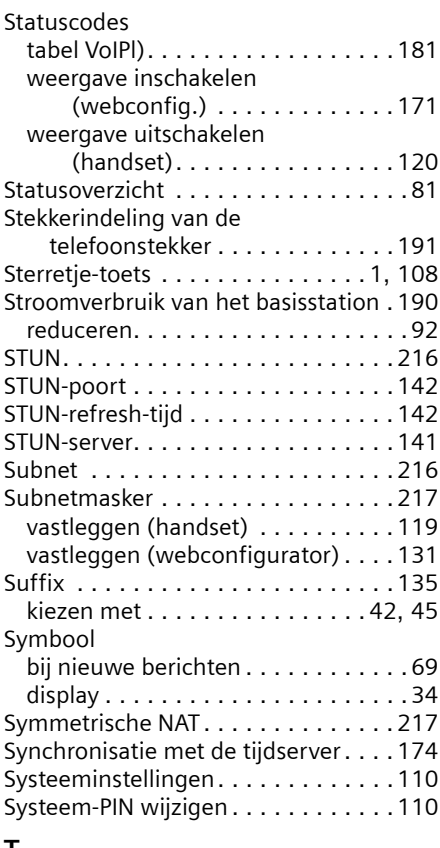

# **T**

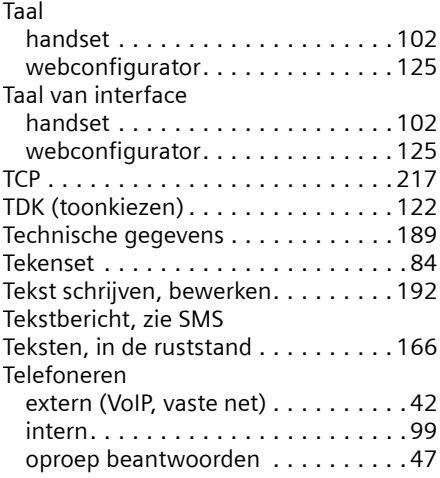

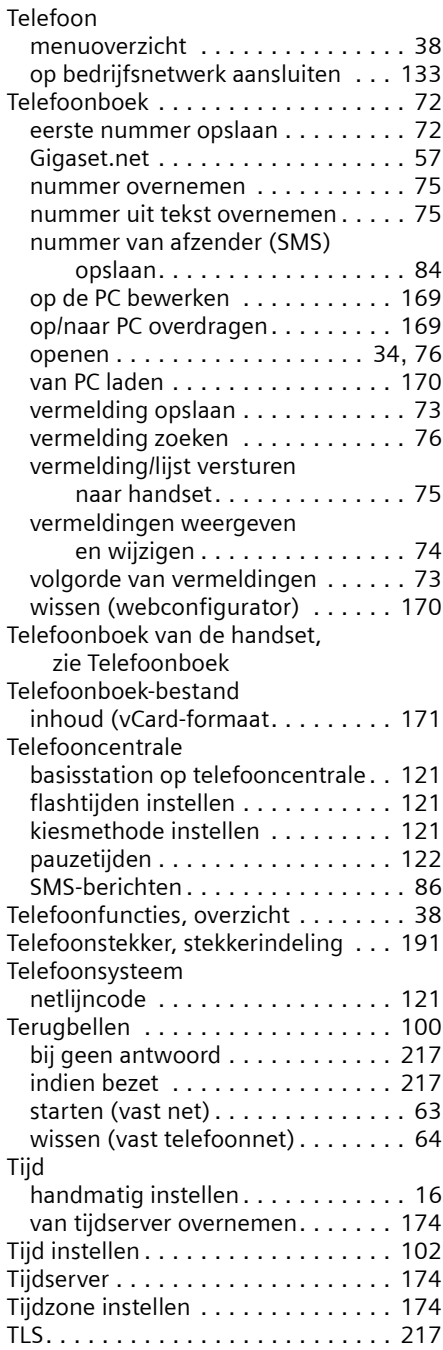

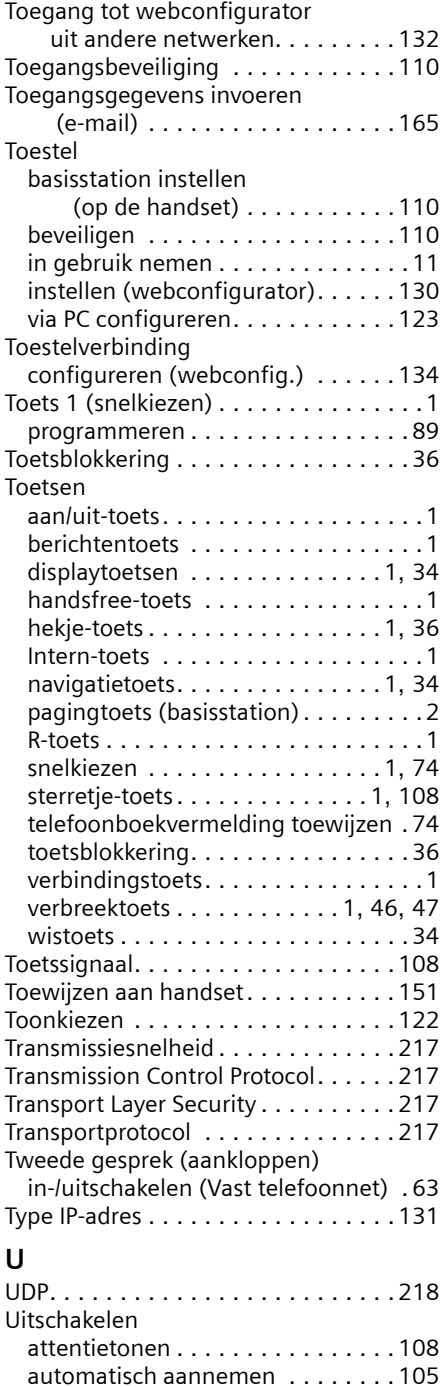

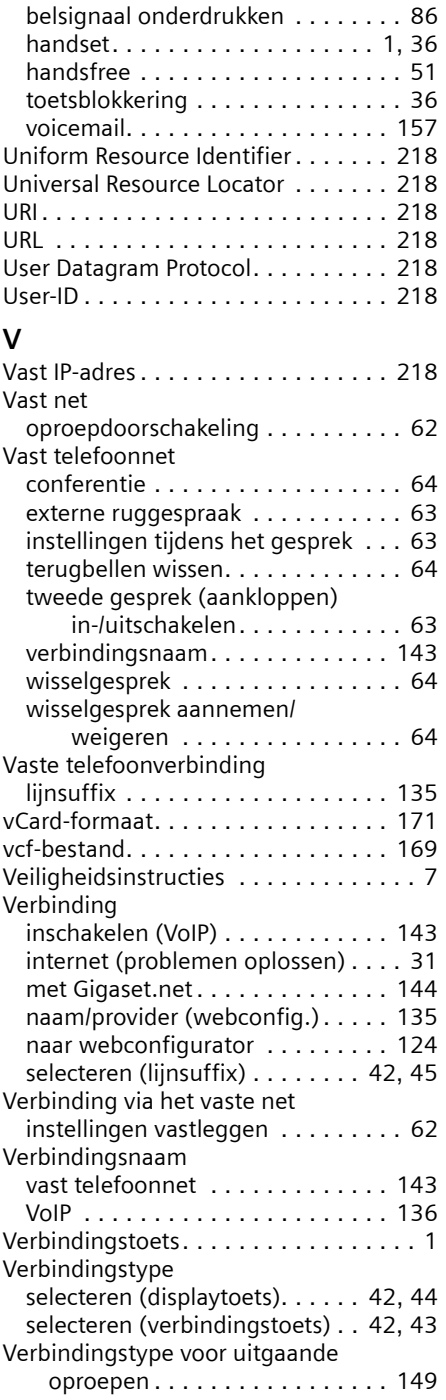

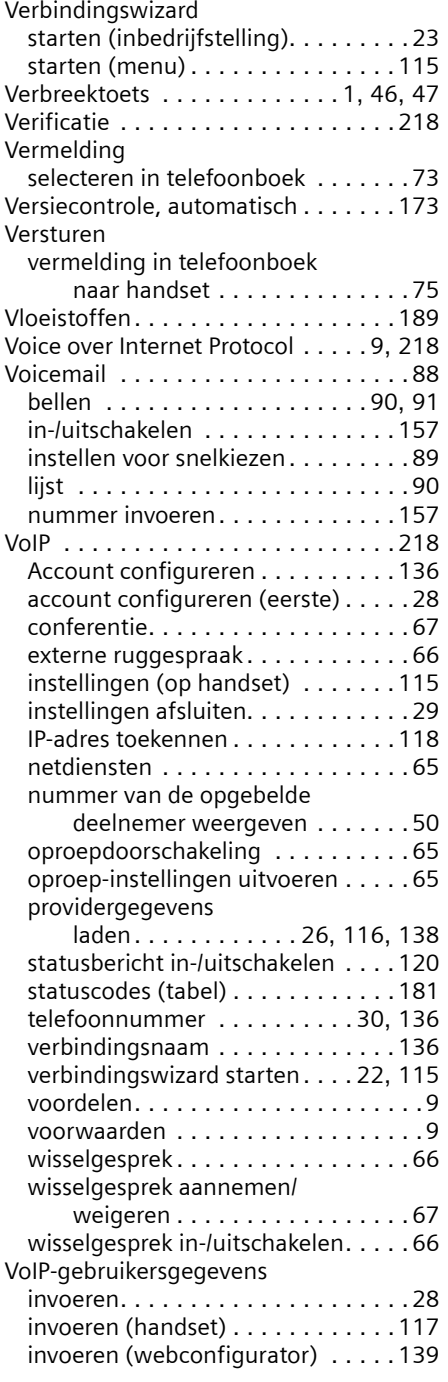

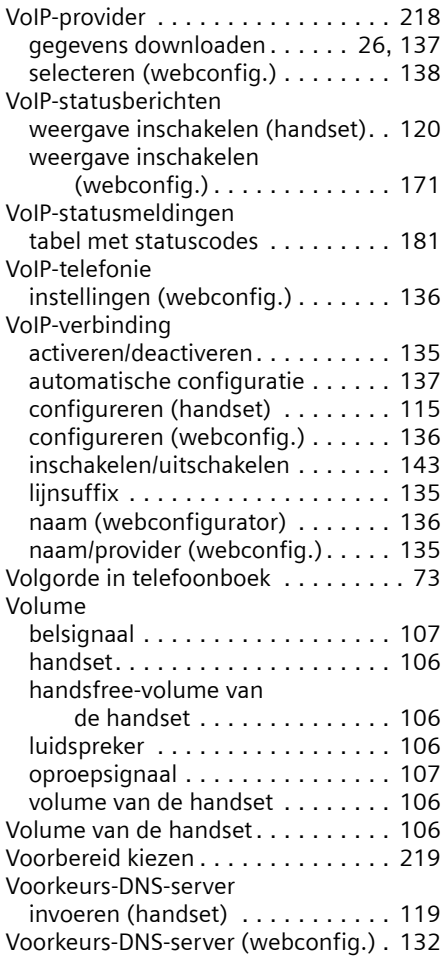

# **W**

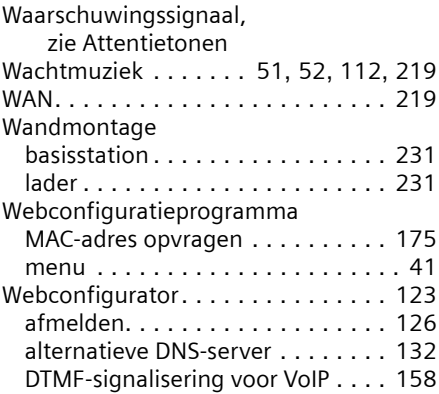

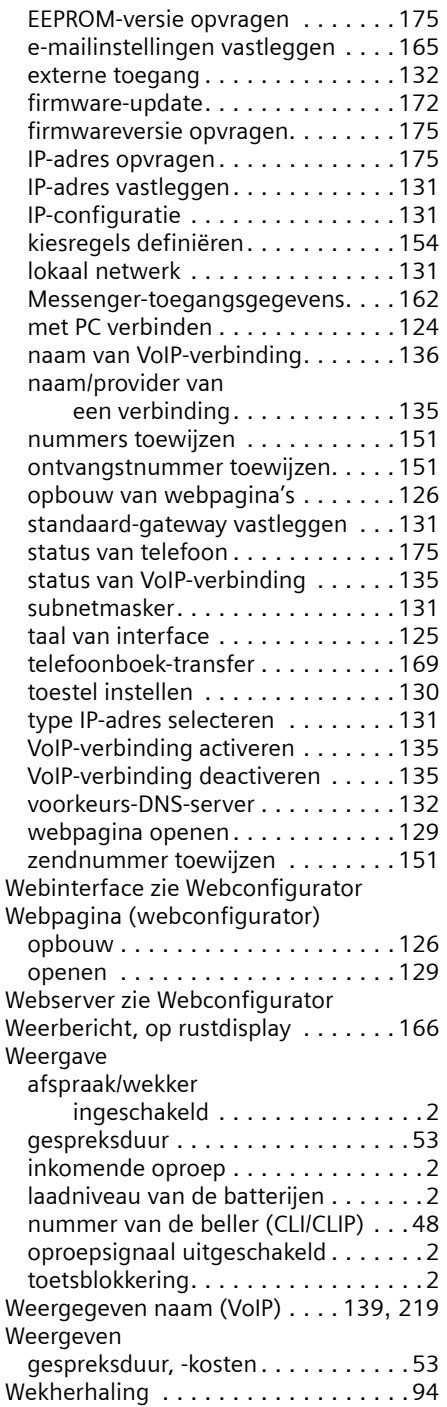

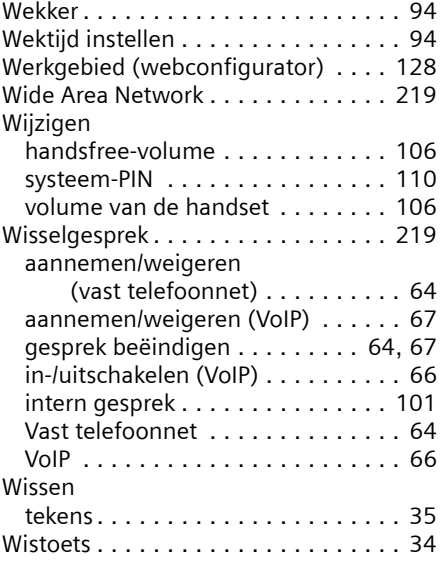

# **Z**

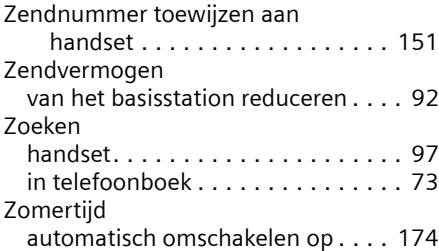

# <span id="page-231-1"></span>**Wandmontage van de lader**

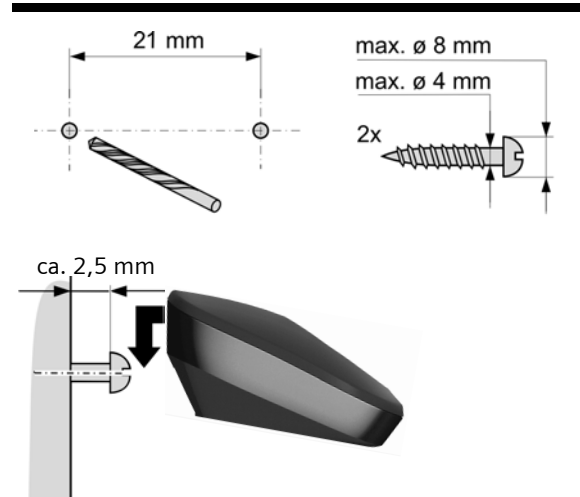

# <span id="page-231-0"></span>**Basisstation aan de wand bevestigen**

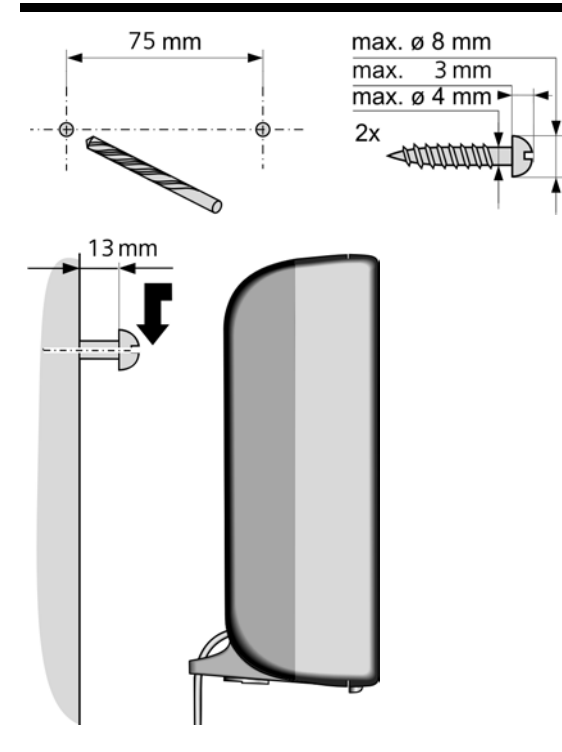

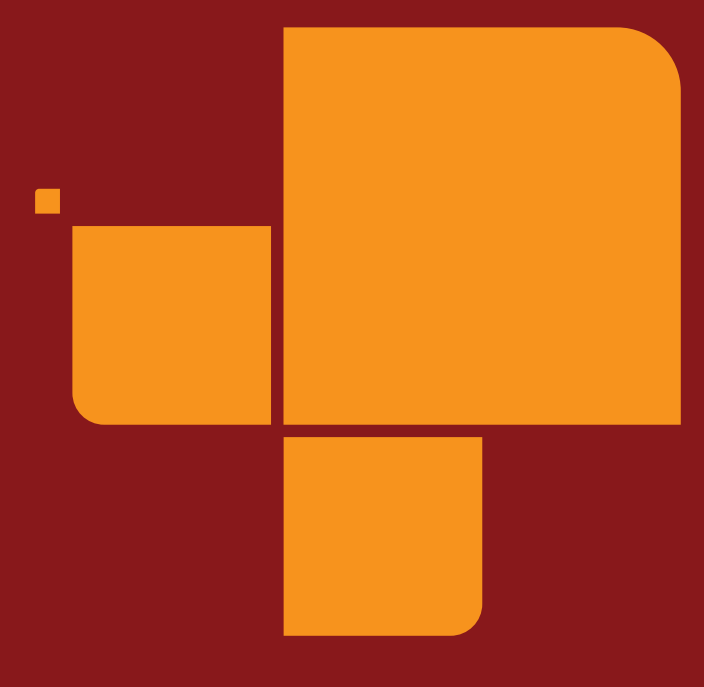

Issued by Gigaset Communications GmbH Schlavenhorst 66, D-46395 Bocholt Gigaset Communications GmbH is a licensee of the Siemens trademark

**©** Gigaset Communications GmbH 2009 All rights reserved. Subject to availability. Rights of modification reserved.

www.gigaset.com